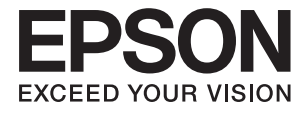

# **XP-7100 Series Navodila za uporabo**

## <span id="page-1-0"></span>**Avtorske pravice**

Nobenega dela tega dokumenta ni dovoljeno razmnoževati, shraniti v sistem za upravljanje dokumentov ali prenašati v kateri koli obliki ali na kakršen koli način, in sicer elektronsko, mehansko, s fotokopiranjem, snemanjem ali drugače, brez predhodnega pisnega dovoljenja družbe Seiko Epson Corporation. V zvezi z uporabo informacij v tem dokumentu ne prevzemamo nobene odgovornosti za kršitve patentov. Poleg tega ne prevzemamo nobene odgovornosti za škodo, ki nastane zaradi uporabe informacij v tem dokumentu. Informacije v tem dokumentu so namenjene uporabi samo z izdelkom družbe Epson. Družba Epson ni odgovorna za kakršno koli uporabo teh informacij z drugimi izdelki.

Družba Seiko Epson Corporation in njena lastniška povezana podjetja kupcu tega izdelka ali tretjim osebam niso odgovorne za škodo, izgubo, stroške ali izdatke, ki so jih kupec ali tretje osebe imeli zaradi nezgode pri uporabi, napačne uporabe ali zlorabe tega izdelka, zaradi nepooblaščenega spreminjanja, popravljanja ali drugačnega poseganja v izdelek oziroma zaradi nedoslednega upoštevanja navodil družbe Seiko Epson Corporation glede uporabe in vzdrževanja (slednje ne velja za ZDA).

Družba Seiko Epson Corporation in njena lastniško povezana podjetja niso odgovorni za kakršno koli škodo ali težavo, do katere pride zaradi uporabe katerega koli dodatka ali potrošnega materiala, ki jih družba Seiko Epson Corporation ni označila kot originalne izdelke (Original Epson Products) ali odobrene izdelke (Epson Approved Products).

Družba Seiko Epson Corporation ni odgovorna za kakršno koli škodo, ki nastane zaradi elektromagnetnih motenj, do katerih pride zaradi uporabe katerega koli vmesniškega kabla, ki ga družba Seiko Epson Corporation ni označila kot odobreni izdelek (Original Epson Products).

© 2018 Seiko Epson Corporation

Vsebina tega priročnika in tehnični podatki tega izdelka se lahko spremenijo brez predhodnega obvestila.

## <span id="page-2-0"></span>**Blagovne znamke**

- ❏ EPSON® je registrirana blagovna znamka, EPSON EXCEED YOUR VISION in EXCEED YOUR VISION pa sta blagovni znamki družbe Seiko Epson Corporation.
- ❏ PRINT Image Matching™ in logotip PRINT Image Matching sta blagovni znamki družbe Seiko Epson Corporation.Copyright © 2001 Seiko Epson Corporation. All rights reserved.
- ❏ Epson Scan 2 software is based in part on the work of the Independent JPEG Group.
- ❏ libtiff

Copyright © 1988-1997 Sam Leffler

Copyright © 1991-1997 Silicon Graphics, Inc.

Permission to use, copy, modify, distribute, and sell this software and its documentation for any purpose is hereby granted without fee, provided that (i) the above copyright notices and this permission notice appear in all copies of the software and related documentation, and (ii) the names of Sam Leffler and Silicon Graphics may not be used in any advertising or publicity relating to the software without the specific, prior written permission of Sam Leffler and Silicon Graphics.

THE SOFTWARE IS PROVIDED "AS-IS" AND WITHOUT WARRANTY OF ANY KIND, EXPRESS, IMPLIED OR OTHERWISE, INCLUDING WITHOUT LIMITATION, ANY WARRANTY OF MERCHANTABILITY OR FITNESS FOR A PARTICULAR PURPOSE.

IN NO EVENT SHALL SAM LEFFLER OR SILICON GRAPHICS BE LIABLE FOR ANY SPECIAL, INCIDENTAL, INDIRECT OR CONSEQUENTIAL DAMAGES OF ANY KIND, OR ANY DAMAGES WHATSOEVER RESULTING FROM LOSS OF USE, DATA OR PROFITS, WHETHER OR NOT ADVISED OF THE POSSIBILITY OF DAMAGE, AND ON ANY THEORY OF LIABILITY, ARISING OUT OF OR IN CONNECTION WITH THE USE OR PERFORMANCE OF THIS SOFTWARE.

❏ SDXC Logo is a trademark of SD-3C, LLC.

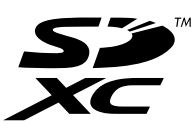

❏ PictBridge is a trademark.

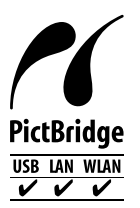

- ❏ Microsoft®, Windows®, and Windows Vista® are registered trademarks of Microsoft Corporation.
- ❏ Apple, Macintosh, macOS, OS X, Bonjour, Safari, AirPrint, the AirPrint Logo, iPad, iPhone, iPod touch, and iTunes are trademarks of Apple Inc., registered in the U.S. and other countries.
- ❏ Google Cloud Print, Chrome, Chrome OS, and Android are trademarks of Google Inc.
- ❏ Adobe and Adobe Reader are either registered trademarks or trademarks of Adobe Systems Incorporated in the United States and/or other countries.
- ❏ Intel® is a registered trademark of Intel Corporation.
- ❏ Splošno obvestilo: imena drugih izdelkov so v tem dokumentu uporabljena zgolj za namene prepoznavanja in so lahko blagovne znamke njihovih lastnikov.Epson se odpoveduje vsem pravicam za te znamke.

## *Vsebina*

### *[Avtorske pravice](#page-1-0)*

### *[Blagovne znamke](#page-2-0)*

## *[O priročniku](#page-8-0)*

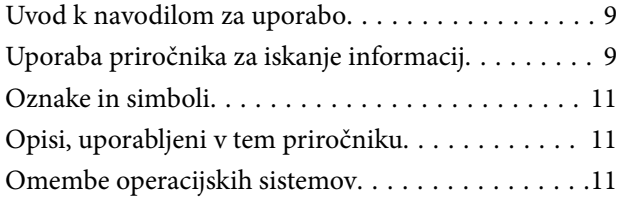

### *[Pomembna navodila](#page-12-0)*

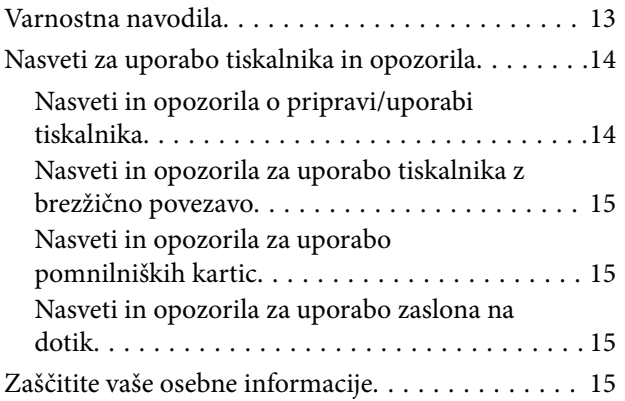

### *[Osnove tiskalnika](#page-15-0)*

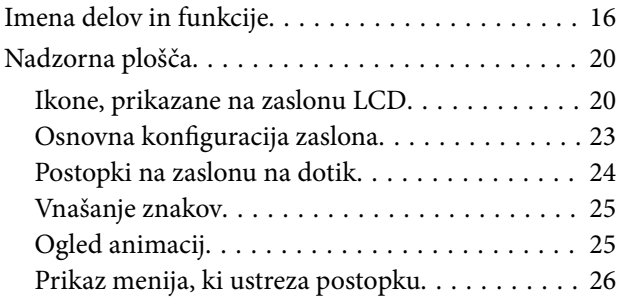

## *[Nastavitve omrežja](#page-27-0)*

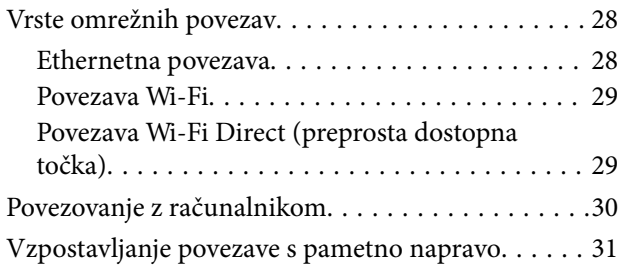

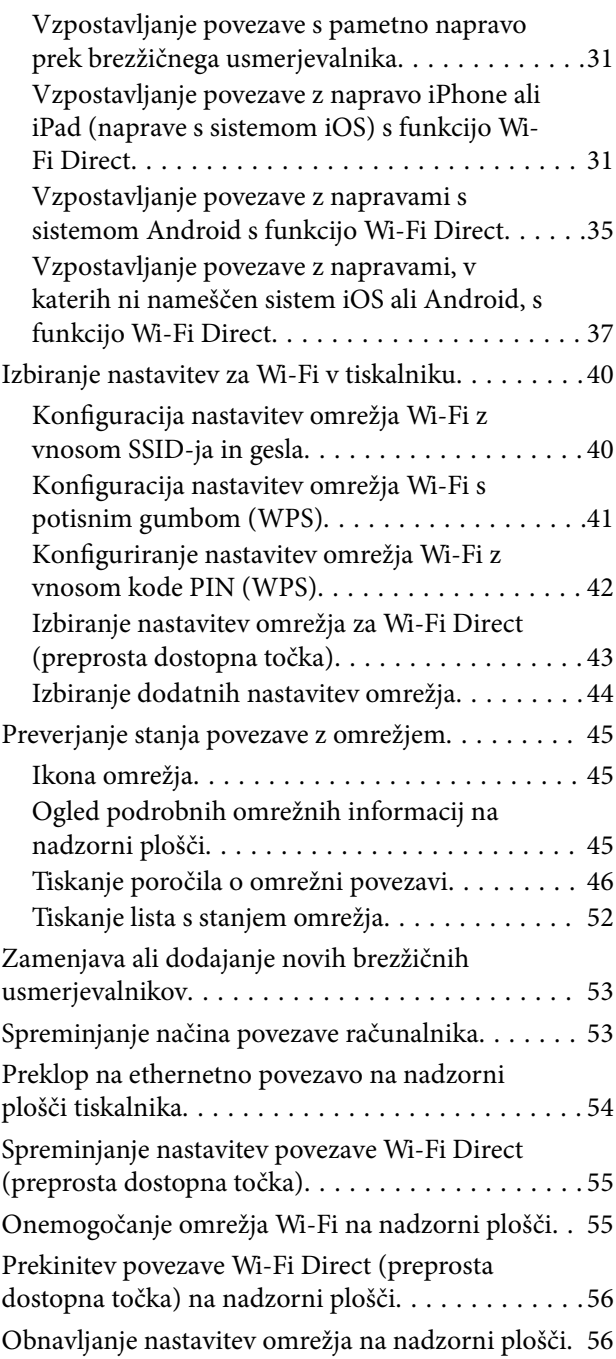

## *[Nalaganje papirja](#page-56-0)*

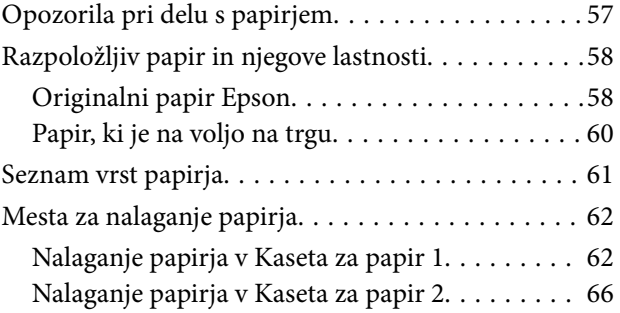

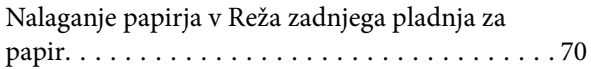

### *[Namestitev izvirnikov](#page-72-0)*

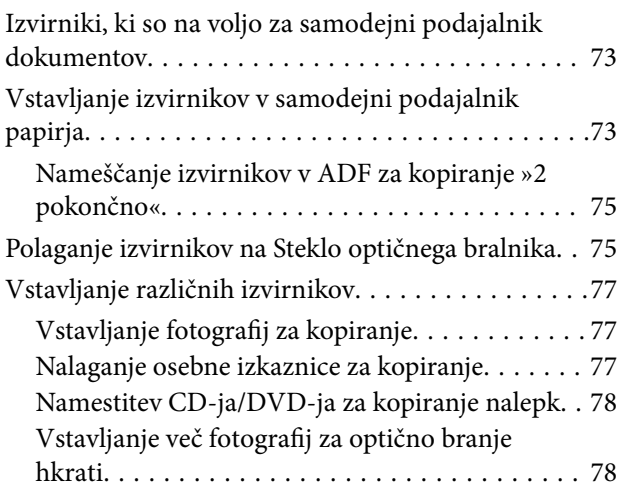

## *[Vstavitev pomnilniške kartice](#page-78-0)*

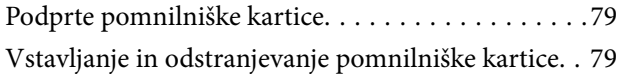

### *[Vstavitev plošče CD/DVD za tisk](#page-81-0)*

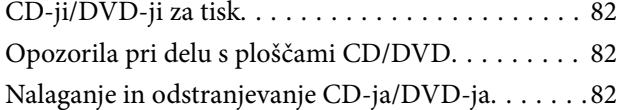

### *[Tiskanje](#page-82-0)*

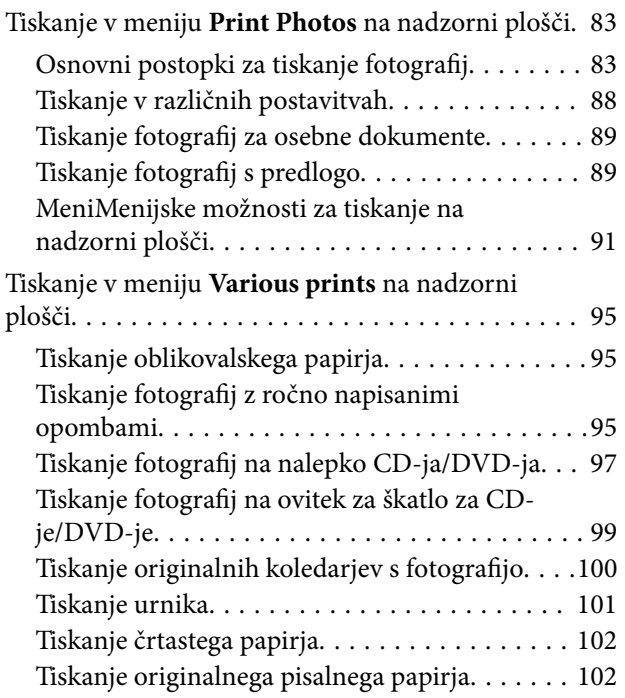

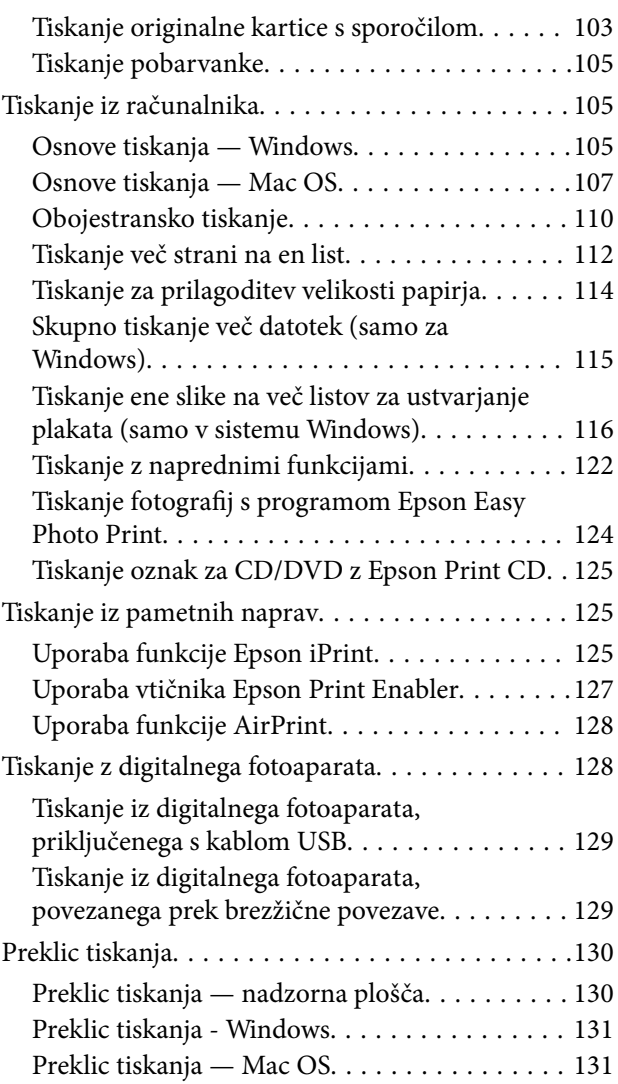

## *[Kopiranje](#page-131-0)*

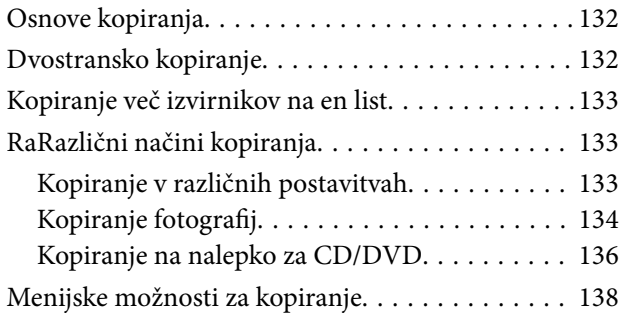

## *[Optično branje](#page-140-0)*

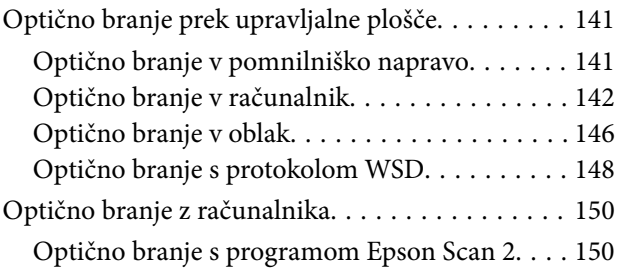

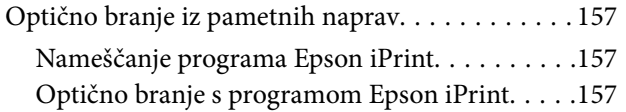

## *[Zamenjava kartuš s črnilom](#page-158-0)*

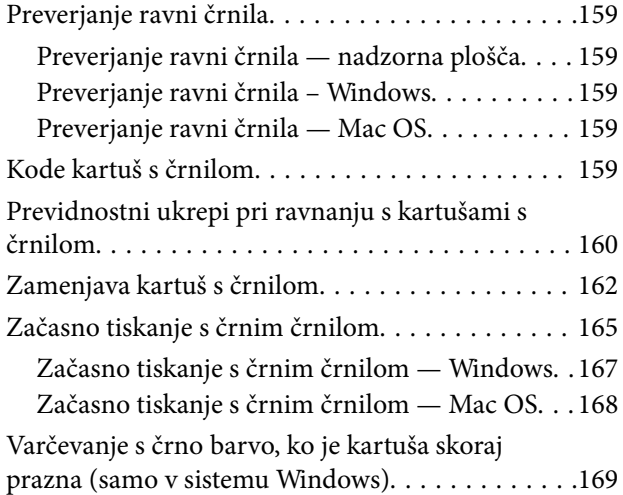

### *[Vzdrževanje tiskalnika](#page-169-0)*

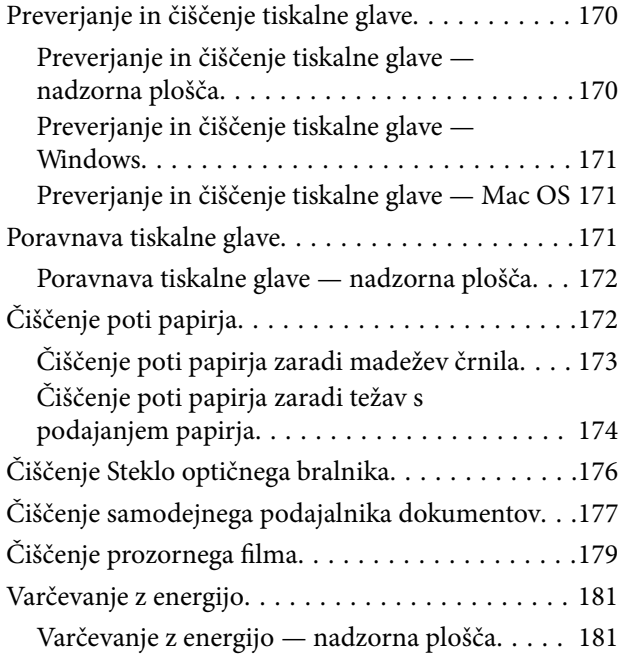

### *[Menijske možnosti za Settings](#page-182-0)*

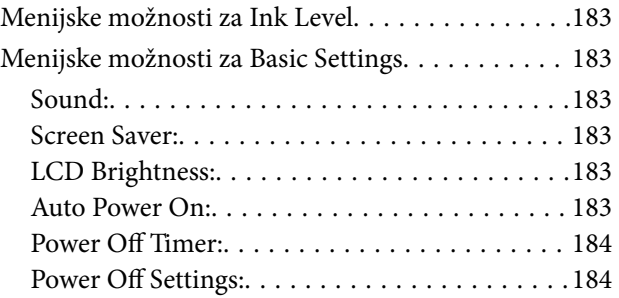

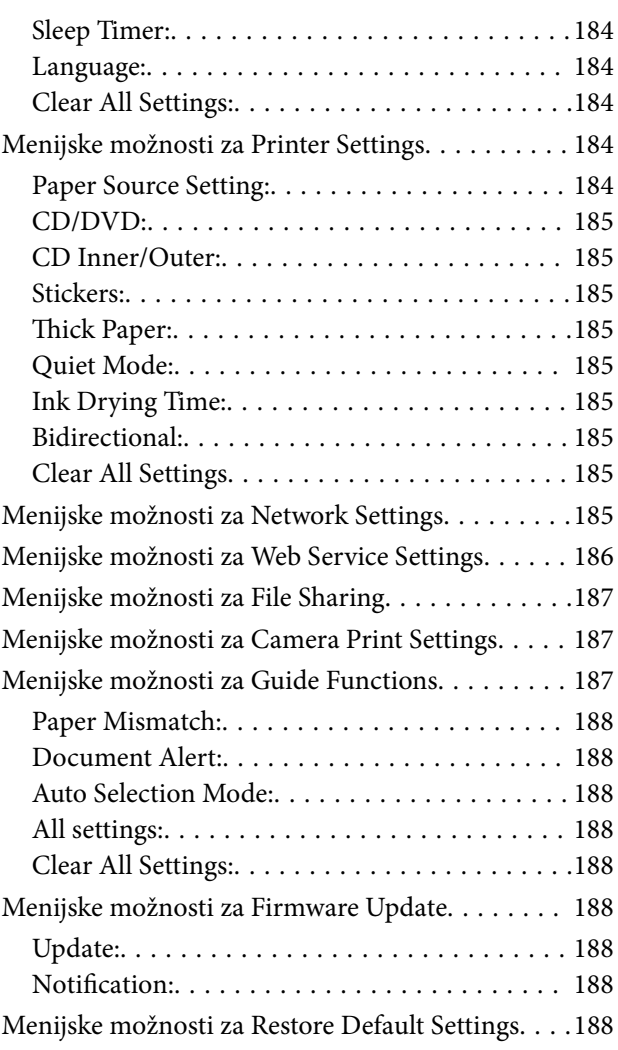

### *[Informacije o omrežnih storitvah in](#page-189-0)  [programski opremi](#page-189-0)*

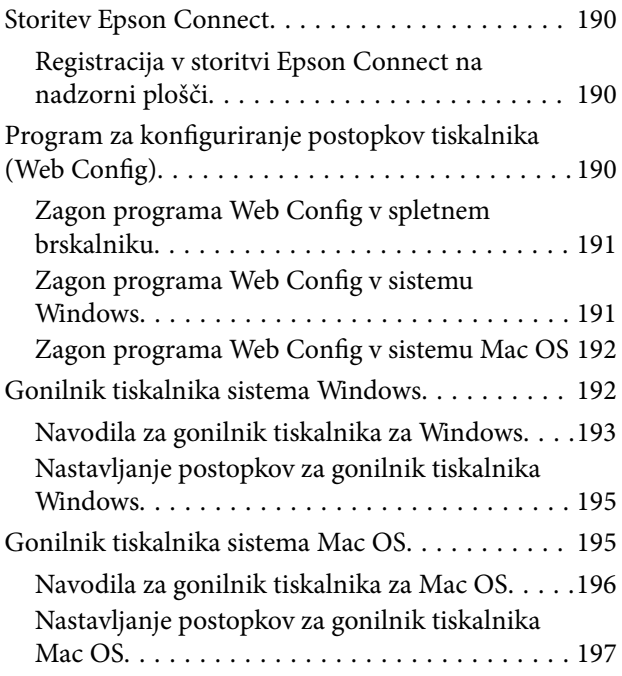

#### **Vsebina**

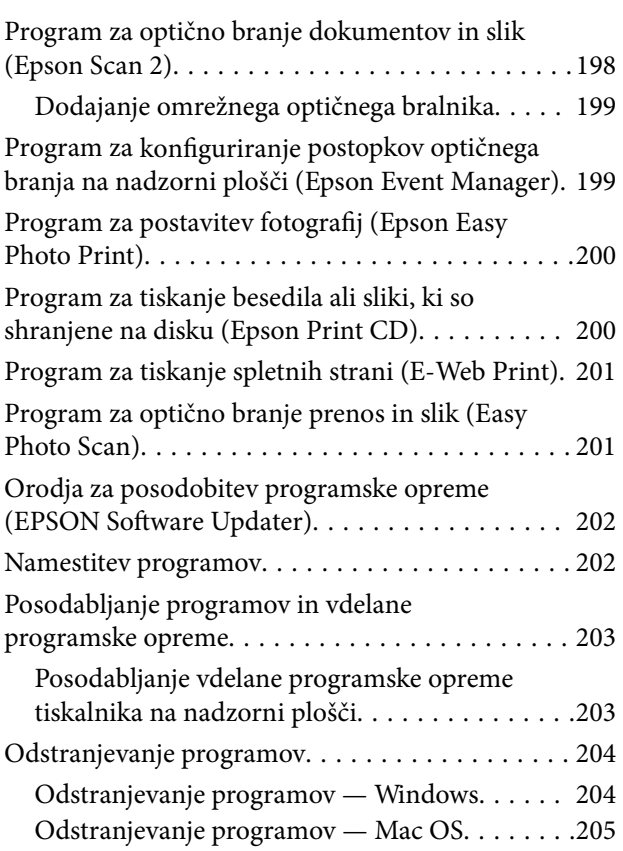

## *[Odpravljanje težav](#page-205-0)*

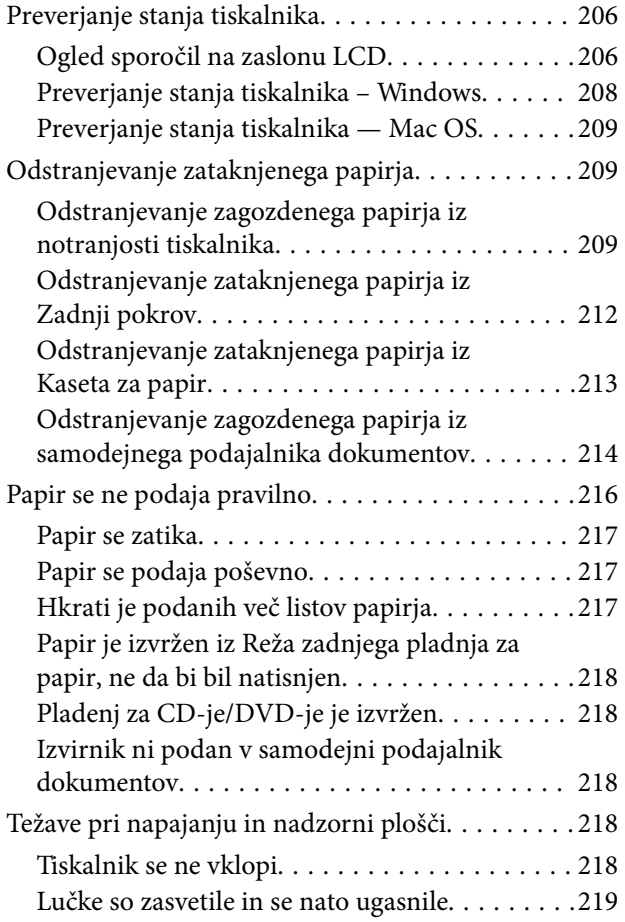

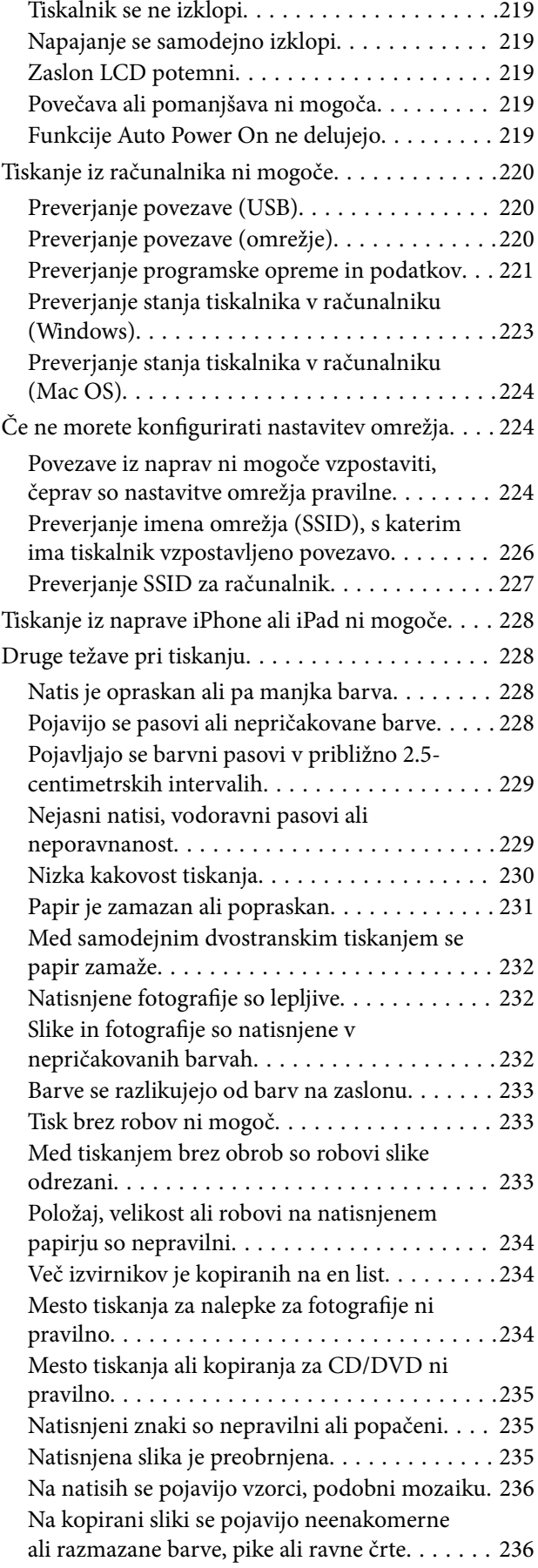

#### **Vsebina**

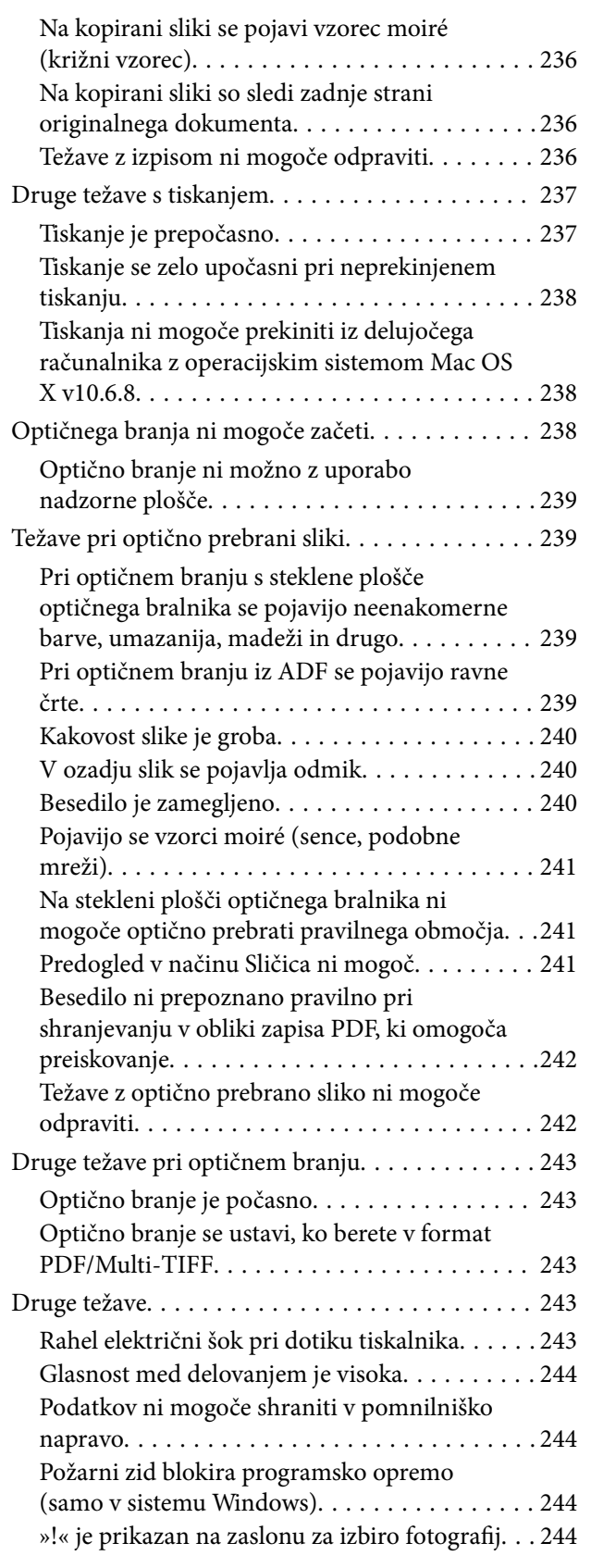

### *[Dodatek](#page-244-0)*

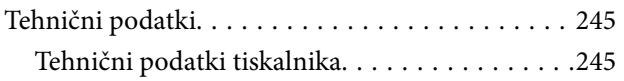

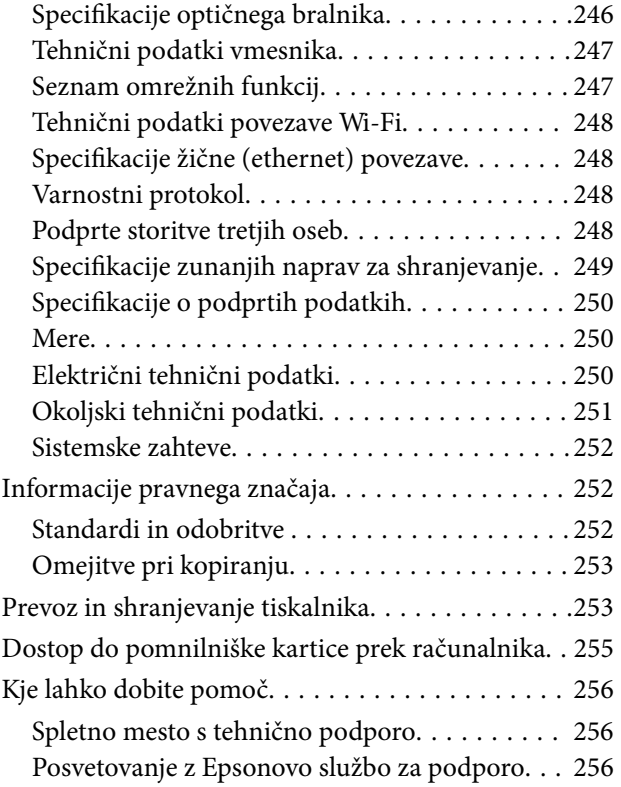

## <span id="page-8-0"></span>**O priročniku**

## **Uvod k navodilom za uporabo**

Tiskalniku družbe Epson so priloženi ti priročniki.Poleg informacij v teh navedenih priročnikih si oglejte tudi različne vrste informacij za pomoč, ki so na voljo v samem tiskalniku ali programih družbe Epson.

❏ Začnite tukaj (tiskana navodila)

Nudijo informacije o pripravi tiskalnika za uporabo, namestitvi programske opreme, uporabi tiskalnika, reševanju težav itd.

❏ Navodila za uporabo (digitalna navodila za uporabo)

Ta navodila za uporabo.Zagotavljajo splošne informacije in navodila o uporabi tiskalnika, nastavitvah omrežja, če uporabljate tiskalnik v omrežju, in odpravljanju težav.

Najnovejše različice zgoraj navedenih navodil za uporabo lahko pridobite na spodaj opisane načine.

❏ Priročnik v tiskani obliki

Obiščite spletno mesto za podporo družbe Epson v Evropi na<http://www.epson.eu/Support>ali spletno mesto družbe Epson za podporo po vsem svetu na [http://support.epson.net/.](http://support.epson.net/)

❏ Digitalni priročnik

Zaženite EPSON Software Updater v računalniku.EPSON Software Updater preveri, ali so na voljo posodobitve programske opreme družbe Epson in digitalnih priročnikov ter omogoči prenos najnovejših različic.

#### **Povezane informacije**

& ["Orodja za posodobitev programske opreme \(EPSON Software Updater\)" na strani 202](#page-201-0)

## **Uporaba priročnika za iskanje informacij**

V priročniku PDF lahko želene informacije poiščete tako, da za iskanje uporabite ključno besedo, lahko pa uporabite zaznamke, da neposredno odprete določena poglavja.Natisnete lahko tudi samo strani, ki jih potrebujete.V tem poglavju je opisana uporaba priročnika PDF, ki ga odprete v programu Adobe Reader X v računalniku.

#### **O priročniku**

#### **Iskanje po ključni besedi**

Kliknite **Uredi** > **Napredno iskanje**.V okno za iskanje vnesite ključno besedo (besedilo) za informacije, ki jih želite poiskati, in nato kliknite **Išči**.Rezultati se prikažejo v obliki seznama.Kliknite enega od rezultatov, da odprete to stran.

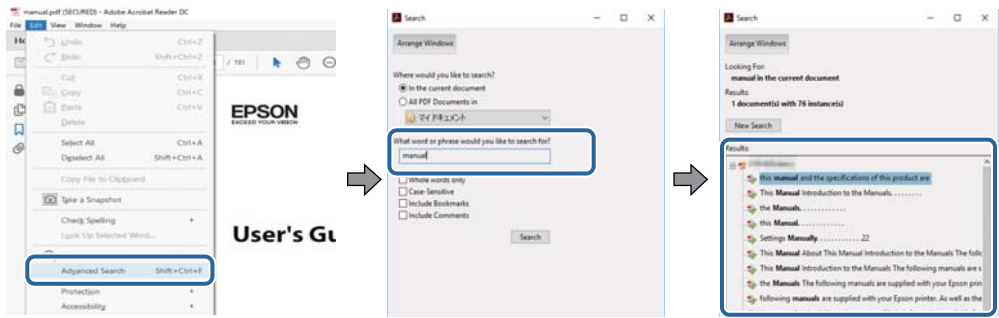

#### **Neposredno odpiranje iz zaznamkov**

Kliknite naslov, da odprete to stran.Kliknite + ali > za ogled naslovov na nižjih ravneh v tem poglavju.Če se želite vrniti na prejšnjo stran, izvedite ta postopek s tipkovnico.

- ❏ Windows: pritisnite in pridržite tipko **Alt** ter nato pritisnite tipko **←**.
- ❏ Mac OS: pritisnite in pridržite tipko Command ter nato pritisnite tipko **←**.

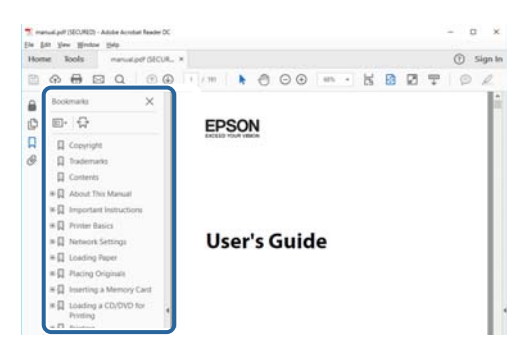

#### **Tiskanje samo strani, ki jih potrebujete**

Izvlečete in natisnete lahko samo strani, ki jih potrebujete.Kliknite **Natisni** v meniju **Datoteka** in nato v polju **Strani** v razdelku **Strani za tiskanje** določite strani, ki jih želite natisniti.

❏ Če želite določiti niz strani, vnesite vezaj med začetno in končno stran.

Primer: 20–25

❏ Če želite določiti strani, ki niso v nizu, razdelite strani z vejicami.

Primer: 5, 10, 15

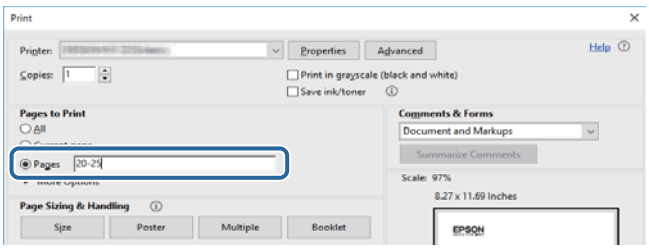

## <span id="page-10-0"></span>**Oznake in simboli**

### !*Pozor:*

*Navodila, ki jih morate upoštevati, da se izognete telesnim poškodbam.*

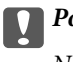

**P**omembno:

*Navodila, ki jih morate upoštevati, da se izognete poškodbam opreme.*

#### *Opomba:*

*Zagotavlja dodatne in referenčne informacije.*

 $\rightarrow$  Povezane informacije

Navedene so povezave na sorodna poglavja.

## **Opisi, uporabljeni v tem priročniku**

- ❏ Posnetki zaslonov z gonilnikom tiskalnika in gonilnikom Epson Scan 2 (gonilnik optičnega bralnika) so iz sistema Windows 10 ali macOS High Sierra. Na zaslonih prikazana vsebina se razlikuje glede na model in situacijo.
- ❏ Slike, uporabljene v tem priročniku, so samo primeri. Čeprav obstajajo manjše razlike med posameznimi modeli, je način delovanja identičen.
- ❏ Nekateri elementi menijev na LCD-zaslonu se razlikujejo glede na model in nastavitve.
- ❏ Kodo QR lahko optično preberete z ustrezno aplikacijo.

## **Omembe operacijskih sistemov**

#### **Windows**

V tem priročniku se izrazi, kot so »Windows 10«, »Windows 8.1«, »Windows 8«, »Windows 7«, »Windows Vista« in »Windows XP« nanašajo na te operacijske sisteme. Izraz »Windows« se uporablja za vse različice.

- ❏ Operacijski sistem Microsoft® Windows® 10
- ❏ Operacijski sistem Microsoft® Windows® 8.1
- ❏ Operacijski sistem Microsoft® Windows® 8
- ❏ Operacijski sistem Microsoft® Windows® 7
- ❏ Operacijski sistem Microsoft® Windows Vista®
- ❏ Operacijski sistem Microsoft® Windows® XP
- ❏ Operacijski sistem Microsoft® Windows® XP Professional x64 Edition

#### **Mac OS**

Izraz »Mac OS« se v tem priročniku nanaša na macOS High Sierra, macOS Sierra, OS X El Capitan, OS X Yosemite, OS X Mavericks, OS X Mountain Lion, Mac OS X v10.7.x in Mac OS X v10.6.8.

## <span id="page-12-0"></span>**Pomembna navodila**

## **Varnostna navodila**

Preberite in upoštevajte naslednja navodila, da zagotovite varno uporabo tiskalnika. Ta navodila shranite za poznejšo uporabo. Poleg tega upoštevajte vsa opozorila in navodila na samem tiskalniku.

❏ Nekateri simboli na tiskalniku so namenjeni zagotavljanju varnosti in pravilne uporabe tiskalnika. Če želite izvedeti več o pomenu simbolov, obiščite to spletno mesto.

<http://support.epson.net/symbols>

- ❏ Uporabite samo napajalni kabel, ki je bil priložen tiskalniku, in ne uporabljajte tega kabla z nobeno drugo opremo. Z uporabo drugih kablov s tem tiskalnikom ali z uporabo priloženega napajalnega kabla z drugo opremo lahko povzročite požar ali električni udar.
- ❏ Prepričajte se, ali napajalni kabel ustreza vsem pomembnim lokalnim varnostnim standardom.
- ❏ Napajalnega kabla, vtiča, tiskalne enote, enote za optično branje ali dodatnih delov nikoli ne razstavljajte, spreminjajte in jih ne poskušajte popraviti sami, razen kot je natančno opisano v priročnikih tiskalnika.
- ❏ V naslednjih primerih iztaknite napajalni kabel tiskalnika in se za popravilo obrnite na ustrezno usposobljenega serviserja:

Napajalni kabel ali vtič je poškodovan; tekočina je vstopila v tiskalnik; tiskalnik je padel na tla ali je poškodovano ohišje; tiskalnik ne deluje pravilno ali se je delovanje bistveno spremenilo. Kontrolnikov, ki niso razloženi v navodilih za uporabo, ne spreminjajte.

- ❏ Tiskalnik postavite blizu zidne vtičnice, kjer lahko zlahka iztaknete napajalni kabel.
- ❏ Tiskalnika ne hranite na prostem, umazanem ali prašnem prostoru, blizu vode, virov toplote in na mestih, ki so izpostavljeni udarcem, tresljajem, visokim temperaturam in vlažnosti.
- ❏ Pazite, da po tiskalniku ne razlijete tekočine, in ne uporabljajte tiskalnika z mokrimi rokami.
- ❏ Ta tiskalnik mora biti vsaj 22 cm oddaljen od srčnih spodbujevalnikov. Radijski valovi, ki jih oddaja ta tiskalnik, lahko škodljivo vplivajo na delovanje srčnih spodbujevalnikov.
- ❏ Če je zaslon LCD poškodovan, se obrnite na prodajalca. Če pride raztopina tekočih kristalov v stik z rokami, jih temeljito sperite z milom in vodo. Če pride raztopina tekočih kristalov v stik z očmi, jih nemudoma sperite z vodo. Če po temeljitem spiranju še vedno čutite neugodje ali imate težave z vidom, nemudoma obiščite zdravnika.
- ❏ Pri rokovanju z rabljenimi kartušami bodite previdni, saj je lahko okrog vrat za dovajanje črnila ostanek črnila.
	- ❏ Če pride črnilo v stik s kožo, območje temeljito sperite z milom in vodo.
	- ❏ Če pride črnilo v stik z očmi, jih nemudoma sperite z vodo. Če po temeljitem spiranju še vedno čutite neugodje ali imate težave z vidom, nemudoma obiščite zdravnika.
	- ❏ Če črnilo pride v stik z usti, takoj obiščite zdravnika.
- ❏ Ne razstavljajte kartuše s črnilom; v nasprotnem primeru lahko črnilo pride v stik z vašimi očmi ali vašo kožo.
- ❏ Kartuš s črnilom ne stresite preveč ter jih ne pustite, da padejo na tla. Prav tako bodite pozorni, da jih ne stisnete ali raztrgate oznak. S tem lahko pride do uhajanja črnila.
- ❏ Kartuše s črnilom hranite izven dosega otrok.

## <span id="page-13-0"></span>**Nasveti za uporabo tiskalnika in opozorila**

Preberite in upoštevajte ta navodila, da preprečite poškodbe tiskalnika ali vaše lastnine. Shranite ta priročnik za prihodnjo uporabo.

## **Nasveti in opozorila o pripravi/uporabi tiskalnika**

- ❏ Ne ovirajte in ne pokrivajte prezračevalnih rež in odprtin na tiskalniku.
- ❏ Uporabite samo vrsto napajanja, ki je navedena na oznaki tiskalnika.
- ❏ Izogibajte se uporabi vtičnic, ki so na istem omrežju kot fotokopirni stroji ali sistemi za nadzor zraka, ki se redno vklapljajo in izklapljajo.
- ❏ Izogibajte se električnih vtičnic, ki so povezane s stenskimi stikali ali samodejnimi časovniki.
- ❏ Celotnega računalnika ne hranite blizu morebitnih virov elektromagnetnih motenj, npr. zvočnikov ali osnovnih enot za brezžične telefone.
- ❏ Napajalne kable napeljite tako, da se ne bodo odrgnili, prerezali, obrabili, prepogibali in vozlali. Na napajalne kable ne polagajte nobenih predmetov in ne dovolite, da se po njih hodi ali vozi. Bodite posebej pozorni, da so vsi napajalni kabli na koncu in na točkah, kjer vstopajo in izstopajo iz pretvornika, ravni.
- ❏ Če pri tiskalniku uporabljate podaljšek, se prepričajte, da skupna nazivna obremenitev naprav, ki so priključene na podaljšek, ne presega nazivne obremenitve kabla. Prepričajte se tudi, da skupna nazivna obremenitev naprav, ki so priključene na zidno vtičnico, ne presega nazivne obremenitve zidne vtičnice.
- ❏ Če boste tiskalnik uporabljali v Nemčiji, mora biti električna napeljava v zgradbi, v kateri je priključen izdelek, zaščitena z 10- ali 16-ampersko varovalko, da se zagotovi ustrezna zaščita izdelka pred kratkimi stiki in poškodbami zaradi čezmernega toka.
- ❏ Ko tiskalnik s kablom priključujete v računalnik ali drugo napravo pazite na pravilno usmerjenost priključkov. Vsak priključek je pravilno obrnjen samo v eno smer. Če priključek obrnete napačno, lahko poškodujete obe napravi, ki ju povezujete s kablom.
- ❏ Tiskalnik postavite na ravno, stabilno površino, ki je v vseh smereh širša od spodnje ploskve izdelka. Tiskalnik ne bo deloval pravilno, če je postavljen pod kotom.
- ❏ Med shranjevanjem ali prevozom tiskalnika ne nagibajte, postavljajte navpično ali obračajte, ker lahko izteče črnilo.
- ❏ Nad tiskalnikom pustite dovolj prostora, da boste lahko popolnoma dvignili pokrov optičnega bralnika.
- ❏ Na sprednji strani tiskalnika pustite dovolj prostora, da bo lahko papir v celoti izvržen.
- ❏ Izogibajte se prostorom, ki so izpostavljeni hitrim temperaturnim spremembam in vlažnosti. Tiskalnik zavarujte pred neposredno sončno svetlobo, močno svetlobo in viri toplote.
- ❏ Skozi reže tiskalnika ne vstavljajte predmetov.
- ❏ Med tiskanjem ne segajte z rokami v tiskalnik.
- ❏ Ne dotikajte se belega ploščatega kabla v notranjosti tiskalnika.
- ❏ Znotraj in okrog tiskalnika ne uporabljajte razpršilnikov, ki vsebujejo vnetljive pline. S tem lahko povzročite požar.
- ❏ Tiskalne glave ne premikajte ročno, sicer lahko tiskalnik poškodujete.
- ❏ Pazite, da si pri zapiranju enote za optično branje ne priprete prstov.
- ❏ Pri vstavljanju izvirnikov ne pritiskate premočno na stekleno ploščo optičnega bralnika steklo optičnega bralnika.
- <span id="page-14-0"></span>❏ Tiskalnik vedno izklopite z gumbom P. Tiskalnika ne izključite ali prekinite napajanja, dokler lučka P utripa.
- ❏ Pred prevozom tiskalnika se prepričajte, da je tiskalna glava v osnovnem položaju (skrajno desno) in da so kartuše s črnilom pravilno nameščene.
- ❏ Če tiskalnika ne nameravate uporabljati dalj časa izvlecite napajalni kabel iz električne vtičnice.

### **Nasveti in opozorila za uporabo tiskalnika z brezžično povezavo**

- ❏ Radijski valovi, ki jih oddaja ta tiskalnik, lahko negativno vplivajo na delovanje medicinske elektronske opreme, kar lahko privede do okvare.Če tiskalnik uporabljate v zdravstvenih ustanovah ali v bližini medicinske opreme, upoštevajte navodila pooblaščenega osebja, ki predstavlja zdravstvene ustanove, in upoštevajte vsa opozorila in smernice, nameščene na medicinski opremi.
- ❏ Radijski valovi, ki jih oddaja ta tiskalnik, lahko negativno vplivajo na delovanje naprav s samodejnim upravljanjem, kot so samodejna vrata ali požarni alarmi, kar lahko privede do nezgod zaradi napačnega delovanja.Če tiskalnik uporabljate v bližini naprav s samodejnim upravljanjem, upoštevajte opozorila in smernice, nameščene na teh napravah.

### **Nasveti in opozorila za uporabo pomnilniških kartic**

- ❏ Ne odstranite pomnilniške kartice ali izklopite tiskalnika, ko lučka pomnilniške kartice utripa.
- ❏ Metode za uporabo pomnilniške kartice so odvisne od tipa kartice. Za več informacij glejte priročnik, ki je priložena pomnilniški kartici.
- ❏ Uporabljajte samo pomnilniške kartice, ki so združljive s tiskalnikom.

#### **Povezane informacije**

& ["Tehnični podatki podprtih pomnilniških kartic" na strani 249](#page-248-0)

### **Nasveti in opozorila za uporabo zaslona na dotik**

- ❏ Na LCD-zaslonu se lahko pojavi nekaj majhnih svetlih ali temnih točk, njegove lastnosti pa lahko povzročijo neenakomerno svetlost. To je običajno in ne pomeni, da je kakorkoli poškodovan.
- ❏ Za čiščenje uporabljajte izključno suho, mehko krpo. Ne uporabljajte tekočih ali kemičnih čistil.
- ❏ Zunanji pokrov zaslona na dotik lahko ob močnem trku poči. Če površina plošče poči ali se odkruši, se obrnite na svojega dobavitelja in se ne dotikajte ali poskušajte odstraniti strtega stekla.
- ❏ Na rahlo pritisnite zaslon na dotik s prstom. Ne pritiskajte s silo ali z vašimi nohti.
- ❏ Za izvajanje postopkov ne uporabljajte ostrih predmetov, ko so kemični ali ostri svinčniki.
- ❏ Kondenzacija v notranjosti zaslona na dotik lahko zaradi nenadnih sprememb v temperaturi ali vlagi poslabša delovanje.

## **Zaščitite vaše osebne informacije**

Če tiskalnik posredujete drugi osebi ali ga odstranite, izbrišite vse osebne podatke, ki so shranjeni v pomnilniku tiskalnika, tako da na upravljalni plošči izberete **Settings** > **Restore Default Settings** > **All Settings**.

## <span id="page-15-0"></span>**Osnove tiskalnika**

## **Imena delov in funkcije**

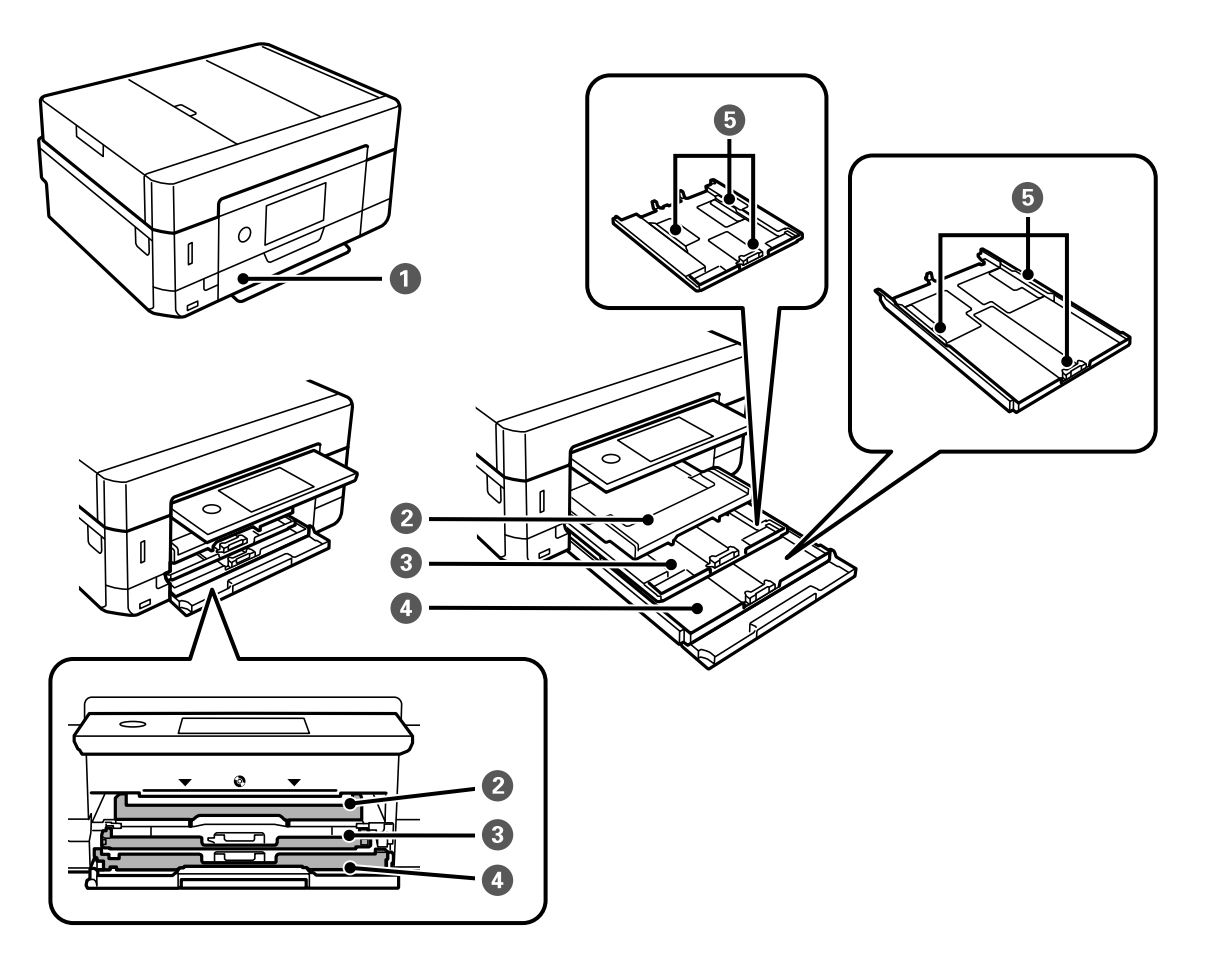

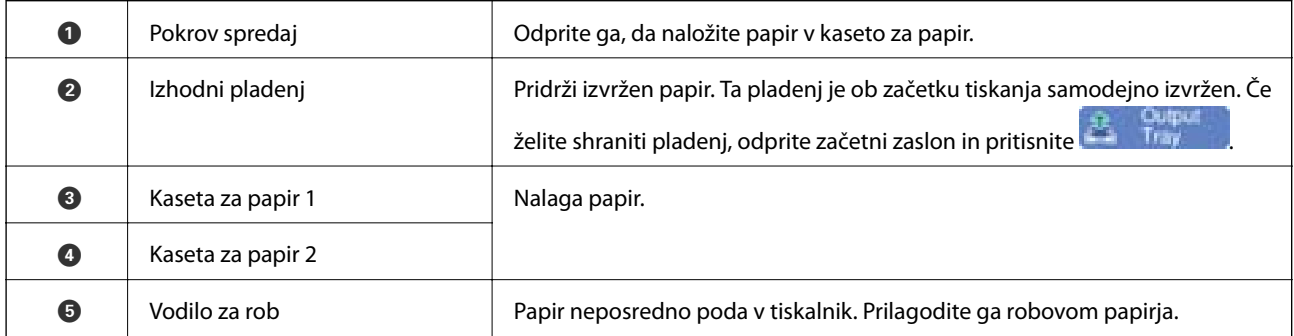

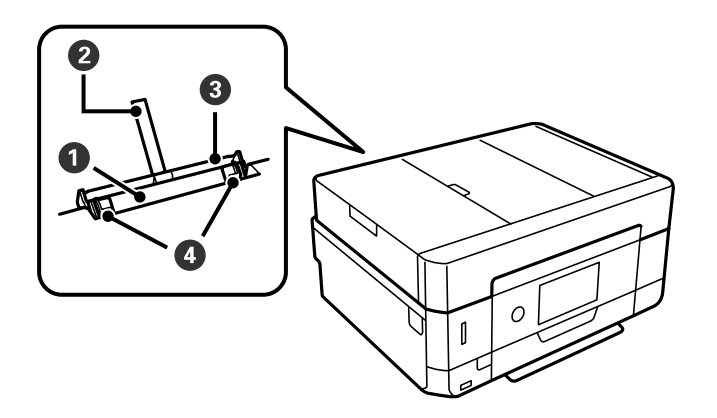

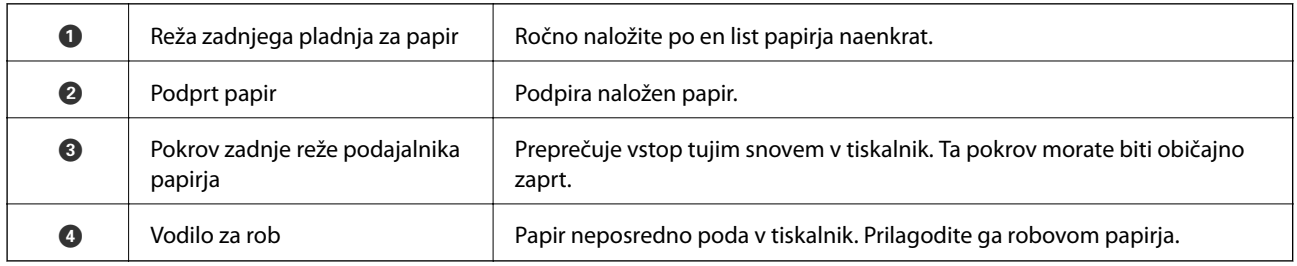

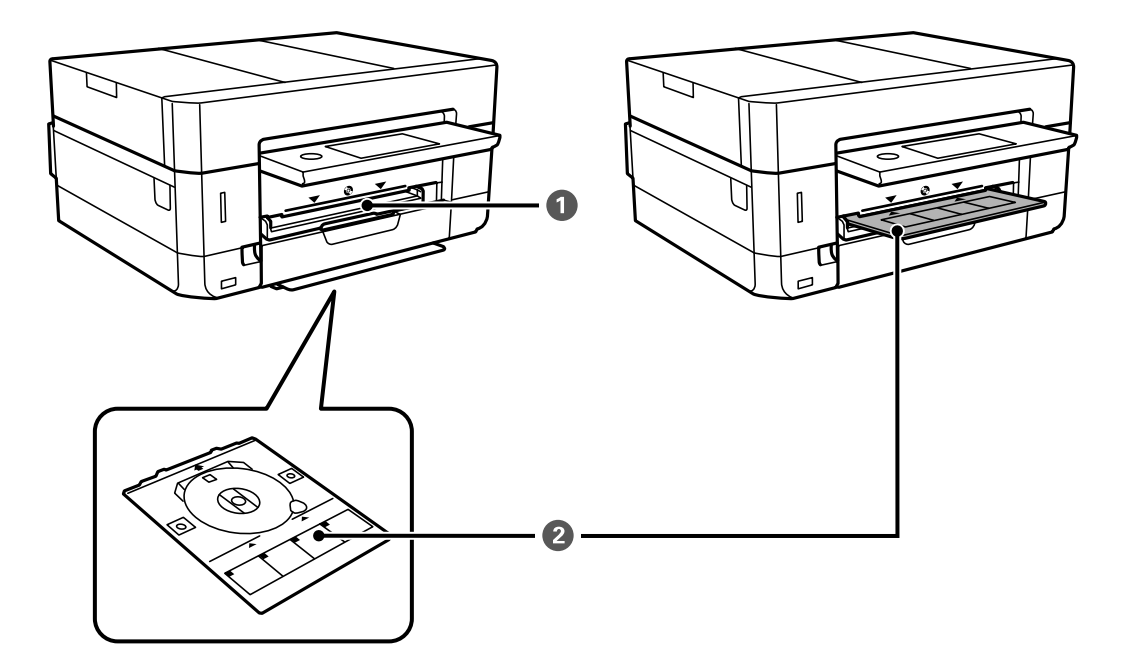

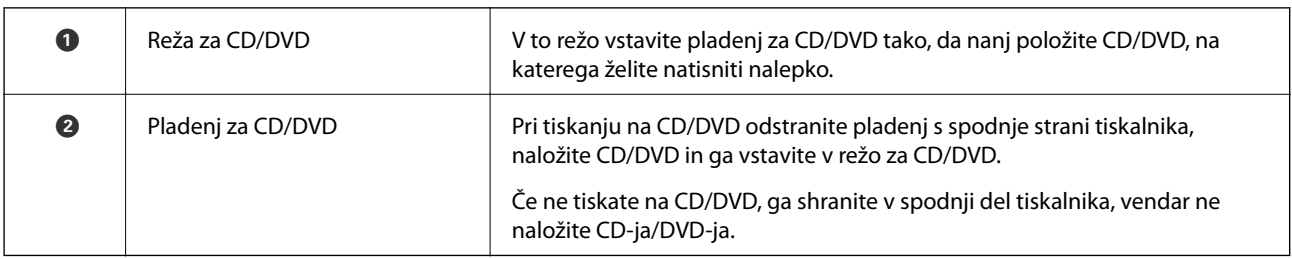

#### **Osnove tiskalnika**

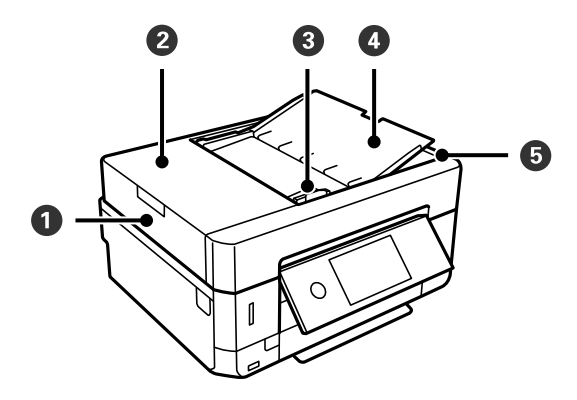

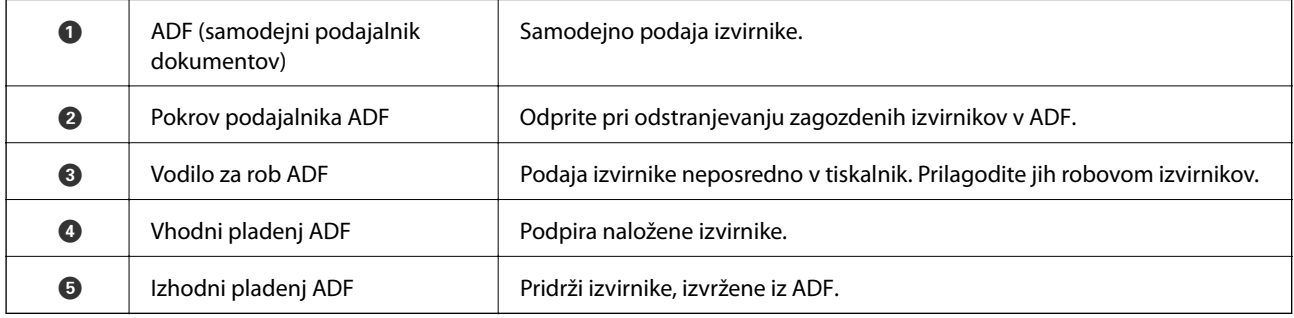

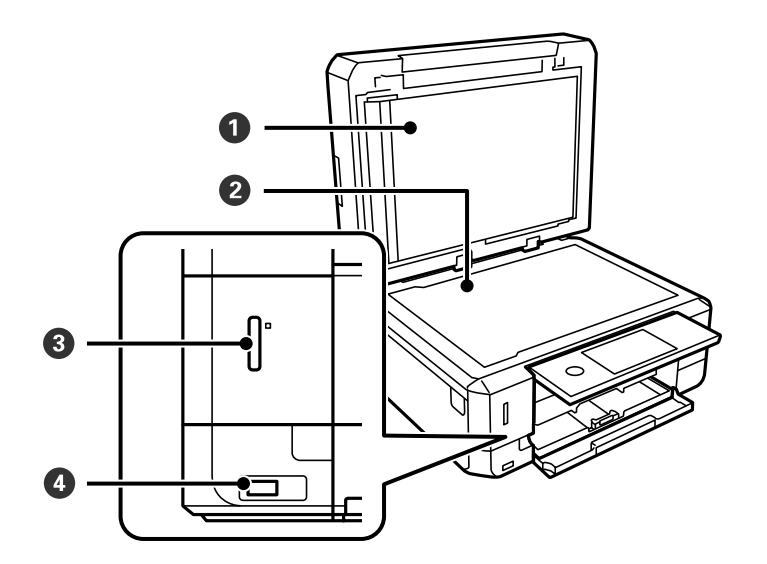

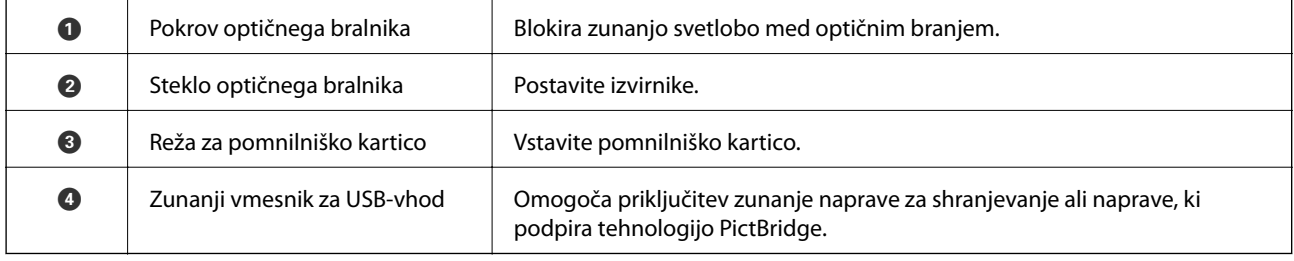

#### **Osnove tiskalnika**

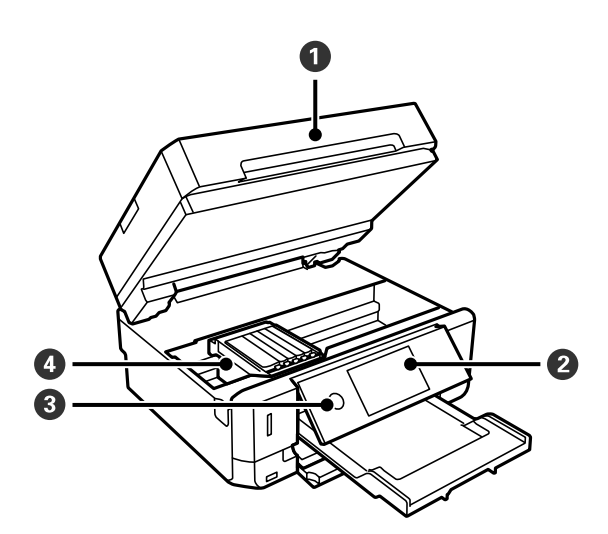

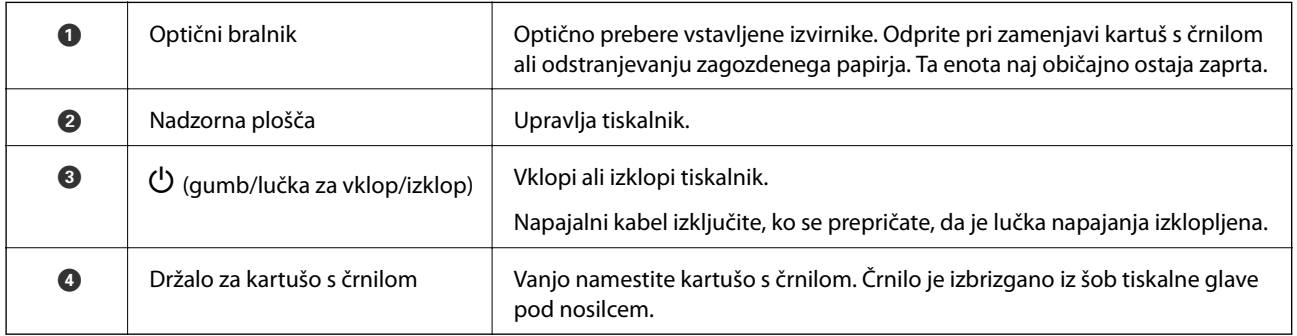

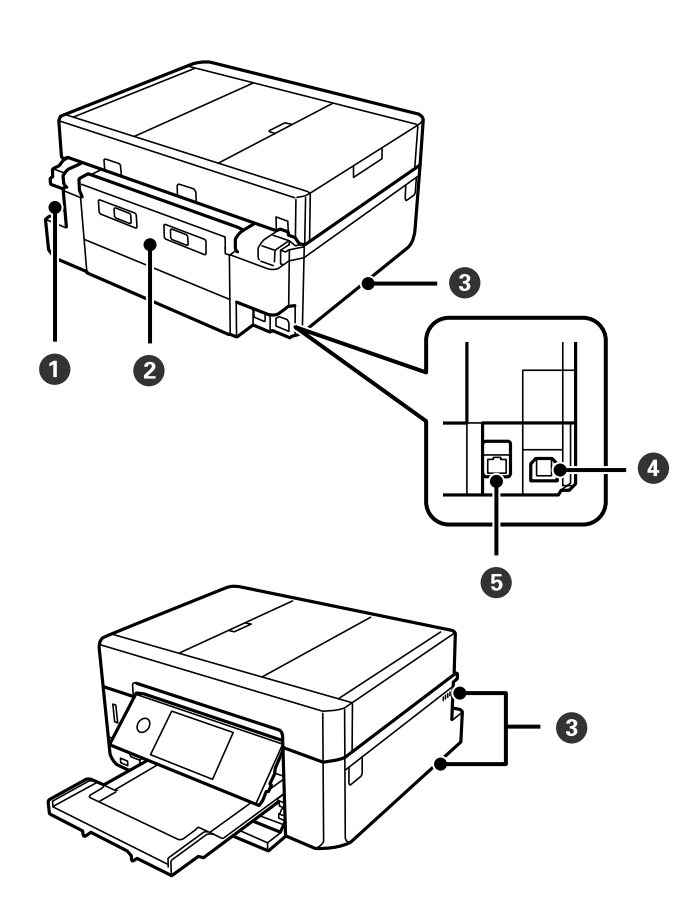

<span id="page-19-0"></span>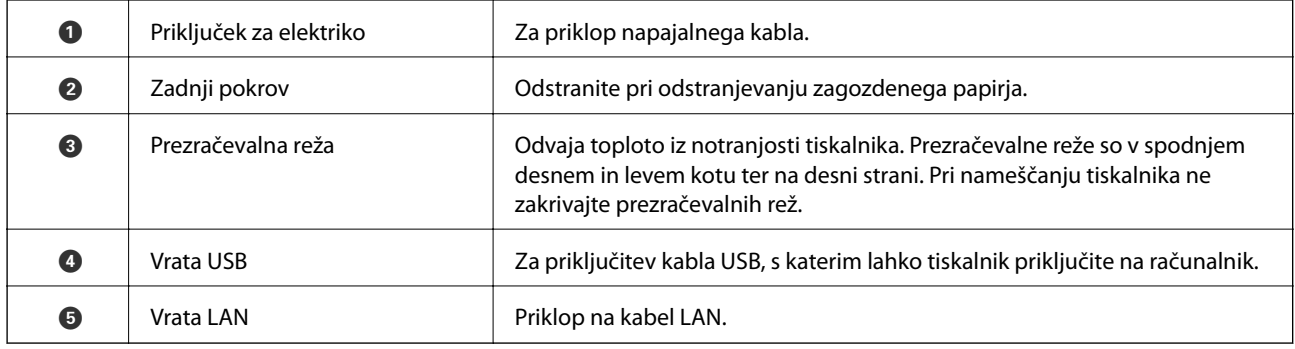

## **Nadzorna plošča**

Kot nadzorne plošče lahko spremenite.

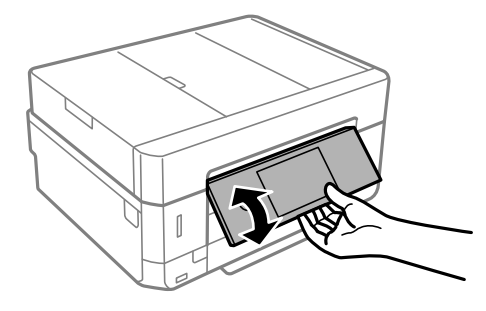

#### *Opomba:*

- ❏ *Ko vklopite tiskalnik, se nadzorna plošča dvigne samodejno. Nadzorna plošča se pri naslednjem vklopu tiskalnika dvigne do istega kota kot pri zadnjem izklopu tiskalnika.*
- ❏ *Če začnete tiskati z zaprto nadzorno ploščo, se ta samodejno dvigne, izhodni pladenj pa je izvržen.*

## **Ikone, prikazane na zaslonu LCD**

Odvisno od stanja tiskalnika so na zaslonu LCD prikazane naslednje ikone.

#### **Ikone, prikazane na začetnem zaslonu**

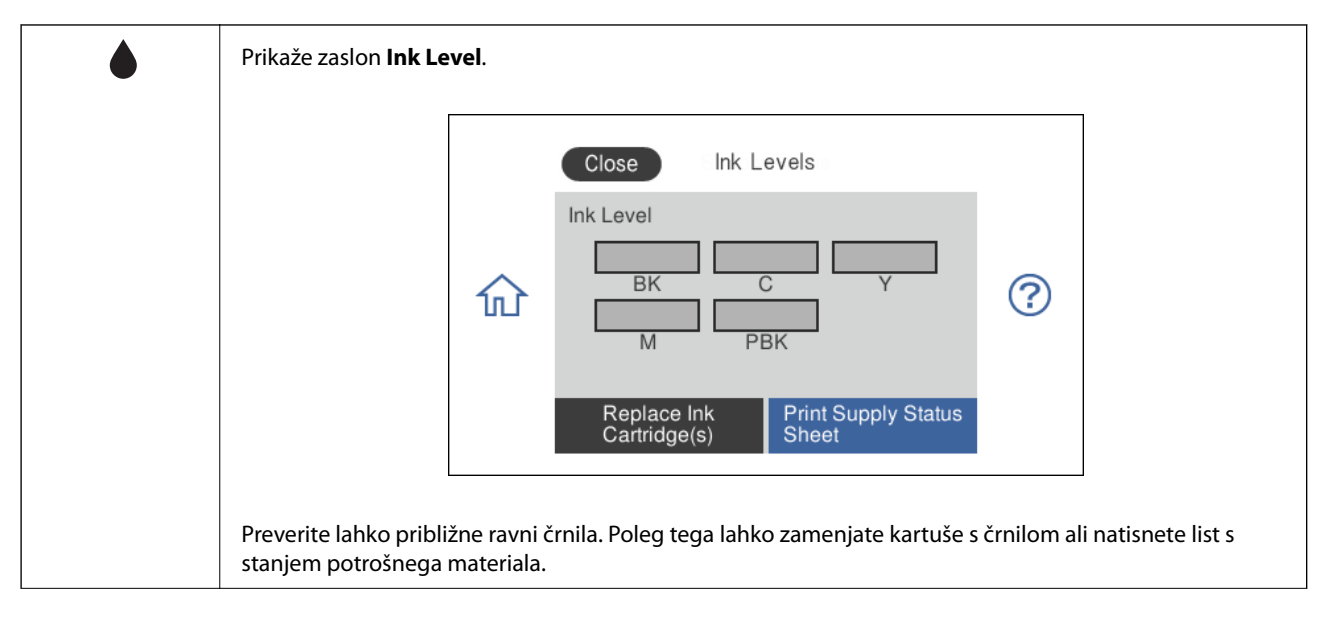

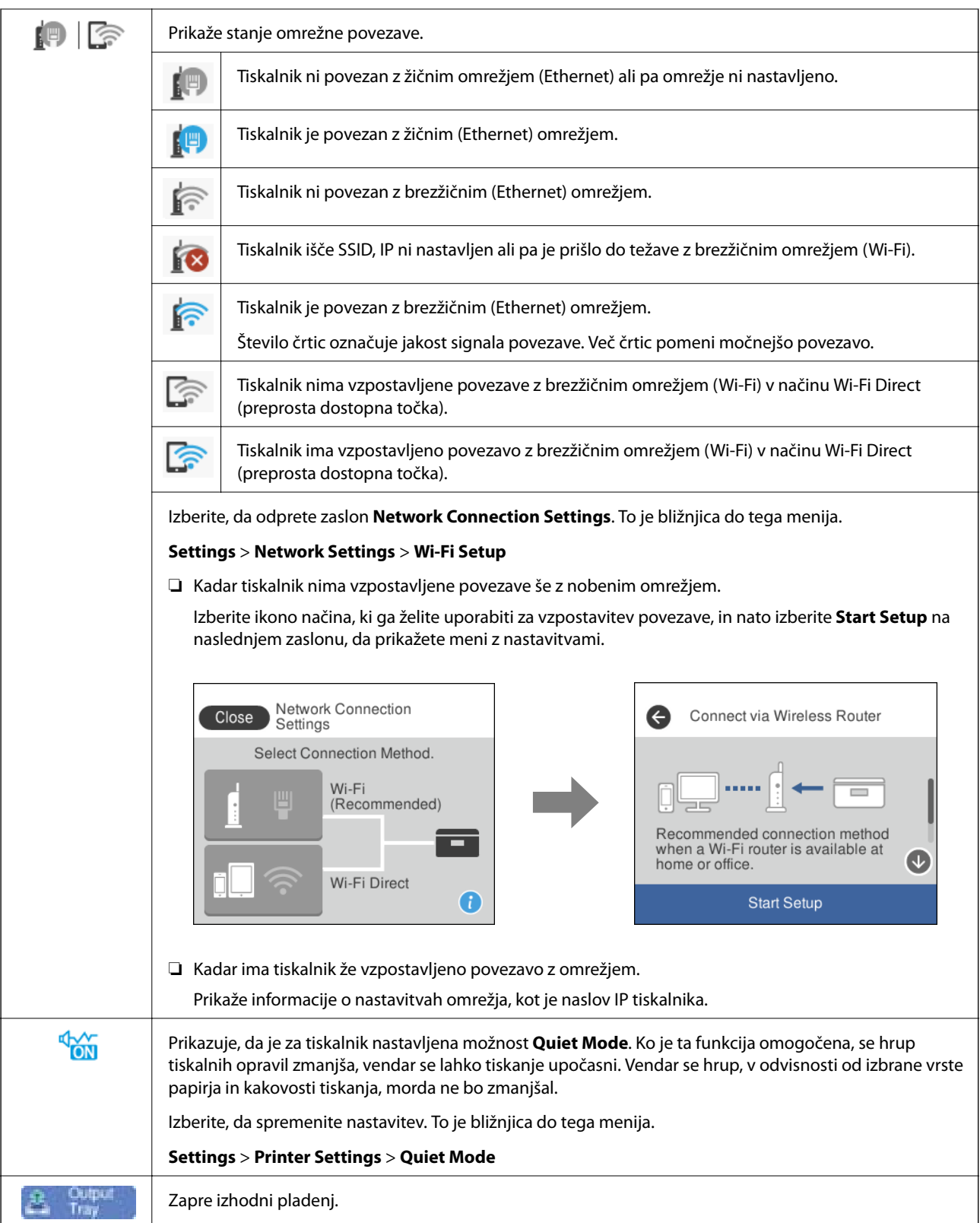

#### **Ikone, ki so enake na vseh zaslonih**

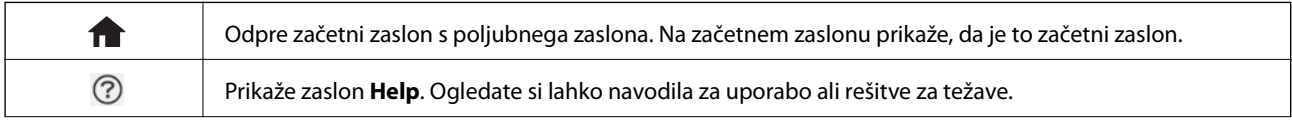

<span id="page-22-0"></span>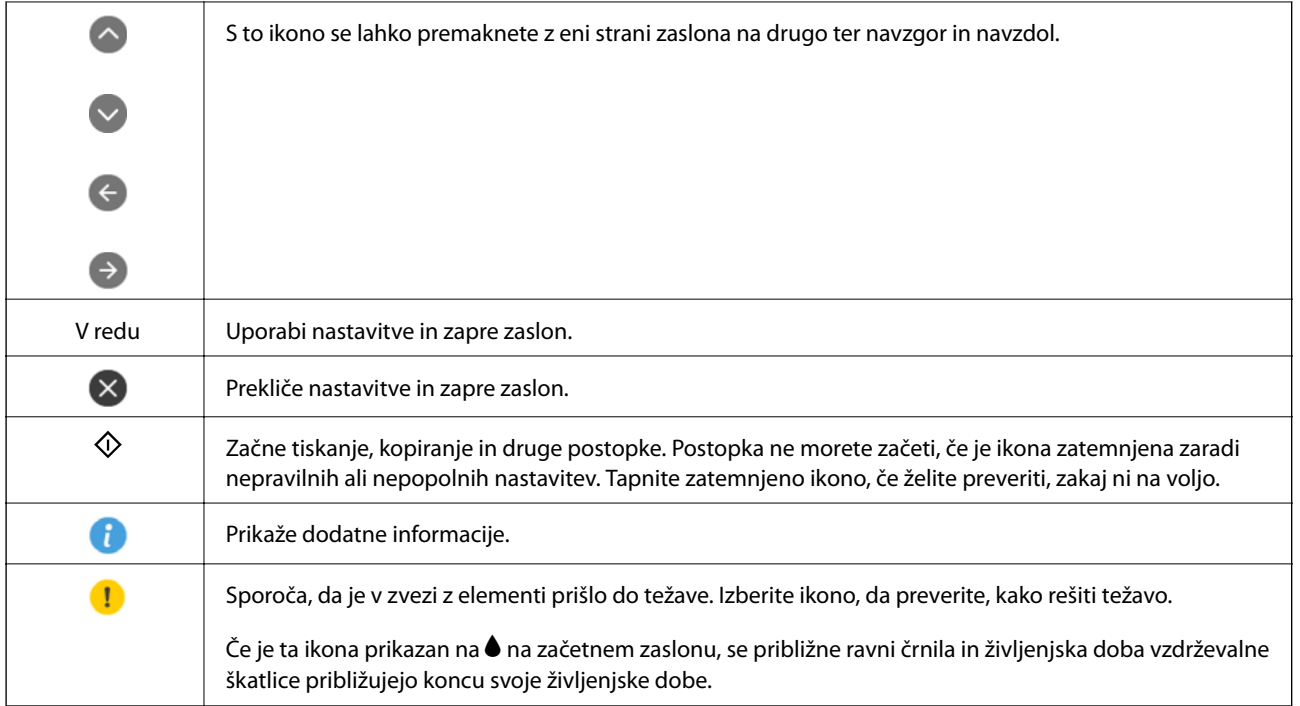

#### **Povezane informacije**

& ["Menijske možnosti za Network Settings" na strani 185](#page-184-0)

## **Osnovna konfiguracija zaslona**

Na spodnji sliki je prikazana konfiguracija zaslona za kopiranje in optično branje.

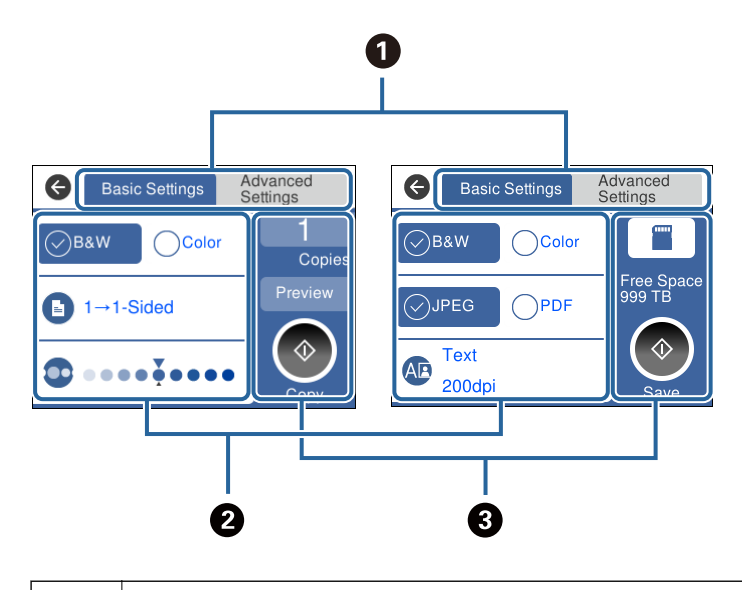

**O** Preklopi med seznami nastavitev z zavihki. Na zavihku na levi strani so prikazani pogosto uporabljeni elementi za kopiranje in optično branje.Na zavihku **Advanced Settings** so prikazani drugi elementi, ki jih lahko nastavite po potrebi.

<span id="page-23-0"></span>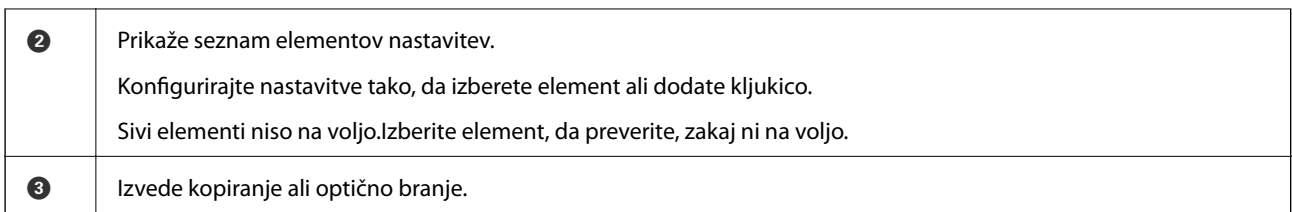

## **Postopki na zaslonu na dotik**

Zaslon na dotik omogoča naslednje postopke.

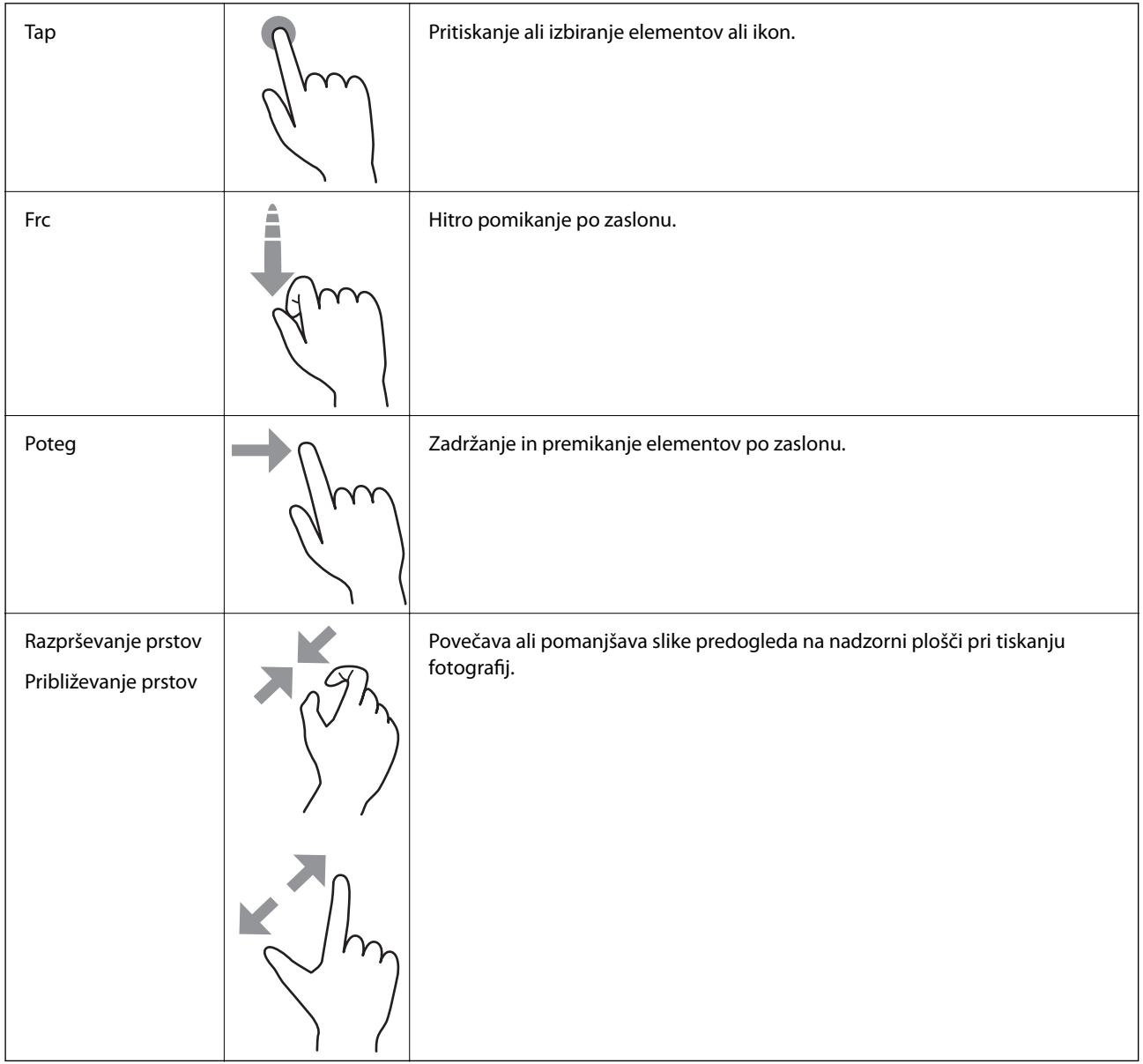

## <span id="page-24-0"></span>**Vnašanje znakov**

Pri registriranju nastavitev omrežja ipd. lahko znake in simbole vnesete z zaslonsko tipkovnico.

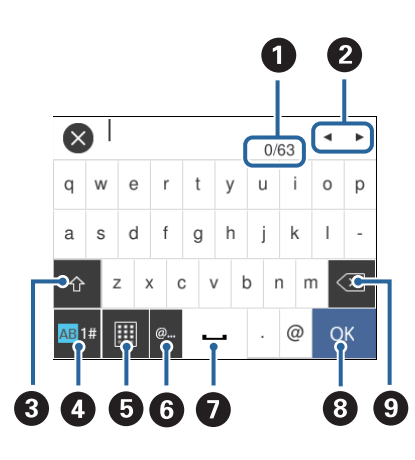

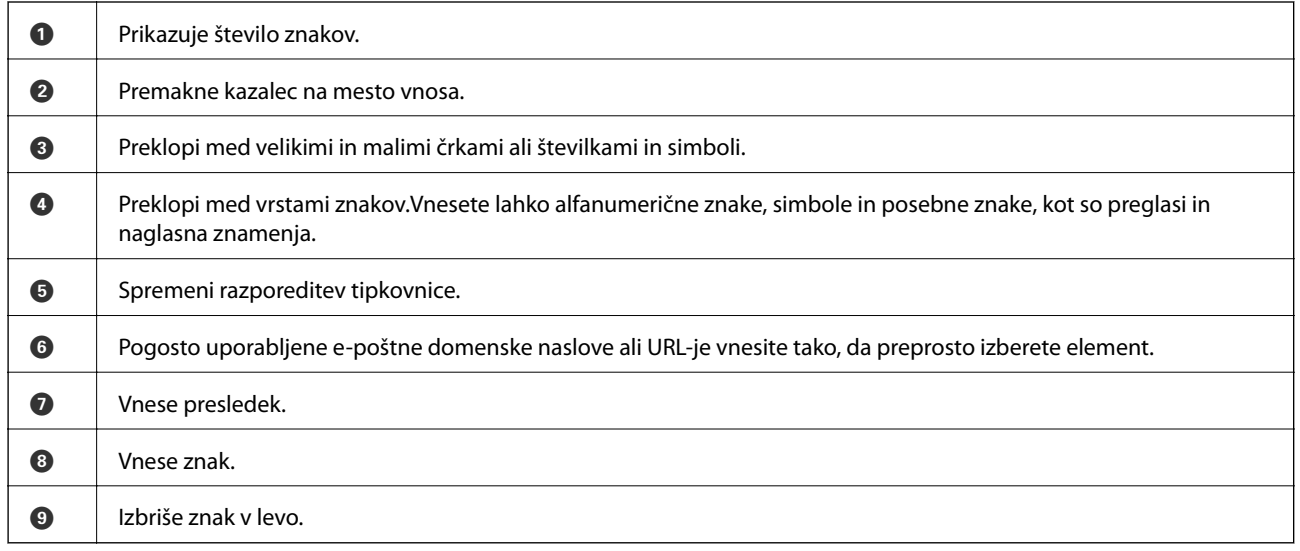

## **Ogled animacij**

Na zaslonu LCD si lahko ogledujete animacije navodil za različne postopke, kot je nalaganje papirja ali odstranjevanje zagozdenega papirja.

❏ Tapnite na desni strani zaslona LCD: Prikaže se zaslon za pomoč.Tapnite **How To** in izberite elemente, ki si jih želite ogledati.

<span id="page-25-0"></span>❏ Izberite **How To** na dnu zaslona s postopki: prikaže se animacija, ki ustreza primeru.

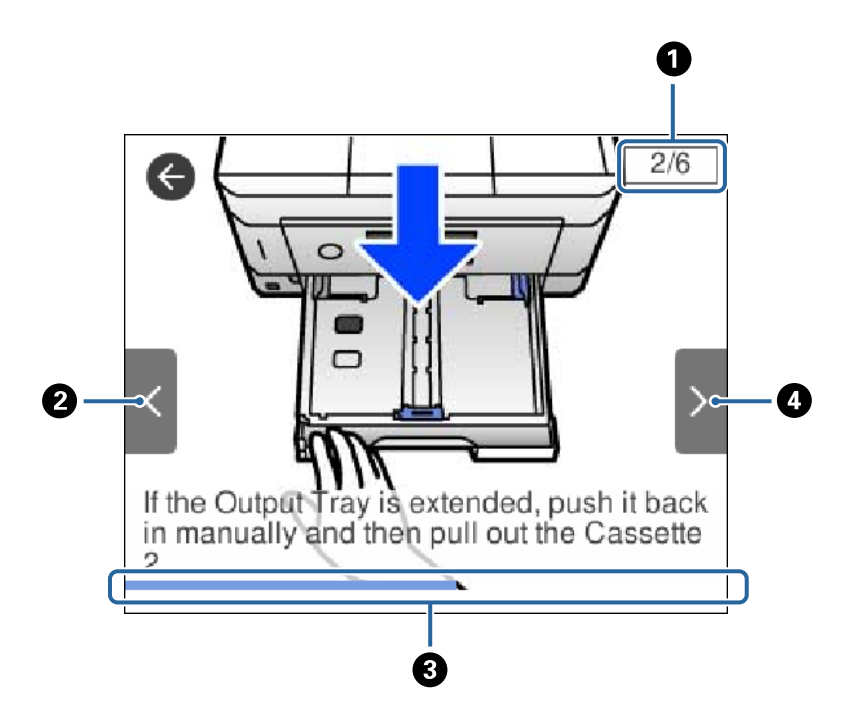

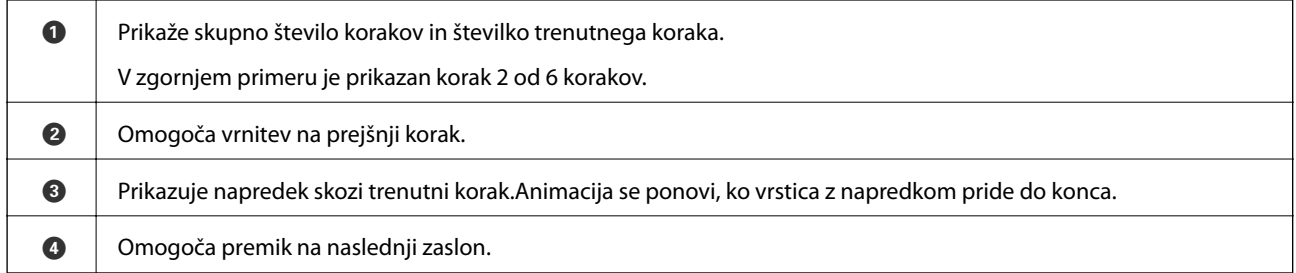

## **Prikaz menija, ki ustreza postopku**

Tiskalnik samodejno prikaže menije, ki ustrezajo postopku.Če želite ustaviti funkcijo, onemogočite nastavitev **Auto Selection Mode**.

**Settings** > **Guide Functions** > **Auto Selection Mode**

❏ Vstavite zunanjo pomnilniško napravo, npr. pomnilniško kartico ali pogon USB.

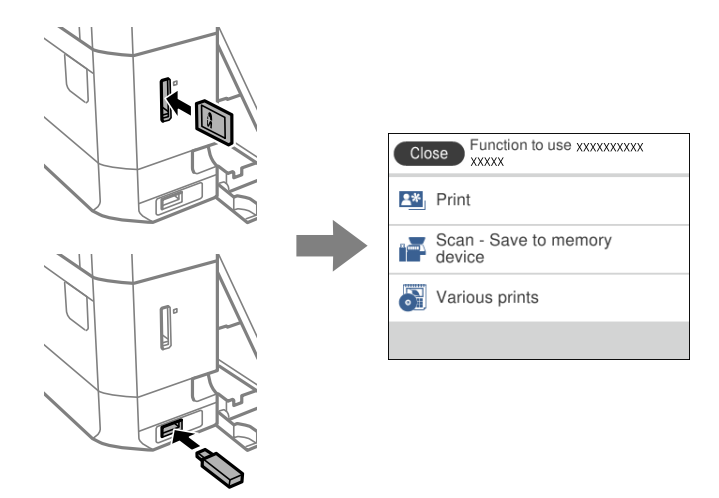

❏ Dvignite pokrov optičnega bralnika in naložite izvirnike.

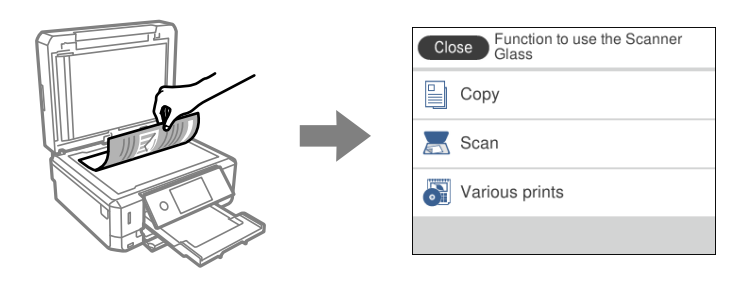

#### **Povezane informacije**

& ["Menijske možnosti za Guide Functions" na strani 187](#page-186-0)

## <span id="page-27-0"></span>**Nastavitve omrežja**

## **Vrste omrežnih povezav**

Uporabite lahko naslednje načine povezave.

### **Ethernetna povezava**

Priključite tiskalnik na zvezdišče z ethernetnim kablom.

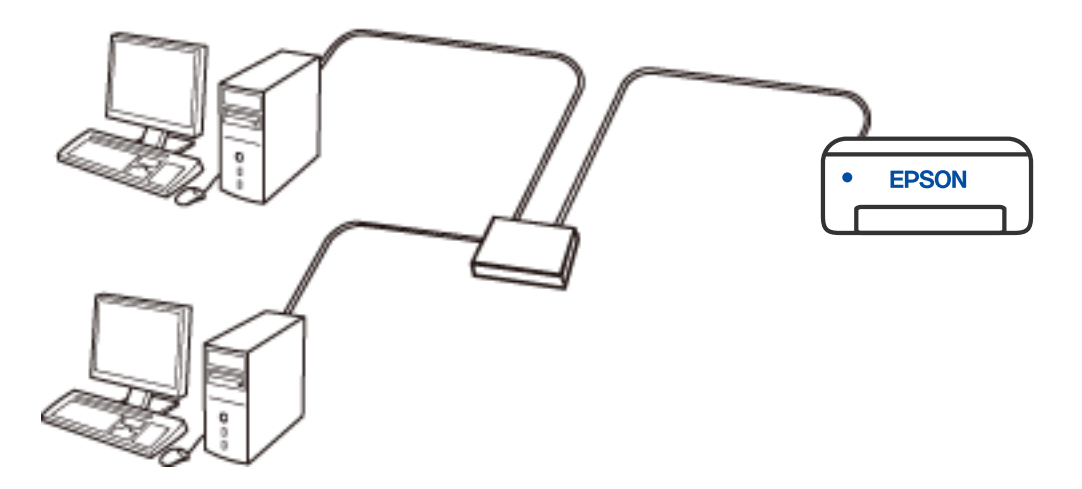

**Povezane informacije**

& ["Izbiranje dodatnih nastavitev omrežja" na strani 44](#page-43-0)

### <span id="page-28-0"></span>**Povezava Wi-Fi**

V tiskalniku in računalniku ali pametni napravi vzpostavite povezavo z brezžičnim usmerjevalnikom. To je običajen način vzpostavitve povezave za domača omrežja ali omrežja v podjetju, v katerih imajo računalniki vzpostavljeno povezavo z omrežjem Wi-Fi prek brezžičnega usmerjevalnika.

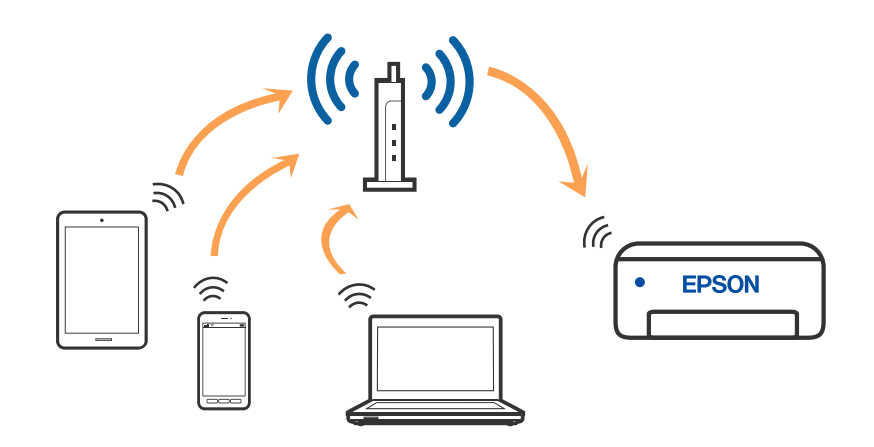

#### **Povezane informacije**

- & ["Povezovanje z računalnikom" na strani 30](#page-29-0)
- & ["Vzpostavljanje povezave s pametno napravo" na strani 31](#page-30-0)
- & ["Izbiranje nastavitev za Wi-Fi v tiskalniku" na strani 40](#page-39-0)

## **Povezava Wi-Fi Direct (preprosta dostopna točka)**

Ta način povezave uporabite, če ne uporabljate omrežja Wi-Fi doma ali v službi oziroma če želite vzpostaviti neposredno povezavo med tiskalnikom in računalnikom ali pametno napravo. Tiskalnik v tem načinu deluje kot brezžični usmerjevalnik, s tiskalnikom pa lahko povežete največ štiri naprave brez uporabe standardnega brezžičnega usmerjevalnika. Vendar pa naprave, ki so neposredno povezane s tiskalnikom, ne morejo medsebojno komunicirati prek tiskalnika.

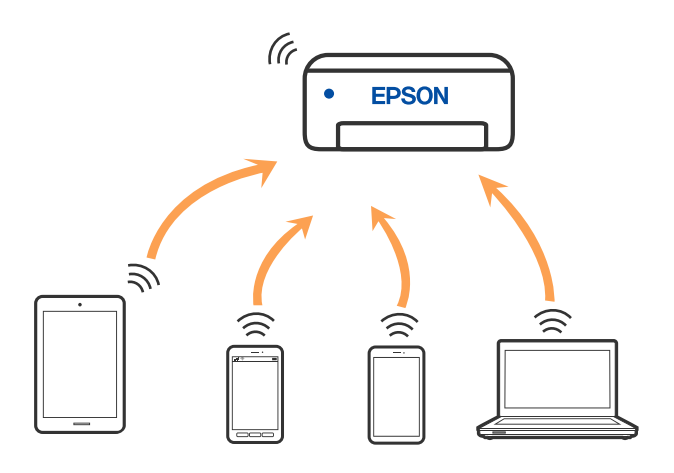

Tiskalnik ima lahko vzpostavljeno povezavo z omrežjem Wi-Fi ali ethernetnim omrežjem in omrežjem Wi-Fi Direct (preprosto dostopno točko) hkrati. Če pa omrežno povezavo zaženete v načinu Wi-Fi Direct (preprosta <span id="page-29-0"></span>dostopna točka), ko ima tiskalnik vzpostavljeno povezavo z omrežjem Wi-Fi, je povezava z omrežjem Wi-Fi začasno prekinjena.

#### **Povezane informacije**

& ["Izbiranje nastavitev omrežja za Wi-Fi Direct \(preprosta dostopna točka\)" na strani 43](#page-42-0)

## **Povezovanje z računalnikom**

Za povezavo tiskalnika z računalnikom priporočamo uporabo programa za namestitev. Program za namestitev lahko zaženete na enega od teh načinov.

❏ Nastavitev s spletnega mesta

Obiščite spodnje spletno mesto in vnesite ime izdelka. Izberite **Namestitev** in začnite nastavitev.

[http://epson.sn](http://epson.sn/?q=2)

❏ Nastavitev z diskom s programsko opremo (velja le za modele, ki jim je bil priložen disk s programsko opremo, in uporabnike, ki uporabljajo računalnike s sistemom Windows z diskovnimi pogoni).

Disk s programsko opremo vstavite v računalnik in sledite navodilom na zaslonu.

#### **Izbiranje načinov namestitve**

Sledite navodilom na zaslonu, dokler se ne prikaže naslednji zaslon, in nato izberite način povezave tiskalnika z računalnikom.

Izberite vrsto povezave in kliknite **Naprej**.

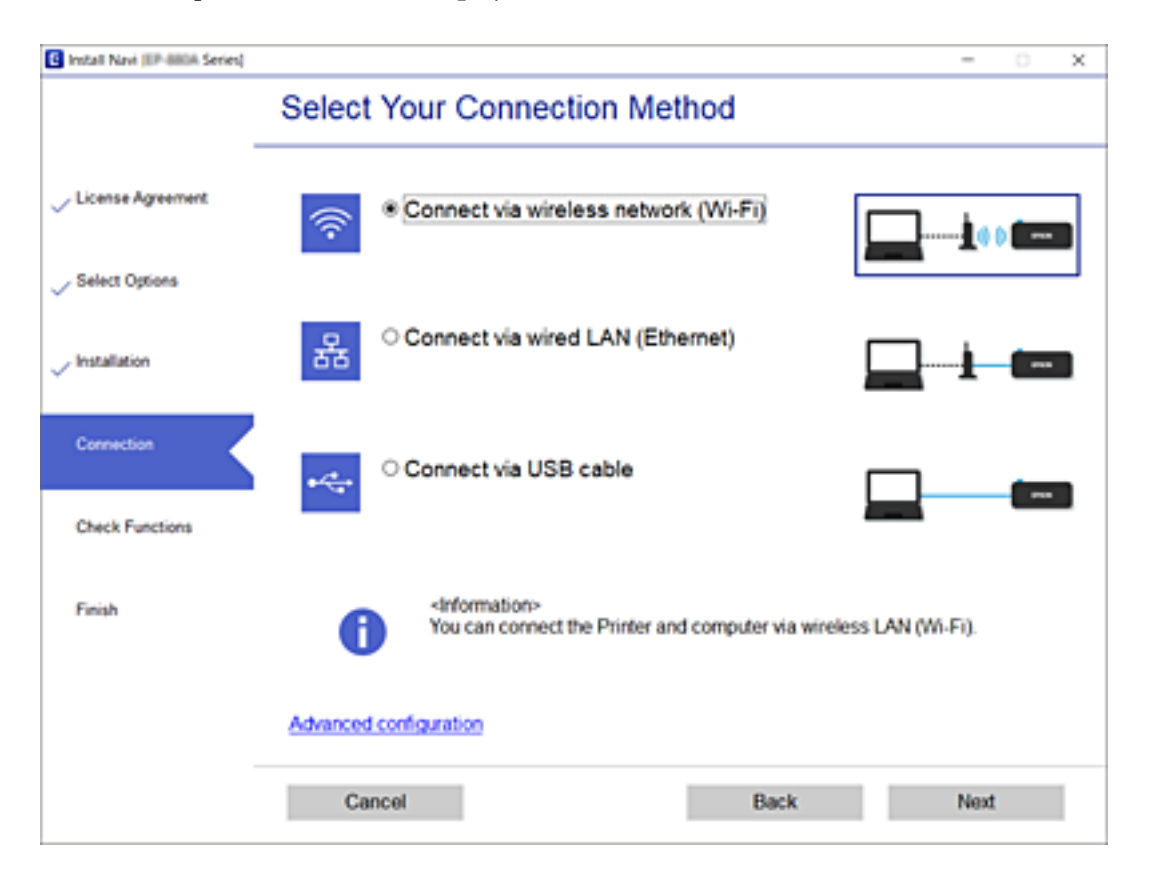

Upoštevajte navodila na zaslonu.

## <span id="page-30-0"></span>**Vzpostavljanje povezave s pametno napravo**

## **Vzpostavljanje povezave s pametno napravo prek brezžičnega usmerjevalnika**

Tiskalnik lahko uporabljate v pametni napravi, če v tiskalniku vzpostavite povezavo z isti omrežjem Wi-Fi (SSID) kot v pametni napravi. Če želite tiskalnik uporabljati v pametni napravi, ga nastavite na tem spletnem mestu. Spletno mesto obiščite v napravi, v kateri želite vzpostaviti povezavo s tiskalnikom.

#### [http://epson.sn](http://epson.sn/?q=2) > **Namestitev**

#### *Opomba:*

*Če želite vzpostaviti povezavo med tiskalnikom ter računalnikom in pametno napravo hkrati, priporočamo, da najprej vzpostavite povezavo med tiskalnikom in računalnikom.*

#### **Povezane informacije**

& ["Tiskanje iz pametnih naprav" na strani 125](#page-124-0)

## **Vzpostavljanje povezave z napravo iPhone ali iPad (naprave s sistemom iOS) s funkcijo Wi-Fi Direct**

V tem načinu lahko tiskalnik povežete neposredno z napravo iPhone ali iPad brez brezžičnega usmerjevalnika. Za uporabo te funkcije morajo biti izpolnjeni ti pogoji. Če vaše okolje ne izpolnjuje teh pogojev, lahko povezavo vzpostavite tako, da izberete **Other OS Devices**. Podrobnosti o vzpostavljanju povezave najdete na spodnji povezavi »Sorodne informacije«.

❏ iOS 11 ali novejša različica

❏ S standardno aplikacijo kamere optično preberite kodo QR.

❏ Epson iPrint različica 7.0 ali novejša različica

Epson iPrint lahko uporabljate za tiskanje iz pametne naprave. V pametno napravo vnaprej namestite Epson iPrint.

#### *Opomba:*

*Te nastavitve morate v tiskalniku in pametni napravi, s katero želite vzpostaviti povezavo, konfigurirati le enkrat. Teh nastavitev vam ni treba znova konfigurirati, razen če onemogočite Wi-Fi Direct ali ponastavite nastavitve omrežja na privzete nastavitve.*

1. Na začetnem zaslonu tapnite **Smartphone connect**.

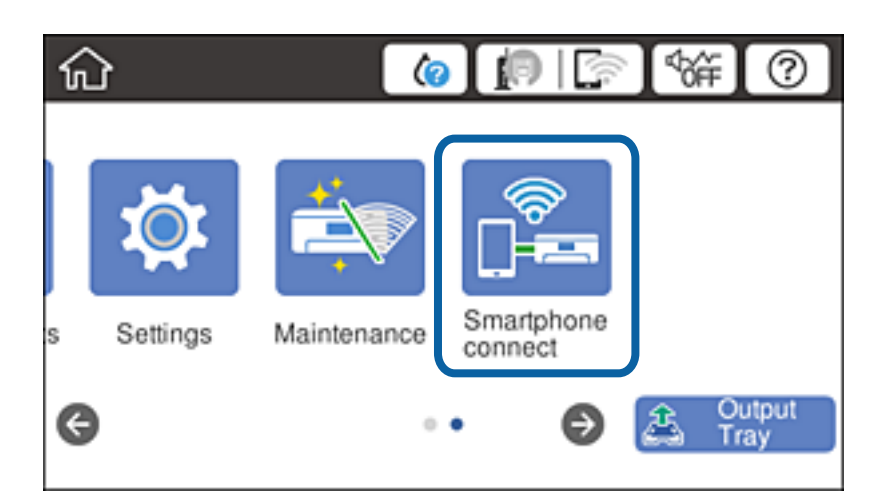

- 2. Tapnite **Start Setup**.
- 3. Tapnite **iOS**.

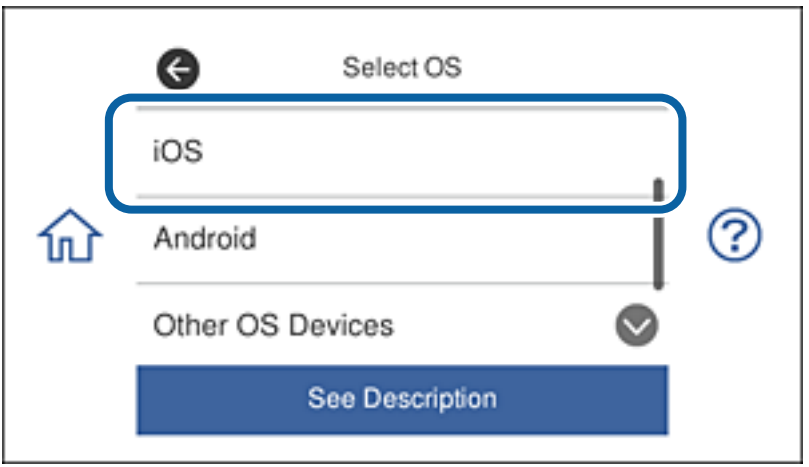

Na nadzorni plošči tiskalnika se prikaže koda QR.

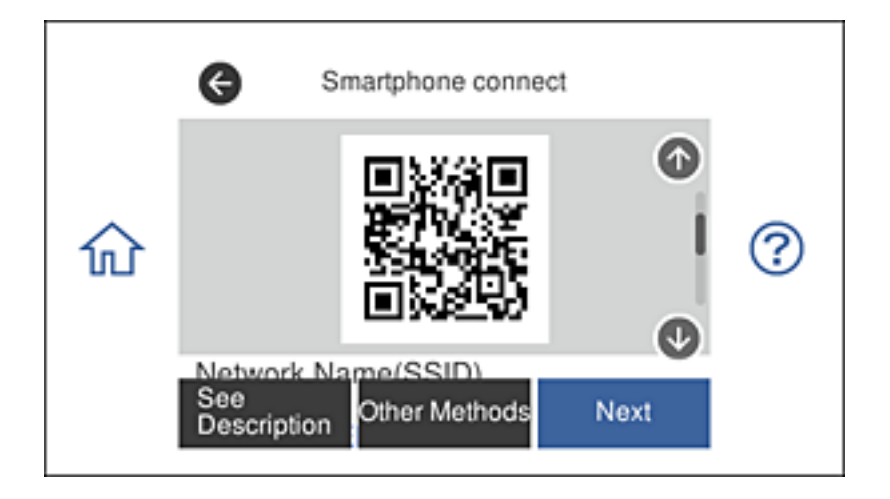

4. V napravi iPhone ali iPad zaženite standardno aplikacijo Kamera in nato optično preberite kodo QR, ki je prikazana na nadzorni plošči tiskalnika.

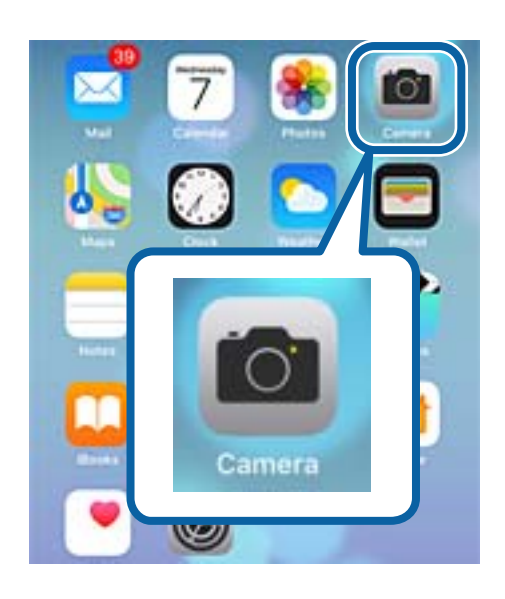

Uporabite aplikacijo Kamera za iOS 11 ali novejšo različico. Povezave s tiskalnikom ne morete vzpostaviti z aplikacijo Kamera za iOS 10 ali starejšo različico. Poleg tega ne morete vzpostaviti povezave z aplikacijo za optično branje kod QR. Če povezave ne morete vzpostaviti, se pomaknite po zaslonu na nadzorni plošči tiskalnika in izberite **Other OS Devices**. Podrobnosti o vzpostavljanju povezave najdete na spodnji povezavi »Sorodne informacije«.

5. Tapnite sporočilo, ki je prikazano na zaslonu pametne naprave.

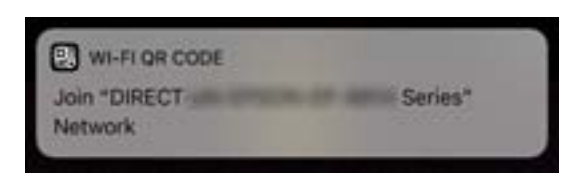

6. Tapnite **Pridruži se**.

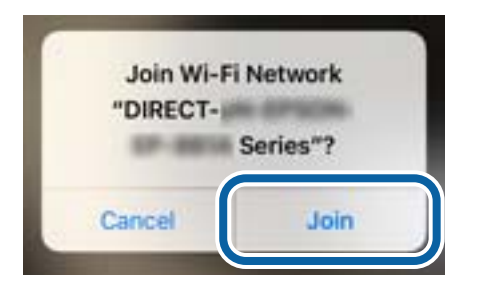

- 7. Na nadzorni plošči tiskalnika izberite **Next**.
- 8. V napravi iPhone ali iPad zaženite Epson iPrint.

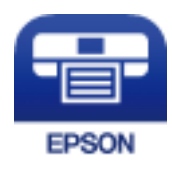

- 9. Na zaslonu aplikacije Epson iPrint tapnite **Printer is not selected.**.
- 10. Izberite tiskalnik, s katerim želite vzpostaviti povezavo.

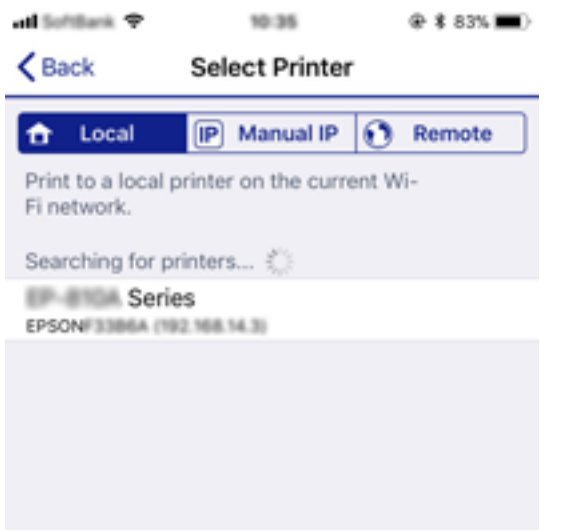

Oglejte si informacije, prikazane na nadzorni plošči tiskalnika, da izberete tiskalnik.

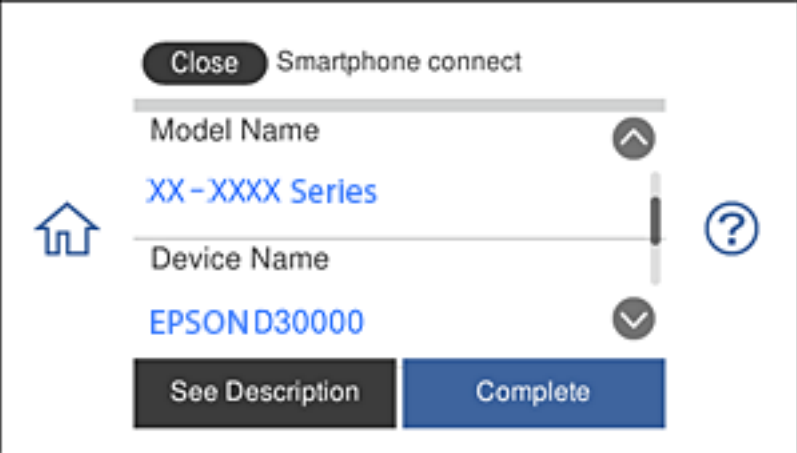

11. Na nadzorni plošči tiskalnika izberite **Complete**.

V pametnih napravah, v katerih ste že vzpostavili povezavo s tiskalnikom, izberite ime omrežja (SSID) na zaslonu z omrežji Wi-Fi, da znova vzpostavite povezavo.

#### **Povezane informacije**

& ["Vzpostavljanje povezave z napravami, v katerih ni nameščen sistem iOS ali Android, s funkcijo Wi-Fi Direct"](#page-36-0) [na strani 37](#page-36-0)

& ["Tiskanje iz pametnih naprav" na strani 125](#page-124-0)

## <span id="page-34-0"></span>**Vzpostavljanje povezave z napravami s sistemom Android s funkcijo Wi-Fi Direct**

V tem načinu lahko tiskalnik povežete neposredno z napravo s sistemom Android brez brezžičnega usmerjevalnika. Za uporabo te funkcije morajo biti izpolnjeni ti pogoji.

- ❏ Android 4.4 ali novejša različica
- ❏ Epson iPrint različica 7.0 ali novejša različica

Epson iPrint lahko uporabljate za tiskanje iz pametne naprave. V pametno napravo vnaprej namestite Epson iPrint.

#### *Opomba:*

*Te nastavitve morate v tiskalniku in pametni napravi, s katero želite vzpostaviti povezavo, konfigurirati le enkrat. Teh nastavitev vam ni treba znova konfigurirati, razen če onemogočite Wi-Fi Direct ali ponastavite nastavitve omrežja na privzete nastavitve.*

1. Na začetnem zaslonu tapnite **Smartphone connect**.

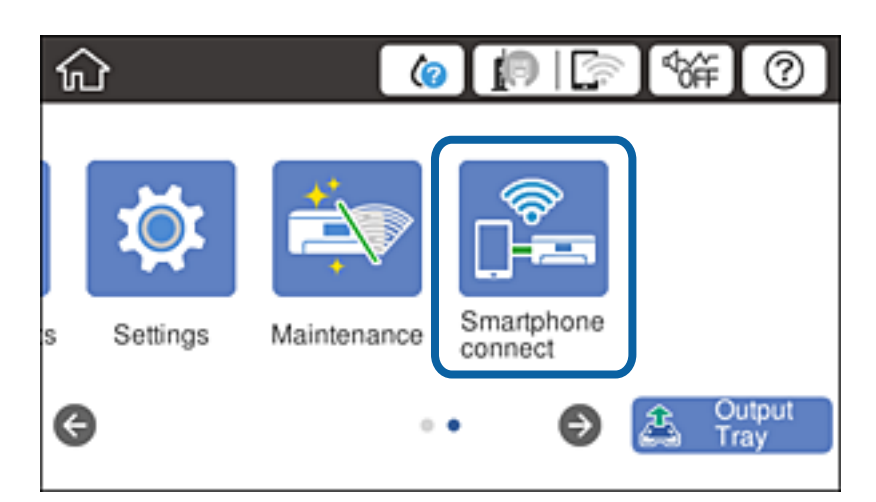

- 2. Tapnite **Start Setup**.
- 3. Tapnite **Android**.

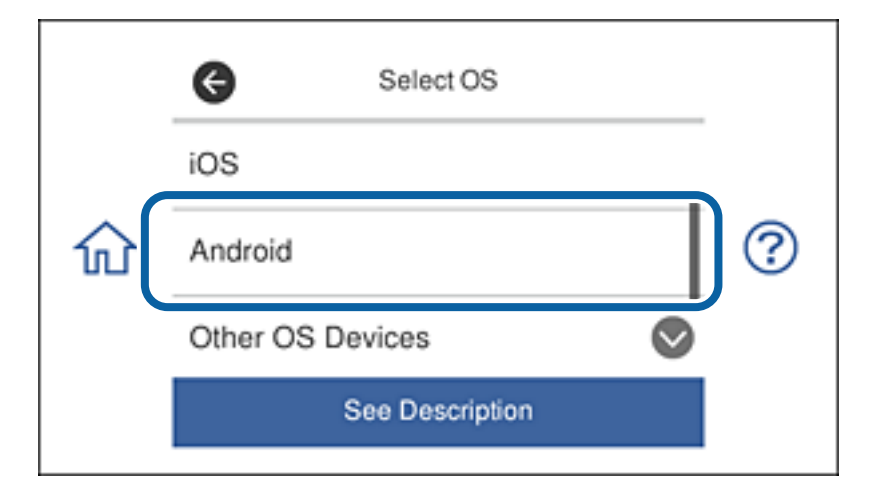

4. V pametni napravi zaženite Epson iPrint.

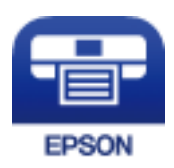

- 5. Na zaslonu aplikacije Epson iPrint tapnite **Printer is not selected.**.
- 6. Na zaslonu aplikacije Epson iPrint izberite tiskalnik, s katerim želite vzpostaviti povezavo.

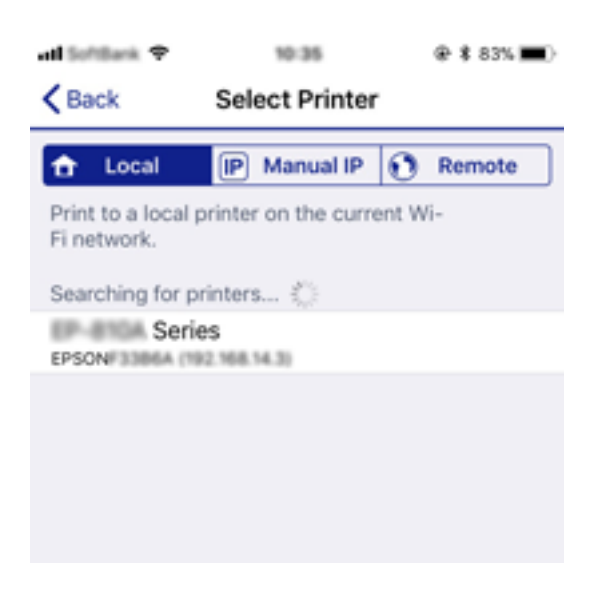

Oglejte si informacije, prikazane na nadzorni plošči tiskalnika, da izberete tiskalnik.

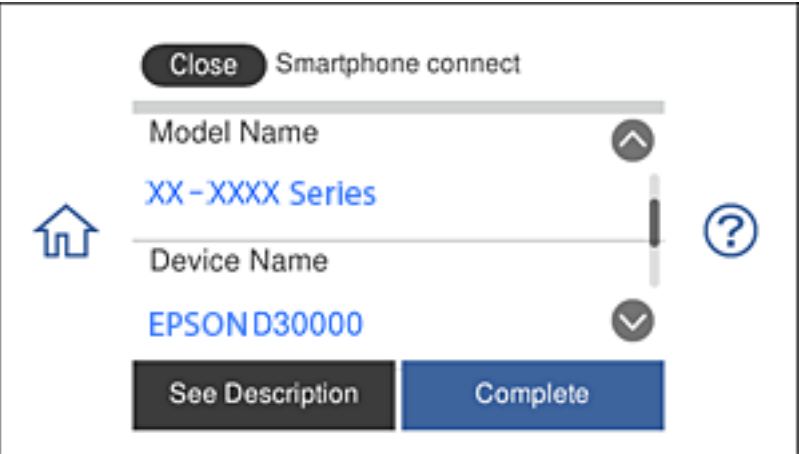

#### *Opomba:*

*Tiskalniki morda ne bodo prikazani, kar je odvisno od naprave s sistemom Android. Če se tiskalniki ne prikažejo, vzpostavite povezavo tako, da izberete Other OS Devices. Podrobnosti o vzpostavljanju povezave najdete na spodnji povezavi »Sorodne informacije«.*

- 7. Ko se prikaže zaslon za odobritev povezave z napravo, izberite **Approve**.
- 8. Na nadzorni plošči tiskalnika izberite **Complete**.
V pametnih napravah, v katerih ste že vzpostavili povezavo s tiskalnikom, izberite ime omrežja (SSID) na zaslonu z omrežji Wi-Fi, da znova vzpostavite povezavo.

#### **Povezane informacije**

- & "Vzpostavljanje povezave z napravami, v katerih ni nameščen sistem iOS ali Android, s funkcijo Wi-Fi Direct" na strani 37
- & ["Tiskanje iz pametnih naprav" na strani 125](#page-124-0)

## **Vzpostavljanje povezave z napravami, v katerih ni nameščen sistem iOS ali Android, s funkcijo Wi-Fi Direct**

V tem načinu lahko tiskalnik povežete neposredno s pametnimi napravami brez brezžičnega usmerjevalnika.

#### *Opomba:*

*Te nastavitve morate v tiskalniku in pametni napravi, s katero želite vzpostaviti povezavo, konfigurirati le enkrat. Teh nastavitev vam ni treba znova konfigurirati, razen če onemogočite Wi-Fi Direct ali ponastavite nastavitve omrežja na privzete nastavitve.*

1. Na začetnem zaslonu tapnite **Smartphone connect**.

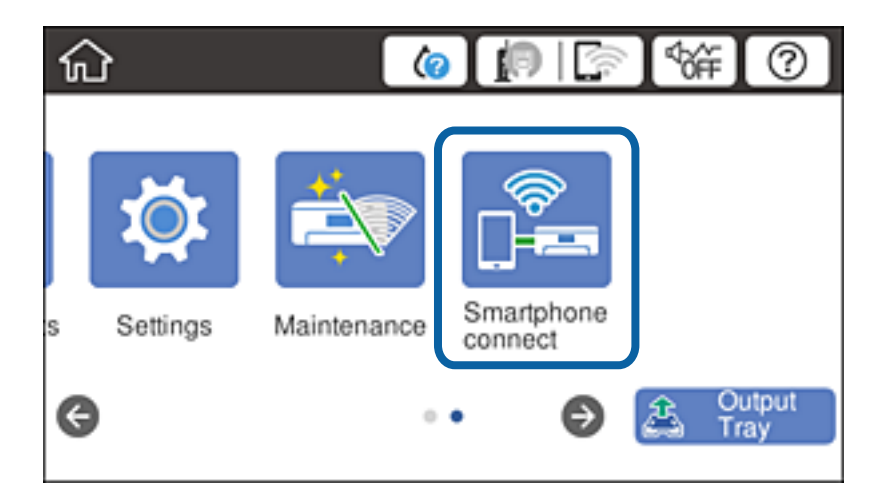

- 2. Tapnite **Start Setup**.
- 3. Tapnite **Other OS Devices**.

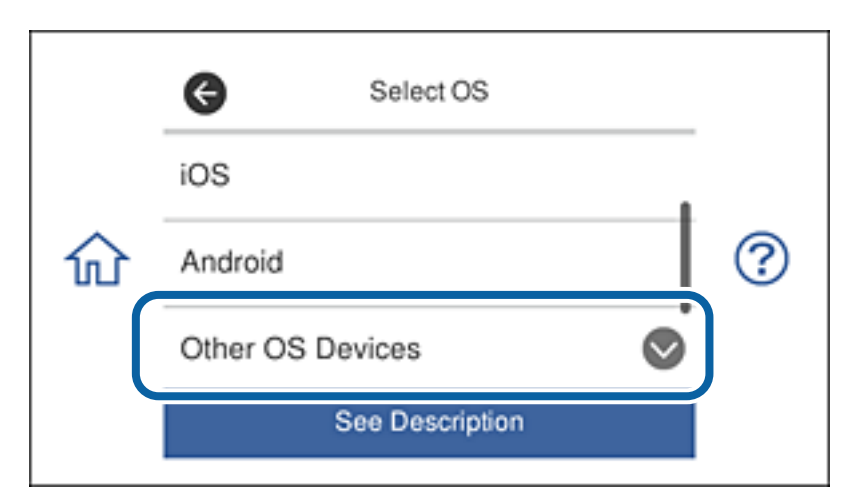

Prikažeta se polji Network Name(SSID) in Password za Wi-Fi Direct za tiskalnik.

4. Na zaslonu z omrežji Wi-Fi pametne naprave izberite SSID, ki je prikazan na nadzorni plošči tiskalnika, in nato vnesite geslo.

Posnetek zaslona je primer iz telefona iPhone.

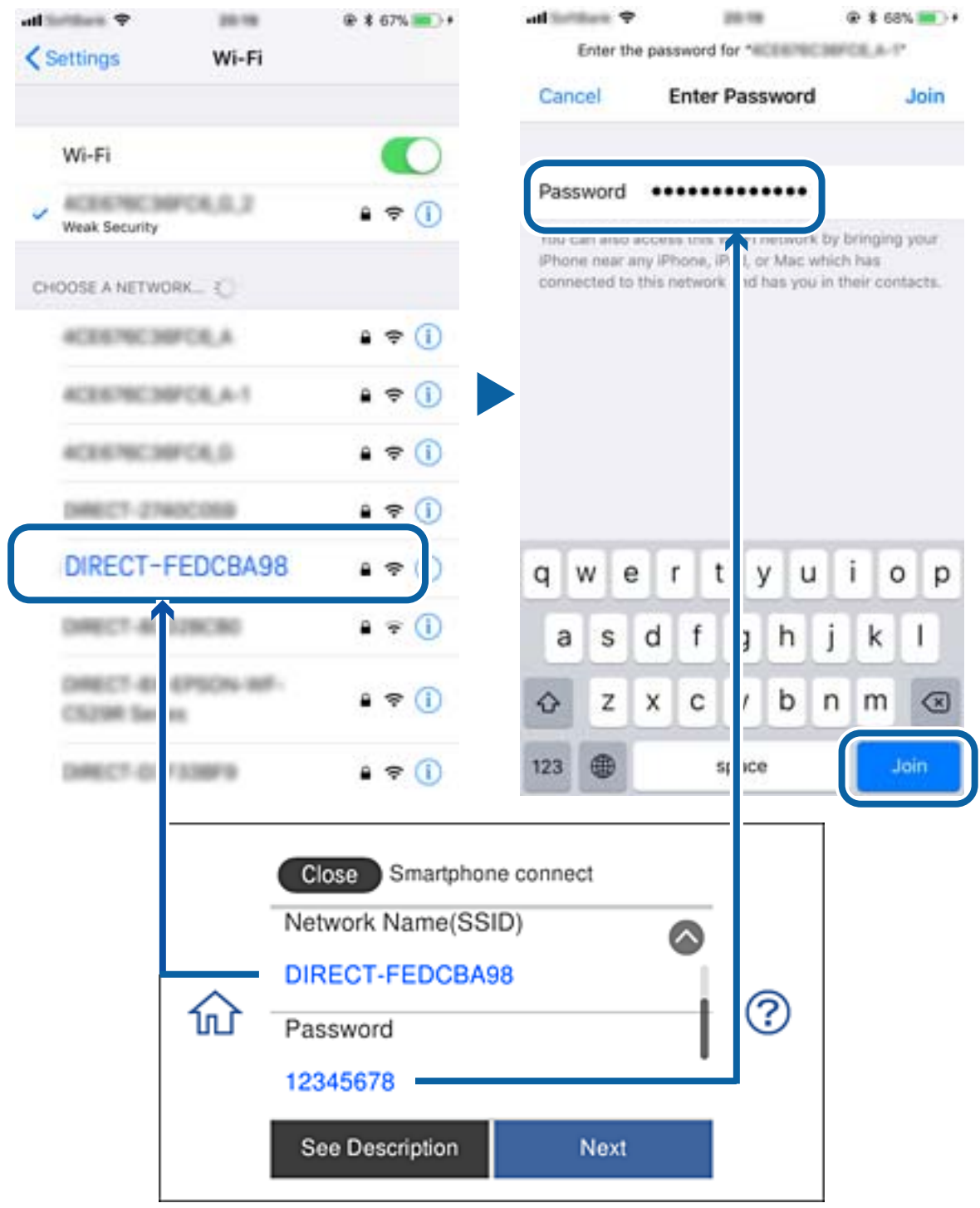

5. Na nadzorni plošči tiskalnika izberite **Next**.

6. V pametni napravi zaženite Epson iPrint.

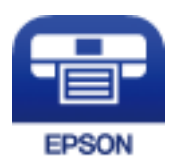

- 7. Na zaslonu aplikacije Epson iPrint tapnite **Printer is not selected.**.
- 8. Izberite tiskalnik, s katerim želite vzpostaviti povezavo.

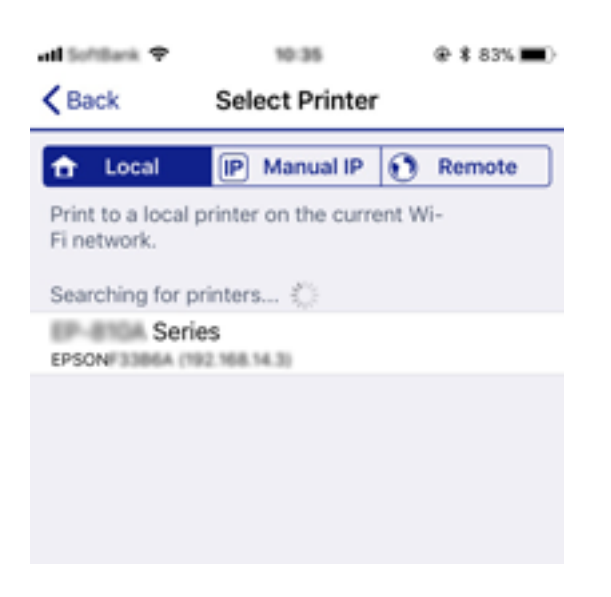

Oglejte si informacije, prikazane na nadzorni plošči tiskalnika, da izberete tiskalnik.

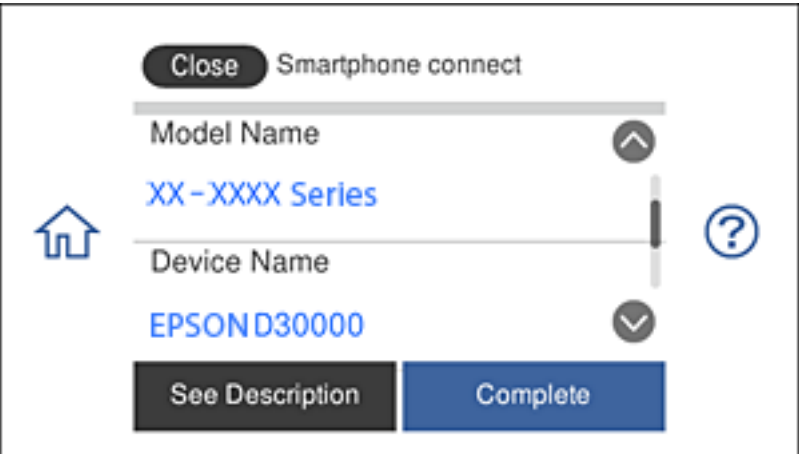

9. Na nadzorni plošči tiskalnika izberite **Complete**.

V pametnih napravah, v katerih ste že vzpostavili povezavo s tiskalnikom, izberite ime omrežja (SSID) na zaslonu z omrežji Wi-Fi, da znova vzpostavite povezavo.

#### **Povezane informacije**

& ["Tiskanje iz pametnih naprav" na strani 125](#page-124-0)

# <span id="page-39-0"></span>**Izbiranje nastavitev za Wi-Fi v tiskalniku**

Omrežne nastavitve lahko z nadzorne plošče tiskalnika določite na več načinov. Izberite način povezave, ki ustreza okolju in pogojem, v katerih vzpostavljate povezavo.

Če poznate podatke za brezžični usmerjevalnik, kot sta SSID in geslo, lahko nastavitve določite ročno.

Če brezžični usmerjevalnik podpira WPS, lahko nastavitve določite s potisnim gumbom.

Ko tiskalnik povežete z omrežjem, s tiskalnikom povežite z napravo, ki jo želite uporabiti (računalnik, pametna naprava, tablica itd.).

Izberite dodatne nastavitve omrežja, da uporabite statični naslov IP.

#### **Povezane informacije**

- & "Konfiguracija nastavitev omrežja Wi-Fi z vnosom SSID-ja in gesla" na strani 40
- $\rightarrow$  "Konfiguracija nastavitev omrežia Wi-Fi s potisnim gumbom (WPS)" na strani 41
- & ["Konfiguriranje nastavitev omrežja Wi-Fi z vnosom kode PIN \(WPS\)" na strani 42](#page-41-0)
- & ["Izbiranje nastavitev omrežja za Wi-Fi Direct \(preprosta dostopna točka\)" na strani 43](#page-42-0)
- & ["Sporočilo, povezano z omrežnim okoljem" na strani 52](#page-51-0)

# **Konfiguracija nastavitev omrežja Wi-Fi z vnosom SSID-ja in gesla**

Omrežje Wi-Fi lahko nastavite tako, da na nadzorni plošči tiskalnika vnesete podatke, potrebne za vzpostavitev povezave z brezžičnim usmerjevalnikom. Za nastavitev na ta način potrebujete SSID in geslo za brezžični usmerjevalnik.

#### *Opomba:*

*Če uporabljate brezžični usmerjevalnik s privzetimi nastavitvami, sta SSID in geslo navedena na nalepki. Če ne poznate SSID-ja in gesla, si oglejte dokumentacijo, priloženo brezžičnemu usmerjevalniku.*

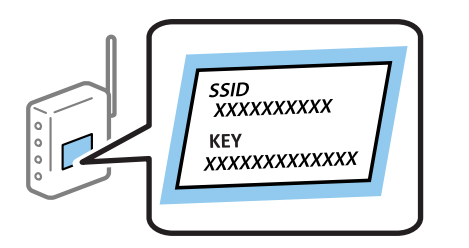

1. Na začetnem zaslonu tapnite  $\left| \begin{array}{c} \end{array} \right|$ 

#### 2. Tapnite **Wi-Fi (Recommended)**.

Če ste tiskalnik že povezali prek etherneta, tapnite **Router**.

#### 3. Tapnite **Start Setup**.

Če je omrežna povezava že nastavljena, so prikazane podrobnosti o povezavi. Tapnite **Change Settings**, da spremenite nastavitve.

Če ste tiskalnik že povezali prek etherneta, tapnite **Change to Wi-Fi connection.** in po ogledu sporočila tapnite **Yes**.

#### 4. Tapnite **Wi-Fi Setup Wizard**.

<span id="page-40-0"></span>5. Izberite ime omrežja (SSID) za brezžični usmerjevalnik.

#### *Opomba:*

- ❏ *Če SSID, s katerim želite vzpostaviti povezavo, ni prikazan na nadzorni plošči tiskalnika, tapnite Search Again, da posodobite seznam. Če ime še vedno ni prikazano, tapnite Enter Manually in vnesite SSID neposredno.*
- ❏ *Če imena omrežja (SSID-ja) ne poznate, preverite, ali so ti podatki navedeni na nalepki na brezžičnem usmerjevalniku. Če uporabljate brezžični usmerjevalnik s privzetimi nastavitvami, uporabite SSID, ki je naveden na nalepki. Če ne najdete nobenih podatkov, si oglejte dokumentacijo, priloženo brezžičnemu usmerjevalniku.*
- 6. Tapnite polje **Enter Password** in nato vnesite geslo.

#### *Opomba:*

- ❏ *Geslo razlikuje med velikimi in malimi črkami.*
- ❏ *Če gesla ne poznate, preverite, ali so ti podatki navedeni na nalepki na brezžičnem usmerjevalniku. Geslo je na nalepki lahko navedeno kot »Network Key« ali »Wireless Password«. Če uporabljate brezžični usmerjevalnik s privzetimi nastavitvami, uporabite geslo, ki je navedeno na nalepki.*
- 7. Ko je nastavitev končana, tapnite **Start Setup**.
- 8. Za dokončanje tapnite **OK**.

#### *Opomba:*

*Če povezave ne morete vzpostaviti, naložite navaden papir velikosti A4 in tapnite Print Check Report, da natisnete poročilo o omrežni povezavi.*

9. Na zaslonu nastavitev omrežne povezave tapnite **Close**.

#### **Povezane informacije**

- & ["Vnašanje znakov" na strani 25](#page-24-0)
- & ["Preverjanje stanja povezave z omrežjem" na strani 45](#page-44-0)
- & ["Če ne morete konfigurirati nastavitev omrežja" na strani 224](#page-223-0)

## **Konfiguracija nastavitev omrežja Wi-Fi s potisnim gumbom (WPS)**

Omrežje Wi-Fi lahko nastavite samodejno tako, da pritisnete gumb na brezžičnem usmerjevalniku. Če so izpolnjeni spodnji pogoji, lahko povezavo nastavite na ta način.

- ❏ Brezžični usmerjevalnik je združljiva z WPS-jem (Wi-Fi Protected Setup).
- ❏ Trenutna povezava Wi-Fi je bila vzpostavljena s pritiskom gumba na brezžičnem usmerjevalniku.

#### *Opomba:*

*Če ne najdete gumba ali če povezavo nastavljate v programski opremi, si oglejte dokumentacijo, ki je bila priložena brezžičnemu usmerjevalniku.*

- 1. Na začetnem zaslonu tapnite  $\left| \begin{array}{c} \end{array} \right|$
- 2. Tapnite **Wi-Fi (Recommended)**.

Če ste tiskalnik že povezali prek etherneta, tapnite **Router**.

#### 3. Tapnite **Start Setup**.

Če je omrežna povezava že nastavljena, so prikazane podrobnosti o povezavi. Tapnite **Change Settings**, da spremenite nastavitve.

<span id="page-41-0"></span>Če ste tiskalnik že povezali prek etherneta, tapnite **Change to Wi-Fi connection.** in po ogledu sporočila tapnite **Yes**.

- 4. Tapnite **Push Button Setup (WPS)**.
- 5. Pridržite gumb [WPS] na brezžičnem usmerjevalniku, dokler varnostna lučka ne začne utripati.

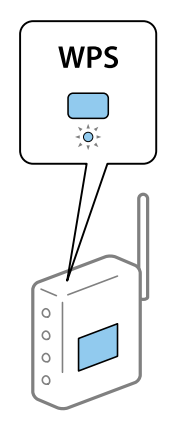

Če ne veste, kje je gumb [WPS], ali če na brezžičnem usmerjevalniku ni nobenega gumba, poiščite podrobnosti v dokumentaciji, priloženi brezžičnemu usmerjevalniku.

#### 6. Tapnite **Start Setup**.

7. Tapnite **Close**.

Meni na zaslonu se po določenem času samodejno zapre, če ne tapnete **Close**.

#### *Opomba:*

*Če povezave ni mogoče vzpostaviti, znova zaženite brezžični usmerjevalnik, premaknite ga bližje tiskalniku in poskusite znova. Če povezave še vedno ne morete vzpostaviti, natisnite poročilo o omrežni povezavi in si oglejte rešitev.*

8. Na zaslonu nastavitev omrežne povezave tapnite **Close**.

#### **Povezane informacije**

- & ["Preverjanje stanja povezave z omrežjem" na strani 45](#page-44-0)
- & ["Če ne morete konfigurirati nastavitev omrežja" na strani 224](#page-223-0)

## **Konfiguriranje nastavitev omrežja Wi-Fi z vnosom kode PIN (WPS)**

Povezavo z brezžičnim usmerjevalnikom lahko samodejno vzpostavite tako, da uporabite kodo PIN. Ta način nastavitve lahko uporabite, če brezžični usmerjevalnik podpira WPS (Wi-Fi Protected Setup). Kodo PIN v brezžični usmerjevalnik vnesite v računalniku.

- 1. Na začetnem zaslonu tapnite  $\left| \begin{matrix} 1 \end{matrix} \right|$
- 2. Tapnite **Wi-Fi (Recommended)**.

Če ste tiskalnik že povezali prek etherneta, tapnite **Router**.

#### **Nastavitve omrežja**

#### <span id="page-42-0"></span>3. Tapnite **Start Setup**.

Če je omrežna povezava že nastavljena, so prikazane podrobnosti o povezavi. Tapnite **Change Settings**, da spremenite nastavitve.

Če ste tiskalnik že povezali prek etherneta, tapnite **Change to Wi-Fi connection.** in po ogledu sporočila tapnite **Yes**.

- 4. Tapnite **Others** > **PIN Code Setup (WPS)**.
- 5. V brezžičnem usmerjevalniku v dveh minutah vnesite kodo PIN (osemmestno številko), ki je prikazana na nadzorni plošči tiskalnika, v dostopno točko.

#### *Opomba:*

*Podrobnosti o vnosu kode PIN najdete v dokumentaciji, ki je bila priložena brezžičnemu usmerjevalniku.*

- 6. Na nadzorni plošči tiskalnika tapnite **Start Setup**.
- 7. Tapnite **Close**.

Meni na zaslonu se po določenem času samodejno zapre, če ne tapnete **Close**.

#### *Opomba:*

*Če povezave ni mogoče vzpostaviti, znova zaženite brezžični usmerjevalnik, premaknite ga bližje tiskalniku in poskusite znova. Če povezave še vedno ne morete vzpostaviti, natisnite poročilo o povezavi in si oglejte rešitev.*

8. Na zaslonu nastavitev omrežne povezave tapnite **Close**.

#### **Povezane informacije**

- & ["Preverjanje stanja povezave z omrežjem" na strani 45](#page-44-0)
- $\rightarrow$  ["Če ne morete konfigurirati nastavitev omrežja" na strani 224](#page-223-0)

## **Izbiranje nastavitev omrežja za Wi-Fi Direct (preprosta dostopna točka)**

V tem načinu lahko tiskalnik povežete neposredno z napravami brez brezžičnega usmerjevalnika. Tiskalnik deluje kot brezžični usmerjevalnik.

- 1. Na začetnem zaslonu tapnite  $\left| \begin{array}{c} \end{array} \right|$
- 2. Tapnite **Wi-Fi Direct**.
- 3. Tapnite **Start Setup**.

Če ste konfigurirali nastavitve za Wi-Fi Direct (preprosta dostopna točka), se prikažejo podrobne informacije o povezavi. Nadaljujte s 5. korakom.

- 4. Tapnite **Start Setup**.
- 5. Preverite SSID in geslo, ki sta prikazana na nadzorni plošči tiskalnika.

Na zaslonu računalnika z informacijami o omrežni povezavi ali na zaslonu Wi-Fi pametne naprave izberite SSID, ki je prikazan na nadzorni plošči tiskalnika, da vzpostavite povezavo.

<span id="page-43-0"></span>6. Geslo, ki je prikazano na nadzorni plošči tiskalnika, vnesite v računalnik ali pametno napravo.

#### *Opomba:*

*Ko omogočite povezavo Wi-Fi Direct, ostane omogočena, razen če ponastavitve nastavitve na privzete nastavitve omrežja in onemogočite Wi-Fi Direct.*

- 7. Ko je povezava vzpostavljena, na nadzorni plošči tiskalnika tapnite **OK**.
- 8. Tapnite **Close**.

#### **Povezane informacije**

- & ["Preverjanje stanja povezave z omrežjem" na strani 45](#page-44-0)
- & ["Spreminjanje nastavitev povezave Wi-Fi Direct \(preprosta dostopna točka\)" na strani 55](#page-54-0)
- & ["Če ne morete konfigurirati nastavitev omrežja" na strani 224](#page-223-0)

## **Izbiranje dodatnih nastavitev omrežja**

Spremenite lahko ime omrežne naprave, nastavitev za TCP/IP, strežnik proxy in druge nastavitve.Pred spreminjanjem nastavite preverite omrežno okolje.

- 1. Na začetnem zaslonu tapnite **Settings**.
- 2. Tapnite **Network Settings** > **Advanced**.
- 3. Izberite element menija, ki ga želite nastaviti, in izberite ali določite vrednost nastavitve.
- 4. Tapnite **Start Setup**.

#### **Povezane informacije**

& "Elementi nastavitev za dodatne nastavitve omrežja" na strani 44

### **Elementi nastavitev za dodatne nastavitve omrežja**

Izberite element menija, ki ga želite nastaviti, in izberite ali določite vrednost nastavitve.

❏ Device Name

Vnesete lahko te znake.

- ❏ Omejitev znakov: od 2 do 15 (vnesti morate najmanj 2 znaka)
- ❏ Znaki, ki jih lahko uporabite: od A do Z, od a do z, od 0 do 9, -.
- ❏ Znaki, ki jih ne morete uporabiti na vrhu: od 0 do 9, -.
- ❏ Znaki, ki jih ne morete uporabiti na dnu: -

#### <span id="page-44-0"></span>❏ TCP/IP

❏ Auto

Izberite, če uporabljate brezžični usmerjevalnika doma ali če želite dovoliti, da strežnik DHCP samodejno pridobi naslov IP.

❏ Manual

Izberite, če ne želite spremeniti naslov IP tiskalnika. Vnesite naslove za IP Address, Subnet Mask in Default Gateway ter določite DNS Server nastavitve glede na okolje omrežja.

Če za nastavitve dodelitve naslova IP izberete možnost **Auto**, lahko nastavitve strežnika DNS izberete v razdelku **Manual** ali **Auto**. Če naslova strežnika DNS ni mogoče pridobiti samodejno, izberite **Manual** ter neposredno vnesite naslov primarnega strežnika DNS in sekundarnega strežnika DNS.

- ❏ Proxy Server
	- ❏ Do Not Use

Izberite, če uporabljate tiskalnik v domačem omrežnem okolju.

❏ Use

Izberite, če uporabljate strežnik proxy v svojem omrežnem okolju in ga želite nastaviti v tiskalniku. Vnesite naslov strežnika proxy in številko vrat.

# **Preverjanje stanja povezave z omrežjem**

Stanje omrežne povezave lahko preverite na naslednji način.

## **Ikona omrežja**

Stanje povezave z omrežjem in jakost radijskih valov lahko preverite prek ikone omrežja na začetnem zaslonu tiskalnika.

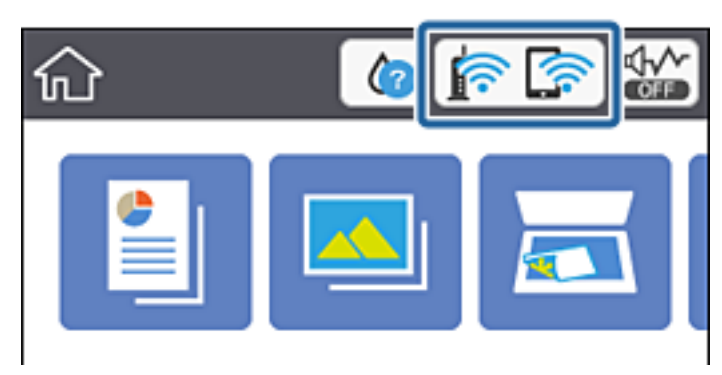

#### **Povezane informacije**

& ["Ikone, prikazane na zaslonu LCD" na strani 20](#page-19-0)

# **Ogled podrobnih omrežnih informacij na nadzorni plošči**

Ko ima tiskalnik vzpostavljeno povezavo z omrežjem, si lahko informacije, povezane z omrežjem, ogledate tudi tako, da izberete menije omrežja, ki si jih želite ogledati.

- 1. Na začetnem zaslonu tapnite **Settings**.
- 2. Izberite **Network Settings** > **Network Status**.
- 3. Če si želite ogledati informacije, izberite menije, ki si jih želite ogledati.
	- ❏ Wired LAN/Wi-Fi Status

Prikaže informacije o omrežju (ime naprave, povezava, moč signala, pridobivanje naslova IP itd.) za povezave prek etherneta ali Wi-Fi.

❏ Wi-Fi Direct Status

Prikaže, ali je povezava Wi-Fi Direct (preprosta dostopna točka) omogočena ali onemogočena za povezave Wi-Fi Direct (preprosta dostopna točka).

❏ Print Status Sheet

Natisne list s stanjem omrežja.Informacije za ethernet, Wi-Fi, Wi-Fi Direct (preprosta dostopna točka) in druga omrežja so natisnjene na dveh ali več straneh.

## **Tiskanje poročila o omrežni povezavi**

Če želite preveriti stanje povezave med tiskalnikom in brezžičnim usmerjevalnikom, natisnite poročilo o omrežni povezavi.

- 1. Naložite papir.
- 2. Na začetnem zaslonu tapnite **Settings**.
- 3. Tapnite **Network Settings** > **Connection Check**.

Začne se vzpostavljanje povezave.

- 4. Tapnite **Print Check Report**.
- 5. Upoštevajte navodila na zaslonu tiskalnika za tiskanje poročila o omrežni povezavi.

Če je prišlo do napake, si oglejte poročilo o omrežni povezavi in upoštevajte natisnjena navodila za odpravo težave.

6. Tapnite **Close**.

#### **Povezane informacije**

& ["Sporočila in rešitve v poročilu o omrežni povezavi" na strani 47](#page-46-0)

## <span id="page-46-0"></span>**Sporočila in rešitve v poročilu o omrežni povezavi**

Oglejte si sporočila in kode napak v poročilu o omrežni povezavi ter upoštevajte rešitve.

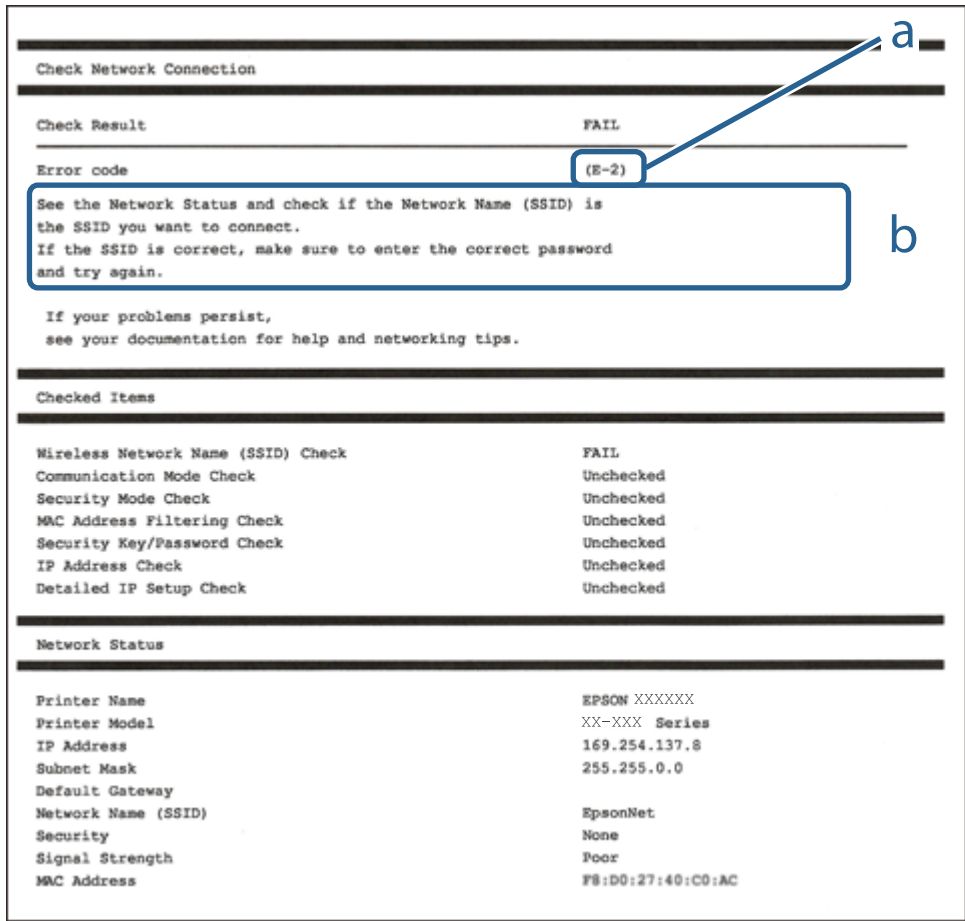

a. Koda napake

b. Sporočila, povezana z omrežnim okoljem

#### **Povezane informacije**

- $\blacktriangleright$  ["E-1" na strani 48](#page-47-0)
- $\blacktriangleright$  ["E-2, E-3, E-7" na strani 48](#page-47-0)
- $\blacktriangleright$  ["E-5" na strani 49](#page-48-0)
- $\blacktriangleright$  ["E-6" na strani 49](#page-48-0)
- $\blacktriangleright$  ["E-8" na strani 49](#page-48-0)
- $\blacktriangleright$  ["E-9" na strani 50](#page-49-0)
- $\blacktriangleright$  ["E-10" na strani 50](#page-49-0)
- $\blacktriangleright$  ["E-11" na strani 50](#page-49-0)
- $\blacktriangleright$  ["E-12" na strani 51](#page-50-0)
- $\blacktriangleright$  ["E-13" na strani 51](#page-50-0)
- & ["Sporočilo, povezano z omrežnim okoljem" na strani 52](#page-51-0)

### <span id="page-47-0"></span>**E-1**

#### **Rešitve:**

- ❏ Preverite, ali je ethernetni kabel čvrsto priključen na tiskalnik in zvezdišče ali drugo omrežno napravo.
- ❏ Preverite, ali sta zvezdišče ali druga omrežna naprava vklopljena.
- ❏ Če želite povezavo s tiskalnikom vzpostaviti prek omrežja Wi-Fi, znova določite nastavitve za Wi-Fi za tiskalnik, ker je onemogočen.

## **E-2, E-3, E-7**

#### **Rešitve:**

- ❏ Prepričajte se, da je brezžični usmerjevalnik vklopljen.
- ❏ Preverite, ali je računalnik ali druga naprava pravilno priključena na brezžični usmerjevalnik.
- ❏ Izklopite brezžični usmerjevalnik. Počakajte 10 sekund in ga znova vklopite.
- ❏ Tiskalnik prestavite bližje brezžičnemu usmerjevalniku in odstranite morebitne ovire med njima.
- ❏ Če ste SSID vnesli ročno, preverite, ali je pravilen. Preverite SSID v razdelku **Network Status** na poročilu o stanju omrežne povezave.
- ❏ Če ima brezžični usmerjevalnik več SSID-jev, izberite prikazanega. Če SSID uporablja nepodprto frekvenco, ga tiskalnik ne prikaže.
- ❏ Če želite za vzpostavitev omrežne povezave uporabiti nastavitev s potisnim gumbom, preverite, ali brezžični usmerjevalnik podpira funkcijo WPS. Nastavitve s potisnim gumbom ne morete uporabiti, če brezžični usmerjevalnik ne podpira funkcije WPS.
- ❏ Preverite, ali SSID vsebuje le znake ASCII (alfanumerične znake in simbole). V tiskalniku ni mogoče prikazati imena SSID, v katerem so znaki, ki niso znaki ASCII.
- ❏ Pred vzpostavitvijo povezave z brezžičnim usmerjevalnikom se prepričajte, da poznate SSID in geslo. Če uporabljate brezžični usmerjevalnik s privzetimi nastavitvami, sta SSID in geslo navedena na nalepki brezžičnega usmerjevalnika. Če ne poznate SSID-ja in gesla, se obrnite na osebo, ki je nastavila brezžični usmerjevalnik, ali pa preberite dokumentacijo, priloženo brezžičnemu usmerjevalniku.
- ❏ Če vzpostavljate povezavo z omrežjem SSID, ki je bilo ustvarjeno s funkcijo souporabe povezave v pametni napravi, SSID in geslo poiščite v dokumentaciji, ki je bila priložena pametni napravi.
- ❏ Če se povezava Wi-Fi nenadoma prekine, preverite spodnje pogoje. Če je kateri koli od teh pogojev izpolnjen, ponastavite nastavitve omrežja tako, da prenesete in zaženete programsko opremo s tega spletnega mesta. [http://epson.sn](http://epson.sn/?q=2) > **Namestitev**
	- ❏ V omrežje je bila prek nastavitve s potisnim gumbom dodana druga pametna naprava.
	- ❏ Za nastavitev omrežja Wi-Fi ni bil uporabljen potisni gumb, ampak drug način nastavitve.

#### **Povezane informacije**

- & ["Povezovanje z računalnikom" na strani 30](#page-29-0)
- & ["Izbiranje nastavitev za Wi-Fi v tiskalniku" na strani 40](#page-39-0)

### <span id="page-48-0"></span>**E-5**

#### **Rešitve:**

Preverite, ali je vrsta varnosti v brezžičnem usmerjevalniku nastavljena na eno od spodaj navedenih možnosti. Če ni, spremenite vrsto varnosti v brezžičnem usmerjevalniku in nato ponastavite nastavitve omrežja v tiskalniku.

- ❏ WEP-64 bit (40-bitno)
- ❏ WEP-128 bit (104-bitno)
- ❏ WPA PSK (TKIP/AES)\*
- ❏ WPA2 PSK (TKIP/AES)\*
- ❏ WPA (TKIP/AES)
- ❏ WPA2 (TKIP/AES)
- \* WPA PSK se imenuje tudi »Osebni WPA«. WPA2 PSK se imenuje tudi »Osebni WPA2«.

### **E-6**

#### **Rešitve:**

- ❏ Preverite, ali je filtriranje naslovov MAC onemogočeno. Če je omogočeno, registrirajte naslov MAC tiskalnika, da ne bo filtriran. Podrobnosti najdete v dokumentaciji, priloženi brezžičnemu usmerjevalniku. Naslov MAC tiskalnika najdete v razdelku **Network Status** v poročilu o omrežni povezavi.
- ❏ Če brezžični usmerjevalnik uporablja vrsto varnosti WEP s preverjanjem pristnosti ključa v skupni rabi, preverite, ali sta ključ za preverjanje pristnosti in indeks pravilna.
- ❏ Če je število povezljivih naprav v brezžičnem usmerjevalniku manjše od števila omrežnih naprav, ki jih želite povezati, konfigurirajte nastavitve v brezžičnem usmerjevalniku, da povečate število povezljivih naprav. Navodila za konfiguracijo nastavitev najdete v dokumentaciji, priloženi brezžičnemu usmerjevalniku.

#### **Povezane informacije**

& ["Povezovanje z računalnikom" na strani 30](#page-29-0)

### **E-8**

#### **Rešitve:**

- ❏ V omrežnem usmerjevalniku omogočite DHCP, če je nastavitev za pridobivanje naslova IP v tiskalniku nastavljena na **Samodejno**.
- ❏ Če je nastavitev za pridobivanje naslova IP v tiskalniku nastavljena na »Ročno«, je ročno nastavljen naslov IP neveljaven, ker je zunaj dovoljenega razpona (na primer: 0.0.0.0). Nastavite veljavni naslov IP na nadzorni plošči tiskalnika ali v programu Web Config.

#### **Povezane informacije**

& ["Izbiranje dodatnih nastavitev omrežja" na strani 44](#page-43-0)

### <span id="page-49-0"></span>**E-9**

#### **Rešitve:**

Preverite naslednje.

- ❏ Naprave so vklopljene.
- ❏ V napravah, v katerih želite vzpostaviti povezavo s tiskalnikom, lahko dostopate do interneta in drugih računalnikov ali omrežnih naprav v istem omrežju.

Če po tem še vedno ne morete vzpostaviti povezave s tiskalnikom in omrežnimi napravami, izklopite brezžični usmerjevalnik. Počakajte 10 sekund in ga znova vklopite. Nato ponastavite nastavitve omrežja tako, da prenesete in zaženete namestitveni program s tega spletnega mesta:

#### [http://epson.sn](http://epson.sn/?q=2) > **Namestitev**

#### **Povezane informacije**

& ["Povezovanje z računalnikom" na strani 30](#page-29-0)

### **E-10**

#### **Rešitve:**

Preverite naslednje.

- ❏ Druge naprave v omrežju so vklopljene.
- ❏ Omrežni naslovi (naslov IP, maska podomrežja in privzeti prehod) so pravilni, če ste pridobivanje naslova IP v tiskalniku nastavili na »Ročno«.

Če niso pravilni, ponastavite omrežni naslov. Naslov IP tiskalnika, masko podomrežja in privzeti prehod najdete v razdelku **Network Status** v poročilu o omrežni povezavi.

Če je omogočen DHCP, nastavitev za pridobivanje naslova IP tiskalnika nastavite na **Samodejno**. Če želite naslov IP nastaviti ročno, poiščite naslov IP tiskalnika v razdelku **Network Status** v poročilu o omrežni povezavi in nato izberite »Ročno« na zaslonu z nastavitvami omrežja. Masko podomrežja nastavite na [255.255.255.0].

Če še vedno ne morete vzpostaviti povezave s tiskalnikom in omrežnimi napravami, izklopite brezžični usmerjevalnik. Počakajte 10 sekund in ga znova vklopite.

#### **Povezane informacije**

- & ["Izbiranje dodatnih nastavitev omrežja" na strani 44](#page-43-0)
- & ["Tiskanje lista s stanjem omrežja" na strani 52](#page-51-0)

### **E-11**

#### **Rešitve:**

Preverite naslednje.

- ❏ Naslov privzetega prehoda je pravilen, če je nastavitev protokola TCP/IP v tiskalniku nastavljena na »Ročno«.
- ❏ Naprava, ki je nastavljena kot privzeti prehod, je vklopljena.

<span id="page-50-0"></span>Nastavite pravilen naslov privzetega prehoda. Naslov privzetega prehoda najdete v razdelku **Network Status** v poročilu o omrežni povezavi.

#### **Povezane informacije**

- & ["Izbiranje dodatnih nastavitev omrežja" na strani 44](#page-43-0)
- & ["Tiskanje lista s stanjem omrežja" na strani 52](#page-51-0)

### **E-12**

#### **Rešitve:**

Preverite naslednje.

- ❏ Druge naprave v omrežju so vklopljene.
- ❏ Omrežni naslovi (naslov IP, maska podomrežja in privzeti prehod) morajo biti pravilni, če jih vnašate ročno.
- ❏ Omrežni naslovi drugih naprav (maska podomrežja in privzeti prehod) so enaki.

❏ Naslov IP ni v navzkrižju z drugimi napravami.

Če po tem še vedno ne morete vzpostaviti povezave s tiskalnikom in omrežnimi napravami, upoštevajte spodnja navodila.

- ❏ Izklopite brezžični usmerjevalnik. Počakajte 10 sekund in ga znova vklopite.
- ❏ Znova konfigurirajte nastavitve omrežja z namestitvenim programom. Zaženete ga lahko na tem spletnem mestu:

#### [http://epson.sn](http://epson.sn/?q=2) > **Namestitev**

❏ V brezžičnem usmerjevalniku, ki uporablja vrsto varnosti WEP, lahko registrirate več gesel. Če je registriranih več gesel, preverite, ali je prvo registrirano geslo nastavljeno v tiskalniku.

#### **Povezane informacije**

- & ["Izbiranje dodatnih nastavitev omrežja" na strani 44](#page-43-0)
- & ["Povezovanje z računalnikom" na strani 30](#page-29-0)

### **E-13**

#### **Rešitve:**

Preverite naslednje.

- ❏ Omrežne naprave, na primer brezžični usmerjevalnik, zvezdišče in usmerjevalnik, so vklopljene.
- ❏ Nastavitve protokola TCP/IP za omrežne naprave niso bile določene ročno. (Če so bile nastavitve protokola TCP/IP v tiskalniku določene samodejno, nastavitve protokola TCP/IP v drugih omrežnih napravah pa so izbrane ročno, je lahko omrežje tiskalnika drugačno od omrežja drugih naprav.)

Če težave še vedno ne morete odpraviti, poskusite naslednje.

❏ Izklopite brezžični usmerjevalnik. Počakajte 10 sekund in ga znova vklopite.

<span id="page-51-0"></span>❏ Nastavitve omrežja določajte v računalniku, ki je v istem omrežju kot tiskalnik, za katerega uporabljate namestitveni program. Zaženete ga lahko na tem spletnem mestu:

#### [http://epson.sn](http://epson.sn/?q=2) > **Namestitev**

❏ V brezžičnem usmerjevalniku, ki uporablja vrsto varnosti WEP, lahko registrirate več gesel. Če je registriranih več gesel, preverite, ali je prvo registrirano geslo nastavljeno v tiskalniku.

#### **Povezane informacije**

- & ["Izbiranje dodatnih nastavitev omrežja" na strani 44](#page-43-0)
- & ["Povezovanje z računalnikom" na strani 30](#page-29-0)

### **Sporočilo, povezano z omrežnim okoljem**

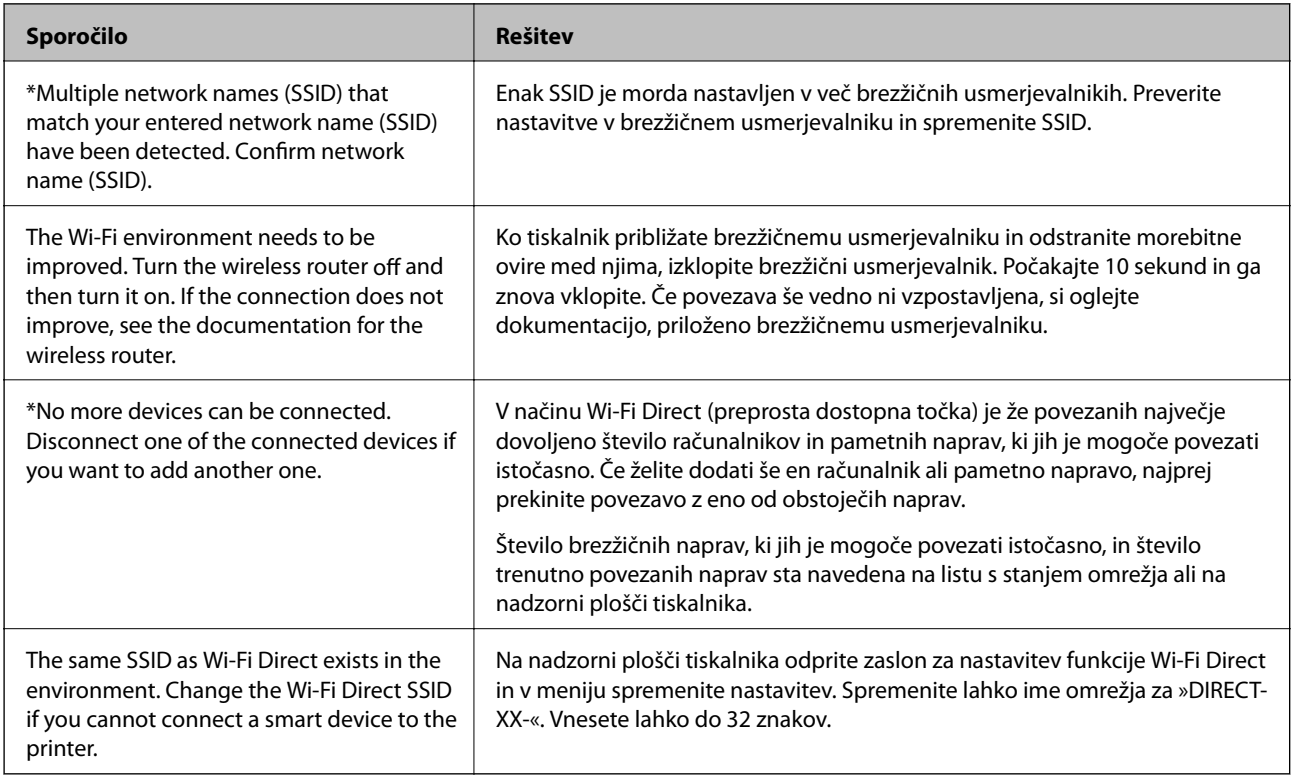

## **Tiskanje lista s stanjem omrežja**

Podrobne informacije o omrežju si lahko ogledate tako, da jih natisnete.

- 1. Naložite papir.
- 2. Na začetnem zaslonu tapnite **Settings**.
- 3. Tapnite **Network Settings** > **Network Status**.
- 4. Tapnite **Print Status Sheet**.
- 5. Oglejte si sporočilo in nato natisnite list s stanjem omrežja.

6. Tapnite **Close**.

# **Zamenjava ali dodajanje novih brezžičnih usmerjevalnikov**

Če se SSID omrežja spremeni zaradi zamenjave brezžičnega usmerjevalnika ali če dodate brezžični usmerjevalnik in nastavite novo omrežno okolje, ponastavitve nastavitve omrežja Wi-Fi.

#### **Povezane informacije**

& "Spreminjanje načina povezave računalnika" na strani 53

# **Spreminjanje načina povezave računalnika**

Uporaba orodja za namestitev in ponovno namestitev v drugačnem načinu povezave.

❏ Nastavitev s spletnega mesta

Obiščite spodnje spletno mesto in vnesite ime izdelka. Izberite **Namestitev** in začnite nastavitev.

[http://epson.sn](http://epson.sn/?q=2)

❏ Nastavitev z diskom s programsko opremo (velja le za modele, ki jim je bil priložen disk s programsko opremo, in uporabnike, ki uporabljajo računalnike s sistemom Windows z diskovnimi pogoni).

Disk s programsko opremo vstavite v računalnik in sledite navodilom na zaslonu.

#### **Spreminjanje načina povezave**

Upoštevajte navodila na zaslonu, dokler se ne prikaže naslednji zaslon.

Izberite **Ponovno nastavite povezavo s/z Tiskalnik (za nov omrežni usmerjevalnik ali spremembo USB v omrežje itd.)** na zaslonu Namesti programsko opremo, nato kliknite **Naprej**.

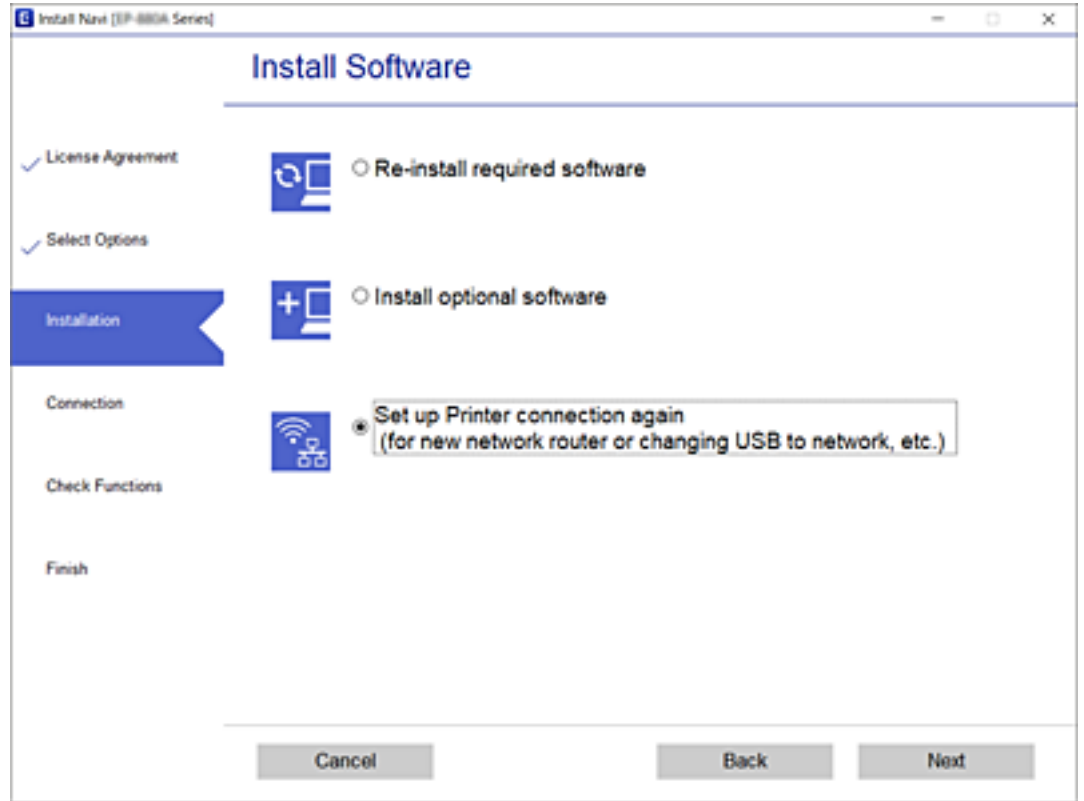

# **Preklop na ethernetno povezavo na nadzorni plošči tiskalnika**

Upoštevajte spodnja navodila za preklop z brezžične povezave z lokalnim omrežjem na žično povezavo z lokalnim omrežjem na nadzorni plošči.

- 1. Na začetnem zaslonu tapnite **Settings**.
- 2. Tapnite **Network Settings** > **Wired LAN Setup**.
- 3. Tapnite **Start Setup**.
- 4. Oglejte si sporočilo in tapnite **OK**.
- 5. Priključite tiskalnik na usmerjevalnik z ethernetnim kablom.

# <span id="page-54-0"></span>**Spreminjanje nastavitev povezave Wi-Fi Direct (preprosta dostopna točka)**

Če je omogočena povezava Wi-Fi Direct (preprosta dostopna točka), lahko spremenite nastavitve tako, da izberete

> **Wi-Fi Direct** > **Change Settings**. Nato se prikažejo ti menijski elementi.

Če želite izbrati element, z gumbi  $\blacktriangle \blacktriangledown \blacktriangle \blacktriangleright$  premaknite fokus na element in nato pritisnite gumb OK.

#### **Change Network Name**

Spremenite ime omrežja (SSID) Wi-Fi Direct (preprosta dostopna točka) za vzpostavitev povezave s tiskalnikom na poljubno ime. Ime omrežja (SSID) lahko vsebuje znake ASCII, ki so na programski tipkovnici na nadzorni plošči.

Pri spreminjanju imena omrežja (SSID) so vse povezane naprave brez povezave. Če želite napravo znova povezati, uporabite novo ime omrežja (SSID).

#### **Change Password**

Spremenite geslo za Wi-Fi Direct (preprosta dostopna točka) za vzpostavitev povezave s tiskalnikom na poljubno geslo. Geslo lahko vsebuje znake ASCII, ki so na programski tipkovnici na nadzorni plošči.

Pri spreminjanju gesla so vse povezane naprave brez povezave. Če želite napravo znova povezati, uporabite novo geslo.

#### **Disable Wi-Fi Direct**

Onemogočite nastavitve povezave Wi-Fi Direct (preprosta dostopna točka) tiskalnika. Ko jih onemogočite, bo povezava z vsemi napravami, ki imajo povezavo s tiskalnikom vzpostavljeno prek povezave Wi-Fi Direct (preprosta dostopna točka), prekinjena.

#### **Restore Default Settings**

Obnovitve vse nastavitve za Wi-Fi Direct (preprosta dostopna točka) na privzete nastavitve.

Podatki o povezavi Wi-Fi Direct (preprosta dostopna točka) pametne naprave, shranjene v tiskalniku, so izbrisani.

# **Onemogočanje omrežja Wi-Fi na nadzorni plošči**

Če onemogočite omrežje Wi-Fi, je povezava z omrežjem Wi-Fi prekinjena.

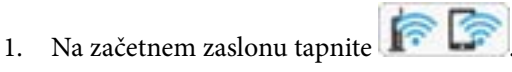

2. Tapnite **Wi-Fi (Recommended)**.

Prikaže se stanje omrežja.

- 3. Tapnite **Change Settings**.
- 4. Tapnite **Others** > **Disable Wi-Fi**.
- 5. Oglejte si sporočilo in tapnite **Start Setup**.
- 6. Ko se na zaslonu prikaže sporočilo o dokončani konfiguraciji, tapnite **Close**. Meni na zaslonu se po določenem času samodejno zapre, če ne tapnete **Close**.
- 7. Tapnite **Close**

# **Prekinitev povezave Wi-Fi Direct (preprosta dostopna točka) na nadzorni plošči**

#### *Opomba:*

*Če je povezava Wi-Fi Direct (preprosta dostopna točka) onemogočena, je prekinjena povezava z vsemi pametnimi napravami, ki imajo vzpostavljeno povezavo s tiskalnikom prek povezave Wi-Fi Direct (preprosta dostopna točka).Če želite prekiniti povezavo z določeno napravo, povezave ne prekinite v tiskalniku, ampak v napravi.*

- 1. Na začetnem zaslonu tapnite
- 2. Tapnite **Wi-Fi Direct**.

Prikažejo se informacije o povezavi Wi-Fi Direct (preprosta dostopna točka).

- 3. Tapnite **Change Settings**.
- 4. Tapnite **Disable Wi-Fi Direct**.
- 5. Oglejte si sporočilo in tapnite **Disable the settings**.
- 6. Ko se na zaslonu prikaže sporočilo o dokončani konfiguraciji, tapnite **Close**. Meni na zaslonu se po določenem času samodejno zapre, če ne tapnete **Close**.
- 7. Tapnite **Close**.

# **Obnavljanje nastavitev omrežja na nadzorni plošči**

Vse nastavitve omrežja lahko ponastavite na privzete nastavitve.

- 1. Na začetnem zaslonu tapnite **Settings**.
- 2. Tapnite **Restore Default Settings** > **Network Settings**.
- 3. Oglejte si sporočilo in tapnite **Yes**.
- 4. Ko se na zaslonu prikaže sporočilo o dokončani konfiguraciji, tapnite **Close**. Meni na zaslonu se po določenem času samodejno zapre, če ne tapnete **Close**.

#### **Povezane informacije**

- & ["Povezovanje z računalnikom" na strani 30](#page-29-0)
- $\rightarrow$  ["Izbiranje nastavitev za Wi-Fi v tiskalniku" na strani 40](#page-39-0)

# <span id="page-56-0"></span>**Nalaganje papirja**

# **Opozorila pri delu s papirjem**

- ❏ Preberite navodila, ki ste jih dobili s papirjem.
- ❏ Paket papirja s prstom preberite in poravnajte njegove robove, preden ga vložite.Foto papirja ne prebirajte ali zvijajte.To lahko poškoduje stran za tisk.

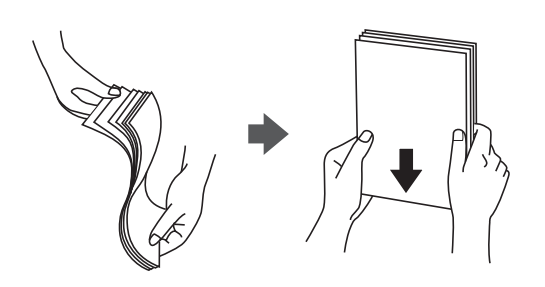

❏ Če je papir zvit, ga zravnajte ali rahlo zvijte v nasprotno smer, preden ga naložite.Tiskanje na zvit papir lahko povzroči zatikanje papirja in razmazano črnilo na natisnjeni kopiji.

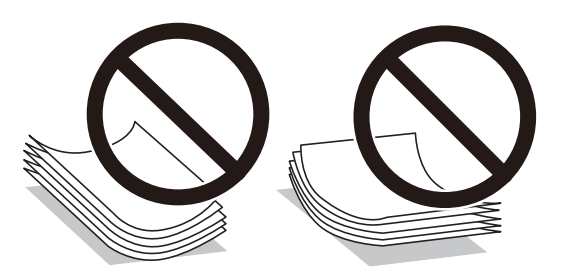

- ❏ Ne uporabljajte papirja, ki je valovit, raztrgan, razrezan, zložen, vlažen, predebel, pretanek ali papirja, na katerega so nalepljene nalepke.Uporaba teh vrst papirja povzroča zatikanje papirja in razmazano črnilo na natisnjeni kopiji.
- ❏ Paket pisemskih ovojnic s prstom preberite in poravnajte njegove robove, preden ga vložite.Če so zložene ovojnice napihnjene, jih stisnite, preden jih vložite.

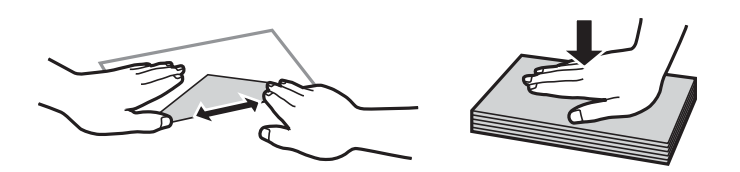

- ❏ Ne uporabljajte zvitih ali zloženih ovojnic.Uporaba takih ovojnic povzroča zatikanje papirja in razmazano črnilo na natisnjeni kopiji.
- ❏ Ne uporabljajte ovojnic z lepilnimi površinami na zavihkih ali ovojnic z okni.
- ❏ Izogibajte se ovojnicam, ki so pretanke, saj se lahko med tiskanjem zvijejo.

#### **Povezane informacije**

& ["Tehnični podatki tiskalnika" na strani 245](#page-244-0)

# <span id="page-57-0"></span>**Razpoložljiv papir in njegove lastnosti**

# **Originalni papir Epson**

Epson priporoča originalni papir Epson, ki zagotavlja visokokakovosten tisk.

#### *Opomba:*

*Razpoložljivost papirja je odvisna od lokacije. Za zadnje informacije o razpoložljivih vrstah papirja v vaši okolici se obrnite na Epsonovo službo za podporo.*

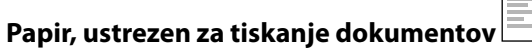

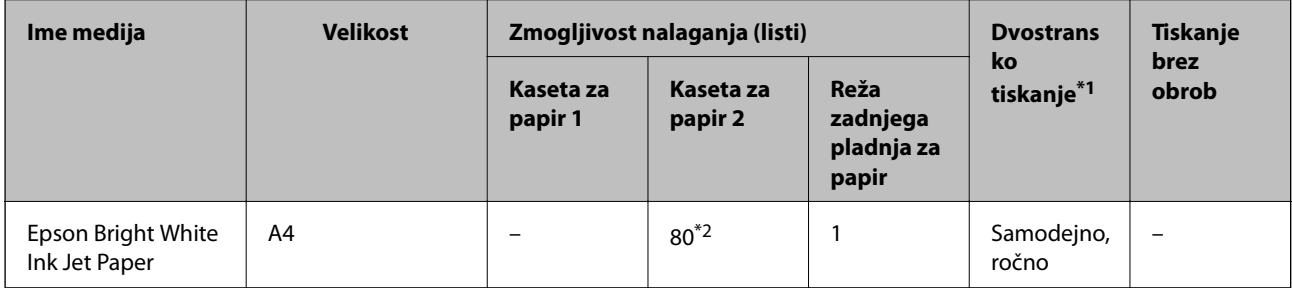

\*1 Dvostransko tiskanje ni na voljo, če uporabite reža zadnjega pladnja za papir.

\*2 Za ročno dvostransko tiskanje lahko naenkrat naložite največ 30 listov papirja z že natisnjeno eno stranjo.

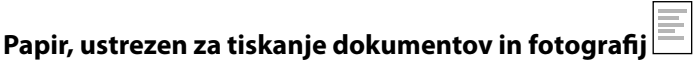

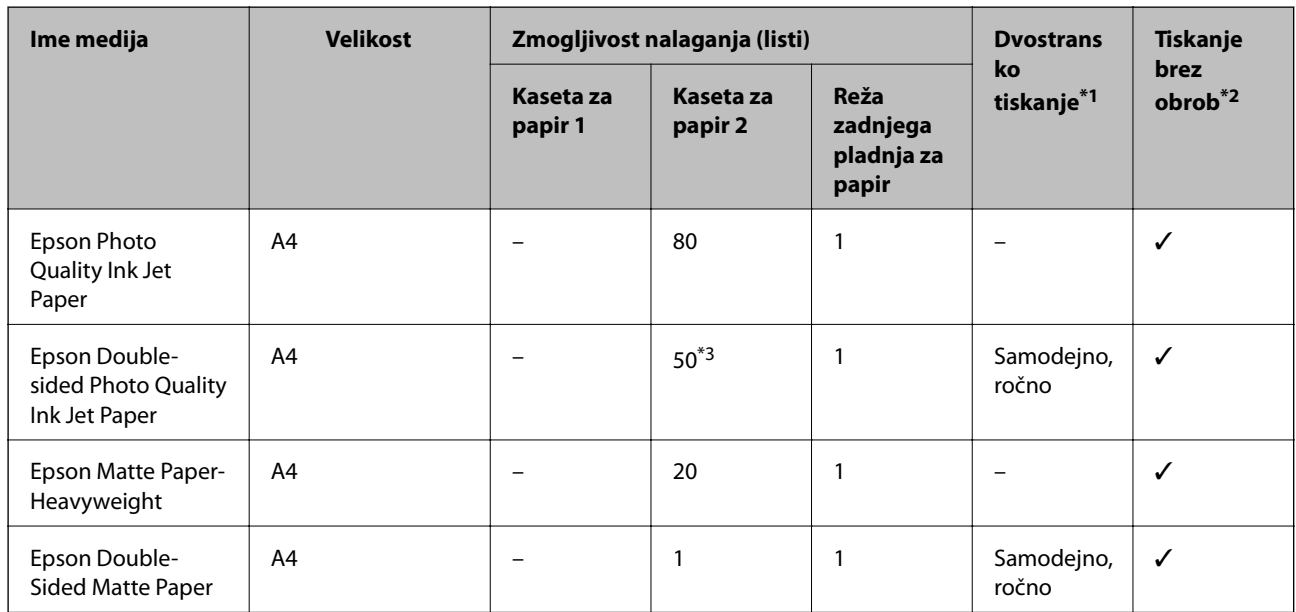

\*1 Dvostransko tiskanje ni na voljo, če uporabite reža zadnjega pladnja za papir.

\*2 Tiskanje brez obrob ni na voljo za dvostransko tiskanje.

\*3 Za ročno dvostransko tiskanje lahko naenkrat naložite največ 1 list papirja z že natisnjeno eno stranjo.

#### $\overline{\mathbf{r}}$ **Papir, ustrezen za tiskanje fotografij**

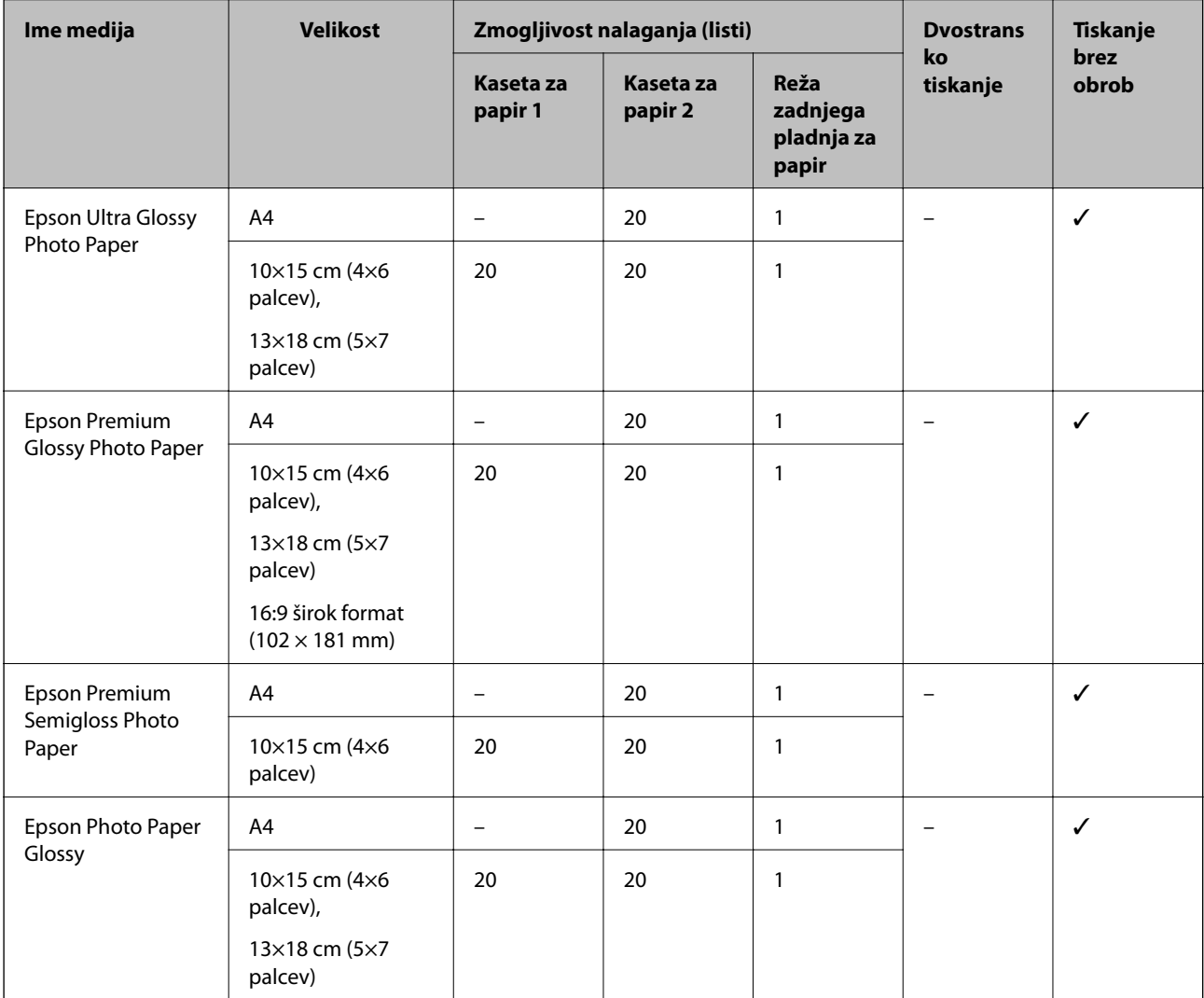

# **Različne druge vrste papirja**

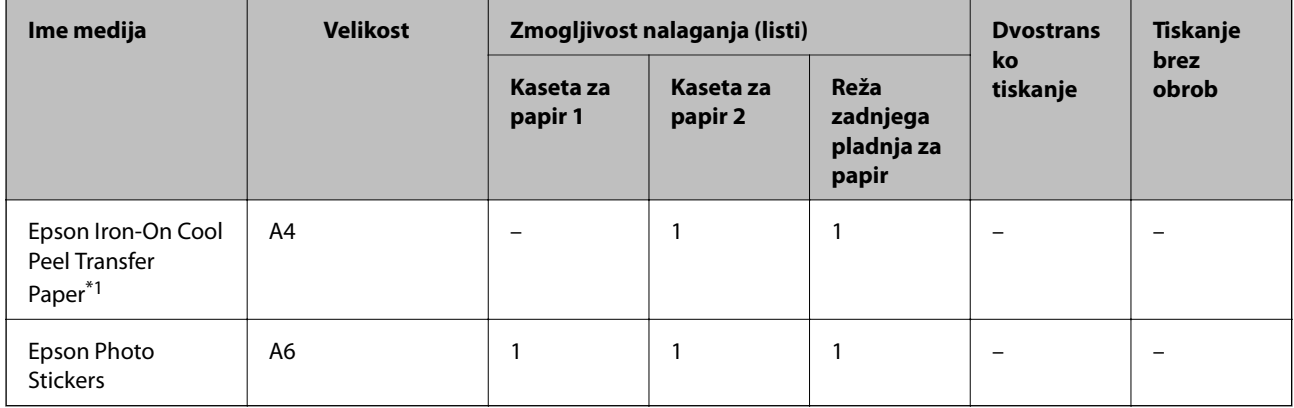

\*1 Na voljo je zgolj tiskanje z računalnika.

#### **Povezane informacije**

& ["Imena delov in funkcije" na strani 16](#page-15-0)

# **Papir, ki je na voljo na trgu**

#### **Navaden papir**

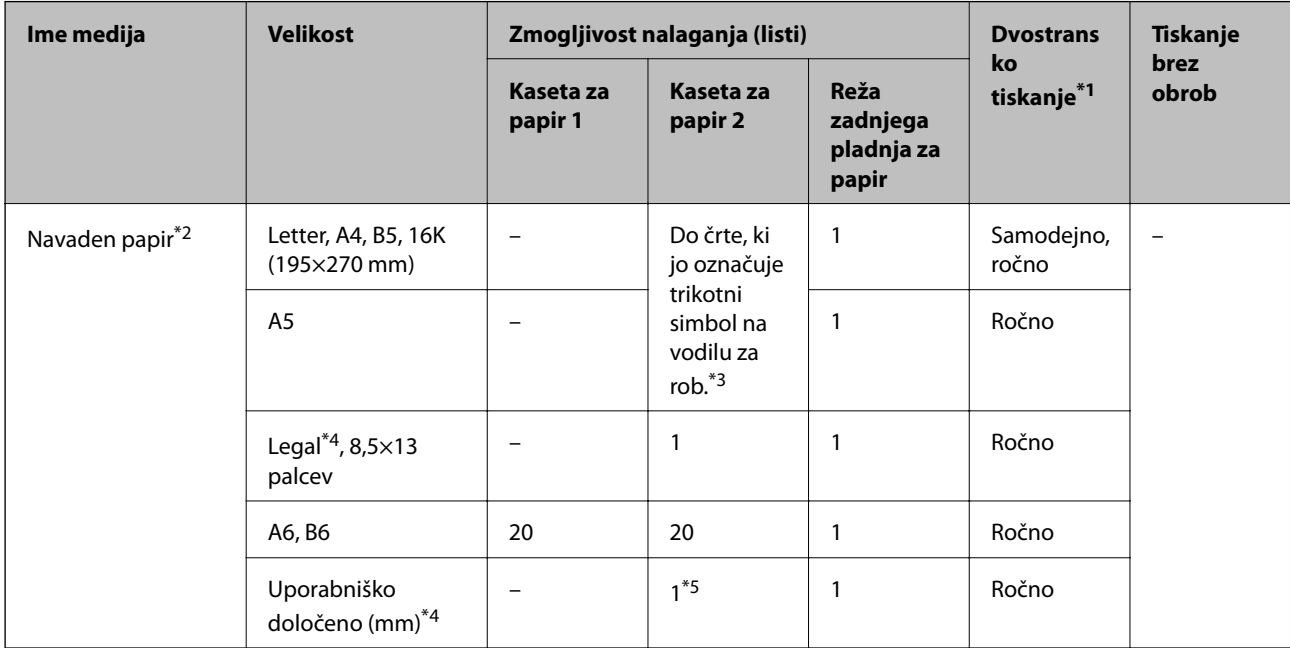

\*1 Dvostransko tiskanje ni na voljo, če uporabite reža zadnjega pladnja za papir.

- \*2 Uporabite reža zadnjega pladnja za papir za nalaganje perforiranega papirja.
- \*3 Za ročno dvostransko tiskanje lahko naenkrat naložite največ 30 listov papirja z že natisnjeno eno stranjo.
- \*4 Na voljo je zgolj tiskanje z računalnika.
- \*5 Uporabite reža zadnjega pladnja za papir za nalaganje papirja, ki je daljši od velikosti A4.

#### **Ovojnice**

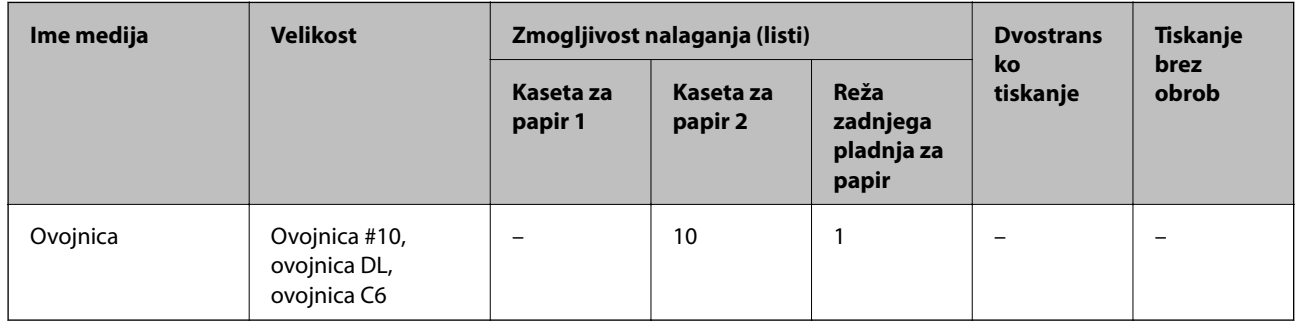

#### **Povezane informacije**

& ["Imena delov in funkcije" na strani 16](#page-15-0)

# **Seznam vrst papirja**

Za optimalne rezultate tiskanja izberite vrsto papirja, ki ustreza papirju.

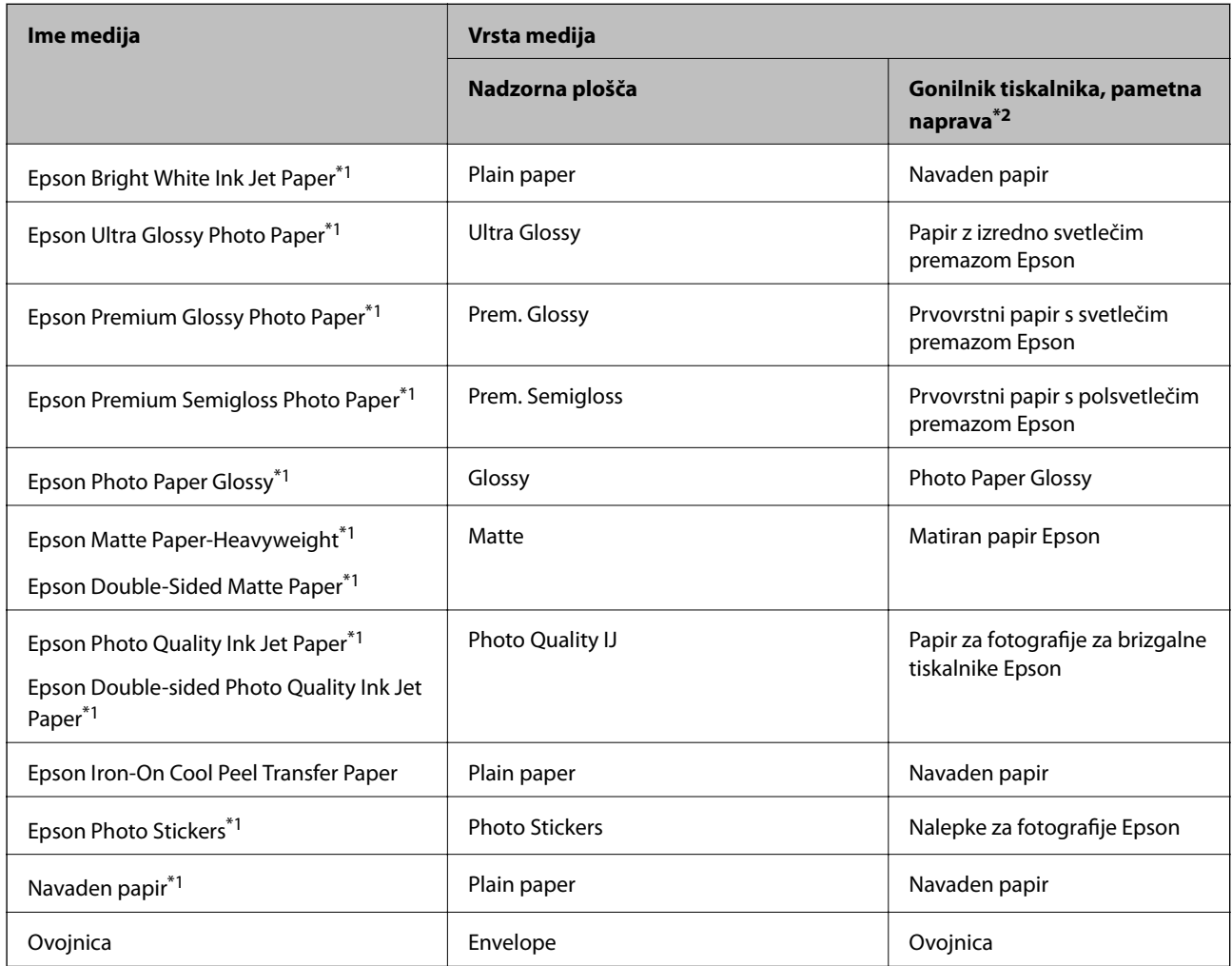

\*1 Te vrste papirja so združljive s tehnologijama Exif Print in PRINT Image Matching, če dokumente tiskate z gonilnikom tiskalnika. Dodatne podrobnosti najdete v dokumentaciji, priloženi digitalnemu fotoaparatu, ki podpira tehnologiji Exif Print ali PRINT Image Matching.

\*2 Pri pametnih napravah lahko izberete te vrste medija za tiskanje z Epson iPrint.

# **Mesta za nalaganje papirja**

Naložite papir v enega od teh virov papirja.

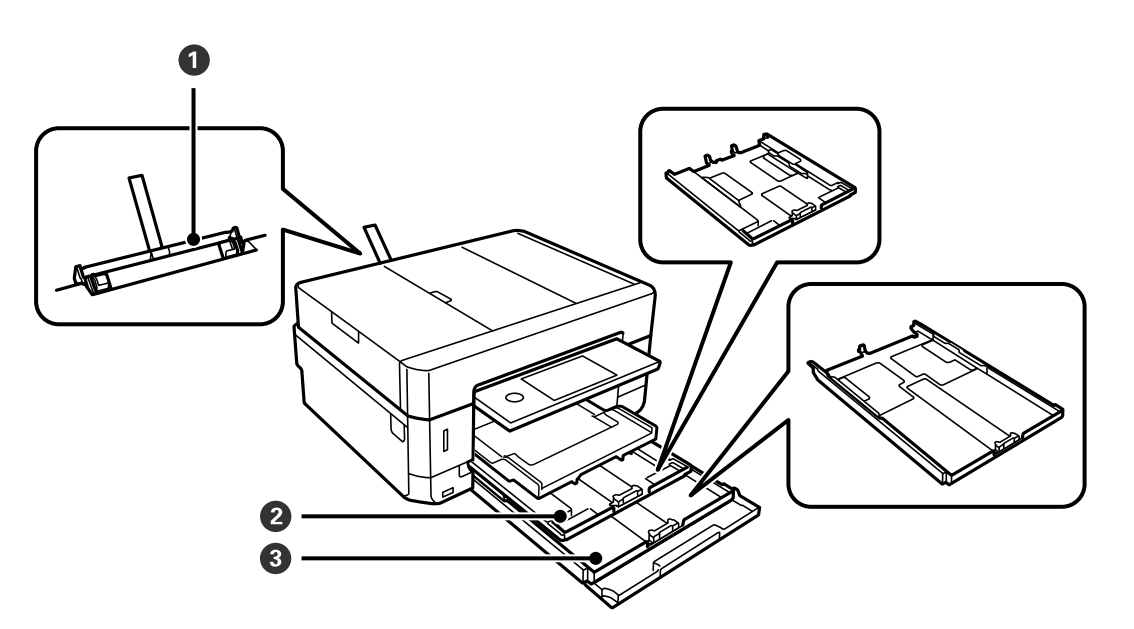

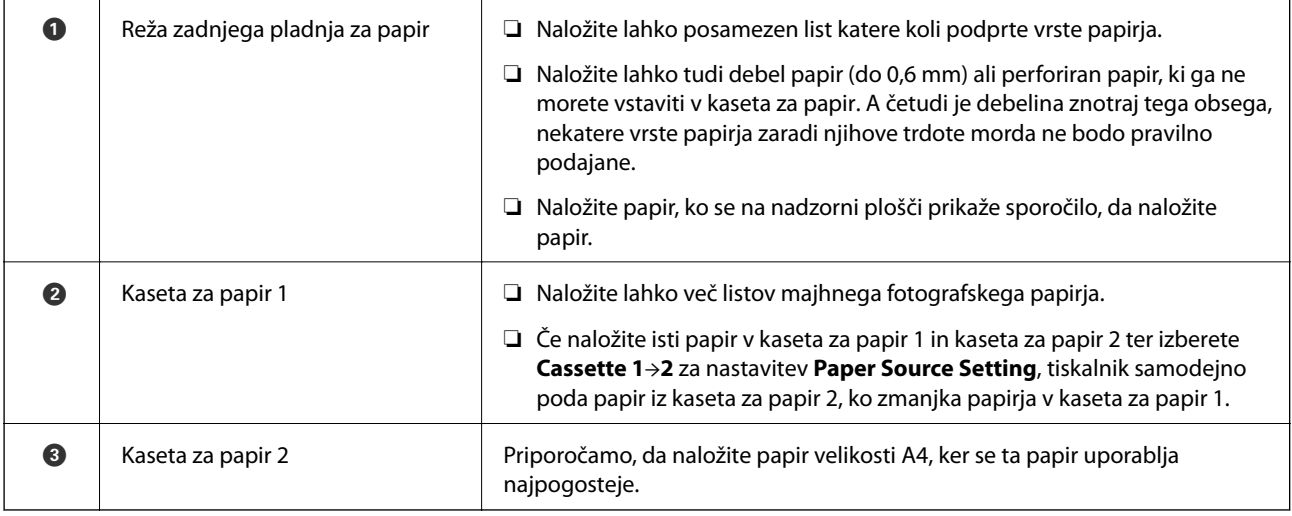

### **Povezane informacije**

- & "Nalaganje papirja v Kaseta za papir 1" na strani 62
- & ["Nalaganje papirja v Kaseta za papir 2" na strani 66](#page-65-0)
- & ["Nalaganje papirja v Reža zadnjega pladnja za papir" na strani 70](#page-69-0)

## **Nalaganje papirja v Kaseta za papir 1**

1. Če je izhodni pladenj razširjen, tapnite **1996.** U da ga zaprete.

2. Dvignite nadzorno ploščo.

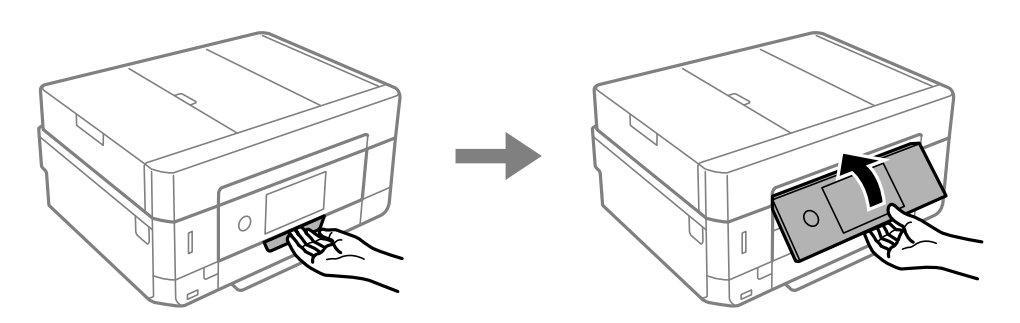

3. Odprite pokrov spredaj tako, da se zaskoči na mestu.

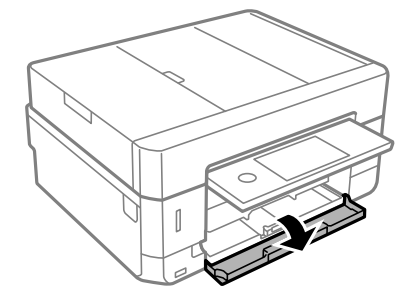

4. Prepričajte se, da tiskalnik ne deluje, in nato izvlecite kaseta za papir 1. Kaseta za papir 1 ima oznako za poravnavo  $\sum$ , ki omogoča, da jo preprosto najdete.

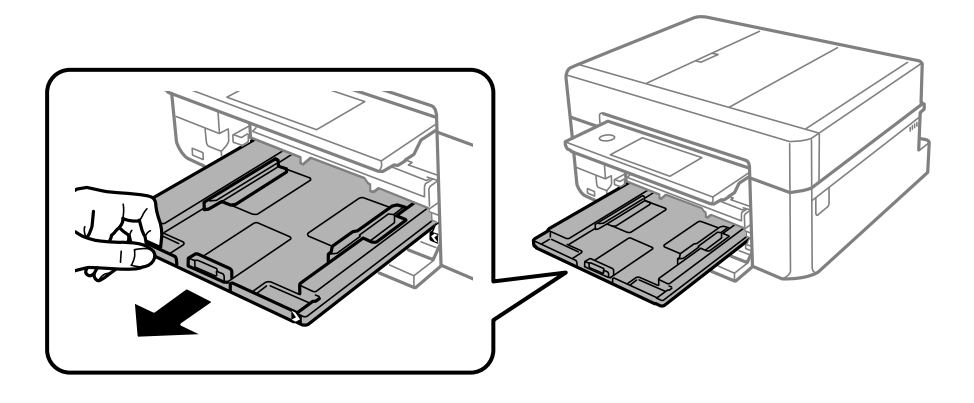

c*Pomembno: Če je kaseta za papir 1 preveč vstavljena v tiskalnik, izklopite in znova vklopite tiskalnik.*

5. Vodila robov potisnite v skrajne položaje.

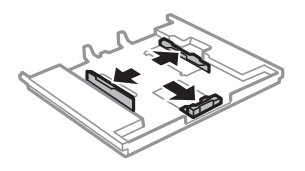

6. Potisnite sprednje vodilo za rob v ustrezen položaj glede na velikost papirja, ki ga želite uporabiti.

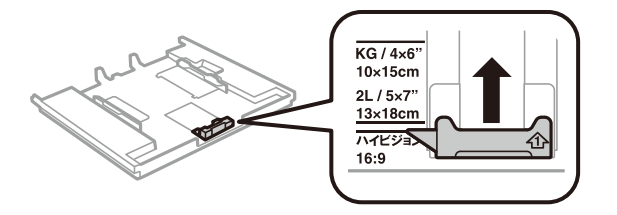

7. Naložite papir ob sprednje vodilo za rob z natisljivo stranjo navzdol.

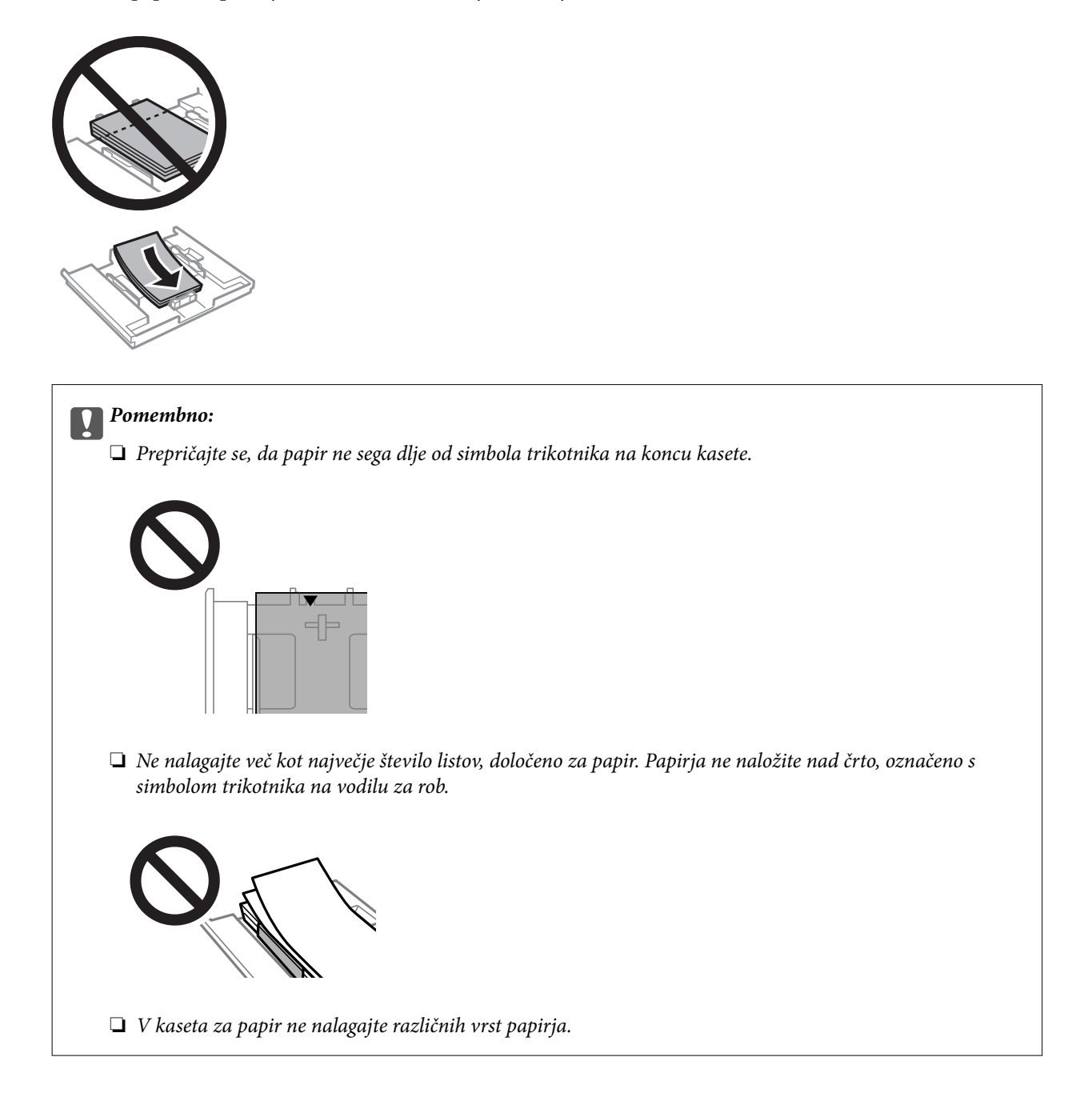

 $\hfill\Box$  List z nalepkami za fotografije

Upoštevajte navodila, ki so priložena nalepkam, da naložite en list nalepk za fotografije. V ta izdelek ne nalagajte podpornih listov za nalaganje.

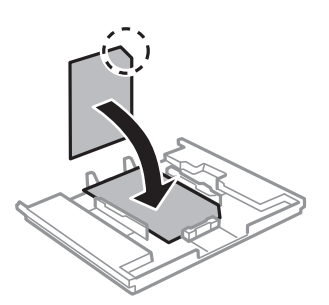

8. Desno vodilo za rob potisnite do roba papirja.

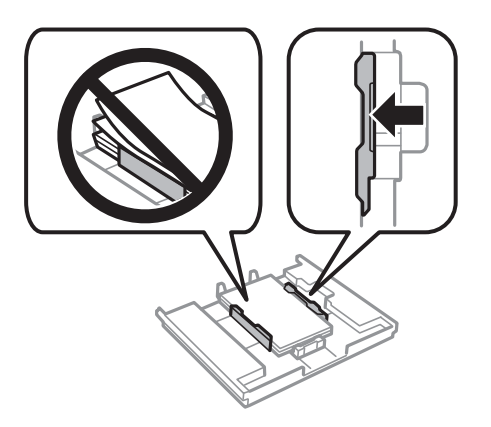

9. Vstavite kaseta za papir 1. Poravnajte oznake za poravnavo na tiskalniku in pladnju.

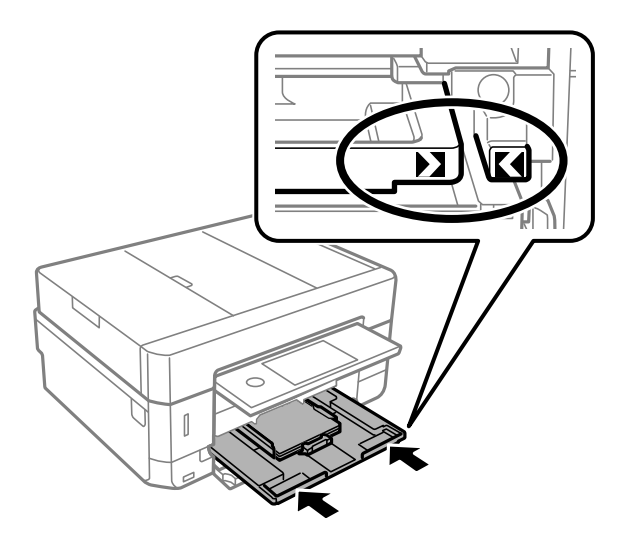

<span id="page-65-0"></span>10. Preverite nastavitvi velikosti papirja in vrste papirja, prikazani na nadzorni plošči. Če želite uporabiti nastavitve, tapnite **Close**. Če želite spremeniti nastavitve, tapnite element, ki ga želite spremeniti, in nadaljujte z naslednjim korakom.

#### *Opomba:*

❏ *Če pogosto uporabljene kombinacije velikosti in vrste papirja registrirate kot priljubljene, vam jih ni treba vsakič nastaviti. Nastavitve papirja lahko izberete tako, da tapnete registrirano vnaprejšnjo nastavitev.*

*Če želite registrirati vnaprejšnjo nastavitev, tapnite Favorite Paper Settings, tapnite > na naslednjem zaslonu ter nato določite velikost in vrsto papirja.*

❏ *Zaslon za nastavitev papirja se ne prikaže, če ste onemogočili Paper Configuration v teh menijih. V tem primeru ne morete tiskati z naprav iPhone ali iPad s storitvijo AirPrint.*

*Settings > Printer Settings > Paper Source Setting > Paper Configuration*

11. Preverite nastavitve in tapnite Close.

#### *Opomba:*

*Izhodni pladenj se ob začetku tiskanja samodejno raztegne. Raztegnete ga lahko tudi ročno pred začetkom tiskanja.*

#### **Povezane informacije**

- & ["Opozorila pri delu s papirjem" na strani 57](#page-56-0)
- & ["Razpoložljiv papir in njegove lastnosti" na strani 58](#page-57-0)
- & ["Menijske možnosti za Printer Settings" na strani 184](#page-183-0)

## **Nalaganje papirja v Kaseta za papir 2**

- 1. Če je izhodni pladenj razširjen, tapnite **da kapalita i kapalita za zaprete**.
- 2. Dvignite nadzorno ploščo.

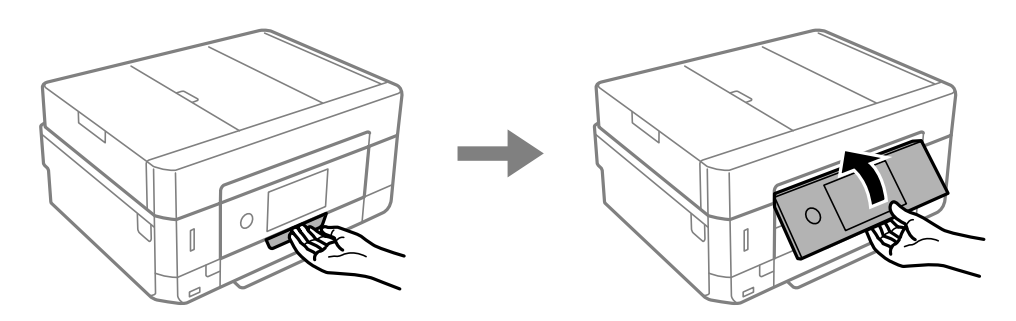

3. Odprite pokrov spredaj tako, da se zaskoči na mestu.

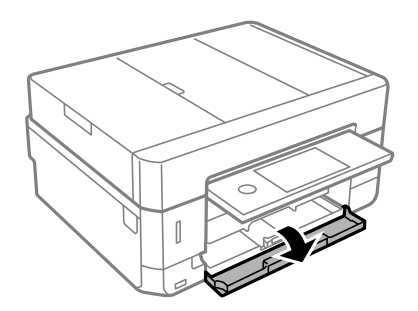

4. Prepričajte se, da tiskalnik ne deluje, in nato izvlecite kaseta za papir 2.

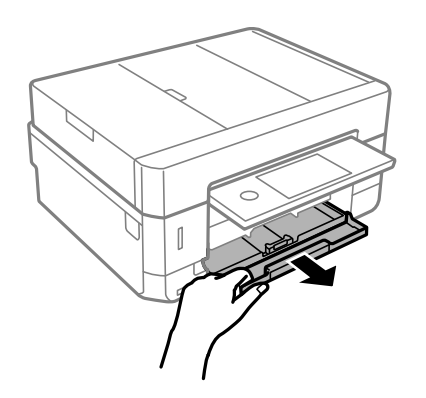

5. Vodila robov potisnite v skrajne položaje.

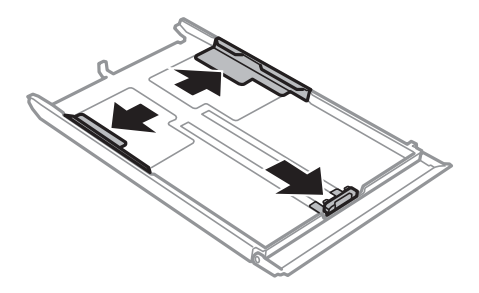

6. Potisnite sprednje vodilo za rob v ustrezen položaj glede na velikost papirja, ki ga želite uporabiti.

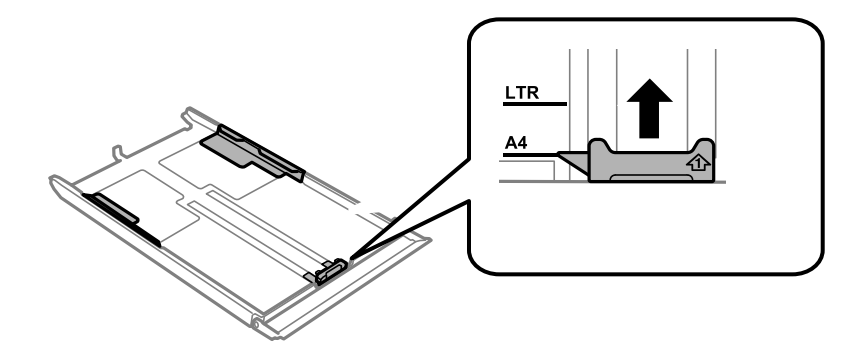

7. Naložite papir ob sprednje vodilo za rob z natisljivo stranjo navzdol.

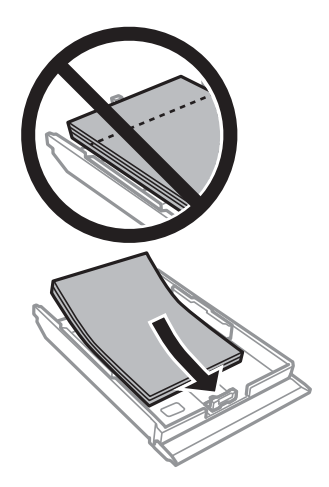

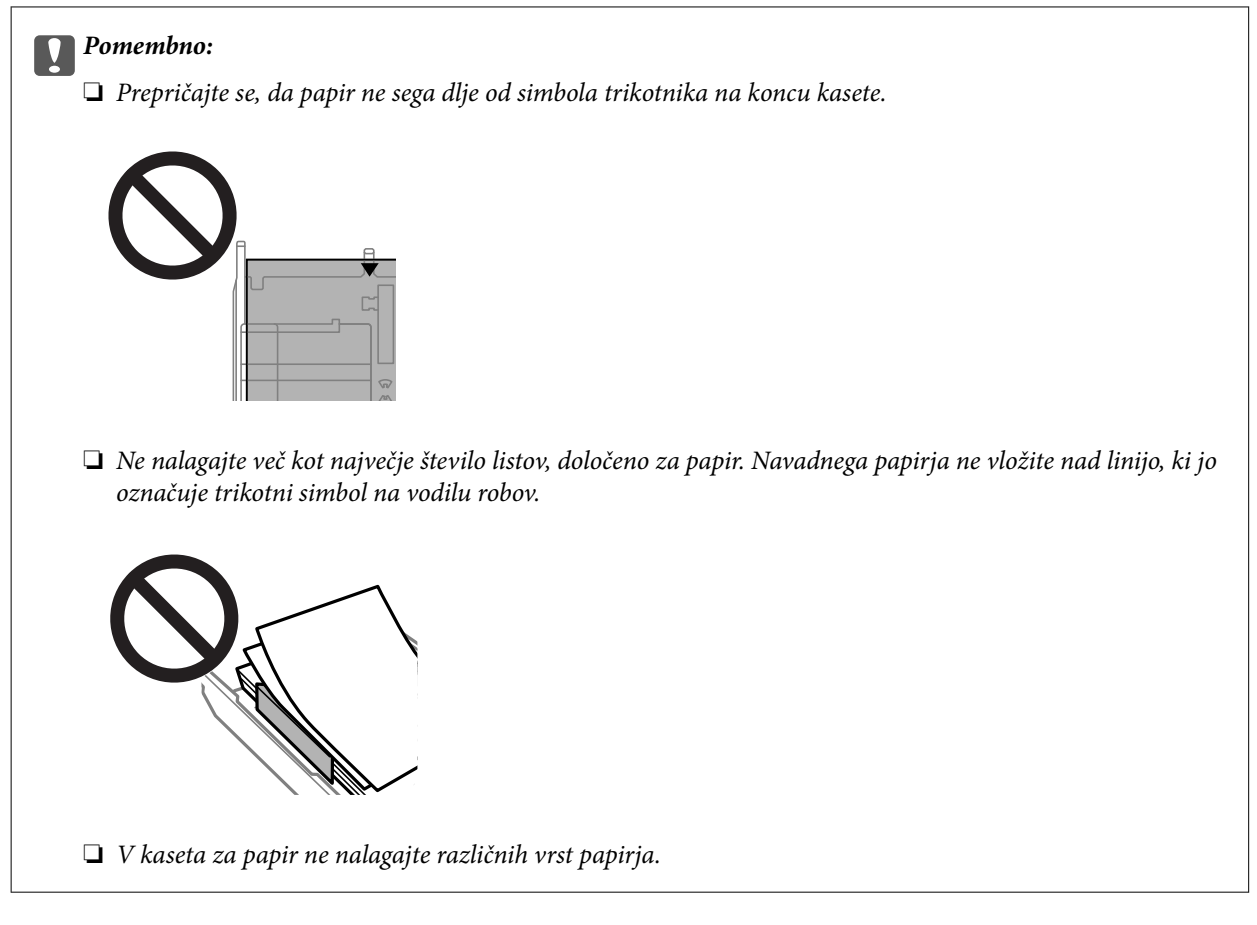

### ❏ Ovojnice

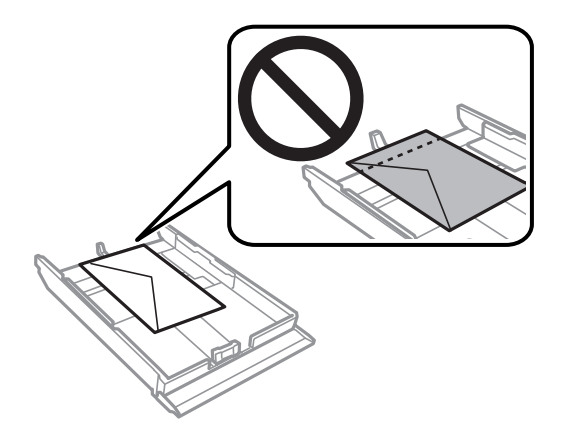

 $\hfill\Box$  List z nalepkami za fotografije

Upoštevajte navodila, ki so priložena nalepkam, da naložite en list nalepk za fotografije. V ta izdelek ne nalagajte podpornih listov za nalaganje.

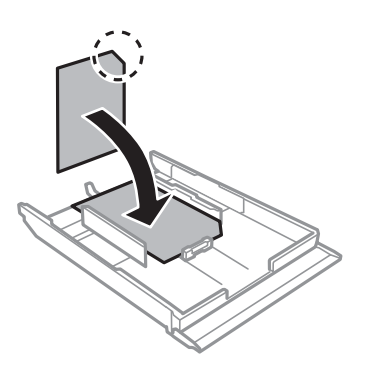

8. Desno vodilo za rob potisnite do roba papirja.

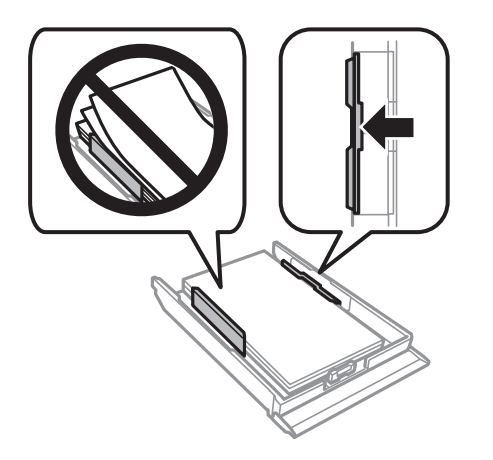

9. kaseta za papir 2 do konca potisnite na mesto.

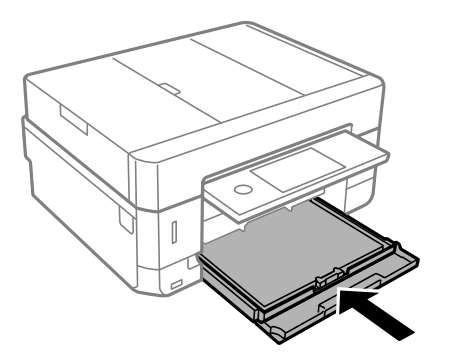

<span id="page-69-0"></span>10. Preverite nastavitvi velikosti papirja in vrste papirja, prikazani na nadzorni plošči. Če želite uporabiti nastavitve, tapnite **Close**. Če želite spremeniti nastavitve, tapnite element, ki ga želite spremeniti, in nadaljujte z naslednjim korakom.

#### *Opomba:*

❏ *Če pogosto uporabljene kombinacije velikosti in vrste papirja registrirate kot priljubljene, vam jih ni treba vsakič nastaviti. Nastavitve papirja lahko izberete tako, da tapnete registrirano vnaprejšnjo nastavitev.*

*Če želite registrirati vnaprejšnjo nastavitev, tapnite Favorite Paper Settings, tapnite > na naslednjem zaslonu ter nato določite velikost in vrsto papirja.*

❏ *Zaslon za nastavitev papirja se ne prikaže, če ste onemogočili Paper Configuration v teh menijih. V tem primeru ne morete tiskati z naprav iPhone ali iPad s storitvijo AirPrint.*

*Settings > Printer Settings > Paper Source Setting > Paper Configuration*

11. Preverite nastavitve in tapnite **Close**.

#### *Opomba:*

*Izhodni pladenj se ob začetku tiskanja samodejno raztegne. Raztegnete ga lahko tudi ročno pred začetkom tiskanja.*

#### **Povezane informacije**

- & ["Opozorila pri delu s papirjem" na strani 57](#page-56-0)
- $\blacktriangleright$  ["Razpoložljiv papir in njegove lastnosti" na strani 58](#page-57-0)
- & ["Menijske možnosti za Printer Settings" na strani 184](#page-183-0)

## **Nalaganje papirja v Reža zadnjega pladnja za papir**

### **P**omembno:

*Ne vstavljajte papirja v reža zadnjega pladnja za papir, dokler vas tiskalnik k temu ne pozove. Če tega ne upoštevate, bo tiskalnik izvrgel prazen papir.*

- 1. Izvedite eno od spodnjih dejanj.
	- ❏ Pri tiskanju z nadzorne plošče: Kot nastavitev za reža zadnjega pladnja za papir izberite **Paper Source Setting**, določite druge nastavitve tiskanja in pritisnite gumb  $\mathcal{D}$ .
	- ❏ Pri tiskanju iz računalnika: Kot nastavitev za reža zadnjega pladnja za papir izberite **Vir papirja**, določite druge nastavitve tiskanja in kliknite gumb **Natisni**.
- 2. Na nadzorni plošči se prikaže sporočilo, da se tiskalnik pripravlja, nato pa se prikažejo navodila za nalaganje papirja. Pri vstavljanju papirja upoštevajte spodnja navodila.

3. Odprite pokrov zadnje reže podajalnika papirja.

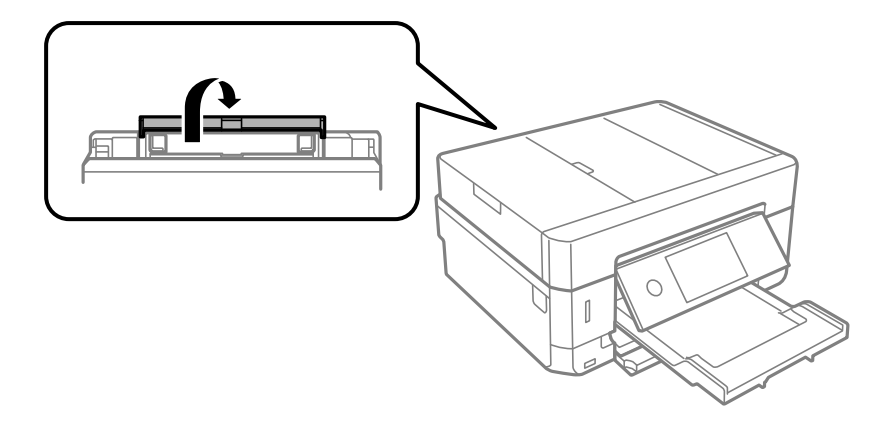

4. Izvlecite podporo papirja.

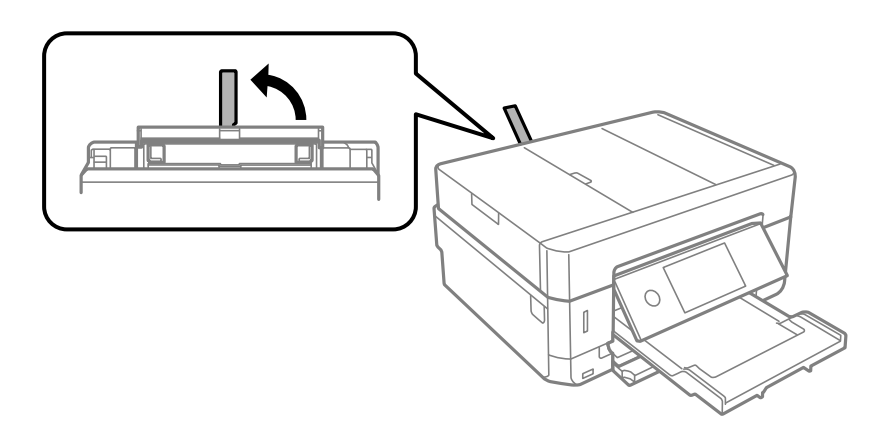

5. Potisnite vodili robov navzven.

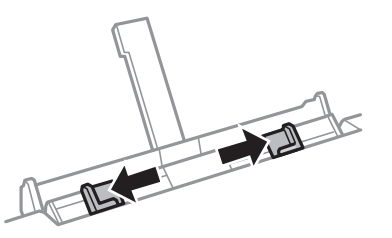

6. En list papirja naložite na sredino reža zadnjega pladnja za papir tako, da je stran za tiskanje obrnjena navzgor, nato pa ga vstavite približno 5 cm v tiskalnik.

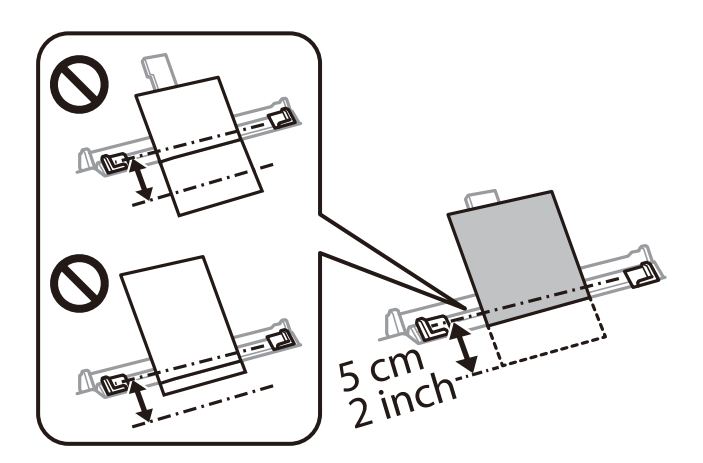

#### **Nalaganje papirja**

#### *Opomba:*

*Pri nalaganju papirja velikosti 10×15 cm (4×6 palcev), poravnajte papir z oznako velikosti papirja na podpori papirja, nato pa vstavite papir približno 5 cm v tiskalnik.*

#### ❏ Ovojnice

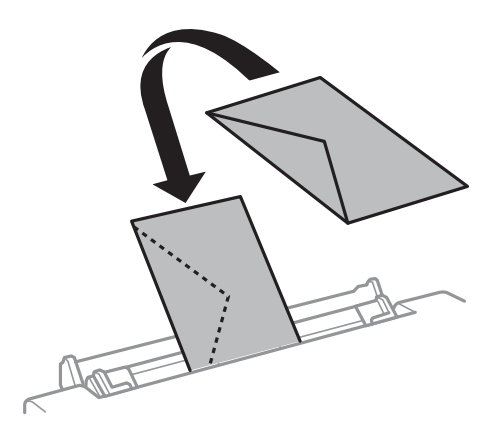

❏ Vnaprej preluknjan papir

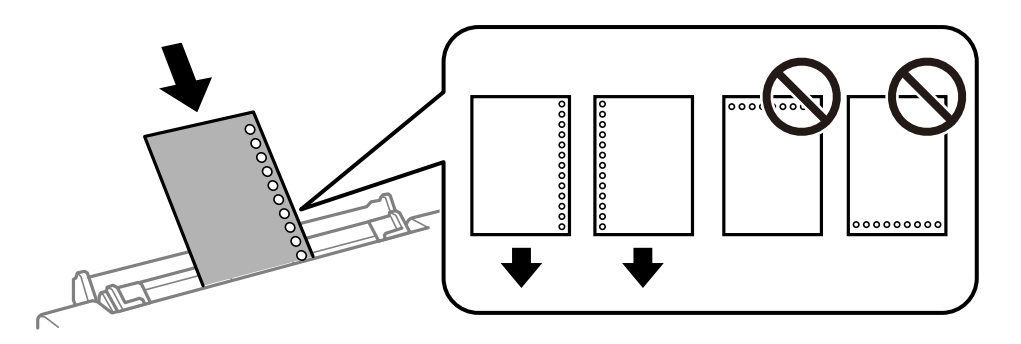

#### *Opomba:*

- ❏ *Na vrh in dno položite en list papirja brez lukenj za vezavo.*
- ❏ *Nastavite položaj tiskanja vaše datoteke, da preprečite tiskanje prek lukenj.*
- 7. Vodila robov nastavite ob rob papirja.

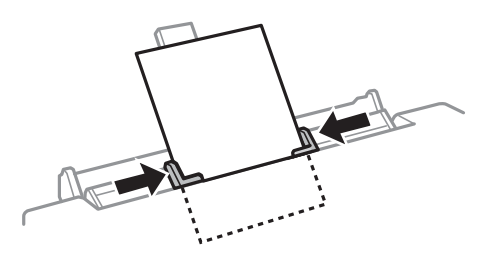

8. Za začetek tiskanja pritisnite gumb  $\lozenge$ .

### **Povezane informacije**

- & ["Opozorila pri delu s papirjem" na strani 57](#page-56-0)
- & ["Razpoložljiv papir in njegove lastnosti" na strani 58](#page-57-0)
# **Namestitev izvirnikov**

Izvirnike položite na steklo optičnega bralnika ali v samodejni podajalnik dokumentov. Za izvirnike, ki jih samodejni podajalnik dokumentov ne podpira, uporabite steklo optičnega bralnika.

Optični bralnik lahko uporabite za več izvirnikov in obe strani izvirnikov hkrati s samodejnim podajalnikom dokumentov.

## **Izvirniki, ki so na voljo za samodejni podajalnik dokumentov**

Vstavite izvirnike v samodejni podajalnik dokumentov, če želite samodejno optično prebrati obe strani izvirnika.

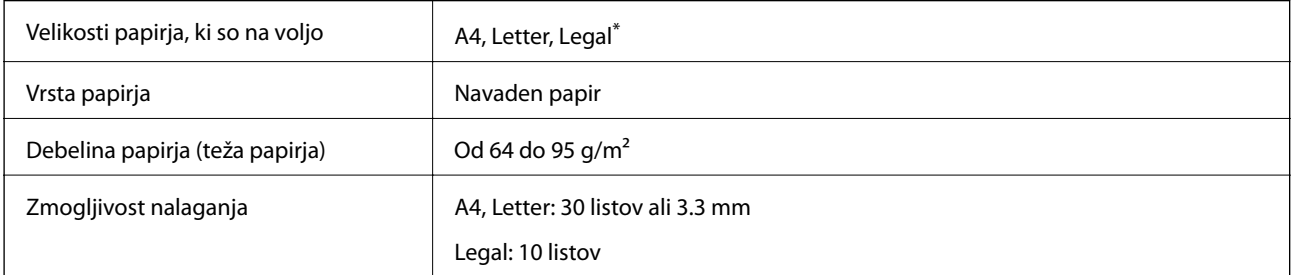

Podprto je samo optično branje enostranskih dokumentov.

Izvirnikov ne naložite v samodejni podajalnik dokumentov, da preprečite zagozdenje papirja. Za te vrste izvirnikov uporabite steklo optičnega bralnika.

- ❏ Izvirniki, ki so raztrgani, zloženi, nagubani, slabše kakovosti ali zviti
- ❏ Izvirniki z luknjicami za vezavo
- ❏ Izvirniki, zlepljeni z lepilnim trakom, speti s sponkami in druge podobne vrste papirja
- ❏ Izvirniki, na katere so nalepljene nalepke ali etikete
- ❏ Izvirniki, ki so neenakomerno odrezani ali niso pravokotni
- ❏ Izvirniki, ki so vezani
- ❏ Prosojnice, papir s toplotnim nanosom ali karbonski papir

## **Vstavljanje izvirnikov v samodejni podajalnik papirja**

1. Poravnajte robove izvirnikov.

2. Odprite vhodni pladenj samodejnega podajalca papirja.

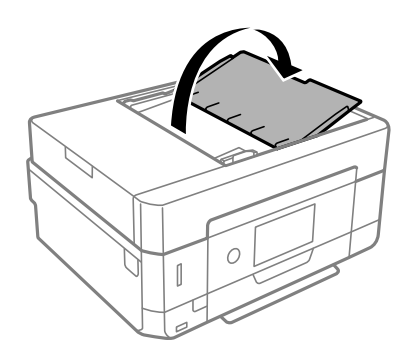

3. Izvlecite vodilo za rob samodejnega podajalnika papirja.

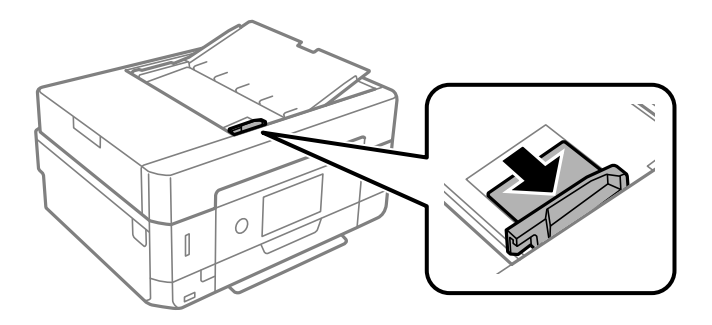

4. Izvirnike naložite v samodejni podajalnik papirja tako, da so z licem obrnjeni navzgor in s kratkim robom naprej proti samodejnemu podajalniku papirja, in nato potisnite vodilo za rob samodejnega podajalnika papirja do roba izvirnikov.

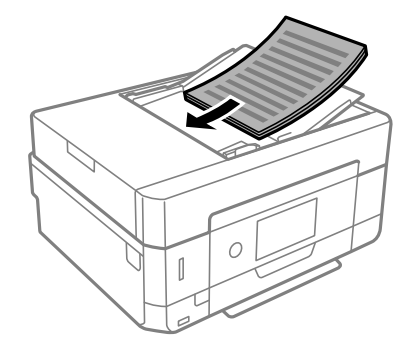

<span id="page-74-0"></span>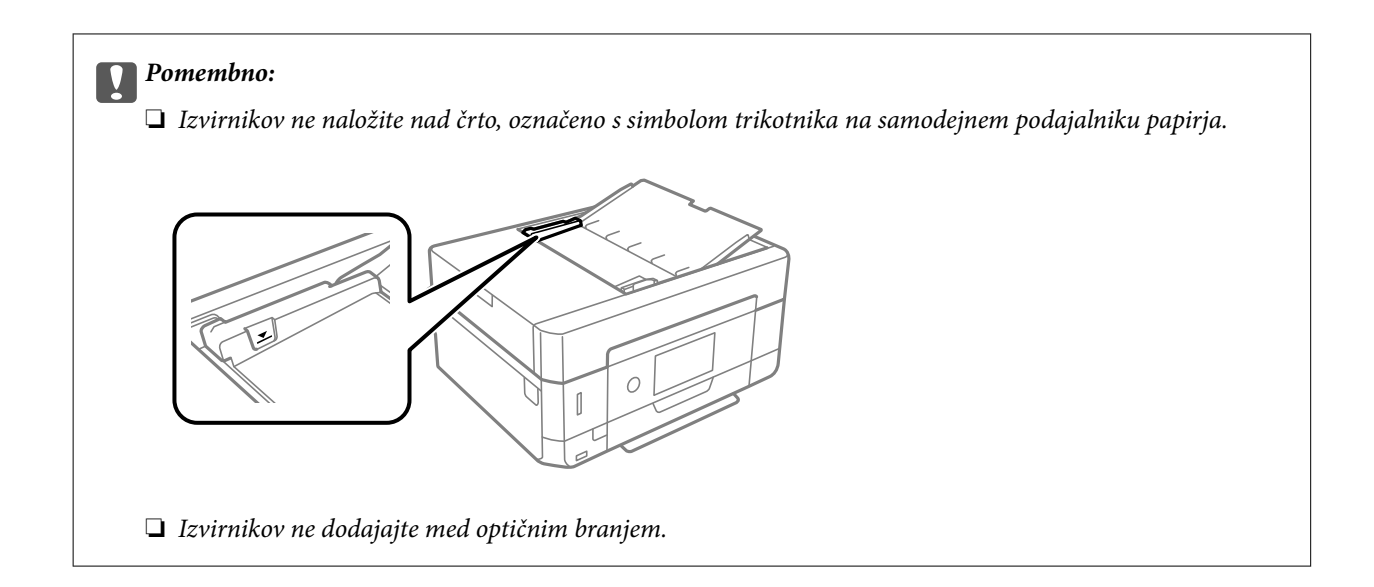

## **Nameščanje izvirnikov v ADF za kopiranje »2 pokončno«**

Izvirnike usmerite, kot prikazuje ilustracija, in izberite nastavitev za usmerjenost.

❏ Pokončni izvirniki: Na nadzorni plošči izberite **Portrait**, kot je prikazano spodaj. Zavihek **Advanced Settings** > **Multi-Page** > **2-up** > **Original Orientation** > **Portrait** Izvirnike namestite na samodejni podajalnik dokumentov v smeri puščice.

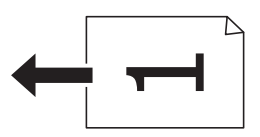

❏ Ležeči izvirniki: Na nadzorni plošči izberite **Landscape**, kot je prikazano spodaj. Zavihek **Advanced Settings** > **Multi-Page** > **2-up** > **Original Orientation** > **Landscape** Izvirnike namestite na samodejni podajalnik dokumentov v smeri puščice.

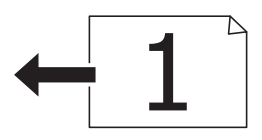

## **Polaganje izvirnikov na Steklo optičnega bralnika**

### !*Pozor:*

*Pazite, da si pri odpiranju ali zapiranju pokrova optičnega bralnika ne priprete roke ali prstov. V nasprotnem se lahko poškodujete.*

#### c*Pomembno:*

*Ko nameščate debelejše originale, kot so npr. knjige, preprečite, da zunanja svetloba sveti neposredno na steklo optičnega bralnika.*

1. Dvignite pokrov optičnega bralnika.

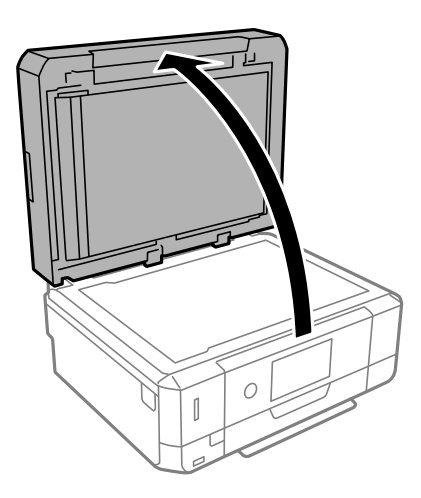

2. Z mehko, suho in čisto krpo odstranite ves prah ali madeže s površine steklo optičnega bralnika.

#### *Opomba:*

*Če so na steklo optičnega bralnika kakršne koli smeti ali umazanija, je obseg optičnega branja razširjen tako, da vključuje te smeti ali umazanijo, zato bo slika izvirnika morda zamaknjena ali pomanjšana.*

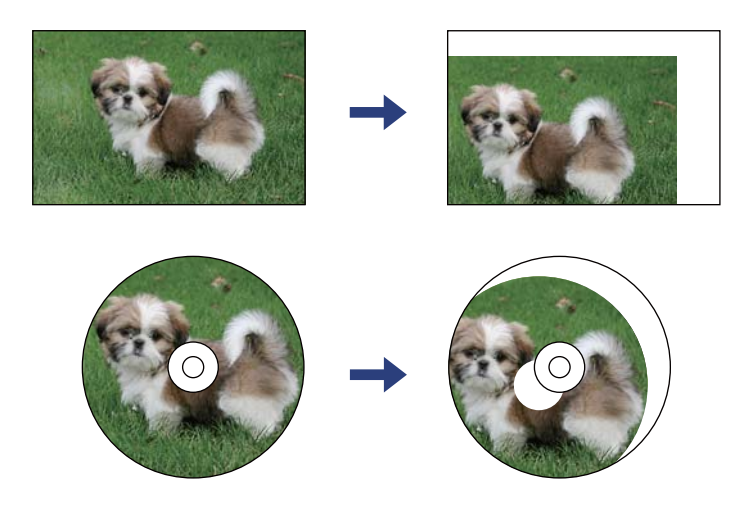

3. Izvirnik položite obrnjen navzdol in ga potisnite do oznake vogala.

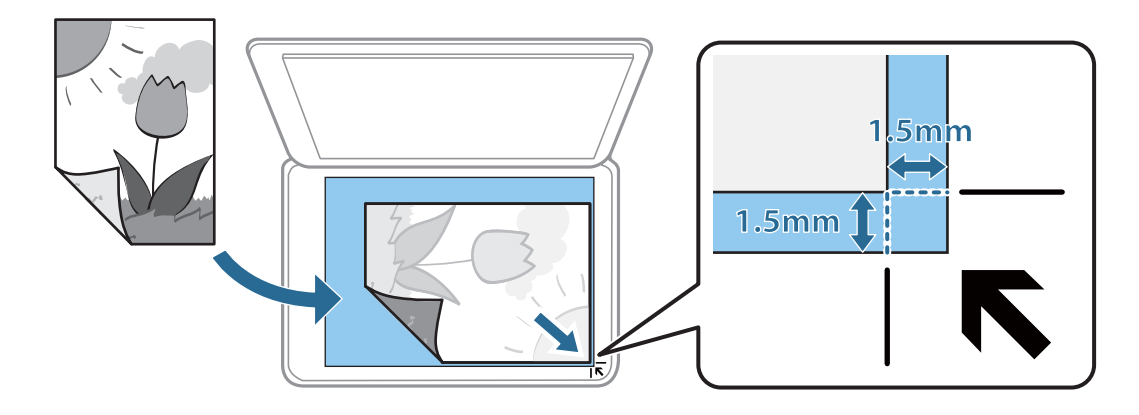

#### *Opomba:*

- ❏ *Območje 1,5 mm od roba steklo optičnega bralnika ni optično prebrano.*
- ❏ *Ko so izvirniki položeni v samodejni podajalnik dokumentov in na steklo optičnega bralnika, imajo prednost izvirniki v samodejnem podajalniku dokumentov.*
- 4. Nežno zaprite pokrov optičnega bralnika.

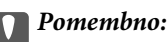

*Na steklo optičnega bralnika ali pokrov dokumenta ne pritiskajte preveč. Kajti ta del lahko poškodujete.*

5. Po optičnem branju odstranite izvirnike.

#### *Opomba:*

*Če izvirnike pustite na steklo optičnega bralnika dalj časa, se lahko zalepijo na površino stekla.*

## **Vstavljanje različnih izvirnikov**

## **Vstavljanje fotografij za kopiranje**

Vstavite lahko več fotografij hkrati in ustvarite ločene kopije.Fotografije morajo biti večje od 30×40 mm. Fotografije naložite tako, da so 5 mm oddaljene od kotne oznake na steklo optičnega bralnika, med fotografijami pa pustite 5 mm prostora.Hkrati lahko naložite fotografije različnih velikosti.

Največja velikost: 10×15 cm (4×6 palcev)

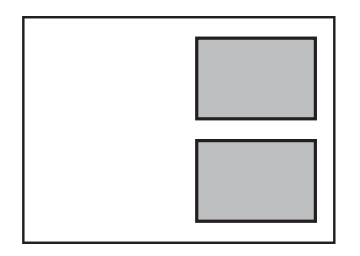

## **Nalaganje osebne izkaznice za kopiranje**

Osebno izkaznico naložite 5 mm od kotne oznake na steklo optičnega bralnika.

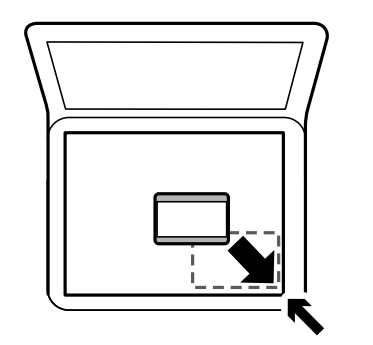

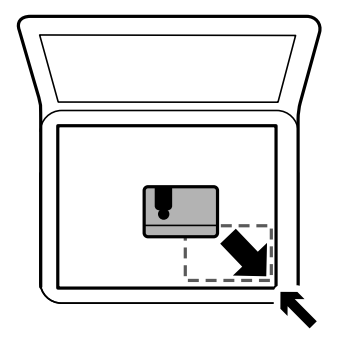

## **Namestitev CD-ja/DVD-ja za kopiranje nalepk**

CD/DVD položite na sredino steklo optičnega bralnika.Če CD-ja/DVD-ja ne položite točno na sredino, je mesto samodejno prilagojeno.

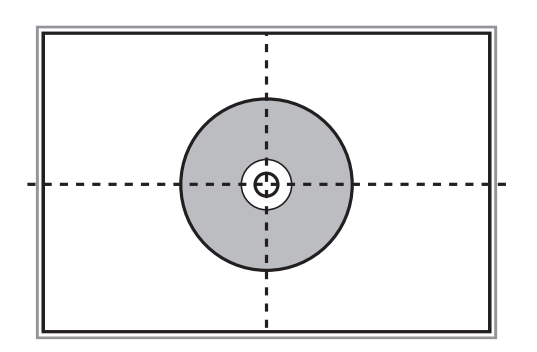

## **Vstavljanje več fotografij za optično branje hkrati**

Z možnostjo **Način prikaza fotografije** v aplikaciji Epson Scan 2 lahko optično preberete več fotografij hkrati in nato shranite posamezno sliko. Fotografije vstavite 4,5 mm stran od vodoravnega in navpičnega roba na steklo optičnega bralnika in jih med seboj ločite z vsaj 20 mm. Fotografije morajo biti večje od 15×15 mm.

#### *Opomba:*

*Potrdite polje Sličica na vrhu okna za predogled.*

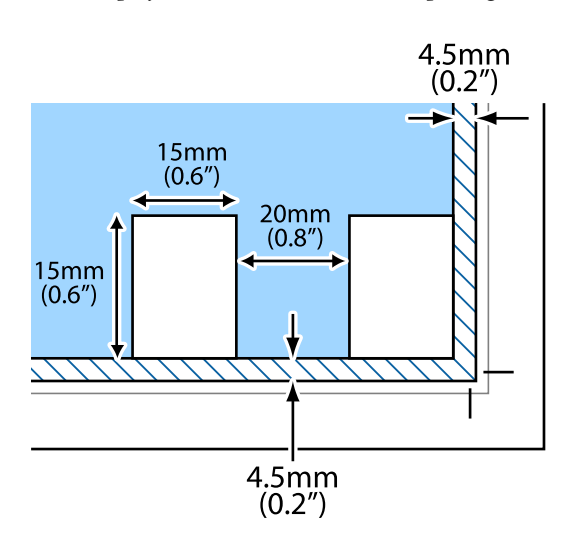

# <span id="page-78-0"></span>**Vstavitev pomnilniške kartice**

## **Podprte pomnilniške kartice**

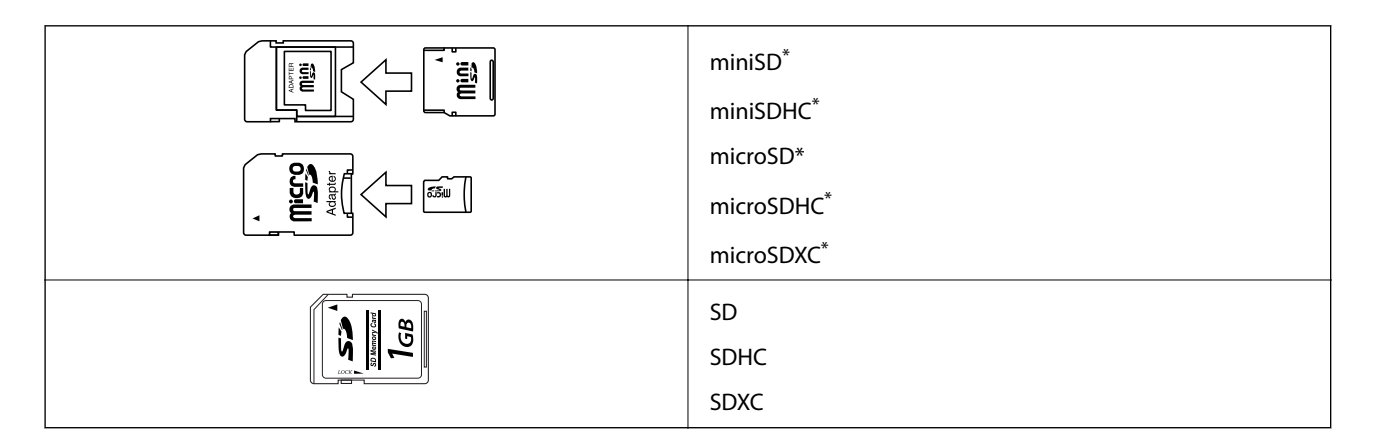

Namestite ustrezen pretvornik za režo za pomnilniške kartice. V nasprotnem primeru se kartica lahko zatakne.

#### **Povezane informacije**

& ["Tehnični podatki podprtih pomnilniških kartic" na strani 249](#page-248-0)

## **Vstavljanje in odstranjevanje pomnilniške kartice**

1. Vstavite pomnilniško kartico v tiskalnik.

Tiskalnik začne brati podatke; lučka začne utripati. Ko je branje končano, lučka neha utripati in ostane prižgana.

#### **Vstavitev pomnilniške kartice**

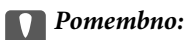

❏ *Pomnilniško kartico vstavite naravnost v tiskalnik.*

❏ *Kartice ne vstavite v celoti. Kartice ne poskušajte s silo potisniti do konca v režo.*

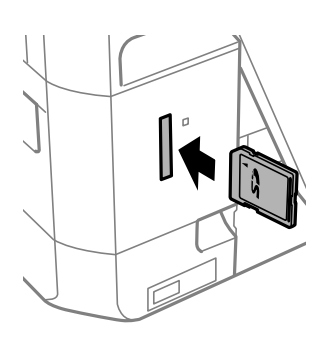

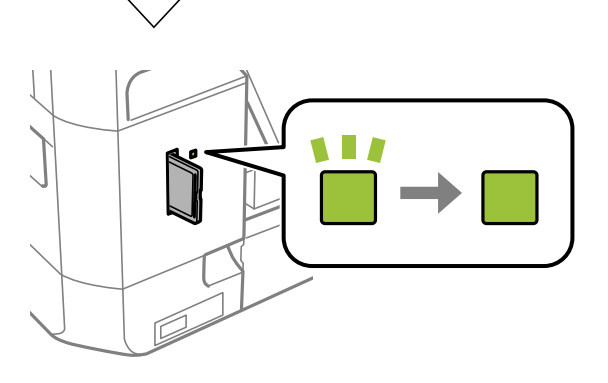

2. Ko končate z uporabo pomnilniške kartice, se prepričajte, da lučka ne utripa več in kartico odstranite.

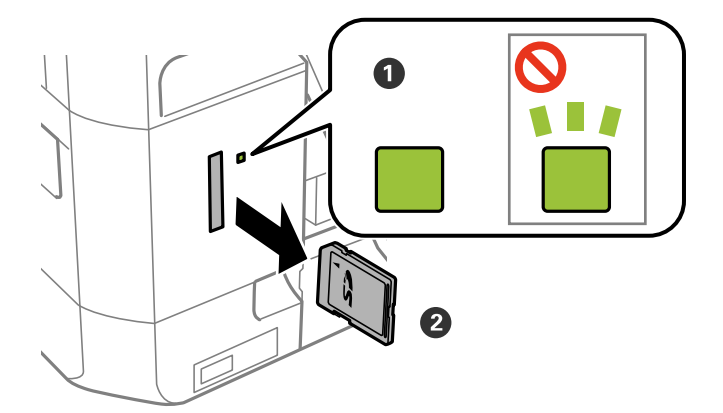

#### c*Pomembno:*

*Če kartico odstranite, ko lučka utripa, tvegate izgubo podatkov na pomnilniški kartici.*

#### *Opomba:*

*Če do pomnilniške kartice dostopate v računalniku, morate uporabiti funkcijo varne odstranitve strojne opreme.*

#### **Povezane informacije**

 $\blacktriangleright$  ["Dostop do pomnilniške kartice prek računalnika" na strani 255](#page-254-0)

# **Vstavitev plošče CD/DVD za tisk**

## **CD-ji/DVD-ji za tisk**

Tiskate lahko na okrogle 12-centimetrske CD-je/DVD-je, ki so označeni kot primerni za tisk, npr. »možno tiskanje na nalepke« ali »možno tiskanje z brizgalnimi tiskalniki«.

Tiskate lahko tudi na diske Blu-ray Disc™.

## **Opozorila pri delu s ploščami CD/DVD**

- ❏ Obrnite se na dokumentacijo, ki ste jo dobili s ploščo CD/DVD, za več informacij o delu s ploščo CD/DVD ali zapisu podatkov.
- ❏ Ne tiskajte na plošče CD/DVD, preden nanje zapišete podatke. V nasprotnem primeru lahko prstni odtisi, umazanija in praske na površini povzročijo napake pri zapisu podatkov.
- ❏ Glede na vrstno plošče CD/DVD ali podatke za tisk lahko pride do mazanja črnila. Priporočamo testni tisk na odvečno ploščo CD/DVD. Počakajte 24 ur in preverite potiskano površino.
- ❏ V primerjavi s tiskanjem na originalni papir Epson je gostota tiska nižja, da se prepreči mazanje črnila na ploščah CD/DVD. Po potrebi prilagodite gostoto tiska.
- ❏ Potiskanim ploščam CD/DVD omogočite vsaj 24 ur sušenja, a jih ne izpostavljajte direktni sončni svetlobi. Plošč CD/DVD ne zlagajte na kup in jih ne vstavljajte v naprave, dokler niso popolnoma suhe.
- ❏ Če je potiskana površina lepljiva, tudi ko se črnilo posuši, znižajte gostoto tiska.
- ❏ Ponovno tiskanje na isto ploščo CD/DVD morda ne bo izboljšalo kakovosti tiska.
- ❏ Če je po nesreči potiskan pladenj za CD/DVD ali notranji, prozorni predel, nemudoma obrišite črnilo.
- ❏ Glede na območje za tisk, se bo CD/DVD oz. pladenj za CD/DVD morda umazal. Nastavitve prilagodite za tisk na območje za tisk.
- ❏ Širino tiska za CD/DVD lahko nastavite od najmanj 18 mm notranjega premera do največ 120 mm zunanjega premera. Glede na nastavitve, je mogoče, da bo CD/DVD ali pladenj zamazan. Nastavite znotraj širine za CD/ DVD, ki ga želite potiskati.

#### **Povezane informacije**

& ["Območje za tisk CD/DVD-jev" na strani 246](#page-245-0)

## **Nalaganje in odstranjevanje CD-ja/DVD-ja**

Pri tiskanju na CD/DVD ali kopiranju CD-ja/DVD-je se na nadzorni plošči prikažejo navodila, ki vas obvestijo, kdaj morate naložiti CD/DVD.Upoštevajte navodila na zaslonu.

#### **Povezane informacije**

- & ["Tiskanje fotografij na nalepko CD-ja/DVD-ja" na strani 97](#page-96-0)
- & ["Kopiranje na nalepko za CD/DVD" na strani 136](#page-135-0)

## **Tiskanje v meniju Print Photos na nadzorni plošči**

Podatke lahko natisnete s pomnilniške naprave, kot je pomnilniška kartica ali zunanja naprava USB.

## **Osnovni postopki za tiskanje fotografij**

- 1. V tiskalnik vstavite papir.
- 2. Vstavite pomnilniško napravo v režo za pomnilniško kartico ali zunanji vmesnik za USB-vhod.

Če je vklopljena možnost **Auto Selection Mode** na zaslonu **Guide Functions**, se prikaže sporočilo. Oglejte si sporočilo in tapnite **to function index**.

- 3. Na nadzorni plošči tapnite **Print Photos**.
- 4. Tapnite **Print**.
- 5. Ko se prikaže sporočilo, da je nalaganje fotografij končano, tapnite **OK**.
- 6. Na zaslonu za izbiro fotografij izberite fotografijo, ki jo želite natisniti.

Ob izbrani fotografiji sta prikazana kljukica in število natisov (prvotno 1).

#### *Opomba:*

- ❏ *Tapnite v zgornjem desnem kotu zaslona, da prikažete Select Photo Menu. Če določite datum s funkcijo Browse, se prikažejo samo fotografije s tega določenega dneva.*
- ❏ *Če želite spremeniti število natisov, tapnite Single View, in uporabite ali +. Če ikone niso prikazane, tapnite kjer koli na zaslonu.*
- 7. Tapnite **Print Settings**, da izberete nastavitve papirja in tiskanja.
- 8. Tapnite **Preview and Print** ali **Proceed to Preview.**.
- 9. Tapnite **Edit**, če želite urediti fotografije.
- 10. Vnesite število kopij in tapnite  $\hat{\mathcal{D}}$ .
- 11. Preverite, ali je tiskanje končano, in nato tapnite **Close**.

Če opazite težave s kakovostjo tiskanja, na primer proge, nepričakovane barve ali zamegljene slike, tapnite **Troubleshooting**, da si ogledate rešitve.

#### **Povezane informacije**

- $\rightarrow$  ["Nalaganje papirja v Kaseta za papir 1" na strani 62](#page-61-0)
- $\rightarrow$  ["Nalaganje papirja v Kaseta za papir 2" na strani 66](#page-65-0)
- & ["Nalaganje papirja v Reža zadnjega pladnja za papir" na strani 70](#page-69-0)
- & ["Seznam vrst papirja" na strani 61](#page-60-0)
- <span id="page-83-0"></span>& ["Vstavitev pomnilniške kartice" na strani 79](#page-78-0)
- & "Vodnik po zaslonu za izbiro fotografij (Tile View)" na strani 84
- & ["Menijske možnosti za izbiranje fotografij" na strani 91](#page-90-0)
- & ["Vodnik po zaslonu za izbiro fotografij \(Single View\)" na strani 85](#page-84-0)
- & ["Menijske možnosti za nastavitve papirja in tiskanja" na strani 92](#page-91-0)
- & ["Vodnik po zaslonu za predogled" na strani 86](#page-85-0)
- & ["Vodnik po zaslonu za urejanje fotografij" na strani 87](#page-86-0)
- & ["Menijske možnosti za urejanje fotografij" na strani 93](#page-92-0)

### **Vodnik po zaslonu za izbiro fotografij (Tile View)**

Fotografije lahko izberete na zaslonu s sličicami.To je uporabno, kadar morate med velikim številom fotografij izbrati le nekaj fotografij.

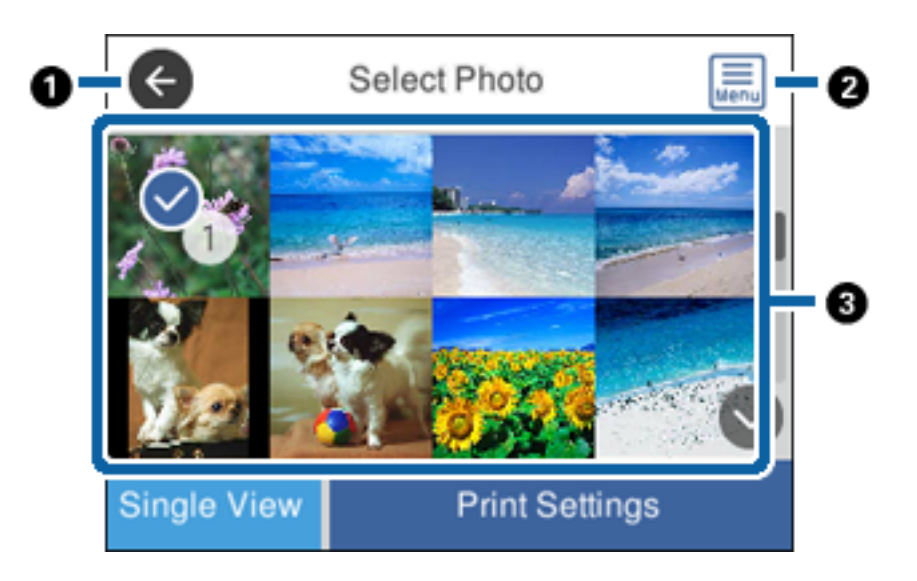

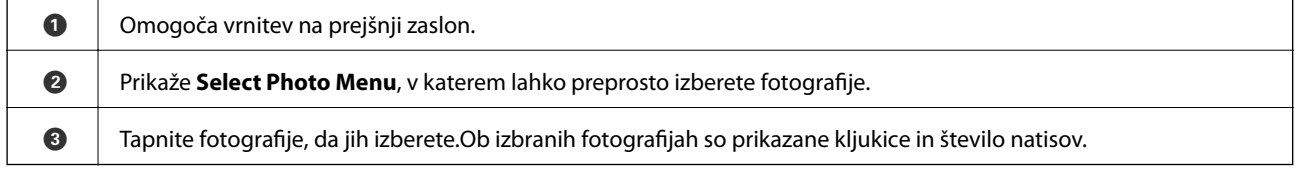

#### **Povezane informacije**

& ["Menijske možnosti za izbiranje fotografij" na strani 91](#page-90-0)

### <span id="page-84-0"></span>**Vodnik po zaslonu za izbiro fotografij (Single View)**

Tapnite **Single View** na zaslonu za izbiro fotografije, da odprete ta zaslon. Tukaj si lahko ogledate posamezne povečane fotografije.

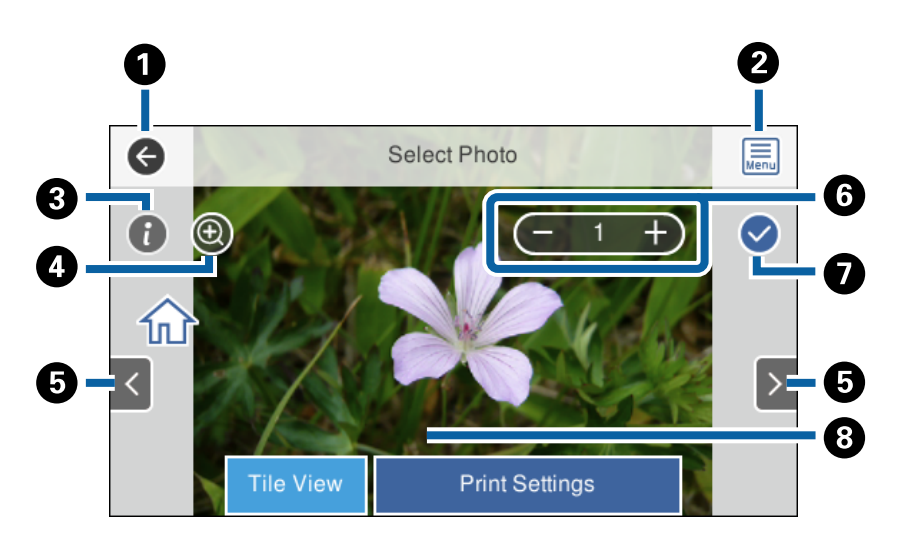

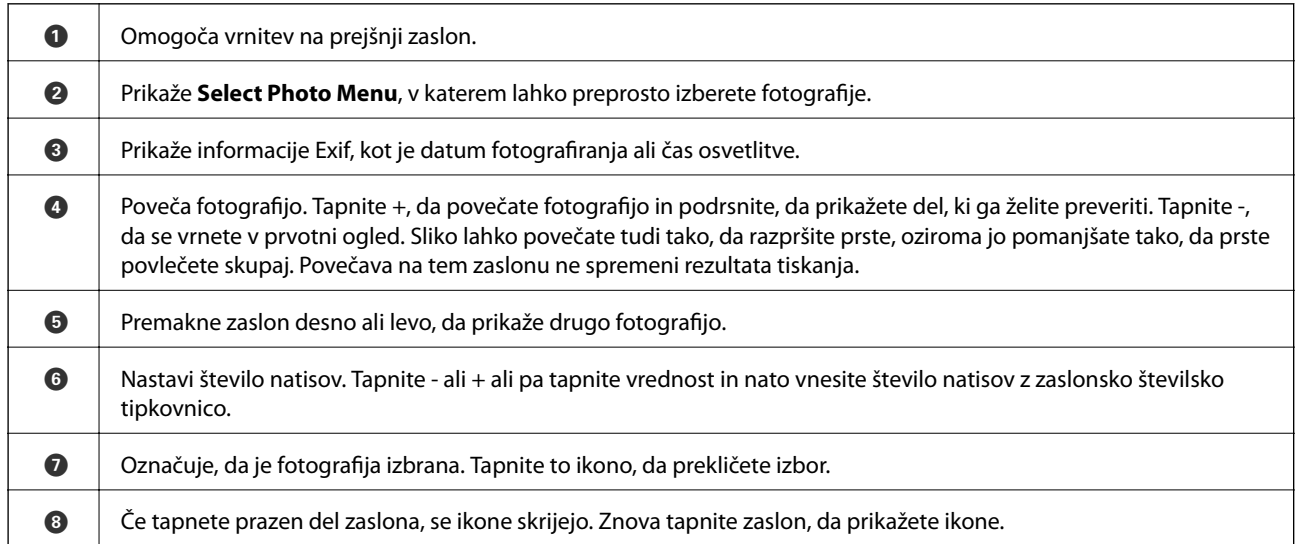

#### **Povezane informacije**

& ["Menijske možnosti za izbiranje fotografij" na strani 91](#page-90-0)

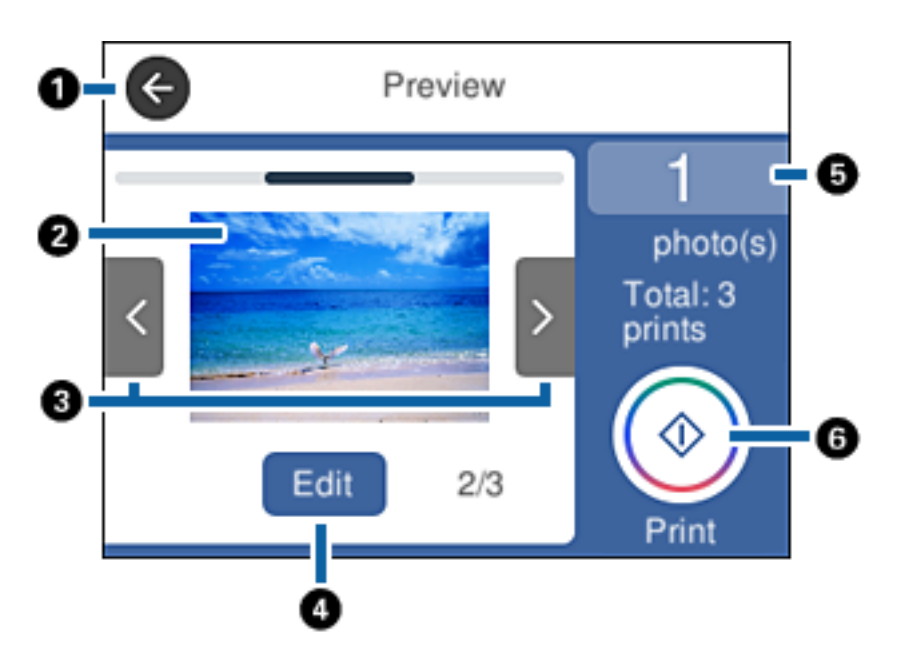

### <span id="page-85-0"></span>**Vodnik po zaslonu za predogled**

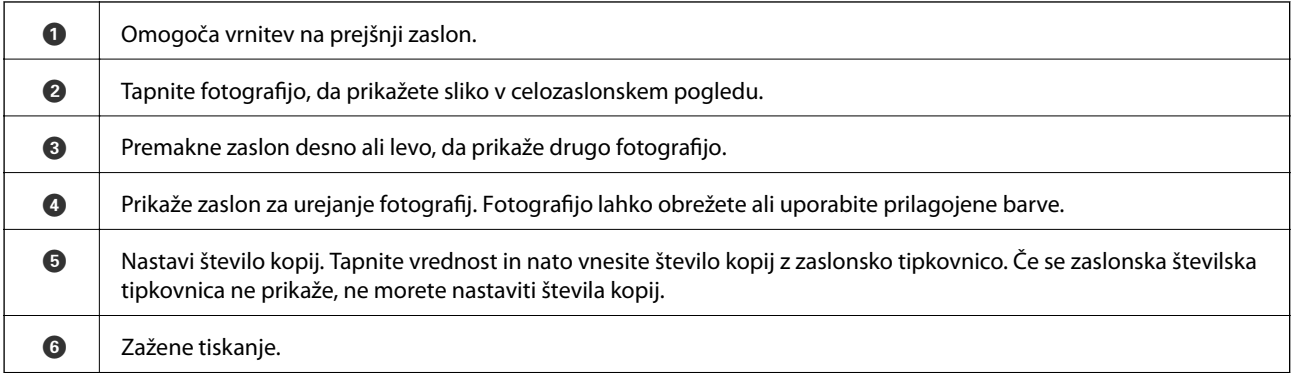

#### **Povezane informacije**

& ["Vodnik po zaslonu za urejanje fotografij" na strani 87](#page-86-0)

### <span id="page-86-0"></span>**Vodnik po zaslonu za urejanje fotografij**

Tapnite **Edit** na zaslonu za predogled, da odprete ta zaslon.Fotografijo lahko obrežete ali zavrtite ali uporabite prilagojene barve.

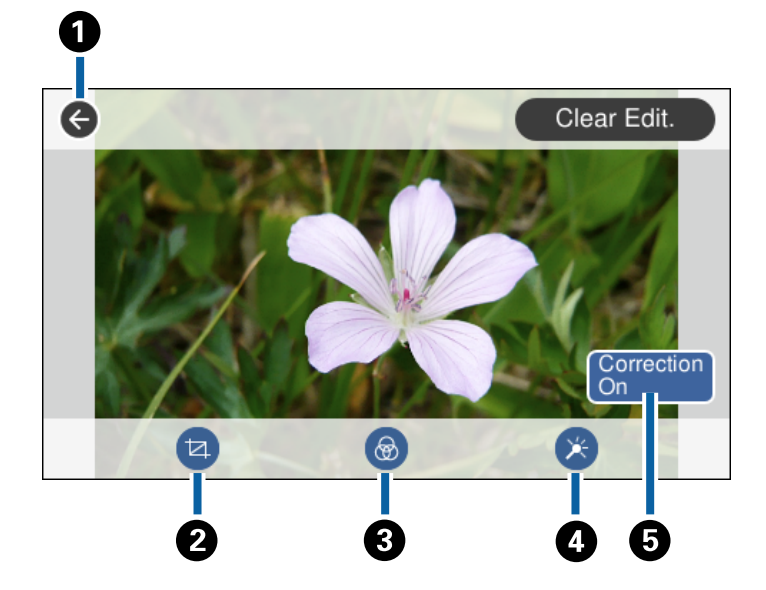

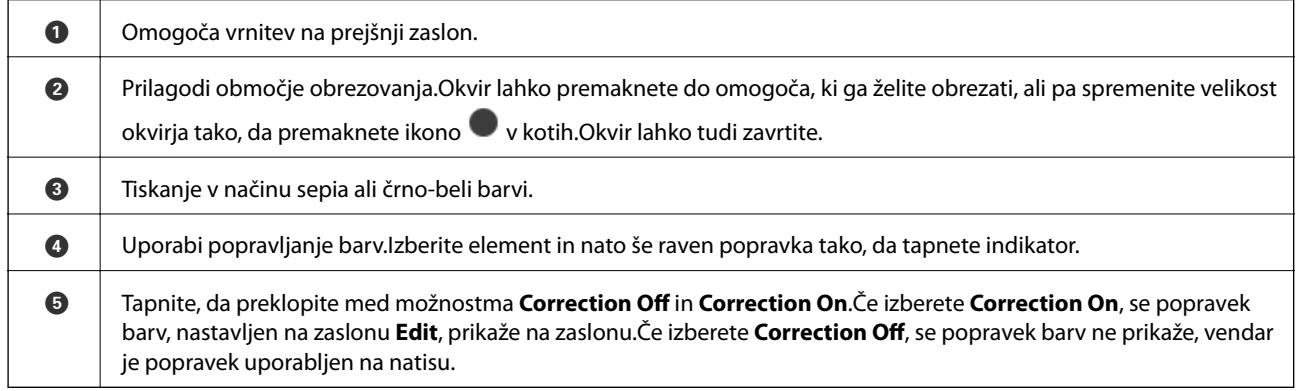

#### **Povezane informacije**

& ["Menijske možnosti za urejanje fotografij" na strani 93](#page-92-0)

## **Tiskanje v različnih postavitvah**

Fotografije iz pomnilniške naprave lahko natisnete v različnih postavitvah, kot sta 2-gor ali 4-gor. Fotografije so postavljene samodejno.

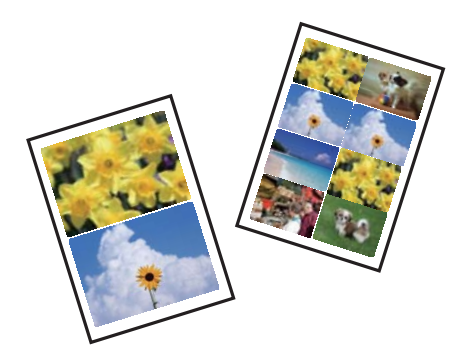

- 1. V tiskalnik vstavite papir.
- 2. Vstavite pomnilniško napravo v režo za pomnilniško kartico ali zunanji vmesnik za USB-vhod.
- 3. Na nadzorni plošči tapnite **Print Photos**.
- 4. Tapnite **Print Layout**.
- 5. Izberite postavitev.
- 6. Izberite nastavitve papirja in tiskanja.
- 7. Tapnite **Select Photo**.
- 8. Ko se prikaže sporočilo, da je nalaganje fotografij končano, tapnite **OK**.
- 9. Na zaslonu za izbiro fotografij izberite fotografijo, ki jo želite natisniti.
- 10. Tapnite **Preview and Print**.
- 11. Tapnite **Edit**, če želite urediti fotografije.
- 12. Vnesite število kopij in tapnite  $\hat{\mathcal{D}}$ .

#### **Povezane informacije**

- $\rightarrow$  ["Nalaganje papirja v Kaseta za papir 1" na strani 62](#page-61-0)
- & ["Nalaganje papirja v Kaseta za papir 2" na strani 66](#page-65-0)
- & ["Nalaganje papirja v Reža zadnjega pladnja za papir" na strani 70](#page-69-0)
- $\rightarrow$  ["Seznam vrst papirja" na strani 61](#page-60-0)
- & ["Vstavitev pomnilniške kartice" na strani 79](#page-78-0)
- & ["Menijske možnosti za nastavitve papirja in tiskanja" na strani 92](#page-91-0)
- & ["Vodnik po zaslonu za izbiro fotografij \(Tile View\)" na strani 84](#page-83-0)
- & ["Menijske možnosti za izbiranje fotografij" na strani 91](#page-90-0)
- & ["Vodnik po zaslonu za izbiro fotografij \(Single View\)" na strani 85](#page-84-0)
- & ["Vodnik po zaslonu za predogled" na strani 86](#page-85-0)
- & ["Vodnik po zaslonu za urejanje fotografij" na strani 87](#page-86-0)
- & ["Menijske možnosti za urejanje fotografij" na strani 93](#page-92-0)

### **Tiskanje fotografij za osebne dokumente**

Fotografij za osebne dokumente lahko natisnete s podatki, ki so shranjeni v pomnilniški napravi. Dve kopiji ene fotografije sta natisnjeni v dveh različnih velikostih, in sicer 50,8×50,8 mm ter 45,0×35,0 mm na fotografski velikosti 10×15 cm (4×6 palcev).

- 1. V tiskalnik vstavite papir.
- 2. Vstavite pomnilniško napravo v režo za pomnilniško kartico ali zunanji vmesnik za USB-vhod.
- 3. Na nadzorni plošči tapnite **Print Photos**.
- 4. Tapnite **Print photo ID**.
- 5. Ko se prikaže sporočilo, da je nalaganje fotografij končano, tapnite **OK**.
- 6. Na zaslonu za izbiro fotografij izberite fotografijo, ki jo želite natisniti.
- 7. Tapnite **Print Settings**, da izberete nastavitve papirja in tiskanja.
- 8. Tapnite **Preview and Print** in nato potrdite nastavitve.
- 9. Tapnite **Edit**, če želite urediti fotografije.
- 10. Vnesite število kopij in tapnite  $\hat{\mathcal{D}}$ .

#### **Povezane informacije**

- $\rightarrow$  ["Nalaganje papirja v Kaseta za papir 1" na strani 62](#page-61-0)
- & ["Nalaganje papirja v Kaseta za papir 2" na strani 66](#page-65-0)
- $\rightarrow$  ["Nalaganje papirja v Reža zadnjega pladnja za papir" na strani 70](#page-69-0)
- $\blacktriangleright$  ["Seznam vrst papirja" na strani 61](#page-60-0)
- & ["Vstavitev pomnilniške kartice" na strani 79](#page-78-0)
- & ["Vodnik po zaslonu za izbiro fotografij \(Tile View\)" na strani 84](#page-83-0)
- & ["Menijske možnosti za izbiranje fotografij" na strani 91](#page-90-0)
- & ["Vodnik po zaslonu za izbiro fotografij \(Single View\)" na strani 85](#page-84-0)
- & ["Menijske možnosti za nastavitve papirja in tiskanja" na strani 92](#page-91-0)
- & ["Vodnik po zaslonu za predogled" na strani 86](#page-85-0)
- & ["Vodnik po zaslonu za urejanje fotografij" na strani 87](#page-86-0)
- & ["Menijske možnosti za urejanje fotografij" na strani 93](#page-92-0)

### **Tiskanje fotografij s predlogo**

Fotografije iz pomnilniške naprave lahko natisnete v različnih postavitvah, kot so 2-gor, 4-gor in zgornja polovica. Izberete lahko mesto shranjevanja fotografij.

- 1. V tiskalnik vstavite papir.
- 2. Vstavite pomnilniško napravo v režo za pomnilniško kartico ali zunanji vmesnik za USB-vhod.
- 3. Na nadzorni plošči tapnite **Print Photos**.
- 4. Tapnite **Print with template**.
- 5. Izberite postavitev.
- 6. Izberite nastavitve tiskanja.
- 7. Tapnite **To place photo**.
- 8. Ko se prikaže sporočilo, da je nalaganje fotografij končano, tapnite **OK**.
- 9. Izvedite eno od spodnjih dejanj.
	- ❏ Če v 5. koraku izberete postavitev ene fotografije: izberite eno fotografijo na zaslonu za izbiro fotografij, tapnite **Preview and Print** in nadaljujte s 15. korakom.
	- ❏ Če v 5. koraku izberete postavitev več fotografij in samodejno postavitev fotografij: tapnite **Automatic Layout**, izberite fotografije na zaslonu za izbiro fotografij, tapnite **Preview and Print** in nadaljujte s 15. korakom.
	- ❏ Če izberete postavitev več fotografij in ročno postavitev fotografij: nadaljujte z 10. korakom.
- 10. Tapnite  $\bullet$ .
- 11. Na zaslonu za izbiro fotografij izberite fotografije, ki jih želite natisniti, in tapnite **To place photo**.
- 12. Oglejte si sporočilo in tapnite **OK**.
- 13. Če želite urediti fotografijo, tapnite fotografijo in nato še **Edit Photos**.

#### *Opomba:*

*Ko končate urejanje, tapnite OK, da se vrnete na zaslon Place Photos.*

- 14. Ponovite korake od 10 do 13, da naložite vse fotografije, in nato tapnite **Preview and Print**.
- 15. Tapnite **Edit**, če želite urediti fotografije.
- 16. Vnesite število kopij in tapnite  $\hat{\Phi}$ .

#### **Povezane informacije**

- & ["Nalaganje papirja v Kaseta za papir 1" na strani 62](#page-61-0)
- & ["Nalaganje papirja v Kaseta za papir 2" na strani 66](#page-65-0)
- & ["Nalaganje papirja v Reža zadnjega pladnja za papir" na strani 70](#page-69-0)
- & ["Seznam vrst papirja" na strani 61](#page-60-0)
- & ["Vstavitev pomnilniške kartice" na strani 79](#page-78-0)
- & ["Menijske možnosti za nastavitve papirja in tiskanja" na strani 92](#page-91-0)
- & ["Vodnik po zaslonu za izbiro fotografij \(Tile View\)" na strani 84](#page-83-0)
- & ["Vodnik po zaslonu za predogled" na strani 86](#page-85-0)

- <span id="page-90-0"></span>& ["Vodnik po zaslonu za urejanje fotografij" na strani 87](#page-86-0)
- & ["Menijske možnosti za urejanje fotografij" na strani 93](#page-92-0)

### **MeniMenijske možnosti za tiskanje na nadzorni plošči**

#### **Menijske možnosti za izbiranje fotografij**

#### Browse:

Prikaže fotografije v pomnilniški napravi, razvrščene po določenih pogojih. Možnosti, ki so na voljo, so odvisne od uporabljenih funkcij.

❏ Cancel Browse:

Prekliče razvrstitev fotografij in prikaže vse fotografije.

❏ yyyy:

Izberite leto fotografij, ki jih želite prikazati.

❏ yyyy/mm:

Izberite leto in mesec fotografij, ki jih želite prikazati.

❏ yyyy/mm/dd:

Izberite leto, mesec in datum fotografij, ki jih želite prikazati.

#### Display order:

Spremeni vrstni red prikaza v naraščajoči ali padajoči vrstni red.

#### Select all photos:

Izbere vse fotografije in nastavi število natisov.

#### Deselect all photos:

Ponastavi število natisov vseh fotografij na 0 (nič).

#### Select Group:

Če želite izbrati drugo skupino, izberite ta meni.

#### **Menijske možnosti za izbiranje fotografij**

#### Browse:

Prikaže fotografije v pomnilniški napravi, razvrščene po določenih pogojih. Možnosti, ki so na voljo, so odvisne od uporabljenih funkcij.

❏ Cancel Browse:

Prekliče razvrstitev fotografij in prikaže vse fotografije.

❏ yyyy:

Izberite leto fotografij, ki jih želite prikazati.

❏ yyyy/mm:

Izberite leto in mesec fotografij, ki jih želite prikazati.

#### <span id="page-91-0"></span>❏ yyyy/mm/dd:

Izberite leto, mesec in datum fotografij, ki jih želite prikazati.

#### Display order:

Spremeni vrstni red prikaza v naraščajoči ali padajoči vrstni red.

#### Select all photos:

Izbere vse fotografije in nastavi število natisov.

#### Deselect all photos:

Ponastavi število natisov vseh fotografij na 0 (nič).

#### Select a device to load photos:

Izberite napravo, iz katere želite naložiti fotografije.

#### Select Group:

Če želite izbrati drugo skupino, izberite ta meni.

#### **Menijske možnosti za nastavitve papirja in tiskanja**

#### Paper Size:

izberite velikost naloženega papirja.

#### Paper Type:

izberite vrsto naloženega papirja.

#### Paper Cassettes:

izberite vir papirja, ki ga želite uporabiti.

#### Border Setting

❏ Borderless:

tiskanje brez robov.Slika bo rahlo povečana, da se odstranijo robovi na papirju.

❏ With Border:

tiskanje z belimi robovi okrog robov.

#### Expansion:

pri tiskanju brez obrob bo slika rahlo povečana, da se odstranijo robovi na papirju.Izberite stopnjo povečave slike.

#### Fit Frame:

če se razmerji stranic slike in papirja razlikujeta, se slika samodejno poveča ali pomanjša tako, da se krajša stranica slike ujema s krajšo stranico papirja.Če dolžina daljše stranice slike presega dolžino daljše stranice papirja, bo daljša stranica slike odrezana.Ta funkcija morda ne bo delovala pri panoramskih fotografijah.

#### <span id="page-92-0"></span>Quality:

izberite kakovost tiskanja.Če izberete **Best**, je kakovost tiskanja večja, vendar bo tiskanje morda počasnejše.

#### Date:

izberite obliko za prikaz datuma na fotografijah, za katere je zabeležen datum, ko so bile posnete, ali datum, ko so bile shranjene.Pri nekaterih postavitvah datum ni natisnjen.

#### Print Info. On Photos

❏ Off:

tiskanje brez kakršnih koli informacij.

❏ Camera Settings:

tiskanje z nekaterim informacijami Exif, kot so čas osvetlitve, odprtost zaslonke ali občutljivost ISO.Nezabeležene informacije niso natisnjene.

❏ Camera Text:

natisne besedilo, nastavljeno v digitalnem fotoaparatu.Informacije o nastavitvah besedila najdete v dokumentaciji, ki je bila priložena fotoaparatu.Informacije je mogoče natisniti samo pri tiskanju brez obrob na papir velikosti 10×15 cm, 13×18 cm ali 16:9 široka velikost.

❏ Landmark:

natisne ime mesta ali znamenitosti, kjer je bila posneta fotografija z digitalnimi fotoaparati, ki podpirajo funkcijo znamenitosti.Dodatne podrobnosti najdete na spletnem mestu proizvajalca fotoaparata.Informacije je mogoče natisniti samo pri tiskanju brez obrob na papir velikosti 10×15 cm, 13×18 cm ali 16:9 široka velikost.

#### Clear All Settings:

ponastavi nastavitve papirja in tiskanja na privzete vrednosti.

#### CD Density:

za tiskanje CD-jev/DVD-jev.Nastavitev gostote za tisk na CD/DVD.

#### Density:

za tiskanje pobarvank.Izberite raven gostote za obrise na pobarvanki.

#### Line Detection:

za tiskanje pobarvank.Izberite občutljivost, ki bo uporabljena za zaznavanje obrisov na fotografiji.

### **Menijske možnosti za urejanje fotografij**

## (Crop):

obreže del fotografije.Območje obrezovanja lahko premaknete, povečate ali pomanjšate.

## (Filter):

tiskanje v načinu sepia ali črno-beli barvi.

## $\mathbf{X}$  (Adjustments):

uporabi popravljanje barv s funkcijo **Enhance** ali **Fix Red-Eye**.

#### Enhance:

izberite eno možnosti za prilagoditev. Funkcija **Auto**, **People**, **Landscape** ali **Night Scene** ustvari ostrejše slike in živahnejše barve s samodejno prilagoditvijo kontrasta, nasičenosti in svetlosti izvirnih slikovnih podatkov.

#### ❏ Auto:

tiskalnik zazna vsebino slike in samodejno izboljša sliko glede na zaznano vsebino.

❏ People:

priporočeno za slike oseb.

❏ Landscape:

priporočeno za slike pokrajin.

❏ Night Scene:

priporočeno za slike nočnih prizorov.

❏ P.I.M.:

prilagodi sliko na podlagi informacij za tiskanje, ki jih zagotovi digitalni fotoaparat, združljiv s tehnologijo PRINT Image Matching.

❏ Enhance Off:

izklopi funkcijo **Enhance**.

#### Fix Red-Eye:

odpravi učinek rdečih oči na fotografijah.Popravki niso uporabljeni za izvirnike, ampak samo na natisih.Odvisno od vrste fotografije je mogoče popraviti tudi druge dele slike, ne le oči.

#### Brightness:

prilagodi svetlost slike.

#### Contrast:

prilagodi razliko med svetlimi in temnimi deli slike.

#### Sharpness:

izostri ali omehča robove slike.

#### Saturation:

prilagodi živahnost slike.

## **Tiskanje v meniju Various prints na nadzorni plošči**

## **Tiskanje oblikovalskega papirja**

Z vzorci, shranjenimi v tiskalniku lahko natisnete številne različne oblikovalske papirje, kot so ograje in pikčaste obleke. Tako lahko papir uporabite na različne načine, na primer za doma narejene platnice knjig, zavijalni papir itn. Podrobnosti o ustvarjanju lastnih izdelkov najdete na tem spletnem mestu.

#### [http://epson.sn](http://epson.sn/?q=2)

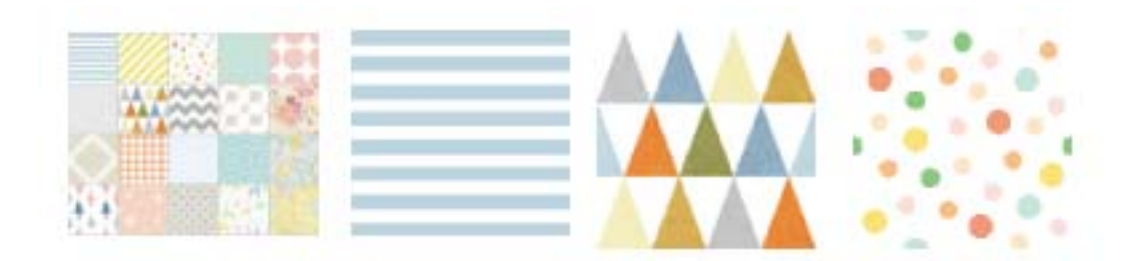

- 1. V tiskalnik vstavite papir.
- 2. Na nadzorni plošči tapnite **Various prints**.
- 3. Tapnite **Design Paper**.
- 4. Izberite vzorec, na primer ograje ali pikčaste obleke.
- 5. Izberite nastavitve papirja in tiskanja.
- 6. Tapnite **To Check Printing**.
- 7. Vnesite število kopij in tapnite  $\hat{\Phi}$ .

#### **Povezane informacije**

- & ["Nalaganje papirja v Kaseta za papir 2" na strani 66](#page-65-0)
- & ["Nalaganje papirja v Reža zadnjega pladnja za papir" na strani 70](#page-69-0)
- & ["Seznam vrst papirja" na strani 61](#page-60-0)
- & ["Menijske možnosti za nastavitve papirja in tiskanja" na strani 92](#page-91-0)
- & ["Vodnik po zaslonu za predogled" na strani 86](#page-85-0)

## **Tiskanje fotografij z ročno napisanimi opombami**

Fotografijo iz pomnilniške naprave lahko natisnete z ročno napisanim besedilom ali risbami. Tako lahko ustvarite izvirne voščilnice, npr. za novo leto ali rojstni dan.

Najprej izberite fotografijo in natisnite predlogo na navaden papir. Na predlogo napišite ali narišite želeno, ter jo nato optično preberite s tiskalnikom. Nato lahko natisnete fotografijo z lastnimi besedili in risbami.

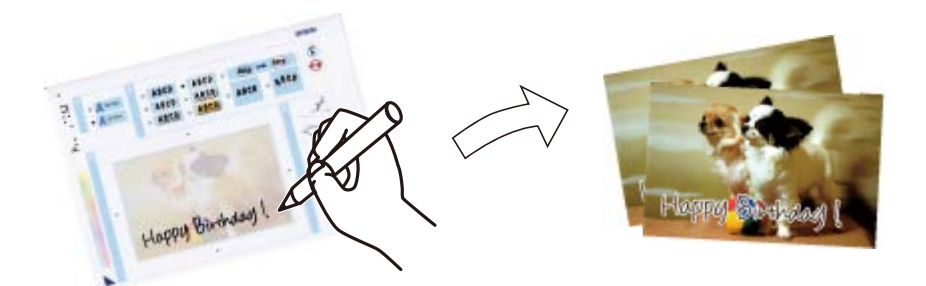

1. Vstavite pomnilniško napravo v režo za pomnilniško kartico ali zunanji vmesnik za USB-vhod.

#### c*Pomembno:*

*Pomnilniške naprave ne odstranite, dokler tiskanje ni končano.*

- 2. Na nadzorni plošči tapnite **Various prints**.
- 3. Tapnite **Greeting Card** > **Select Photo and Print Template**.
- 4. Ko se prikaže sporočilo, da je nalaganje fotografij končano, tapnite **OK**.
- 5. Na zaslonu za izbiro fotografij izberite fotografijo, ki jo želite natisniti, in tapnite **Print Settings**.
- 6. Izberite nastavitve tiskanja, na primer vrsto papirja in postavitev za tiskanje fotografij z ročno napisanimi opombami, in nato tapnite **Select Photo and Print Template**.
- 7. V kaseta za papir 2 naložite navaden papir velikosti A4, da natisnete predlogo.
- 8. Tapnite **To Check Printing**.
- 9. Tapnite  $\mathcal{D}$ , da natisnete predlogo.
- 10. Preverite natis in tapnite **Close**.
- 11. Sledite navodilom na predlogi za pisanje in risanje.
- 12. Tapnite **19. Tapnika 19. studenje izhodni pladenj**. V kaseta za papir 1 naložite fotografski papir.
- 13. Tapnite **Print Using the Template**.
- 14. Preverite zaslon, položite predlogo na steklo optičnega bralnika in nato tapnite gumb **OK**.

#### *Opomba:*

*Prepričajte se, da je besedilo na predlogi popolnoma posušeno, preden jo postavite na steklo optičnega bralnika. Če so na stekleni plošči optičnega bralnika madeži, bodo na fotografiji natisnjeni tudi madeži.*

- 15. Tapnite **Edit**, če želite urediti fotografije.
- 16. Vnesite število kopij in tapnite  $\hat{\mathcal{D}}$ .

#### <span id="page-96-0"></span>**Povezane informacije**

- & ["Vstavitev pomnilniške kartice" na strani 79](#page-78-0)
- & ["Vodnik po zaslonu za izbiro fotografij \(Tile View\)" na strani 84](#page-83-0)
- & ["Menijske možnosti za nastavitve papirja in tiskanja" na strani 92](#page-91-0)
- & ["Nalaganje papirja v Kaseta za papir 1" na strani 62](#page-61-0)
- & ["Nalaganje papirja v Kaseta za papir 2" na strani 66](#page-65-0)
- & ["Seznam vrst papirja" na strani 61](#page-60-0)
- & ["Polaganje izvirnikov na Steklo optičnega bralnika" na strani 75](#page-74-0)
- & ["Vodnik po zaslonu za urejanje fotografij" na strani 87](#page-86-0)
- & ["Menijske možnosti za urejanje fotografij" na strani 93](#page-92-0)

### **Tiskanje fotografij na nalepko CD-ja/DVD-ja**

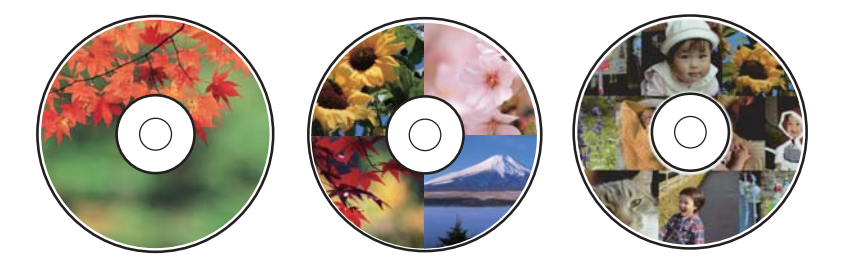

Izberete lahko fotografije, shranjene v pomnilniški napravi, ki jih želite natisniti na nalepko CD-ja/DVD-ja.

#### c*Pomembno:*

- ❏ *Pred tiskom na CD/DVD preberite opozorila za delo s CD-ji/DVD-ji.*
- ❏ *Ne vstavljajte pladnja za CD/DVD, ko tiskalnik izvaja operacijo. S tem lahko poškodujete tiskalnik.*
- ❏ *Pladenj za CD/DVD vstavite šele, ko ste k temu pozvani. V nasprotnem primeru pride do napake, pladenj za CD/DVD pa je izvržen.*
- 1. Vstavite pomnilniško napravo v režo za pomnilniško kartico ali zunanji vmesnik za USB-vhod.
- 2. Na nadzorni plošči tapnite **Various prints**.
- 3. Tapnite **Copy to CD/DVD** > **Print on CD/DVD**.
- 4. Izberite postavitev.

Na voljo so **CD/DVD 1-up**, **CD/DVD 4-up** in **CD/DVD Variety**.

- 5. Ko se prikaže sporočilo, da je nalaganje fotografij končano, tapnite **OK**.
- 6. Izvedite eno od spodnjih dejanj.
	- ❏ **CD/DVD 1-up**: izberite fotografijo, tapnite **Proceed to set up Outer/Inner.** in nadaljujte z 10. korakom.
	- ❏ **CD/DVD 4-up**: nadaljujte s 7. korakom.
	- ❏ **CD/DVD Variety**: izberite fotografije, dokler število fotografij, ki jih je mogoče nastaviti, ni nastavljeno na 0. Tapnite **Proceed to set up Outer/Inner.** in nadaljujte z 10. korakom.

- 7. Tapnite , izberite fotografijo, ki jo želite naložiti, in nato tapnite **To place photo**.
- 8. Oglejte si sporočilo in nato tapnite **OK**. Po potrebi tapnite fotografijo, da jo uredite.
- 9. 7. in 8. korak ponavljajte, dokler niso fotografije naložene v vse dele, nato pa tapnite **Proceed to set up Outer/ Inner.** in nadaljujte z 10. korakom.
- 10. Nastavite zunanji in notranji premer z gumboma  $\vee \circ$  ter tapnite **Select Type**.

Premer lahko nastavite tudi tako, da tapnete vrednost v okvirju in uporabite zaslonsko številsko tipkovnico.

#### *Opomba:*

❏ *Kot zunanji premer lahko nastavite 114–120 mm, za notranji premer pa 18–46 mm v korakih po 1 mm.*

❏ *Notranji in zunanji premer, ki ju nastavite, sta po natisu nalepke za disk obnovljena na privzete nastavitve. Privzete nastavitve lahko spremenite tako, da izberete Settings > Printer Settings > CD Inner/Outer.*

#### 11. Izberite **Print on CD/DVD**.

#### *Opomba:*

*Za preskusno tiskanje izberite Test print on A4 paper in v kaseta za papir 2 naložite navaden papir velikosti A4. Končen videz tiska lahko preverite pred izvedbo tiska na oznako za CD/DVD.*

12. Ko se na zaslonu prikaže sporočilo, da naložite CD/DVD, tapnite **How To** in upoštevajte navodila za nalaganje CD-ja/DVD-ja.

#### c*Pomembno:*

*Položite CD/DVD na pladenj za CD/DVD s stranjo za tisk obrnjeno navzgor. Pritisnite sredino CD-ja/DVDja, da ga čvrsto namestite na pladenj za CD/DVD. V nasprotnem primeru lahko CD/DVD pade s pladnja. Obrnite pladenj, da preverite, ali je CD/DVD čvrsto nameščen na pladnju.*

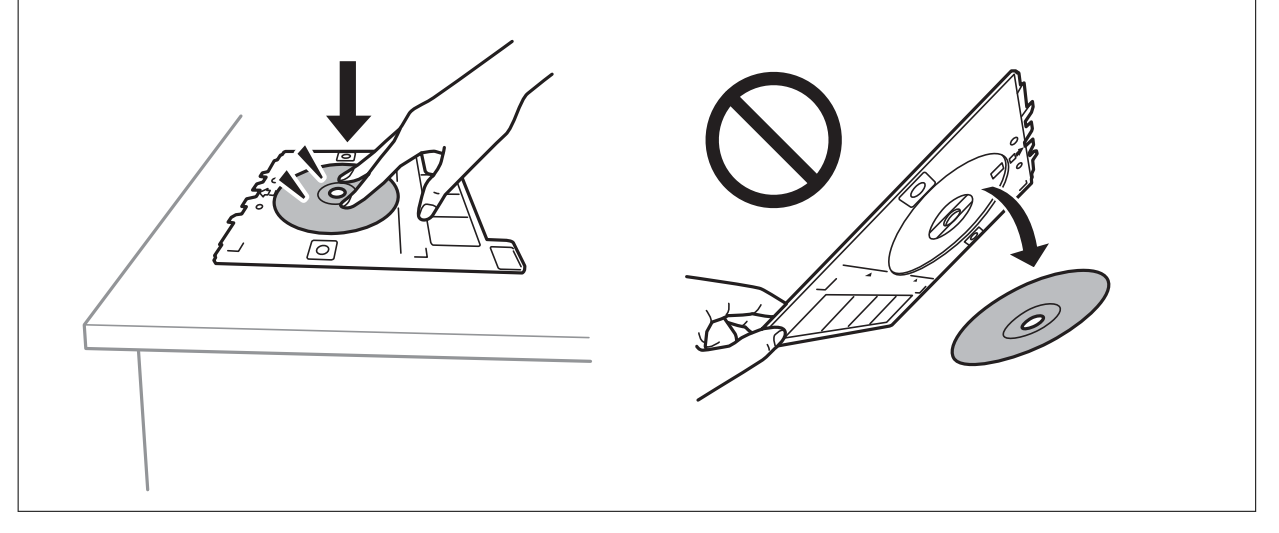

#### *Opomba:*

*Pri vstavljanju pladnja v tiskalnik boste morda začutili rahlo trenje. To je običajno, zato nadaljujte vstavljanje pladnja v vodoravni smeri.*

#### 13. Tapnite **Installed**.

- 14. Tapnite **Edit**, če želite urediti fotografije.
- 15. Tapnite  $\mathcal{D}$ .

16. Po končanem tiskanju je pladenj za CD/DVD izvržen. Odstranite pladenj iz tiskalnika in tapnite **Printing Complete**.

#### c*Pomembno:*

*Po končanem tiskanju ne pozabite odstraniti pladnja za CD/DVD. Če pladnja ne odstranite in vklopite ali izklopite tiskalnik ali zaženete čiščenje glave, lahko pladenj za CD/DVD udari ob tiskalno glavo in povzroči nepravilno delovanje tiskalnika.*

17. Odstranite CD/DVD in vstavite pladenj za CD/DVD na dno kaseta za papir 2.

#### **Povezane informacije**

- & ["Vstavitev pomnilniške kartice" na strani 79](#page-78-0)
- & ["Vodnik po zaslonu za izbiro fotografij \(Tile View\)" na strani 84](#page-83-0)
- & ["Menijske možnosti za urejanje fotografij" na strani 93](#page-92-0)

## **Tiskanje fotografij na ovitek za škatlo za CD-je/DVD-je**

Na ovitek za škatlo za CD-je/DVD-je lahko preprosto natisnete fotografije in uporabite fotografijo iz pomnilniške naprave. Ovitek natisnite na papir velikosti A4 in ga odrežite tako, da se prilega škatli.

- 1. V tiskalnik vstavite papir.
- 2. Vstavite pomnilniško napravo v režo za pomnilniško kartico ali zunanji vmesnik za USB-vhod.
- 3. Na nadzorni plošči tapnite **Various prints**.
- 4. Tapnite **Copy to CD/DVD** > **Print on Jewel Case**.
- 5. Izberite postavitev.
- 6. Izberite nastavitve papirja in tiskanja.
- 7. Tapnite **Select Photo**.
- 8. Ko se prikaže sporočilo, da je nalaganje fotografij končano, tapnite **OK**.
- 9. Na zaslonu za izbiro fotografij izberite fotografijo, ki jo želite natisniti.
- 10. Tapnite **Preview and Print**.
- 11. Tapnite **Edit**, če želite urediti fotografije.
- 12. Tapnite  $\Phi$ .

#### **Povezane informacije**

- $\rightarrow$  ["Nalaganje papirja v Kaseta za papir 2" na strani 66](#page-65-0)
- & ["Nalaganje papirja v Reža zadnjega pladnja za papir" na strani 70](#page-69-0)
- & ["Seznam vrst papirja" na strani 61](#page-60-0)
- & ["Vstavitev pomnilniške kartice" na strani 79](#page-78-0)

- & ["Menijske možnosti za nastavitve papirja in tiskanja" na strani 92](#page-91-0)
- & ["Vodnik po zaslonu za izbiro fotografij \(Tile View\)" na strani 84](#page-83-0)
- & ["Menijske možnosti za izbiranje fotografij" na strani 91](#page-90-0)
- & ["Vodnik po zaslonu za izbiro fotografij \(Single View\)" na strani 85](#page-84-0)
- & ["Vodnik po zaslonu za predogled" na strani 86](#page-85-0)
- & ["Vodnik po zaslonu za urejanje fotografij" na strani 87](#page-86-0)
- & ["Menijske možnosti za urejanje fotografij" na strani 93](#page-92-0)

## **Tiskanje originalnih koledarjev s fotografijo**

Preprosto lahko natisnete originalne koledarje s fotografijo iz pomnilniške naprave.

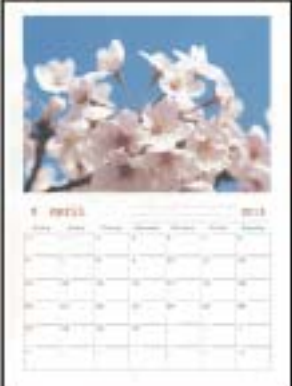

- 1. V tiskalnik vstavite papir.
- 2. Vstavite pomnilniško napravo v režo za pomnilniško kartico ali zunanji vmesnik za USB-vhod.
- 3. Na nadzorni plošči tapnite **Various prints**.
- 4. Tapnite **Calendar**.
- 5. Izberite vrsto koledarja.
- 6. Izberite nastavitve papirja in tapnite **Set Date**.
- 7. Nastavite leto in mesec ter tapnite **OK**.
- 8. Ko se prikaže sporočilo, da je nalaganje fotografij končano, tapnite **OK**.
- 9. Na zaslonu za izbiro fotografij izberite fotografijo, ki jo želite natisniti.
- 10. Tapnite **Preview and Print**.
- 11. Tapnite **Edit**, če želite urediti fotografije.
- 12. Vnesite število kopij in tapnite  $\hat{\Phi}$ .

#### **Povezane informacije**

- & ["Nalaganje papirja v Kaseta za papir 1" na strani 62](#page-61-0)
- & ["Nalaganje papirja v Kaseta za papir 2" na strani 66](#page-65-0)
- & ["Nalaganje papirja v Reža zadnjega pladnja za papir" na strani 70](#page-69-0)
- & ["Seznam vrst papirja" na strani 61](#page-60-0)
- & ["Vstavitev pomnilniške kartice" na strani 79](#page-78-0)
- & ["Menijske možnosti za nastavitve papirja in tiskanja" na strani 92](#page-91-0)
- & ["Vodnik po zaslonu za izbiro fotografij \(Tile View\)" na strani 84](#page-83-0)
- & ["Vodnik po zaslonu za predogled" na strani 86](#page-85-0)
- & ["Vodnik po zaslonu za urejanje fotografij" na strani 87](#page-86-0)
- & ["Menijske možnosti za urejanje fotografij" na strani 93](#page-92-0)

## **Tiskanje urnika**

Preprosto lahko natisnete eno od teh različic urnika: Monthly, Weekly ali Daily.

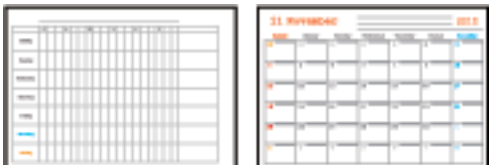

- 1. Naložite papir v tiskalnik.
- 2. Na nadzorni plošči tapnite **Various prints**.
- 3. Tapnite **Schedule**.
- 4. Izberite vrsto urnika.
- 5. Izberite nastavitve papirja in tapnite **Set Date** ali **To Check Printing**.
- 6. Če izberete **Monthly** ali **Daily**, nastavite datum in tapnite **OK**.
- 7. Vnesite število kopij in tapnite  $\hat{\Phi}$ .

#### **Povezane informacije**

- & ["Nalaganje papirja v Kaseta za papir 1" na strani 62](#page-61-0)
- & ["Nalaganje papirja v Kaseta za papir 2" na strani 66](#page-65-0)
- & ["Nalaganje papirja v Reža zadnjega pladnja za papir" na strani 70](#page-69-0)
- & ["Seznam vrst papirja" na strani 61](#page-60-0)
- & ["Menijske možnosti za nastavitve papirja in tiskanja" na strani 92](#page-91-0)
- & ["Vodnik po zaslonu za predogled" na strani 86](#page-85-0)

## **Tiskanje črtastega papirja**

Natisnete lahko nekatere vrste črtastega, grafičnega ali notnega papirja, da ustvarite lasten izvirni zvezek ali nevezane liste.

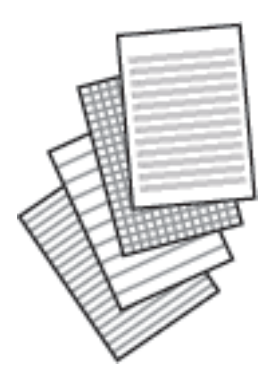

- 1. Naložite papir v tiskalnik.
- 2. Na nadzorni plošči tapnite **Various prints**.
- 3. Tapnite **Ruled Paper**.
- 4. Izberite vrsto črtovja.
- 5. Izberite nastavitve papirja.
- 6. Tapnite **To Check Printing**.
- 7. Vnesite število kopij in tapnite  $\hat{\Phi}$ .

#### **Povezane informacije**

- & ["Nalaganje papirja v Kaseta za papir 2" na strani 66](#page-65-0)
- & ["Nalaganje papirja v Reža zadnjega pladnja za papir" na strani 70](#page-69-0)
- $\rightarrow$  ["Seznam vrst papirja" na strani 61](#page-60-0)
- & ["Menijske možnosti za nastavitve papirja in tiskanja" na strani 92](#page-91-0)
- & ["Vodnik po zaslonu za predogled" na strani 86](#page-85-0)

## **Tiskanje originalnega pisalnega papirja**

Preprosto lahko natisnete originalni pisalni papir s fotografijo iz pomnilniške naprave, nastavljeno za ozadje. Fotografija je natisnjena v svetlih barvah, da je mogoče preprosto pisati na papir.

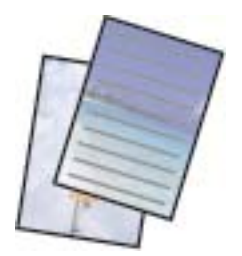

- 1. V tiskalnik vstavite papir.
- 2. Vstavite pomnilniško napravo v režo za pomnilniško kartico ali zunanji vmesnik za USB-vhod.
- 3. Na nadzorni plošči tapnite **Various prints**.
- 4. Tapnite **Writing Papers**.
- 5. Izberite pisalnega papirja.
- 6. Izberite vrsto ozadja.
- 7. Glede na vrsto ozadja, ki ste ga izbrali v 6. koraku, uporabite enega od spodnjih načinov.
	- ❏ Photo

Ko se prikaže sporočilo, da je nalaganje fotografij končano, tapnite **OK**. Izberite eno fotografijo na zaslonu za izbor fotografij, tapnite **Print Settings**, da konfigurirate nastavitve papirja, in nato tapnite **Preview and Print**. Tapnite **Rotate**, če želite urediti fotografije.

❏ Color

Izberite barvo ozadja, konfigurirajte nastavitve papirja in nato tapnite **To Check Printing**.

❏ No Background

Konfigurirajte nastavitve papirja in nato tapnite **To Check Printing**. Ta možnost ni na voljo, če za vrsto pisalnega papirja izberete **Without Rule**.

8. Vnesite število kopij in tapnite  $\hat{\mathcal{D}}$ .

#### **Povezane informacije**

- & ["Nalaganje papirja v Kaseta za papir 2" na strani 66](#page-65-0)
- & ["Nalaganje papirja v Reža zadnjega pladnja za papir" na strani 70](#page-69-0)
- & ["Seznam vrst papirja" na strani 61](#page-60-0)
- & ["Vstavitev pomnilniške kartice" na strani 79](#page-78-0)
- & ["Menijske možnosti za nastavitve papirja in tiskanja" na strani 92](#page-91-0)
- & ["Vodnik po zaslonu za izbiro fotografij \(Tile View\)" na strani 84](#page-83-0)
- & ["Vodnik po zaslonu za predogled" na strani 86](#page-85-0)
- & ["Vodnik po zaslonu za urejanje fotografij" na strani 87](#page-86-0)
- & ["Menijske možnosti za urejanje fotografij" na strani 93](#page-92-0)

### **Tiskanje originalne kartice s sporočilom**

Na originalne kartice s sporočilom lahko preprosto natisnete fotografijo iz pomnilniške naprave.

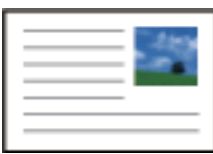

1. V tiskalnik vstavite papir.

- 2. Vstavite pomnilniško napravo v režo za pomnilniško kartico ali zunanji vmesnik za USB-vhod.
- 3. Na nadzorni plošči tapnite **Various prints**.
- 4. Tapnite **Message Card**.
- 5. Izberite **Image Position**, **Line Type** in **Line Color** ter nato tapnite **OK**.
- 6. Ko se prikaže sporočilo, da je nalaganje fotografij končano, tapnite **OK**.
- 7. Izberite fotografijo, ki jo želite natisniti, in nato tapnite **Print Settings**.
- 8. Izberite nastavitve tiskanja.
- 9. Tapnite **Preview and Print**.
- 10. Tapnite **Edit**, če želite urediti fotografijo.
- 11. Vnesite število kopij in tapnite  $\hat{\mathcal{D}}$ .

#### **Povezane informacije**

- $\rightarrow$  ["Nalaganje papirja v Kaseta za papir 1" na strani 62](#page-61-0)
- & ["Nalaganje papirja v Kaseta za papir 2" na strani 66](#page-65-0)
- & ["Nalaganje papirja v Reža zadnjega pladnja za papir" na strani 70](#page-69-0)
- $\rightarrow$  ["Seznam vrst papirja" na strani 61](#page-60-0)
- & ["Vstavitev pomnilniške kartice" na strani 79](#page-78-0)
- & "Menijske možnosti za tiskanje originalnih kartic s sporočilom" na strani 104
- & ["Menijske možnosti za nastavitve papirja in tiskanja" na strani 92](#page-91-0)
- & ["Vodnik po zaslonu za predogled" na strani 86](#page-85-0)
- & ["Vodnik po zaslonu za urejanje fotografij" na strani 87](#page-86-0)
- & ["Menijske možnosti za urejanje fotografij" na strani 93](#page-92-0)

### **Menijske možnosti za tiskanje originalnih kartic s sporočilom**

#### Image Position:

izberite mesto slike na kartici s sporočilom.

#### Line Type:

izberite vrsto črtovja, ki ga želite natisniti na kartici s sporočilom.

#### Line Color:

izberite barvo črtovja, ki ga želite natisniti na kartici s sporočilom.

## **Tiskanje pobarvanke**

Slike lahko natisnete tako, da izvlečete le obris fotografij ali slik. Tako lahko ustvarite edinstvene pobarvanke.

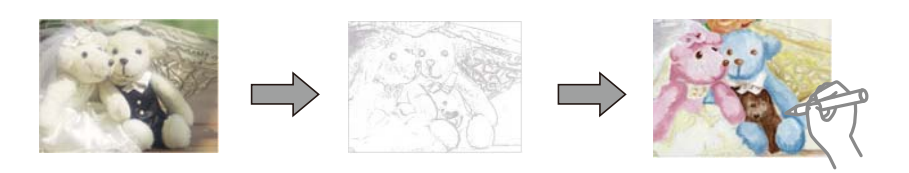

#### *Opomba:*

*Če za ustvarjanje pobarvanke uporabljate izvirnike, zaščitene z avtorskimi pravicami, potrebujete dovoljenje lastnika avtorskih pravic, razen če jih uporabljate za osebno uporabo (doma ali drugih omejenih območjih).*

- 1. V tiskalnik vstavite papir.
- 2. Če želite uporabiti fotografijo s pomnilniške naprave, vstavite napravo v režo za kartico SD ali zunanji vmesnik za USB-vhod na tiskalniku.
- 3. Na nadzorni plošči tapnite **Various prints**.
- 4. Tapnite **Coloring Book**.
- 5. Izvedite eno od spodnjih dejanj.
	- ❏ Če izberete **Scan an original**: izberite nastavitve tiskanja in položite izvirnik na steklo optičnega bralnika.
	- ❏ Če izberete **Choose from the memory card**: izberite fotografijo in nato še nastavitve tiskanja.
- 6. Tapnite  $\hat{\Phi}$ .

#### **Povezane informacije**

- $\rightarrow$  ["Nalaganje papirja v Kaseta za papir 1" na strani 62](#page-61-0)
- $\rightarrow$  ["Nalaganje papirja v Kaseta za papir 2" na strani 66](#page-65-0)
- & ["Nalaganje papirja v Reža zadnjega pladnja za papir" na strani 70](#page-69-0)
- & ["Menijske možnosti za izbiranje fotografij" na strani 91](#page-90-0)
- & ["Menijske možnosti za nastavitve papirja in tiskanja" na strani 92](#page-91-0)

## **Tiskanje iz računalnika**

### **Osnove tiskanja — Windows**

#### *Opomba:*

- ❏ *Glejte spletno pomoč glede razlage nastavitev. Kliknite element z desno tipko miške in nato kliknite Pomoč.*
- ❏ *Postopki se razlikujejo glede na aplikacijo. Podrobnosti najdete v pomoči za program.*

1. V tiskalnik vstavite papir.

#### c*Pomembno:*

*Pri nalaganju v reža zadnjega pladnja za papir začnite tiskati iz tiskalniškega gonilnika, preden naložite papir. Izberite Zad.reža podaj.papirja kot nastavitev za Vir papirja v gonilniku tiskalnika. Ko se tiskanje začne, vas gonilnik tiskalnika obvesti, da poteka tiskanje. Vstavite papir v skladu z zaslonskimi navodili tiskalnika.*

- 2. Odprite datoteko, ki jo želite natisniti.
- 3. Izberite **Natisni** ali **Nastavitve tiskanja** v meniju **Datoteka**.
- 4. Izberite tiskalnik.
- 5. Izberite **Prednosti** ali **Lastnosti** za dostop do okna gonilnika tiskalnika.

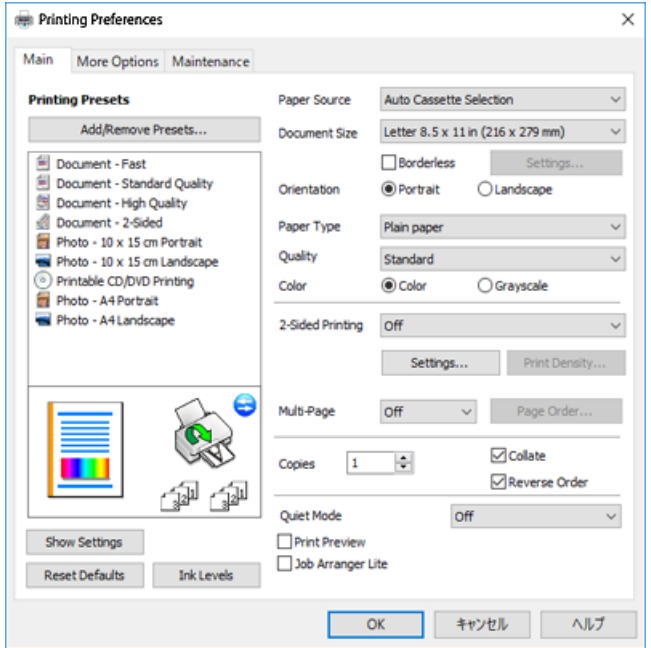

- 6. Izberite te nastavitve.
	- ❏ Vir papirja: izberite vir papirja, v katerega ste vstavili papir.
	- ❏ Velikost dokumenta: izberite velikost papirja, ki ste jo vstavili v tiskalnik.
	- ❏ Brez obrob: izberite tiskanje brez robov okoli slike.

V načinu tiskanja brez obrob, so podatki za tisk povečani na velikost, ki je rahlo večja od velikosti papirja, tako da ob robovih papirja niso natisnjeni robovi. Kliknite **Nastavitve**, da izberete velikost povečave.

- ❏ Usmerjenost: izberite usmerjenost, ki ste jo nastavili v programu.
- ❏ Tip papirja: izberite vrsto papirja, ki ste ga vstavili.
- ❏ Kakovost: izberite kakovost tiskanja.

Če izberete **Visoko**, je kakovost tiskanja večja, vendar bo tiskanje morda počasnejše.

❏ Barva: izberite **Sivina**, če želite tiskati s črno barvo oz. odtenki sivine.

#### *Opomba:*

*Pri tiskanju na ovojnice izberite Ležeče kot nastavitev za Usmerjenost.*

- 7. Kliknite **V redu**, da zaprete okno gonilnika tiskalnika.
- 8. Kliknite **Natisni**.

#### **Povezane informacije**

- & ["Razpoložljiv papir in njegove lastnosti" na strani 58](#page-57-0)
- $\rightarrow$  ["Nalaganje papirja v Kaseta za papir 1" na strani 62](#page-61-0)
- & ["Nalaganje papirja v Kaseta za papir 2" na strani 66](#page-65-0)
- & ["Nalaganje papirja v Reža zadnjega pladnja za papir" na strani 70](#page-69-0)
- & ["Navodila za gonilnik tiskalnika za Windows" na strani 193](#page-192-0)
- $\rightarrow$  ["Seznam vrst papirja" na strani 61](#page-60-0)

## **Osnove tiskanja — Mac OS**

#### *Opomba:*

*Pojasnila v razdelku kot primer uporabljajo TextEdit. Postopki in zasloni so lahko drugačni, odvisno od uporabljenega programa. Podrobnosti najdete v pomoči za program.*

1. V tiskalnik vstavite papir.

#### c*Pomembno:*

*Pri nalaganju papirja v reža zadnjega pladnja za papir izberite Zad.reža podaj.papirja za nastavitev Paper Source v gonilniku tiskalnika in nato začnite tiskanje, preden naložite papir. Začnite tiskanje in kliknite ikono tiskalnika v Opravilni vrstici, da odprete zaslon za tiskanje. Vstavite papir v skladu z zaslonskimi navodili tiskalnika.*

2. Odprite datoteko, ki jo želite natisniti.

3. Izberite **Natisni** v meniju **Datoteka** ali drug ukaz za dostop do okna za tiskanje.

Po potrebi kliknite **Pokaži podrobnosti** ali ▼ za razširitev okna tiskanja.

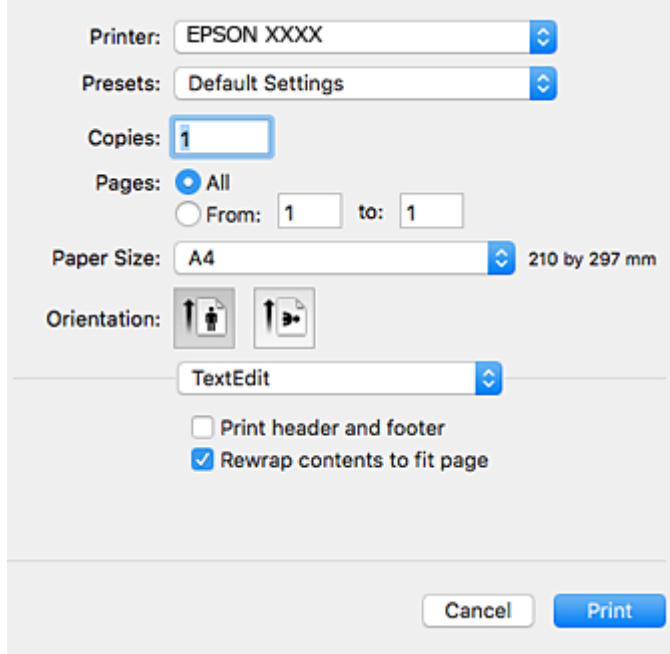

- 4. Izberite te nastavitve.
	- ❏ Tiskalnik: izberite tiskalnik.
	- ❏ Vnaprejšnje nastavitve: izberite, če želite uporabljati shranjene nastavitve.
	- ❏ Velikost papir: izberite velikost papirja, ki ste jo vstavili v tiskalnik. Ko tiskate brez robov, izberite velikost papirja »brez obrob«.
	- ❏ Usmerjenost: Izberite usmerjenost, ki ste jo nastavili v programu.

#### *Opomba:*

- ❏ *Če se zgornji meniji z nastavitvami ne prikažejo, zaprite okno za tiskanje, izberite Priprava strani v meniju Datoteka in določite nastavitve.*
- ❏ *Ko tiskate na pisemske ovojnice, izberite ležečo postavitev.*
5. V pojavnem meniju izberite **Nastavitve tiskanja**.

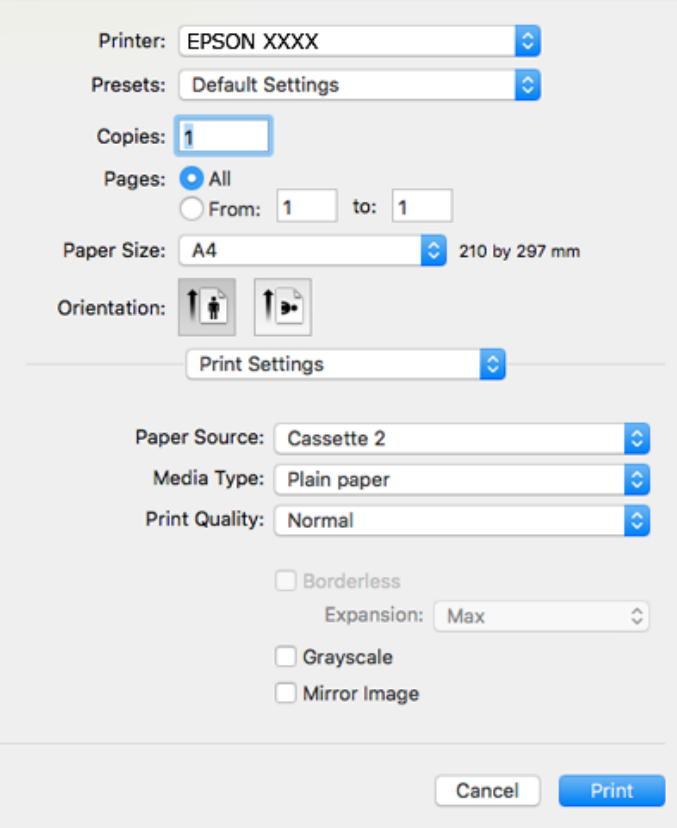

#### *Opomba:*

*Če v različici OS X Mountain Lion ali novejši različici meni Nastavitve tiskanja ni prikazan, gonilnik tiskalnika Epson ni bil pravilno nameščen.*

*Izberite Nastavitve sistema v meniju > Tiskalniki in optični bralniki (ali Tiskanje in optično branje, Tiskanje in faks), odstranite tiskalnik in ga znova dodajte. Obiščite spodnje spletno mesto in vnesite ime izdelka. Izberite Podpora in si oglejte nasvete.*

*[http://epson.sn](http://epson.sn/?q=2)*

- 6. Izberite te nastavitve.
	- ❏ Paper Source: izberite vir papirja, v katerega ste vstavili papir.

Če omogočite funkcijo **Automatic Cassette Switching**, tiskalnik samodejno poda papir iz kaseta za papir 2, ko zmanjka papirja v kaseta za papir 1. V kaseta za papir 1 in kaseta za papir 2 naložite isti papir (vrsta in velikost).

Če želite omogočiti funkcijo **Automatic Cassette Switching**, izberite **Nastavitve sistema** v meniju > **Tiskalniki in optični bralniki** (ali **Tiskanje in optično branje**, **Tiskanje in faks**) in nato izberite tiskalnik. Izberite nastavitve na prikazanem zaslonu tako, da kliknete **Možnosti in materiali** > **Možnosti** (ali **Gonilnik**).

- ❏ Media Type: izberite vrsto papirja, ki ste ga vstavili.
- ❏ Print Quality: izberite kakovost tiskanja.

Če izberete Fino, je kakovost tiskanja večja, vendar bo tiskanje morda počasnejše.

### **Tiskanje**

❏ Razširitev: na voljo ob izbiri velikosti papirja brez obrob.

V načinu tiskanja brez obrob, so podatki za tisk povečani na velikost, ki je rahlo večja od velikosti papirja, tako da ob robovih papirja niso natisnjeni robovi. Izberite velikost povečave.

- ❏ Sivina: izberite, ali želite tiskati v črni barvi ali odtenkih sivine.
- 7. Kliknite **Natisni**.

### **Povezane informacije**

- $\rightarrow$  ["Razpoložljiv papir in njegove lastnosti" na strani 58](#page-57-0)
- & ["Nalaganje papirja v Kaseta za papir 1" na strani 62](#page-61-0)
- & ["Nalaganje papirja v Kaseta za papir 2" na strani 66](#page-65-0)
- & ["Nalaganje papirja v Reža zadnjega pladnja za papir" na strani 70](#page-69-0)
- & ["Navodila za gonilnik tiskalnika za Mac OS" na strani 196](#page-195-0)
- & ["Seznam vrst papirja" na strani 61](#page-60-0)

## **Obojestransko tiskanje**

Za obojestransko tiskanje lahko uporabite katerokoli izmed naslednjih metod.

- ❏ Samodejno obojestransko tiskanje
- ❏ Ročno obojestransko tiskanje (samo v sistemu Windows)

Ko je tiskalnik natisnil prvo stran, obrnite papir za tiskanje na drugi strani.

Natisnete lahko knjižico, ki se zloži z zgibanjem izpisa.(Samo v sistemu Windows)

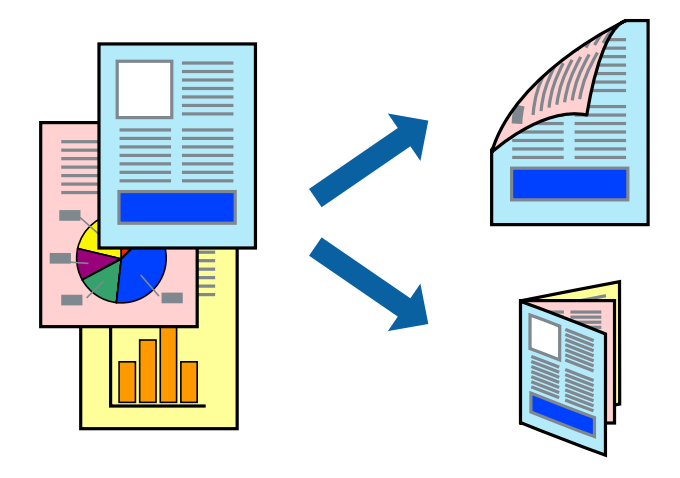

### *Opomba:*

- ❏ *Ta funkcija ni na voljo za tiskanje brez obrob.*
- ❏ *Obojestransko tiskanje ni na voljo, če uporabite Reža zadnjega pladnja za papir.*
- ❏ *Če ne uporabljate papirja, ki je primeren za obojestransko tiskanje, se lahko kakovost tiskanja poslabša in papir se lahko zagozdi.*
- ❏ *Glede na vrsto papirja in podatkov je mogoče, da bo črnilo pronicalo na drugo stran papirja.*

### **Povezane informacije**

& ["Razpoložljiv papir in njegove lastnosti" na strani 58](#page-57-0)

### **Obojestransko tiskanje - Windows**

### *Opomba:*

- ❏ *Ročno obojestransko tiskanje je na voljo, ko je omogočen EPSON Status Monitor 3. Če je EPSON Status Monitor 3 onemogočen, dostopajte do gonilnika tiskalnika, kliknite Razširjene nastavitve v zavihku Vzdrževanje in nato izberite Omogoči EPSON Status Monitor 3.*
- ❏ *Ročno obojestransko tiskanje morda ne bo na voljo, če do tiskalnika dostopate prek omrežja ali ga uporabljate kot tiskalnik v skupni rabi.*
- 1. V tiskalnik vstavite papir.
- 2. Odprite datoteko, ki jo želite natisniti.
- 3. Dostopajte do okna gonilnika tiskalnika.
- 4. Izberite **Samodejno (vezanje po daljšem robu)**, **Samodejno (vezanje po krajšem robu)**, **Ročno (vezanje po daljšem robu)** ali **Ročno (vezanje po krajšem robu)** za **Dvostransko tiskanje** na zavihku **Glavno**.
- 5. Kliknite **Nastavitve**, izberite ustrezno nastavitev in kliknite **V redu**.

### *Opomba:*

*Za tiskanje zložene knjižice, izberite Knjižica.*

6. Kliknite **Gostota tiskanja**, izberite vrsto dokumenta v oknu **Izberi tip dokumenta** in nato kliknite **V redu**.

Gonilnik tiskalnika samodejno nastavi možnost **Prilagoditve** za to vrsto dokumenta.

#### *Opomba:*

- ❏ *Tiskanje je lahko počasno, odvisno od kombinacije možnosti, izbranih za Izberi tip dokumenta v oknu Nastavitev gostote tiska in za Kakovost v zavihku Glavno.*
- ❏ *Pri ročnem 2-stranskem tiskanju nastavitev Nastavitev gostote tiska ni na voljo.*
- 7. Nastavite druge elemente v zavihkih **Glavno** in **Več možnosti** kot je potrebno in nato kliknite **V redu**.
- 8. Kliknite **Natisni**.

Pri ročnem dvostranskem tiskanju se po zaključenem tiskanju prve strani na računalniku prikaže pojavno okno. Sledite navodilom na zaslonu.

### **Povezane informacije**

- & ["Nalaganje papirja v Kaseta za papir 1" na strani 62](#page-61-0)
- & ["Nalaganje papirja v Kaseta za papir 2" na strani 66](#page-65-0)
- & ["Osnove tiskanja Windows" na strani 105](#page-104-0)

### **Obojestransko tiskanje — Mac OS**

- 1. Naložite papir v tiskalnik.
- 2. Odprite datoteko, ki jo želite natisniti.
- 3. Odprite okno za tiskanje.
- 4. V pojavnem meniju izberite **Two-sided Printing Settings**.
- 5. Izberite vezavo v polju **Two-sided Printing**.
- 6. Izberite vrsto izvirnika v polju **Document Type**.

### *Opomba:*

- ❏ *Tiskanje bo morda počasno, odvisno od nastavitve Document Type.*
- ❏ *Če tiskate večjo količino podatkov, kot so fotografije ali grafi, izberite Besedilo s fotograf ali Photo kot nastavitev Document Type.Če pride do mazanja ali če se črnilo premoči na hrbtno stran, prilagodite gostoto tiskanja in čas sušenja črnila tako, da kliknete puščico poleg možnosti Adjustments.*
- 7. Ostale elemente nastavite kot potrebno.
- 8. Kliknite **Natisni**.

### **Povezane informacije**

- & ["Nalaganje papirja v Kaseta za papir 1" na strani 62](#page-61-0)
- & ["Nalaganje papirja v Kaseta za papir 2" na strani 66](#page-65-0)
- ◆ ["Osnove tiskanja Mac OS" na strani 107](#page-106-0)

## **Tiskanje več strani na en list**

Na eno stran papirja lahko natisnete dve ali štiri strani podatkov.

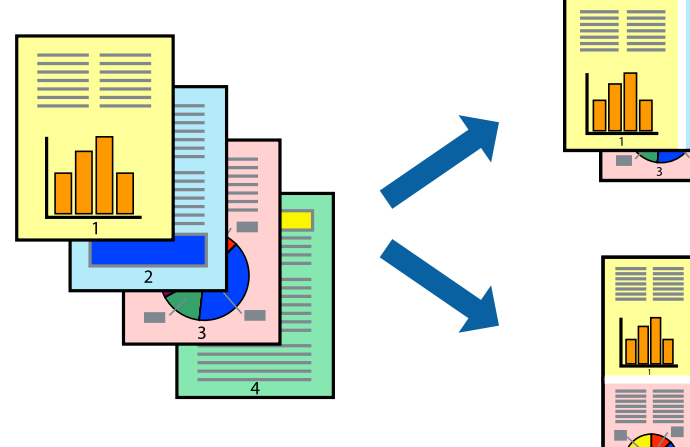

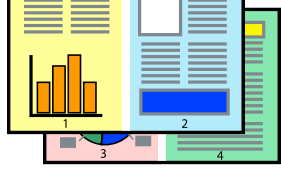

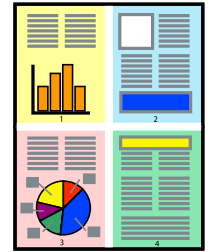

### **Tiskanje več strani na en list - Windows**

### *Opomba:*

*Ta funkcija ni na voljo za tiskanje brez obrob.*

- 1. V tiskalnik vstavite papir.
- 2. Odprite datoteko, ki jo želite natisniti.

### **Tiskanje**

- 3. Dostopajte do okna gonilnika tiskalnika.
- 4. Izberite **2-gor** ali **4-gor** kot nastavitev **Več strani** v zavihku **Glavno**.
- 5. Kliknite **Vrstni red strani**, opravite ustrezne nastavitve in nato kliknite **V redu**, da zaprete okno.
- 6. Nastavite druge elemente v zavihkih **Glavno** in **Več možnosti** kot je potrebno in nato kliknite **V redu**.
- 7. Kliknite **Natisni**.

### **Povezane informacije**

- & ["Nalaganje papirja v Kaseta za papir 1" na strani 62](#page-61-0)
- & ["Nalaganje papirja v Kaseta za papir 2" na strani 66](#page-65-0)
- & ["Nalaganje papirja v Reža zadnjega pladnja za papir" na strani 70](#page-69-0)
- & ["Osnove tiskanja Windows" na strani 105](#page-104-0)

### **Tiskanje več strani na en list— Mac OS**

- 1. Naložite papir v tiskalnik.
- 2. Odprite datoteko, ki jo želite natisniti.
- 3. Odprite okno za tiskanje.
- 4. V pojavnem oknu izberite **Postavitev**.
- 5. Nastavite število strani pri možnosti **Strani na list**, **Smer postavitve** (vrstni red strani) in **Obrobo**.
- 6. Ostale elemente nastavite kot potrebno.
- 7. Kliknite **Natisni**.

### **Povezane informacije**

- & ["Nalaganje papirja v Kaseta za papir 1" na strani 62](#page-61-0)
- & ["Nalaganje papirja v Kaseta za papir 2" na strani 66](#page-65-0)
- & ["Nalaganje papirja v Reža zadnjega pladnja za papir" na strani 70](#page-69-0)
- ◆ ["Osnove tiskanja Mac OS" na strani 107](#page-106-0)

## **Tiskanje za prilagoditev velikosti papirja**

Tiskate lahko tako, da tiskanje prilagodite velikosti papirja, ki ste ga vstavili v tiskalnik.

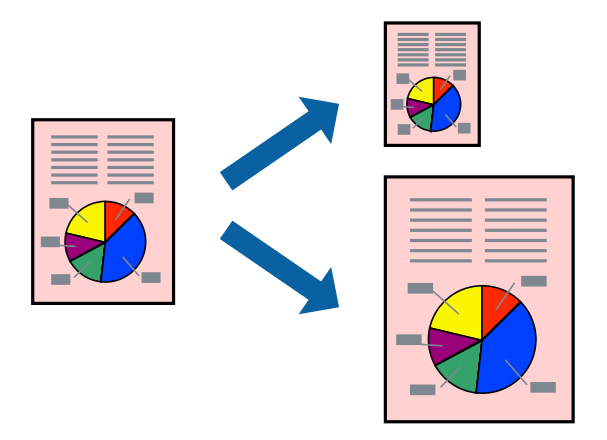

## **Tiskanje za prilagoditev velikosti papirja - Windows**

### *Opomba:*

*Ta funkcija ni na voljo za tiskanje brez obrob.*

- 1. V tiskalnik vstavite papir.
- 2. Odprite datoteko, ki jo želite natisniti.
- 3. Dostopajte do okna gonilnika tiskalnika.
- 4. V zavihku **Več možnosti** opravite naslednje nastavitve.
	- ❏ Velikost dokumenta: Izberite velikost papirja, ki ste jo nastavili v programu.
	- ❏ Izhodni papir: Izberite velikost papirja, ki ste jo vstavili v tiskalnik.

**Prilagodi strani** je izbrano samodejno.

### *Opomba:*

*Če želite natisniti pomanjšano sliko na sredini strani, izberite Na sredini.*

- 5. Nastavite druge elemente v zavihkih **Glavno** in **Več možnosti** kot je potrebno in nato kliknite **V redu**.
- 6. Kliknite **Natisni**.

### **Povezane informacije**

- & ["Nalaganje papirja v Kaseta za papir 1" na strani 62](#page-61-0)
- & ["Nalaganje papirja v Kaseta za papir 2" na strani 66](#page-65-0)
- & ["Nalaganje papirja v Reža zadnjega pladnja za papir" na strani 70](#page-69-0)
- & ["Osnove tiskanja Windows" na strani 105](#page-104-0)

### **Tiskanje za prilagoditev velikosti papirja — Mac OS**

1. Naložite papir v tiskalnik.

### **Tiskanje**

- 2. Odprite datoteko, ki jo želite natisniti.
- 3. Odprite okno za tiskanje.
- 4. Izberite velikost papirja, ki ste jo nastavili v programu kot nastavitev **Velikost papir**.
- 5. V pojavnem meniju izberite **Ravnanje s papirjem**.
- 6. Izberite **Lestvica za prilagoditev velikosti papirja**.
- 7. Izberite velikost papirja, ki ste jo vstavili v tiskalnik kot nastavitev **Ciljna velikost papirja**.
- 8. Ostale elemente nastavite kot potrebno.
- 9. Kliknite **Natisni**.

### **Povezane informacije**

- & ["Nalaganje papirja v Kaseta za papir 1" na strani 62](#page-61-0)
- & ["Nalaganje papirja v Kaseta za papir 2" na strani 66](#page-65-0)
- & ["Nalaganje papirja v Reža zadnjega pladnja za papir" na strani 70](#page-69-0)
- & ["Osnove tiskanja Mac OS" na strani 107](#page-106-0)

## **Skupno tiskanje več datotek (samo za Windows)**

**Urejevalec nalog** omogoča kombiniranje številnih datotek, ki so ustvarjene z različnimi programi, in tiskanje leteh kot samostojen tiskalni posel. Določite lahko nastavitve tiskanja za kombinirane datoteke, kot so postavitev, vrstni red tiskanja in usmerjenost.

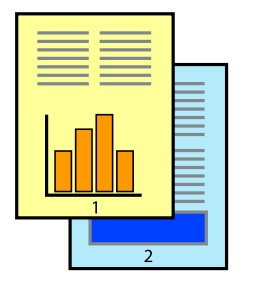

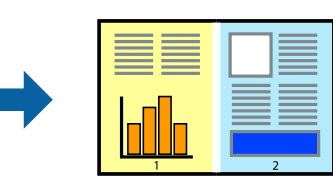

- 1. V tiskalnik vstavite papir.
- 2. Odprite datoteko, ki jo želite natisniti.
- 3. Odprite okno gonilnika tiskalnika.
- 4. Izberite **Urejevalec nalog** v zavihku **Glavno**.
- 5. Kliknite **V redu**, da zaprete okno gonilnika tiskalnika.
- 6. Kliknite **Natisni**.

Prikaže se okno **Urejevalec nalog** in tiskalni posel je dodan v **Natisni projekt**.

7. Ko je okno **Urejevalec nalog** odprto, odprite datoteko, ki jo želite združiti s trenutno datoteko, in ponovite korake od 3 do 6.

### *Opomba:*

- ❏ *Če zaprete okno Urejevalec nalog, bo neshranjen Natisni projekt izbrisan. Za tisk ob poznejšem času izberite Shrani na meniju Datoteka.*
- ❏ *Če želite odpreti Natisni projekt, ki je shranjen v Urejevalec nalog, kliknite Urejevalec nalog v zavihku Vzdrževanje na gonilniku tiskalnika. Nato izberite Odpri iz menija Datoteka, da izberete datoteko. Pripona shranjenih datotek je »ecl«.*
- 8. Izberite menija **Postavitev** in **Uredi** v **Urejevalec nalog**, da po potrebi prilagodite **Natisni projekt**. Podrobnosti najdete v pomoči za Urejevalec nalog.
- 9. Izberite **Natisni** v meniju **Datoteka**.

### **Povezane informacije**

- & ["Nalaganje papirja v Kaseta za papir 1" na strani 62](#page-61-0)
- & ["Nalaganje papirja v Kaseta za papir 2" na strani 66](#page-65-0)
- & ["Nalaganje papirja v Reža zadnjega pladnja za papir" na strani 70](#page-69-0)
- & ["Osnove tiskanja Windows" na strani 105](#page-104-0)

## **Tiskanje ene slike na več listov za ustvarjanje plakata (samo v sistemu Windows)**

S to funkcijo lahko natisnete eno sliko na več listov papirja.Ustvarite lahko večji plakat, tako da zlepite slike.

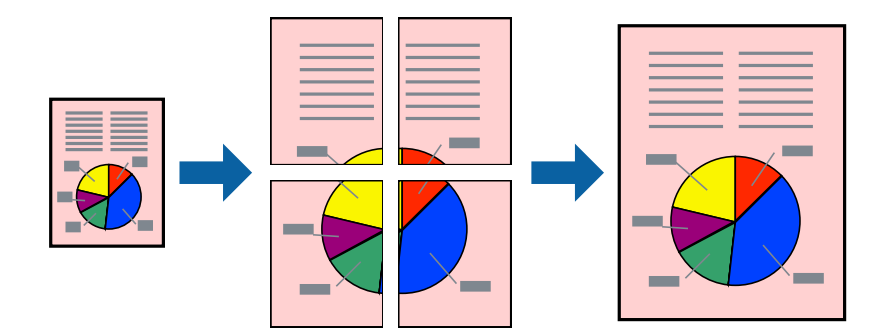

*Opomba:*

*Ta funkcija ni na voljo za tiskanje brez obrob.*

- 1. Naložite papir v tiskalnik.
- 2. Odprite datoteko, ki jo želite natisniti.
- 3. Odprite okno gonilnika tiskalnika.
- 4. Izberite **2x1 plakat**, **2x2 plakat**, **3x3 plakat** ali **4x4 plakat** v meniju **Več strani** v zavihku **Glavno**.
- 5. Kliknite **Nastavitve**, izberite ustrezno nastavitev in kliknite **V redu**.

### *Opomba: Navodila za izrezovanje tiskanja vam omogoča tiskanje vodiča za rezanje.*

- 6. Nastavite druge elemente v zavihkih **Glavno** in **Več možnosti** kot je potrebno in nato kliknite **V redu**.
- 7. Kliknite **Natisni**.

### **Povezane informacije**

- & ["Nalaganje papirja v Kaseta za papir 1" na strani 62](#page-61-0)
- $\rightarrow$  ["Nalaganje papirja v Kaseta za papir 2" na strani 66](#page-65-0)
- & ["Nalaganje papirja v Reža zadnjega pladnja za papir" na strani 70](#page-69-0)
- & ["Osnove tiskanja Windows" na strani 105](#page-104-0)

### **Ustvarjanje posterjev z Oznake poravnave prekrivanja**

Tukaj je primer, kako ustvariti plakat, ko izberete **2x2 plakat** in **Oznake poravnave prekrivanja** za **Navodila za izrezovanje tiskanja**.

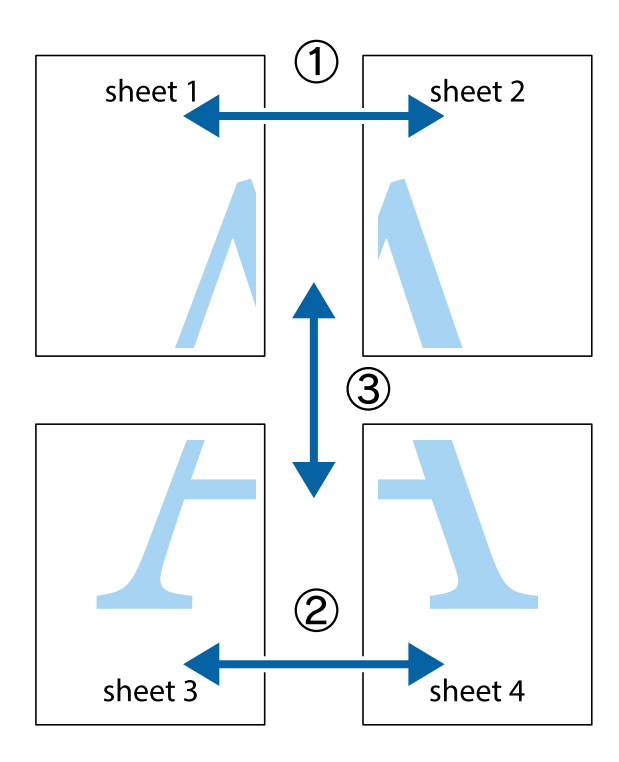

### **Tiskanje**

- $X \frac{1}{2}$  $\mathbb{R}^{\mathbb{Z}}$  $\boxed{\text{a}}$  $\begin{array}{c} \mathbb{R} \ \mathbb{R} \end{array}$  $\begin{bmatrix} \mathbb{R}^n & \mathbb{R}^n \end{bmatrix}$  $\overline{\mathbf{w}}$  $\overline{\Xi}$ sheet 1 sheet 2 ัด la sheet 1 sheet 2  $\begin{matrix} \mathbb{R}^n & \mathbb{R}^n \end{matrix}$  $\frac{1}{4}$  $\begin{array}{c} \hline \mathbb{R} \end{array}$ ▉  $\mathbb{R}$
- 1. Pripravite Sheet 1 in Sheet 2. Obrežite robove Sheet 1 vzdolž navpične modre linije, skozi središče zgornje in spodnje prečne oznake.

2. Položite rob lista Sheet 1 na Sheet 2 in poravnajte prečni oznaki, nato pa oba lista papirja na hrbtni strani začasno zlepite.

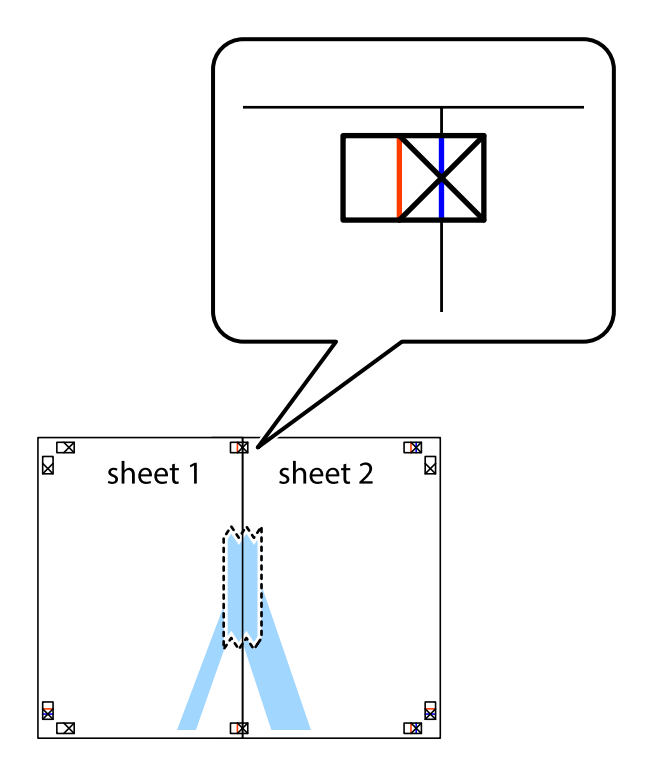

3. Zlepljena lista narežite na dva dela vzdolž navpične rdeče linije skozi oznake za poravnavo (tokrat linija na levi strani prečnih oznak).

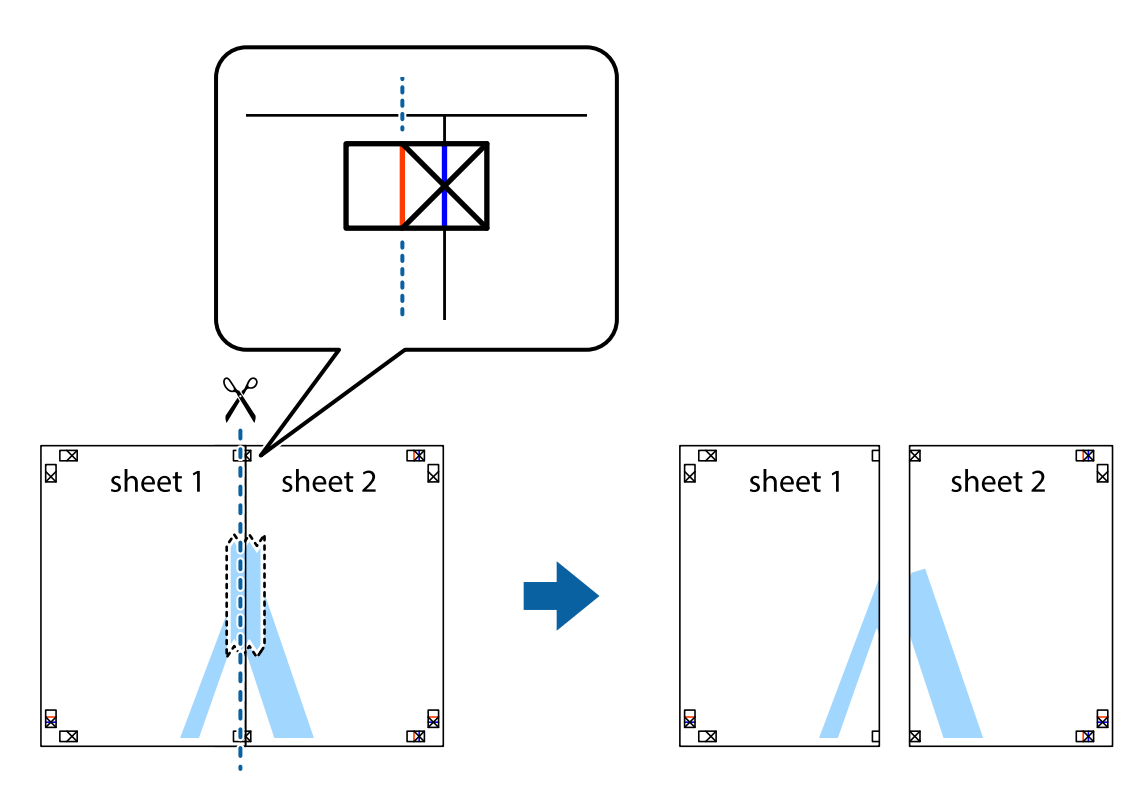

4. Liste zlepite skupaj na hrbtni strani.

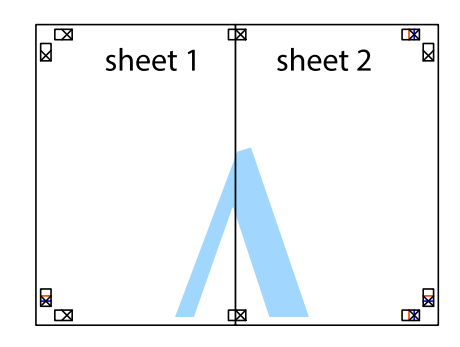

5. Ponovite korake 1 do 4, da zlepite lista Sheet 3 in Sheet 4.

### **Tiskanje**

6. Odrežite robove lista Sheet 1 in Sheet 2 vzdolž vodoravne modre linije, skozi središče leve in desne prečne oznake.

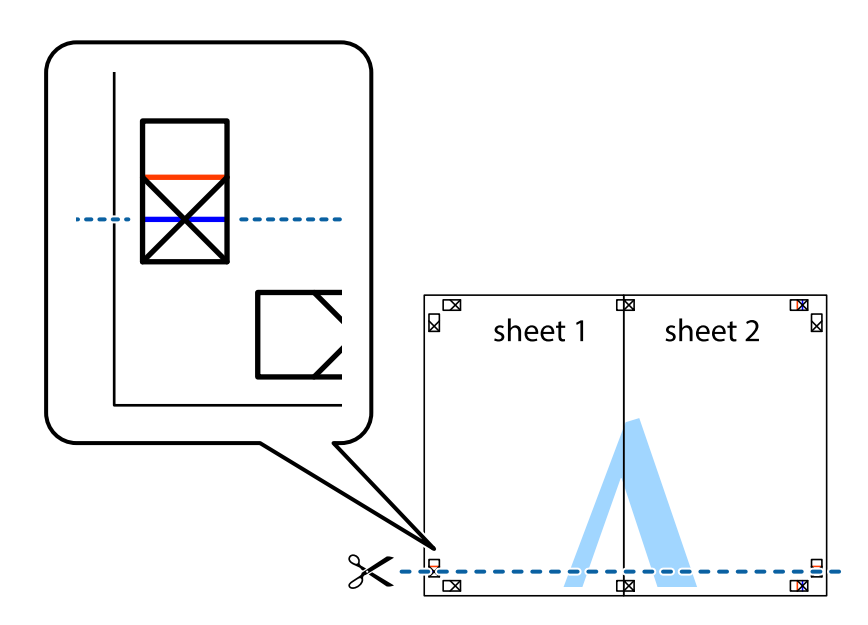

7. Rob lista Sheet 1 in Sheet 2 položite na Sheet 3 in Sheet 4 in poravnajte prečne oznake ter jih začasno zlepite na hrbtni strani.

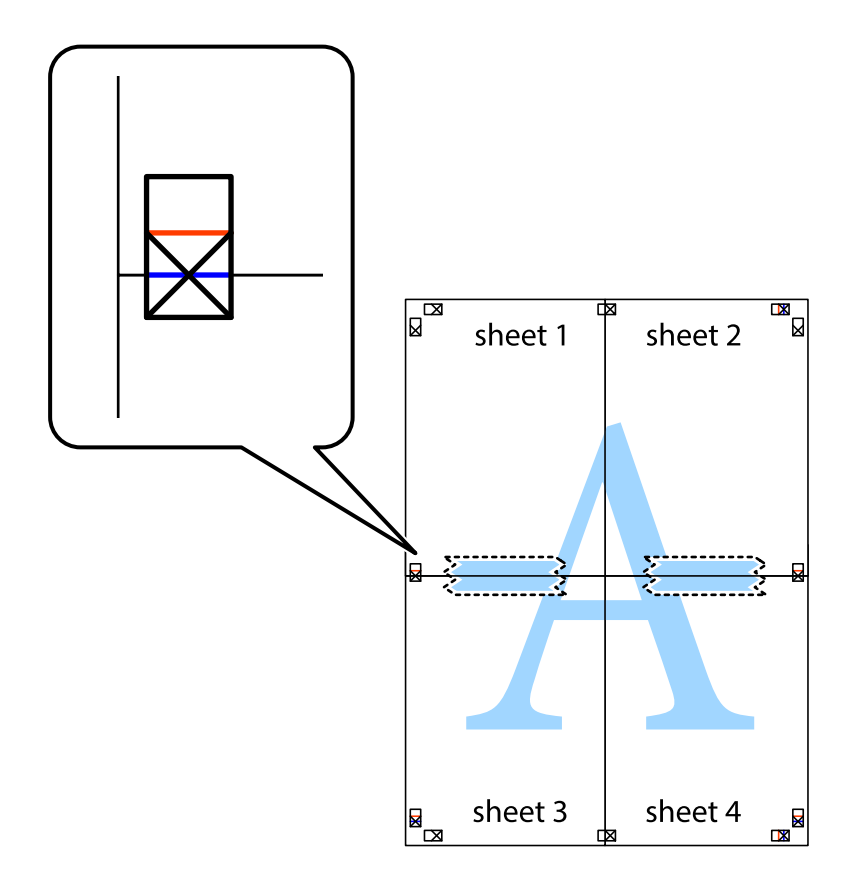

### **Tiskanje**

8. Zlepljena lista razrežite na dva dela vzdolž vodoravne rdeče črte skozi oznake za poravnavo (tokrat črta nad prečnimi oznakami).

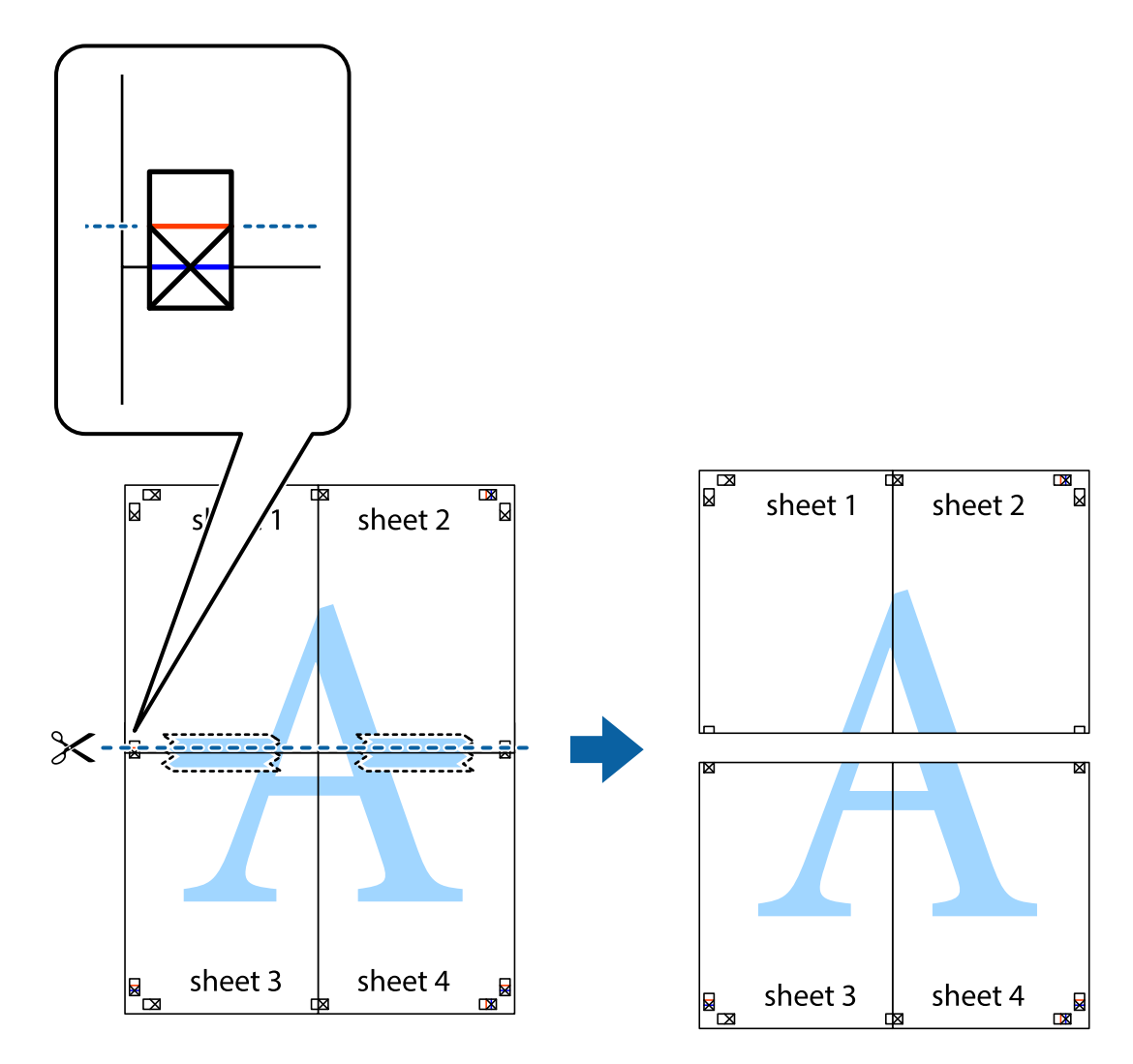

9. Liste zlepite skupaj na hrbtni strani.

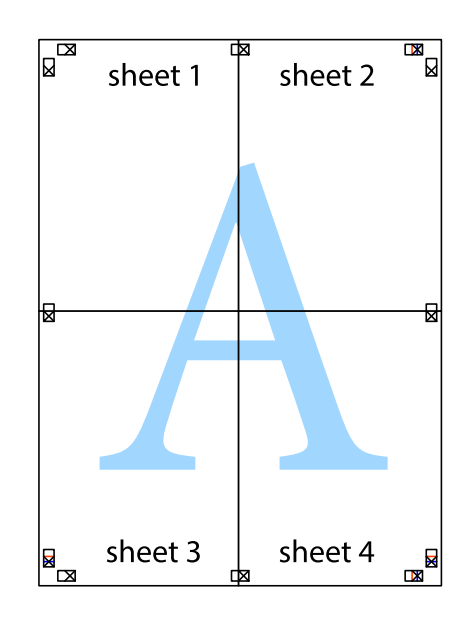

10. Izrežite ostale robove vzdolž zunanjega vodila

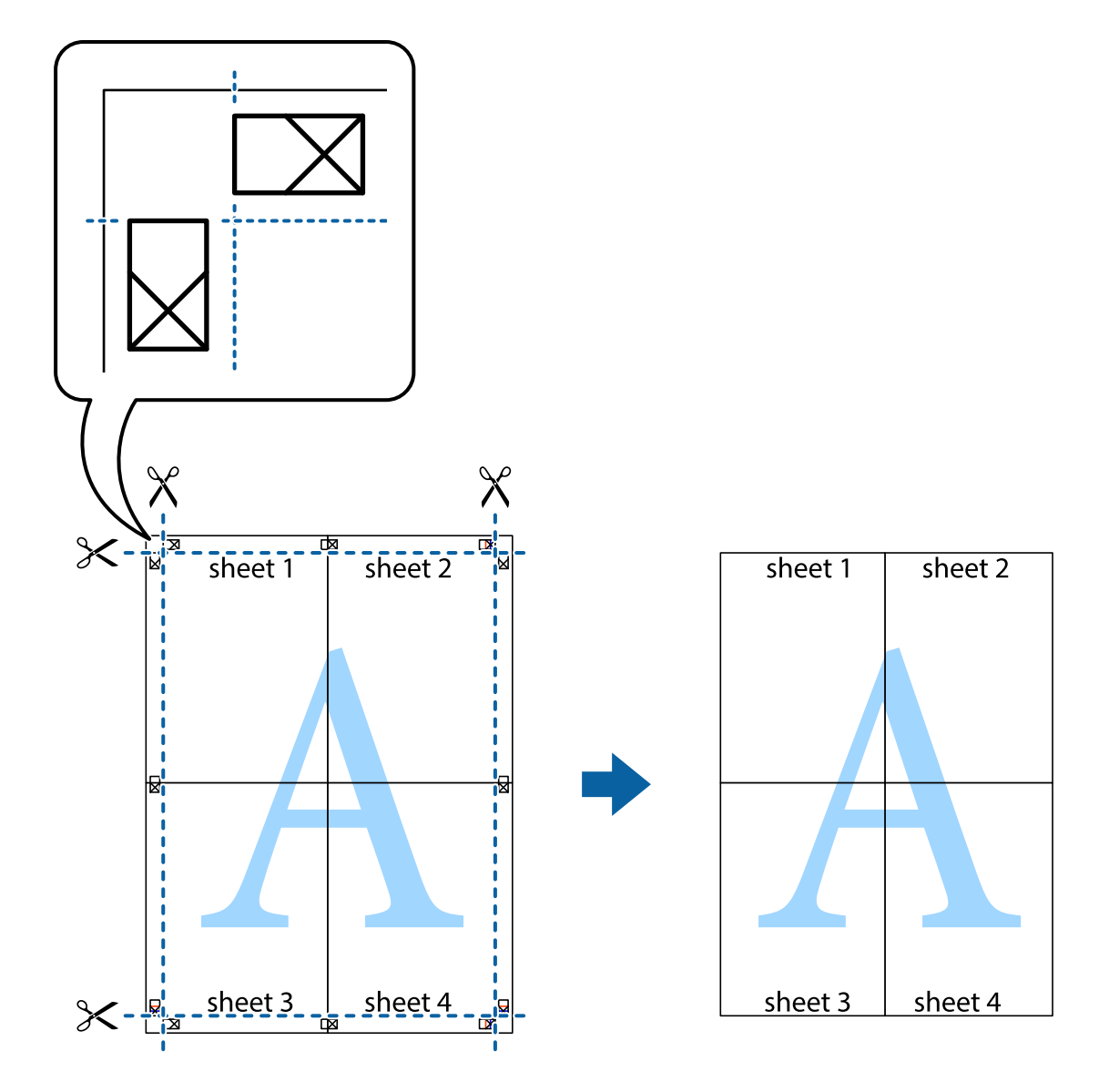

## **Tiskanje z naprednimi funkcijami**

Ta razdelek predstavlja številne dodatne postavitve in funkcije tiskanja, ki so na voljo na gonilniku tiskalnika.

### **Povezane informacije**

- $\blacklozenge$  ["Gonilnik tiskalnika sistema Windows" na strani 192](#page-191-0)
- & ["Gonilnik tiskalnika sistema Mac OS" na strani 195](#page-194-0)

## **Dodajanje vnaprejšnjih nastavitev tiskanja za lažje tiskanje**

Če ustvarite svojo vnaprejšnjo nastavitev pogosto uporabljenih nastavitev tiskanja za gonilnik tiskalnika, lahko enostavno tiskate z vnaprejšnjimi nastavitvami s seznama.

### **Windows**

Če želite dodati svojo vnaprejšnjo nastavitev, nastavite elemente, kot sta **Velikost dokumenta** in **Tip papirja**, v zavihku **Glavno** ali **Več možnosti**, in nato kliknite **Dodajte/odstranite prednastavitve** v meniju **Prednastavitve tiskanja**.

### *Opomba:*

*Če želite izbrisati dodano vnaprejšnjo nastavitev, kliknite Dodajte/odstranite prednastavitve , izberite ime vnaprejšnje nastavitve, ki jo želite izbrisati s seznama, in jo izbrišite.*

### **Mac OS**

Odprite okno za tiskanje.Če želite dodati svojo vnaprejšnjo nastavitev, nastavite elemente, kot sta **Velikost papir** in **Media Type**, in nato shranite trenutne nastavitve kot vnaprejšnjo nastavitev v nastavitvi **Vnaprejšnje nastavitve**.

### *Opomba:*

*Če želite izbrisati dodano vnaprejšnjo nastavitev kliknite Vnaprejšnje nastavitve > Prikaži vnaprejšnje nastavitve, izberite ime vnaprejšnje nastavitve, ki jo želite izbrisati s seznama, in jo izbrišite.*

### **Tiskanje pomanjšanega ali povečanega dokumenta**

Velikost dokumenta lahko zmanjšate ali povečate za določen odstotek.

### **Windows**

### *Opomba:*

*Ta funkcija ni na voljo za tiskanje brez obrob.*

Nastavite **Velikost dokumenta** v zavihku **Več možnosti**.Izberite **Zmanjšaj/povečaj dokument**, **Povečaj na** in nato vnesite odstotek.

### **Mac OS**

### *Opomba:*

*Postopki se razlikujejo glede na aplikacijo.Podrobnosti najdete v pomoči za program.*

Izberite **Priprava strani** (ali **Natisni**) v meniju **Datoteka**.Izberite tiskalnik na seznamu **Oblika za**, izberite velikost papirja in nato vnesite odstotek v polje **Merilo**.Zaprite okno in izvedite tiskanje po osnovnih navodilih za tiskanje.

### **Prilagoditev barve tiska**

Nastavite lahko barve, ki bodo uporabljene za tiskanje.

**PhotoEnhance** proizvede ostrejše slike in bolj žive barve s samodejno prilagoditvijo kontrasta, nasičenja in svetlosti podatkov izvirne slike.

### *Opomba:*

- ❏ *Te prilagoditve ne vplivajo na izvirne podatke.*
- ❏ *PhotoEnhance prilagaja barvo z analiziranjem lokacije zadeve.Če ste torej spremenili lokacijo zadeve z zmanjšanjem, povečanjem, obrezovanjem ali rotiranjem slike, se lahko barva nepričakovano spremeni.Izbira nastavitve »Brez obrob« prav tako spremeni lokacijo zadeve, kar povzroči spremembe barve.Če je slika neostra, barva morda ne bo naravna.Če se barva spremeni ali postane nenaravna, tiskajte v drugem načinu kot PhotoEnhance.*

### **Windows**

Izberite metodo barvne korekcije s **Prilagojene barve** na zavihku **Več možnosti**.

Če izberete **Samodejno**, bodo barve samodejno prilagojene glede na vrsto papirja in nastavitve kakovosti tiska.Če izberete **Po meri** in kliknete **Napredno** , lahko nastavite lastne nastavitve.

### **Mac OS**

Odprite okno za tiskanje.Izberite **Barvno ujemanje** s pojavnega menija in nato izberite **EPSON Color Controls**.Izberite **Color Options** s pojavnega menija ter izberite eno od možnosti, ki so na voljo.Kliknite puščico poleg **Napredne nastavitve** in nastavite želene nastavitve.

### **Tiskanje vodnega žiga (le za Windows)**

Na natise lahko natisnete vodni žig, na primer »Zaupno«.Dodate lahko tudi svoj vodni žig.

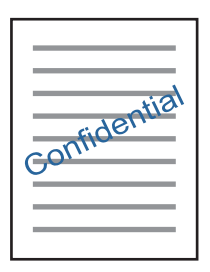

#### *Opomba:*

*Ta funkcija ni na voljo pri tiskanju brez robov.*

Kliknite **Funkcije vodnega žiga** v zavihku **Več možnosti** in nato izberite vodni žig.Če želite spremeniti podrobnosti, kot sta gostota in mesto vodnega žiga, kliknite **Nastavitve**.

### **Tiskanje glave in noge (samo v sistemu Windows)**

Podatke, kot sta uporabniško ime in datum tiskanja, lahko natisnete v glavi ali nogi.

Kliknite **Funkcije vodnega žiga** v zavihku **Več možnosti** in nato izberite **Glava/noga**. Kliknite **Nastavitve** in iz spustnega seznama izberite potrebne elemente.

## **Tiskanje fotografij s programom Epson Easy Photo Print**

Epson Easy Photo Print omogoča, da fotografije preprosto postavite in natisnete na različne vrste papirja.Podrobnosti najdete v pomoči za program.

#### *Opomba:*

❏ *S tiskanjem na originalen fotografski papir Epson dobite kar najvišjo kakovost črnila in živ ter jasen tisk.*

- ❏ *Za tiskanje brez obrob z uporabo komercialnega programa, nastavite naslednje nastavitve.*
	- ❏ Ustvarite slikovne podatke tako, da se prilegajo papirju.Če je v programu, ki ga uporabljate, na voljo nastavitev za rob, nastavite rob na 0 mm.
	- ❏ Omogočite nastavitev tiskanja brez obrob v gonilniku tiskalnika.

### **Povezane informacije**

- & ["Program za postavitev fotografij \(Epson Easy Photo Print\)" na strani 200](#page-199-0)
- & ["Namestitev programov" na strani 202](#page-201-0)

## **Tiskanje oznak za CD/DVD z Epson Print CD**

Epson Print CD omogoča enostavna izdelavo in tisk izvirnega dizajna oznake za CD/DVD.Izdelate in natisnete lahko tudi ovitek za CD/DVD.

Širino tiska za CD/DVD lahko nastavite od najmanj 18 mm notranjega premera do največ 120 mm zunanjega premera.Glede na nastavitve, je mogoče, da bo CD/DVD ali pladenj zamazan.Nastavite znotraj širine za CD/DVD, ki ga želite potiskati.

Podrobnosti najdete v pomoči za program.

### *Opomba:*

*Ko tiskate oznako za CD/DVD s pomočjo komercialnega programa, nastavite naslednje nastavitve.*

- ❏ *V Windows je kot nastavitev za Velikost dokumenta samodejno nastavljen format A4, ko izberete Pladenj za CD-je/ DVD-je kot nastavitev Vir papirja.Izberite Pokončno kot nastavitev za Usmerjenost in CD/DVD kot nastavitev za Tip papirja.*
- ❏ *Za Mac OS izberite A4 (CD/DVD) kot nastavitev za Velikost papir.Izberite pokončen položaj tiska in nato izberite CD/DVD kot Media Type v meniju Nastavitve tiskanja.*
- ❏ *V nekaterih programih boste morda morali nastaviti vrsto pladnja.Izberite Pladenj tipa 2 Epson.Ime nastavitve se lahko rahlo razlikuje glede na program.*

### **Povezane informacije**

- & ["Program za tiskanje besedila ali sliki, ki so shranjene na disku \(Epson Print CD\)" na strani 200](#page-199-0)
- & ["Namestitev programov" na strani 202](#page-201-0)

## **Tiskanje iz pametnih naprav**

## **Uporaba funkcije Epson iPrint**

Epson iPrint je program, ki omogoča tiskanje fotografij, dokumentov in spletnih strani iz pametne naprave, kot je pametni telefon ali tablični računalnik. Uporabite lahko lokalno tiskanje, tj. tiskanje iz pametne naprave, ki ima vzpostavljeno povezavo z istim brezžičnim omrežjem kot tiskalnik, ali oddaljeno tiskanje, tj. tiskanje z oddaljene lokacije prek interneta. Če želite uporabiti oddaljeno tiskanje, registrirajte tiskalnik v storitev Epson Connect.

Če zaženete Epson iPrint, ko tiskalnik ni povezan z omrežjem, se prikaže sporočilo, da vzpostavite povezavo s tiskalnikom. Sledite navodilom, da končate vzpostavljanje povezave. Če želite izvedeti več o pogojih delovanja, kliknite spodnjo povezavo.

<http://epson.sn>

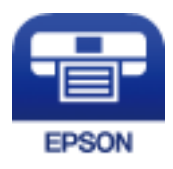

### **Povezane informacije**

& ["Storitev Epson Connect" na strani 190](#page-189-0)

## **Nameščanje programa Epson iPrint**

Program Epson iPrint lahko namestite na svojo pametno napravo na spodnjem spletnem naslovu ali s spodnjo kodo QR.

<http://ipr.to/a>

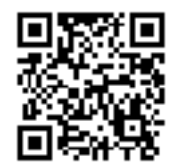

### **Tiskanje s programom Epson iPrint**

Zaženite Epson iPrint v pametni napravi in izberite element na začetnem zaslonu, ki ga želite uporabiti.

Spodnji zasloni se lahko spremenijo brez predhodnega obvestila. Vsebina zaslona se lahko razlikuje in je odvisna od izdelka.

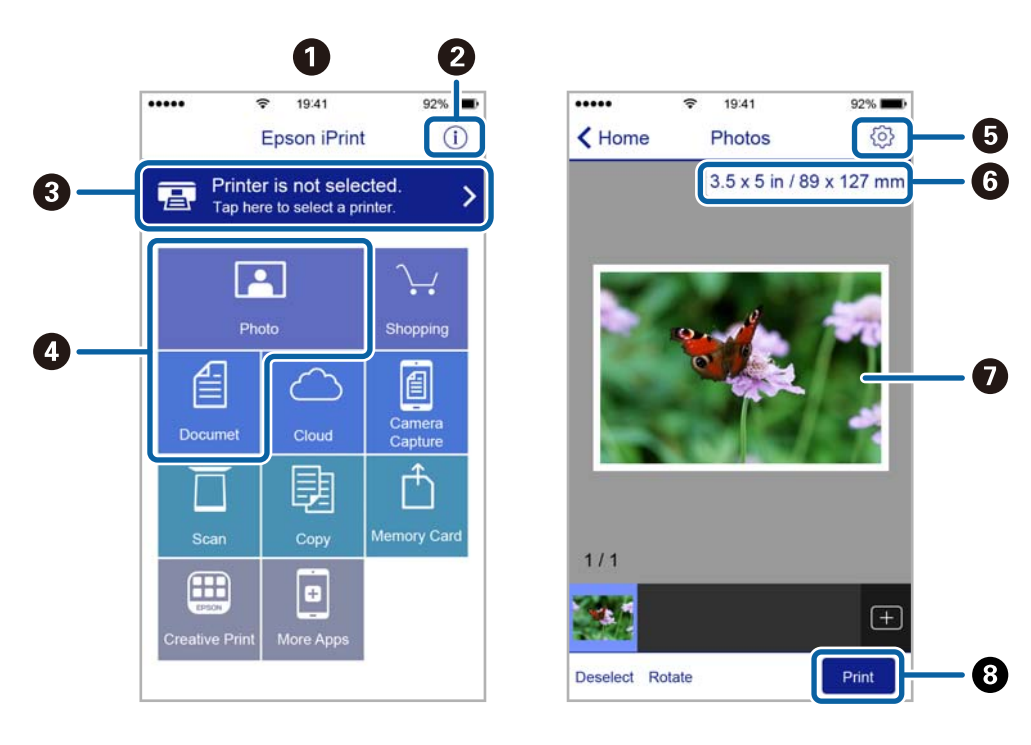

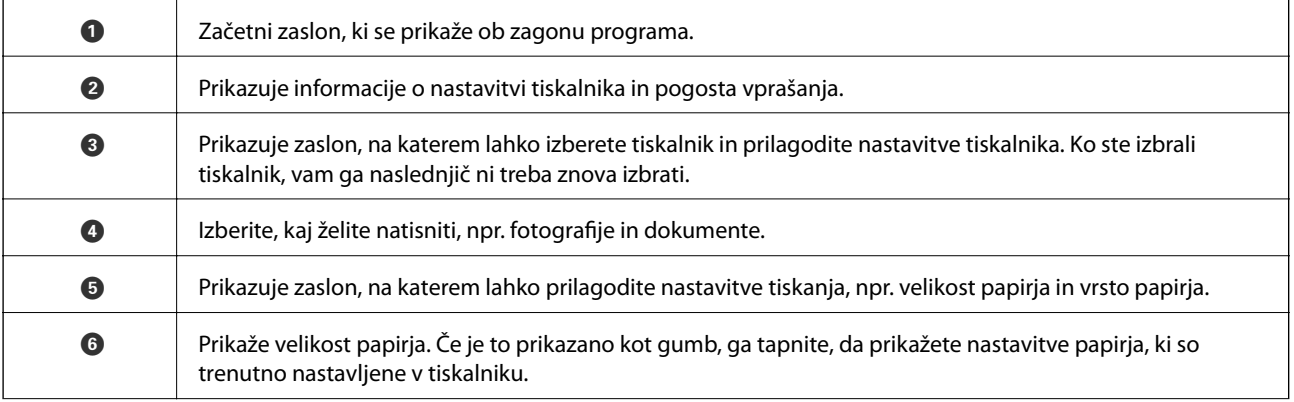

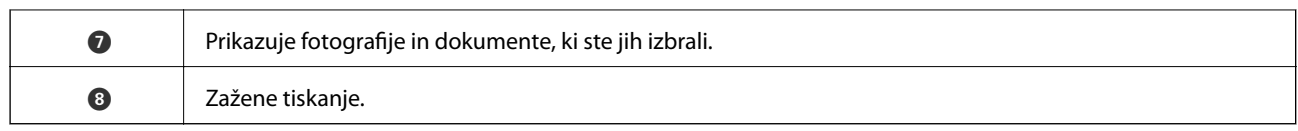

### *Opomba:*

*Če želite tiskati v meniju dokumenta z napravami iPhone, iPad in iPod touch z operacijskim sistemom iOS, zaženite program Epson iPrint, ko s funkcijo skupne rabe datotek v programu iTunes prenesete dokument, ki ga želite natisniti.*

## **Uporaba vtičnika Epson Print Enabler**

Dokumente, e-poštna sporočila, fotografije in spletne strani lahko prek brezžične povezave natisnete neposredno v telefonu ali tabličnem računalniku s sistemom Android (Android 4.4 ali novejša različica).Naprava s sistemom Android bo z nekaj dotiki odkrila tiskalnik Epson, ki ima vzpostavljeno povezavo z istim brezžičnim omrežjem.

- 1. Naložite papir v tiskalnik.
- 2. Nastavite tiskalnik za tiskanje prek brezžične povezave.
- 3. V napravo s sistemom Android namestite vtičnik Epson Print Enabler iz trgovine Google Play.
- 4. V napravi s sistemom Android vzpostavite povezavo z istim brezžičnim omrežjem kot v tiskalniku.
- 5. V napravi s sistemom Android izberite **Nastavitve** in**Tiskanje** ter omogočite Epson Print Enabler.
- 6. V aplikaciji sistema Android, kot je Chrome, tapnite ikono menija in natisnite poljubno vsebino, ki je prikazana na zaslonu.

*Če vaš tiskalnik ni prikazan, tapnite Vsi tiskalniki in izberite tiskalnik.*

### **Povezane informacije**

- & ["Nalaganje papirja v Kaseta za papir 1" na strani 62](#page-61-0)
- $\rightarrow$  ["Nalaganje papirja v Kaseta za papir 2" na strani 66](#page-65-0)
- & ["Nalaganje papirja v Reža zadnjega pladnja za papir" na strani 70](#page-69-0)
- $\blacktriangleright$  ["Vzpostavljanje povezave s pametno napravo" na strani 31](#page-30-0)

*Opomba:*

## **Uporaba funkcije AirPrint**

AirPrint omogoča takojšnje tiskanje prek brezžične povezave v napravah iPhone, iPad in iPod touch, v katerih je nameščena najnovejša različica sistema iOS, in računalniku Mac, v katerem je nameščena najnovejša različica sistema OS X ali macOS.

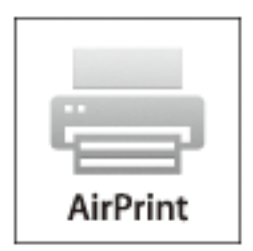

### *Opomba:*

*Če ste v izdelku na nadzorni plošči onemogočili sporočila o konfiguraciji papirja, funkcije AirPrint ne morete uporabljati.Po potrebi obiščite spodnje spletno mesto, kjer boste našli navodila za omogočanje sporočil.*

- 1. Naložite papir v izdelek.
- 2. Nastavite izdelek za tiskanje prek brezžične povezave.Obiščite spodnje spletno mesto.

[http://epson.sn](http://epson.sn/?q=2)

- 3. V napravi Apple vzpostavite povezavo z istim brezžičnim omrežjem kot v izdelku.
- 4. Zaženite v izdelku iz naprave.
	- *Opomba: Podrobnosti najdete na strani AirPrint na spletnem mestu družbe Apple.*

### **Povezane informacije**

- & ["Tiskanje iz naprave iPhone ali iPad ni mogoče" na strani 228](#page-227-0)
- & ["Nalaganje papirja v Kaseta za papir 1" na strani 62](#page-61-0)
- & ["Nalaganje papirja v Kaseta za papir 2" na strani 66](#page-65-0)

## **Tiskanje z digitalnega fotoaparata**

### *Opomba:*

- ❏ *Fotografije lahko tiskate neposredno z digitalnega fotoaparata, ki je združljiv s tehnologijo PictBridge. Za več podrobnosti o izvajanju postopkov na svojem fotoaparatu glejte dokumentacijo, ki ste jo prejeli s fotoaparatom.*
- ❏ *Nastavitve digitalnega fotoaparata imajo običajno prednost, vendar pa imajo v naslednjih primerih prednost nastavitve tiskalnika.*
	- ❏ Ko je nastavitev tiskanja v fotoaparatu nastavljena na »uporabi nastavitve tiskalnika«
	- ❏ Ko je v nastavitvah tiskanja tiskalnika izbrana možnost **Sepia** ali **B&W**.
	- ❏ Kadar kombinirate nastavitve tiskanja za fotoaparat in tiskalnik ustvari nastavitve, ki niso na voljo v tiskalniku.

### **Tiskanje**

## **Tiskanje iz digitalnega fotoaparata, priključenega s kablom USB**

Fotografije lahko tiskate neposredno iz digitalnega fotoaparata, priključenega s kablom USB.

- 1. Odstranite pomnilniško napravo iz tiskalnika.
- 2. Naložite papir v tiskalnik.
- 3. Na začetnem zaslonu izberite **Settings** > **Camera Print Settings**.
- 4. Izberite **Print Settings** ali **Photo Adjustments** in po potrebi spremenite nastavitve.
- 5. Vklopite digitalni fotoaparat in ga priključite na tiskalnik s kablom USB.

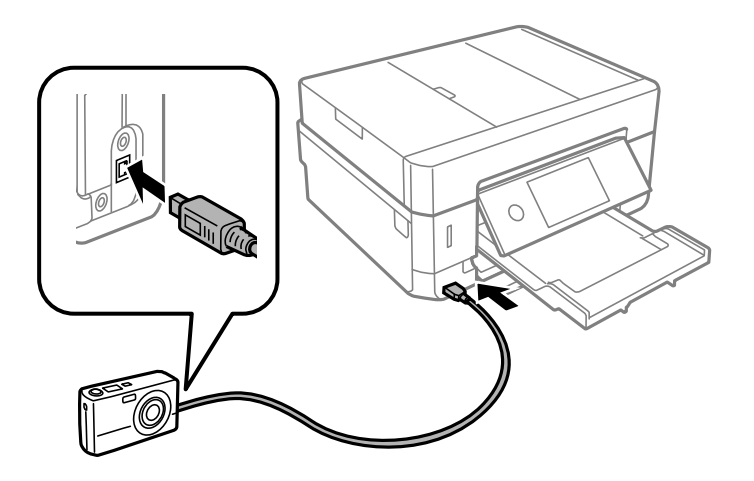

*Opomba: Uporabite kabel USB, ki je krajši od dveh metrov.*

6. V digitalnem fotoaparatu izberite fotografije, ki jih želite natisniti, izberite nastavitve, npr. število kopij, in začnite tiskanje.

### **Povezane informacije**

- & ["Nalaganje papirja v Kaseta za papir 1" na strani 62](#page-61-0)
- & ["Nalaganje papirja v Kaseta za papir 2" na strani 66](#page-65-0)
- & ["Nalaganje papirja v Reža zadnjega pladnja za papir" na strani 70](#page-69-0)
- & ["Menijske možnosti za nastavitve papirja in tiskanja" na strani 92](#page-91-0)
- & ["Menijske možnosti za urejanje fotografij" na strani 93](#page-92-0)

## **Tiskanje iz digitalnega fotoaparata, povezanega prek brezžične povezave**

Fotografije iz digitalnih fotoaparatov, ki podpirajo DPS prek standarda IP (v nadaljevanju PictBridge (brezžično lokalno omrežje)), lahko natisnete prek brezžične povezave.

1. Preverite, ali je na začetnem zaslonu prikazana ikona, ki označuje, da ima tiskalnik vzpostavljeno povezavo z brezžičnim omrežjem.

- 2. Naložite papir v tiskalnik.
- 3. Na začetnem zaslonu izberite **Settings** > **Camera Print Settings**.
- 4. Izberite **Print Settings** ali **Photo Adjustments** in po potrebi spremenite nastavitve.
- 5. V digitalnem fotoaparatu vzpostavite povezavo z istim omrežjem kot v tiskalniku.
- 6. V digitalnem fotoaparatu odprite seznam tiskalnikov, ki so na voljo, in nato izberite tiskalnik, s katerim želite vzpostaviti povezavo.

### *Opomba:*

- ❏ *Če si želite ogledati ime tiskalnika, tapnite ikono stanja omrežja na začetnem zaslonu.*
- ❏ *Če je v vašem digitalnem fotoaparatu na voljo funkcija, s katero lahko registrirate tiskalnike, lahko povezavo s tiskalnikom vzpostavite tako, da ga naslednjič izberete.*
- 7. V digitalnem fotoaparatu izberite fotografije, ki jih želite natisniti, izberite nastavitve, npr. število kopij, in začnite tiskanje.
- 8. V digitalnem fotoaparatu prekinite povezavo PictBridge (brezžično lokalno omrežje) s tiskalnikom.

### c*Pomembno:*

*Če uporabljate PictBridge (brezžično lokalno omrežje), ne morete uporabljati drugih funkcij tiskalnika ali tiskati iz drugih naprav.Povezavo prekinite takoj po dokončanem tiskanju.*

### **Povezane informacije**

- & ["Ikone, prikazane na zaslonu LCD" na strani 20](#page-19-0)
- & ["Nalaganje papirja v Kaseta za papir 1" na strani 62](#page-61-0)
- & ["Nalaganje papirja v Kaseta za papir 2" na strani 66](#page-65-0)
- & ["Nalaganje papirja v Reža zadnjega pladnja za papir" na strani 70](#page-69-0)
- & ["Menijske možnosti za nastavitve papirja in tiskanja" na strani 92](#page-91-0)
- & ["Menijske možnosti za urejanje fotografij" na strani 93](#page-92-0)

## **Preklic tiskanja**

### *Opomba:*

- ❏ *V sistemu Windows ne morete preklicati tiskalnega posla iz računalnika, ko se v celoti pošlje na tiskalnik.V tem primeru prekličite tiskalni posel prek upravljalne plošče tiskalnika.*
- ❏ *Pri tiskanju več strani iz sistema Mac OS ni mogoče preklicati vseh tiskalnih poslov prek upravljalne plošče.V tem primeru prekličite tiskalni posel v računalniku.*
- ❏ *Če ste poslali tiskalni posel iz operacijskega sistema Mac OS X v10.6.8 prek omrežja, preklic tiskanja prek računalnika morda ne bo mogoč.V tem primeru prekličite tiskalni posel prek upravljalne plošče tiskalnika.*

## **Preklic tiskanja — nadzorna plošča**

Tapnite  $\mathcal{D}$  na nadzorni plošči tiskalnika, če želite preklicati tiskalno opravilo v teku.

## **Preklic tiskanja - Windows**

- 1. Dostopajte do okna gonilnika tiskalnika.
- 2. Izberite zavihek **Vzdrževanje**.
- 3. Kliknite **Natisni vrsto**.
- 4. Z desno tipko miške kliknite posel, ki ga želite preklicati, in izberite **Prekliči**.

### **Povezane informacije**

& ["Gonilnik tiskalnika sistema Windows" na strani 192](#page-191-0)

## **Preklic tiskanja — Mac OS**

- 1. Kliknite ikono tiskalnika v vrstici **Sistemska vrstica**.
- 2. Izberite opravilo, ki ga želite preklicati.
- 3. Prekličite opravilo.
	- ❏ OS X Mountain Lion ali novejša različica

Kliknite  $\otimes$  ob merilniku napredka.

❏ Od Mac OS X v10.6.8 do v10.7.x Kliknite **Izbriši**.

# **Kopiranje**

## **Osnove kopiranja**

V tem poglavju so opisani koraki za kopiranje v meniju **Copy** na nadzorni plošči.

- 1. V tiskalnik vstavite papir.
- 2. Postavite izvirnike.
- 3. Na začetnem zaslonu izberite **Copy**.
- 4. Izberite nastavitve na zavihku **Copy**.

❏ B&W/Color: izberite barvno ali črno-belo kopiranje.

- ❏ (2-Sided): konfigurirajte nastavitve dvostranskega kopiranja.
- ❏ (Density): konfigurirajte nastavitve gostote kopiranja.
- ❏ **Preview**: oglejte si optično prebrano sliko pred začetkom kopiranja. Ta možnost je na voljo samo, če izvirnik postavite na steklo optičnega bralnika.
- 5. Izberite zavihek **Advanced Settings** in nato po potrebi spremenite nastavitve.
- 6. Izberite zavihek **Copy** in nastavite število kopij.
- 7. Tapnite  $\hat{\mathcal{D}}$ .

```
Opomba:
```
*Barva, velikost in obroba kopirane slike se rahlo razlikujejo od izvirnika.*

### **Povezane informacije**

- & ["Nalaganje papirja v Kaseta za papir 1" na strani 62](#page-61-0)
- $\blacktriangleright$  ["Namestitev izvirnikov" na strani 73](#page-72-0)
- & ["Menijske možnosti za kopiranje" na strani 138](#page-137-0)

## **Dvostransko kopiranje**

Več izvirnikov ali dvostranske dokumente lahko kopirate na obe strani papirja.

- 1. V tiskalnik vstavite papir.
- 2. Postavite izvirnike.
- 3. Na začetnem zaslonu izberite **Copy**.

### **Kopiranje**

- 4. Izberite zavihek **Copy** > (**2-Sided**) in nato **1→2-Sided** ali **2→2-Sided**. Določite lahko tudi usmerjenost izvirnika in mesto vezave izvirnika ter rezultat kopiranja.
- 5. Izberite **OK**.
- 6. Tapnite  $\hat{\mathcal{Q}}$ .

## **Kopiranje več izvirnikov na en list**

Na en list papirja lahko kopirate dva izvirnika.

- 1. V tiskalnik vstavite papir.
- 2. Postavite izvirnike.
- 3. Na začetnem zaslonu izberite **Copy**.
- 4. Izberite zavihek **Advanced Settings** > **Multi-Page** in nato **2-up**. Določite lahko tudi usmeritev in velikost izvirnika.
- 5. Izberite **OK**.
- 6. Izberite zavihek **Copy** in nato tapnite  $\diamondsuit$ .

## **RaRazlični načini kopiranja**

## **Kopiranje v različnih postavitvah**

Dokument lahko preprosto kopirate tako, da izberete meni za predvideni namen, na primer kopiranje obeh strani osebne izkaznice na eno stran papirja velikosti A4 ali kopiranje dveh sosednjih strani knjige na en list papirja.

- 1. Naložite papir v tiskalnik.
- 2. Na nadzorni plošči tapnite **Various prints**.
- 3. Tapnite **Various copies** in izberite meni za kopiranje.
	- ❏ ID Card

Obe strani osebne izkaznice se optično prebereta in kopirata na eno stran papirja v velikosti A4.

❏ Book Copy

Kopira dve strani knjige velikost A4 in tako dalje na en list papirja.

❏ Borderless Copy

Kopije brez robov.Slika bo rahlo povečana, da bodo odstranjeni robovi na papirju.

4. Naložite izvirnike.

Za **Book Copy** naložite prvo stran izvirnikov tako, da upoštevate navodila, prikazana na zaslonu, in nato tapnite **Print Settings**.

5. Izberite nastavitve na zavihku **Copy**.

Elementi, ki so na voljo, so odvisni od menija kopiranja.

- 6. Po potrebi izberite nastavitve za posamezen element na zavihku **Advanced Settings**.
- 7. Tapnite zavihek **Copy** in nastavite število kopij.
- 8. Tapnite  $\hat{\mathcal{D}}$ .

*Opomba: Če tapnete Preview, si lahko ogledate optično prebrano sliko.*

9. Za **ID Card** ali **Book Copy** upoštevajte navodila na zaslonu za nalaganje preostalih izvirnikov in nato tapnite **Start Scanning**.

### **Povezane informacije**

- & ["Nalaganje papirja v Kaseta za papir 1" na strani 62](#page-61-0)
- $\rightarrow$  ["Namestitev izvirnikov" na strani 73](#page-72-0)
- & ["Nalaganje osebne izkaznice za kopiranje" na strani 77](#page-76-0)
- & ["Menijske možnosti za kopiranje" na strani 138](#page-137-0)

## **Kopiranje fotografij**

Kopirate lahko več fotografij hkrati. Prav tako lahko obnovite barve pobledelih fotografij.

Najmanjša velikost izvirnika, ki ga lahko kopirate, je 30×40 mm.

### *Opomba:*

*Prazen prostor okoli fotografije morda ne bo zaznan.*

- 1. V tiskalnik vstavite papir.
- 2. Na začetnem zaslonu izberite **Various prints**.
- 3. Izberite **Various copies** > **Copy/Restore Photos**.
- 4. Po potrebi spremenite nastavitve tiskanja in nato izberite **To Placing Originals**.
- 5. Položite fotografije na steklo optičnega bralnika in izberite **Start Scanning**. Naprava fotografije optično prebere in prikaže na zaslonu.
- 6. Po potrebi izberite **Edit**, da konfigurirate nastavitve, kot so prilagoditve fotografij.

### *Opomba:*

*Če želite pri tiskanju povečati del fotografije, izberite Crop/Zoom in konfigurirajte nastavitve. Okvir območja tiskanja premaknite v levo, desno, na vrh ali na dno ter nato spremenite velikost okvirja z uporabo ikone v kotih okvirja.*

7. Nastavite želeno število kopij in tapnite  $\mathcal{D}$ .

### **Kopiranje**

### **Povezane informacije**

- & ["Nalaganje papirja v Kaseta za papir 1" na strani 62](#page-61-0)
- $\blacktriangleright$  ["Namestitev izvirnikov" na strani 73](#page-72-0)
- & "Menijske možnosti za nastavitve tiskanja in papirja za kopiranje fotografij" na strani 135
- & "Menijske možnosti za nastavitev fotografij za kopiranje fotografij" na strani 135

### **Menijske možnosti za nastavitve tiskanja in papirja za kopiranje fotografij**

#### Restore Color

Obnovi barvo zbledelih fotografij.

#### Paper Size

Izberite velikost naloženega papirja.

#### Paper Type

Izberite vrsto naloženega papirja.

#### Paper Cassettes

Izberite vir papirja, ki ga želite uporabiti.

### Border Setting

❏ Borderless

Kopije brez robov. Slika bo rahlo povečana, da bodo odstranjeni robovi na papirju. Stopnjo povečave izberite z nastavitvijo Expansion.

❏ With Border

Kopije z robovi.

#### Clear All Settings:

Ponastavi nastavitve kopiranja na privzete vrednosti.

### **Menijske možnosti za nastavitev fotografij za kopiranje fotografij**

### Photo Adjustments

Funkcija **PhotoEnhance** proizvede ostrejše slike in bolj žive barve s samodejno prilagoditvijo kontrasta, nasičenja in svetlosti podatkov izvirne slike.

### Filter

Črno-bele kopije.

### Crop/Zoom

Poveča del fotografije, ki bo kopirana.

### Clear Edit.

Počisti spremembo fotografije.

## **Kopiranje na nalepko za CD/DVD**

Na nalepke za CD/DVD lahko kopirate oznake za plošče ali oglate izvirnike, kot je npr. fotografija.

### **C** Pomembno:

- ❏ *Pred tiskom na CD/DVD preberite opozorila za delo s CD-ji/DVD-ji.*
- ❏ *Ne vstavljajte pladnja za CD/DVD, ko tiskalnik izvaja operacijo. S tem lahko poškodujete tiskalnik.*
- ❏ *Pladenj za CD/DVD vstavite šele, ko ste k temu pozvani. V nasprotnem primeru pride do napake, pladenj za CD/DVD pa je izvržen.*
- 1. Na začetnem zaslonu izberite **Various prints**.
- 2. Izberite **Copy to CD/DVD** > **Copy to CD/DVD**.
- 3. Pri nalaganju izvirnika upoštevajte navodila, ki so prikazana na zaslonu, in nato izberite **Proceed to set up Outer/Inner.**.
- 4. Določite notranji in zunanji premer z gumbom **A** ali **V** in nato izberite **Select Type**.

Izberete lahko tudi znotraj okvirja notranje in zunanjega premera ter nato vnesete vrednost z zaslonsko številsko tipkovnico.

### *Opomba:*

❏ *Kot zunanji premer lahko nastavite 114–120 mm, za notranji premer pa 18–46 mm v korakih po 1 mm.*

❏ *Zunanji in notranji premer, ki ju nastavite, sta po natisu nalepke za disk obnovljena na privzete nastavitve. Ta premera morate nastaviti pri vsakem tiskanju.*

### 5. Izberite **Print on CD/DVD**.

### *Opomba:*

*Za preskusno tiskanje izberite Test print on A4 paper in v kaseta za papir naložite navaden papir velikosti A4. Končen videz tiska lahko preverite pred izvedbo tiska na oznako za CD/DVD.*

6. Ko se na zaslonu prikaže sporočilo, da naložite CD/DVD, izberite **How To** in upoštevajte navodila na zaslonu za nalaganje CD-ja/DVD-ja.

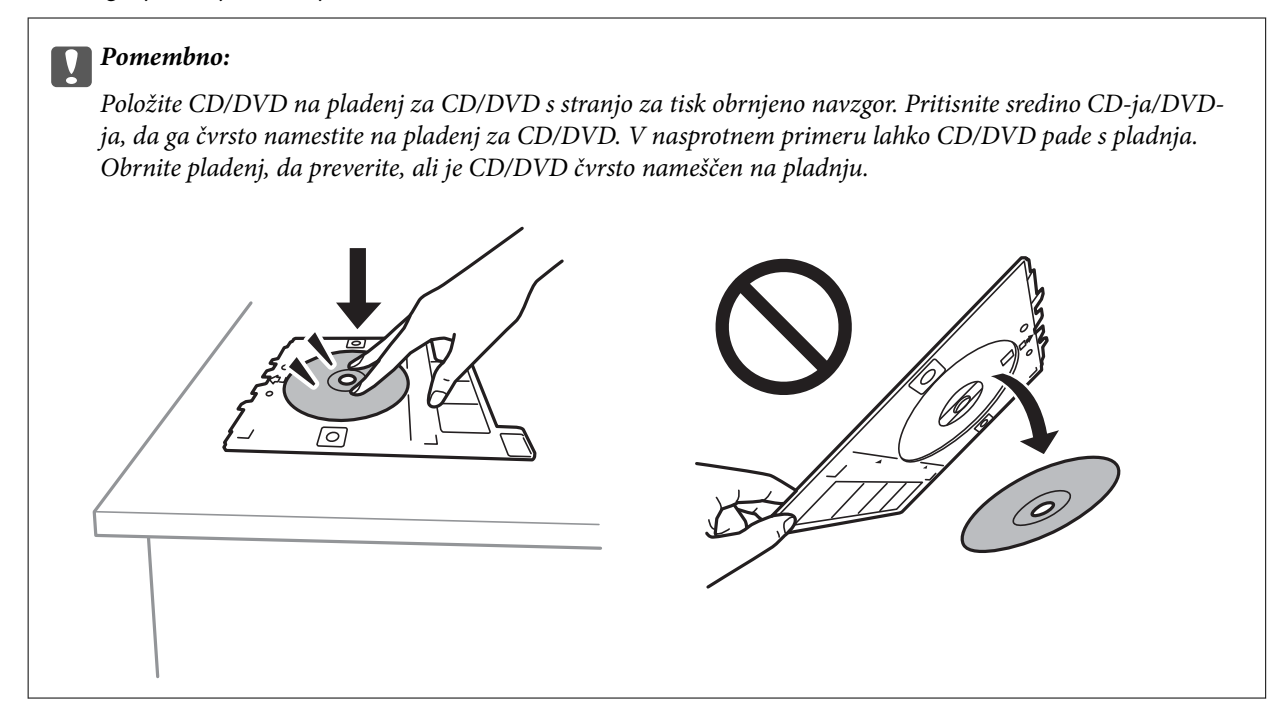

### *Opomba:*

*Pri vstavljanju pladnja v tiskalnik boste morda začutili rahlo trenje. To je običajno, zato nadaljujte vstavljanje pladnja v vodoravni smeri.*

### 7. Izberite **Installed**.

8. Izberite barvno ali črno-belo kopiranje in po potrebi spremenite gostoto kopiranja.

## *Opomba: Izberite , da si ogledate optično prebrano sliko. Mesto tiskanja lahko prilagodite na zaslonu za predogled.*

- 9. Tapnite  $\hat{\mathcal{D}}$ .
- 10. Po končanem tiskanju je pladenj za CD/DVD izvržen. Odstranite pladenj iz tiskalnika in upoštevajte navodila na zaslonu, da izberete **Printing Complete**.

### c*Pomembno:*

*Po končanem tiskanju ne pozabite odstraniti pladnja za CD/DVD. Če pladnja ne odstranite in vklopite ali izklopite tiskalnik ali zaženete čiščenje glave, lahko pladenj za CD/DVD udari ob tiskalno glavo in povzroči nepravilno delovanje tiskalnika.*

11. Odstranite CD/DVD in vstavite pladenj za CD-je/DVD-je na dno kaseta za papir 2.

### **Povezane informacije**

- & ["Namestitev CD-ja/DVD-ja za kopiranje nalepk" na strani 78](#page-77-0)
- & ["Opozorila pri delu s ploščami CD/DVD" na strani 82](#page-81-0)
- & ["Menijske možnosti za Copy to CD/DVD" na strani 138](#page-137-0)

### <span id="page-137-0"></span>**Menijske možnosti za Copy to CD/DVD**

### Inner, Outer

Določite širino tiska. Določite lahko do 120 mm zunanjega in najmanj 18 mm notranjega premera. Glede na nastavitev, se bo CD/DVD oz. pladenj za CD/DVD morda umazal. Nastavite razpon glede na območje, ki ga je mogoče potiskati na plošči CD/DVD.

### Print on CD/DVD, Test print on A4 paper

Izberite, ali želite tiskati na CD/DVD oziroma izvesti preskusno tiskanje na navaden papir velikosti A4. Če izberete **Test print on A4 paper**, si lahko pred tiskanjem na CD/DVD ogledate rezultat tiskanja.

## (nastavitev položaja tiskanja)

Začne optično branje in prikaže optično prebrano sliko. Mesto tiskanja lahko prilagodite na zaslonu za predogled.

### Color

Kopira izvirnik v barvah.

### B&W

Kopira izvirnik v črno-beli barvi (enobarvni).

### Density

Če so kopije preveč blede, povečajte gostoto tiskanja z gumbom +. Če je črnilo razmazano, zmanjšajte raven gostote z gumbom -.

### Original Type

Izberite vrsto izvirnika. Kopira v optimalni kakovosti, da ustreza vrsti originala.

### **Quality**

Izberite kakovost kopij. Če izberete **Best**, je kakovost tiskanja večja, vendar bo tiskanje morda počasnejše.

### Clear All Settings

Ponastavi nastavitve kopiranja na privzete vrednosti.

## **Menijske možnosti za kopiranje**

Elementi, ki so na voljo na zavihkih **Copy** in **Advanced Settings**, se razlikujejo glede na izbrani meni.

Preview

Prikaže optično prebrano sliko za predogled rezultatov kopiranja.

Ta možnost je na voljo samo, če izvirnik postavite na steklo optičnega bralnika.

### B&W

Kopira izvirnik v črno-beli barvi (enobarvni).

### **Kopiranje**

### Color

Kopira izvirnik v barvah.

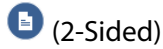

❏ 1→1-Sided

Kopira eno stran izvirnika na eno stran papirja.

❏ 2→2-Sided

Kopira obe strani dvostranskega izvirnika na obe strani enega lista papirja.

❏ 1→2-Sided

Kopira dva enostranska izvirnika na obe strani enega lista papirja. Izberite usmerjenost izvirnika in položaj za vezavo.

❏ 2→1-Sided

Kopira obe strani dvostranskega izvirnika na eno stran dveh listov papirja. Izberite usmerjenost izvirnika in položaj za vezavo.

## (Density)

Če so kopije preveč blede, povečajte gostoto tiskanja z gumbom +. Če je črnilo razmazano, zmanjšajte raven gostote z gumbom -.

### Reduce/Enlarge

Poveča ali pomanjša izvirnike. Izberite vrednost in določite faktor, uporabljen za povečanje ali pomanjšanje izvirnika, v razponu od 25 do 400 %.

❏ Actual Size

Kopira s 100 % povečavo.

❏ Auto Fit Page

Zazna območje optičnega branja in samodejno poveča ali pomanjša izvirnik tako, da se prilega izbrani velikosti papirja. Če so okrog izvirnika beli robovi, so beli robovi od kotne oznake steklene plošče optičnega bralnika zaznani kot območje optičnega branja, vendar pa bodo robovi na nasprotni strani morda obrezani.

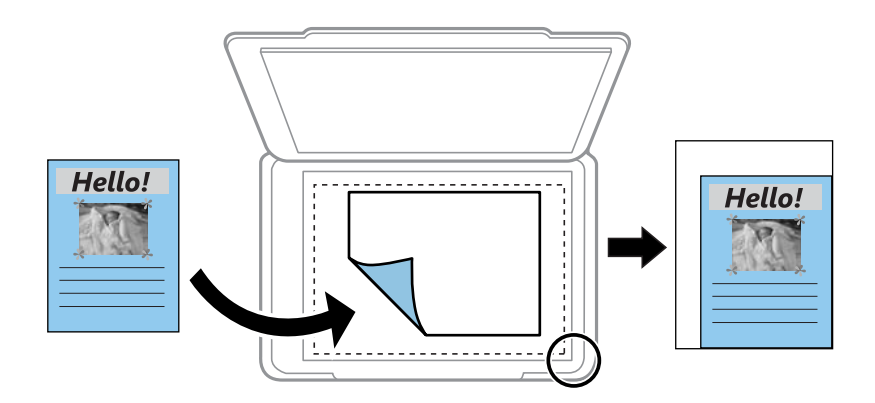

❏ 10x15cm→A4, A4→10x15cm itd.

Samodejno poveča ali pomanjša izvirnik tako, da se prilega določeni velikosti papirja.

### Paper Size

Izberite velikost naloženega papirja.

### Paper Type

Izberite vrsto naloženega papirja.

### Paper Cassettes

Izberite vir papirja, ki ga želite uporabiti.

### Multi-Page

❏ Single Page

Kopira enostranski izvirnik na en list.

### ❏ 2-up

Kopira dva enostranska izvirnika na en list papirja v postavitvi »2 pokončno«. Izberete lahko usmerjenost in velikost izvirnika. Preverite sliko na desni strani, da izberete Original Orientation za potrditev.

### Original Type

Izberite vrsto izvirnika. Kopira v optimalni kakovosti, da ustreza vrsti originala.

### Quality

Izberite kakovost kopij. Če izberete **Best**, je kakovost tiskanja večja, vendar bo tiskanje morda počasnejše.

### Remove Background

Zazna barvo papirja (barva ozadja) izvirnega dokumenta in odstrani ali posvetli barvo. Barva, odvisno od njene temnosti ali živosti, morda ne bo odstranjena ali posvetljena.

### Expansion

Pri kopiranju brez obrob bo slika rahlo povečana, da se odstranijo robovi na papirju. Izberite stopnjo povečave slike.

### Clear All Settings

Ponastavi nastavitve kopiranja na privzete vrednosti.

# **Optično branje**

## **Optično branje prek upravljalne plošče**

## **Optično branje v pomnilniško napravo**

Optično prebrano sliko lahko shranite v pomnilniško napravo.

- 1. V tiskalnik vstavite pomnilniško napravo.
- 2. Postavite izvirnike.
- 3. Na začetnem zaslonu izberite **Scan**.
- 4. Izberite **Memory Device**.

Če na tiskalnik priključite več pomnilniških naprav, izberite pomnilniško napravo, v kateri so shranjene optično prebrane slike.

- 5. Nastavite elemente na zavihku **Scan**, kot je oblika zapisa za shranjevanje.
	- ❏ BW/Color: izberite barvno ali črno-belo optično branje.
	- ❏ JPEG/PDF: izberite obliko zapisa, v kateri želite shraniti optično prebrano sliko.
	- ❏ 2-Sided: prebrani sta obe strani izvirnika.
- 6. Izberite zavihek **Advanced Settings**, preverite nastavitve in jih po potrebi spremenite.
- 7. Izberite zavihek **Scan** in nato tapnite  $\hat{\mathcal{D}}$ .

#### *Opomba:*

- ❏ *Optično prebrane slike so shranjene v mape od »001« do »999« v mapi »EPSCAN«.*
- ❏ *Barva, velikost in obroba optično prebrane slike morda ne bodo točno enake kot na izvirniku.*

#### **Povezane informacije**

- & ["Vstavitev pomnilniške kartice" na strani 79](#page-78-0)
- $\blacktriangleright$  ["Namestitev izvirnikov" na strani 73](#page-72-0)

### **Menijske možnosti za optično branje v pomnilniško napravo**

#### B&W/Color:

Izberite barvno ali črno-belo optično branje.

#### JPEG/PDF:

Izberite obliko zapisa, v kateri želite shraniti optično prebrano sliko.

### **Optično branje**

### 2-Sided:

Optično preberite obe strani izvirnika.

❏ Original Orientation

Izberite usmerjenost izvirnika.

❏ Binding Direction Izberite smer vezave izvirnika.

### **Dodatne menijske možnosti za optično branje v pomnilniško napravo**

### Quality:

❏ Original Type:

Izberite vrsto izvirnika.

❏ Resolution:

Izberite ločljivost optičnega branja.

### Scan Settings:

❏ Scan Size:

Izberite velikost optično prebrane slike. Če želite pri optičnem branju obrezati belo območje okrog besedila ali slike, izberite **Auto Cropping**. Če želite optično prebrati največje območje steklo optičnega bralnika, izberite **Max Area**.

❏ Original Orientation:

Izberite usmerjenost izvirnika.

### Contrast:

Izberite kontrast optično prebrane slike.

### Select memory device:

Izberite računalnik, v katerega želite shraniti optično prebrane slike.

### Clear All Settings:

Ponastavi nastavitve optičnega branja na privzete vrednosti.

## **Optično branje v računalnik**

### **P**omembno:

*Pred optičnim branjem v računalnik namestite Epson Scan 2 in Epson Event Manager.*

- 1. Postavite izvirnike.
- 2. Na začetnem zaslonu izberite **Scan**.
- 3. Izberite **Computer**.

4. Izberite , da izberete računalnik, v katerega želite shraniti optično prebrane slike.

### *Opomba:*

- ❏ *Če ima tiskalnik vzpostavljeno povezavo z omrežjem, lahko izberete računalnik, v katerega želite shraniti optično prebrano sliko. Na nadzorni plošči tiskalnika lahko prikažete največ 20 računalnikov. Če nastavite Network Scan Name (Alphanumeric) v programu Epson Event Manager, se to ime prikaže na nadzorni plošči.*
- 5. Izberite  $\bullet$ , da izberete način shranjevanja optično prebrane slike v računalnik.
	- ❏ Save as JPEG: optično prebrano sliko shrani v obliki zapisa JPEG.
	- ❏ Save as PDF: optično prebrano sliko shrani v obliki zapisa PDF.
	- ❏ Attach to e-mail: zažene e-poštnega odjemalca v računalniku in datoteko samodejno priloži e-poštnemu sporočilu.
	- ❏ Follow custom setting: optično prebrano sliko shrani z nastavitvami, določenimi v programu Epson Event Manager. Spremenite lahko nastavitve optičnega branja, kot je velikost optičnega branja, mapa ali oblika zapisa za shranjevanje.
- 6. Pri optičnem branju s ADF izberite (**2-Sided**) in nato izberite, ali želite optično prebrati obe strani izvirnika.

### *Opomba:*

*Izberite Clear All Settings, da ponastavite nastavitve optičnega branja na privzete vrednosti.*

7. Tapnite  $\hat{\mathcal{D}}$ .

*Opomba: Barva, velikost in obroba optično prebrane slike morda ne bodo točno enake kot na izvirniku.*

### **Povezane informacije**

 $\rightarrow$  ["Namestitev izvirnikov" na strani 73](#page-72-0)

& ["Program za konfiguriranje postopkov optičnega branja na nadzorni plošči \(Epson Event Manager\)" na](#page-198-0) [strani 199](#page-198-0)

### **Konfiguriranje nastavitev po meri v aplikaciji Epson Event Manager**

Nastavitve optičnega branja za **Follow custom setting** lahko nastavite v aplikaciji Epson Event Manager. Podrobnosti najdete v pomoči za Epson Event Manager.

1. Zaženite Epson Event Manager.

2. Preverite, ali je vaš optični bralnik izbran kot **Scanner** na zavihku **Button Settings** na glavnem zaslonu.

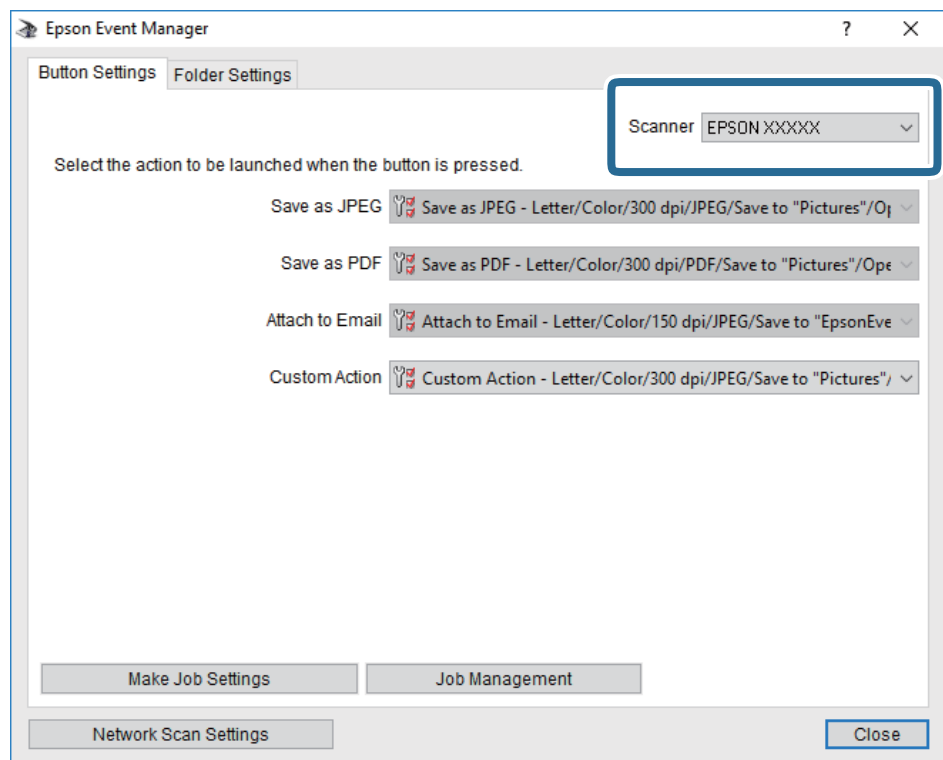

3. Kliknite **Make Job Settings**.

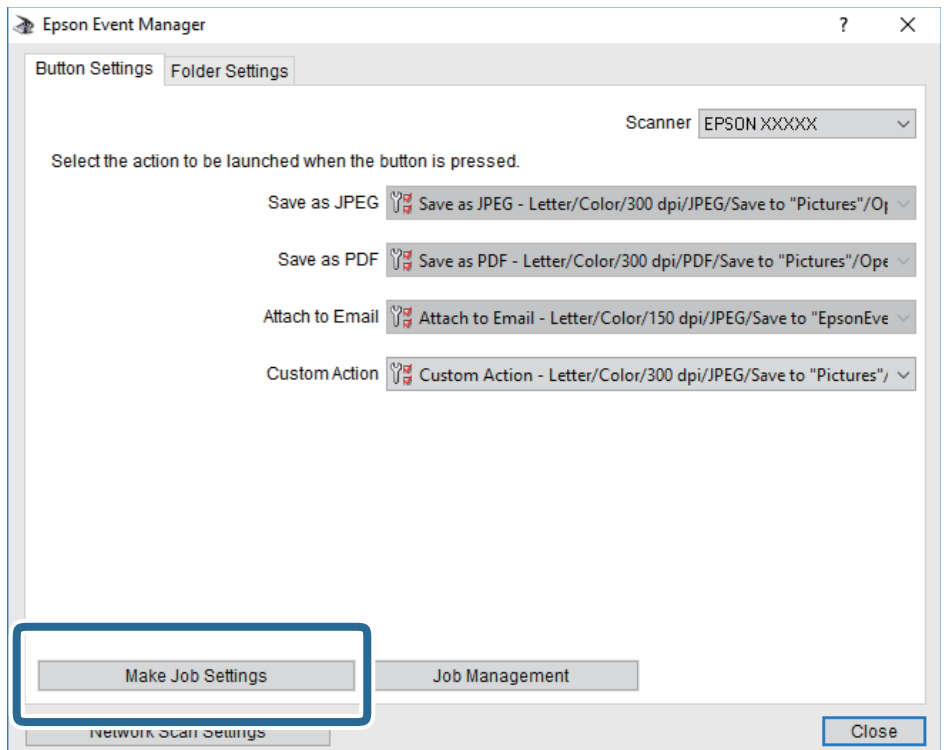
4. Na zaslonu **Job Settings** konfigurirajte nastavitve optičnega branja.

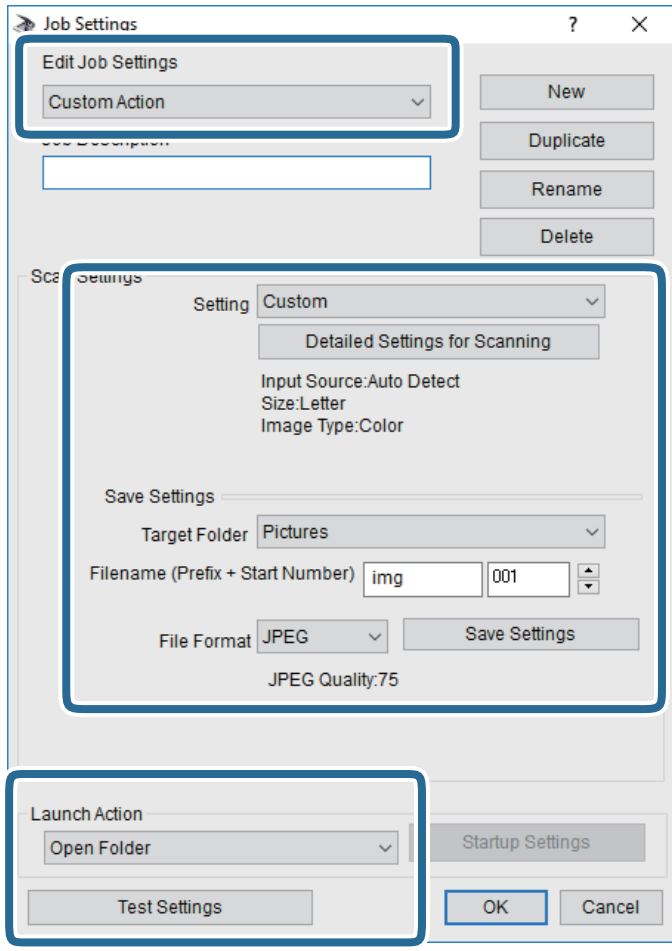

- ❏ Edit Job Settings: izberite **Custom Action**.
- ❏ Setting: zaženite optično branje z najboljšimi nastavitvami za izbrano vrsto izvirnika. Kliknite **Detailed Settings for Scanning**, da nastavite elemente, kot je ločljivost ali barva za shranjevanje optično prebrane slike.
- ❏ Target Folder: izberite mapo za shranjevanje optično prebrane slike.
- ❏ Filename (Prefix + Start Number): spremenite nastavitve za ime datoteke, ki jo želite shraniti.
- ❏ File Format: izberite obliko zapisa za shranjevanje.
- ❏ Launch Action: izberite dejanje ob začetku optičnega branja.
- ❏ Test Settings: zažene preskusno optično branje s trenutnimi nastavitvami.
- 5. Kliknite **OK**, da se vrnete na glavni zaslon.

6. Preverite, ali je možnost **Custom Action** izbrana na seznamu **Custom Action**.

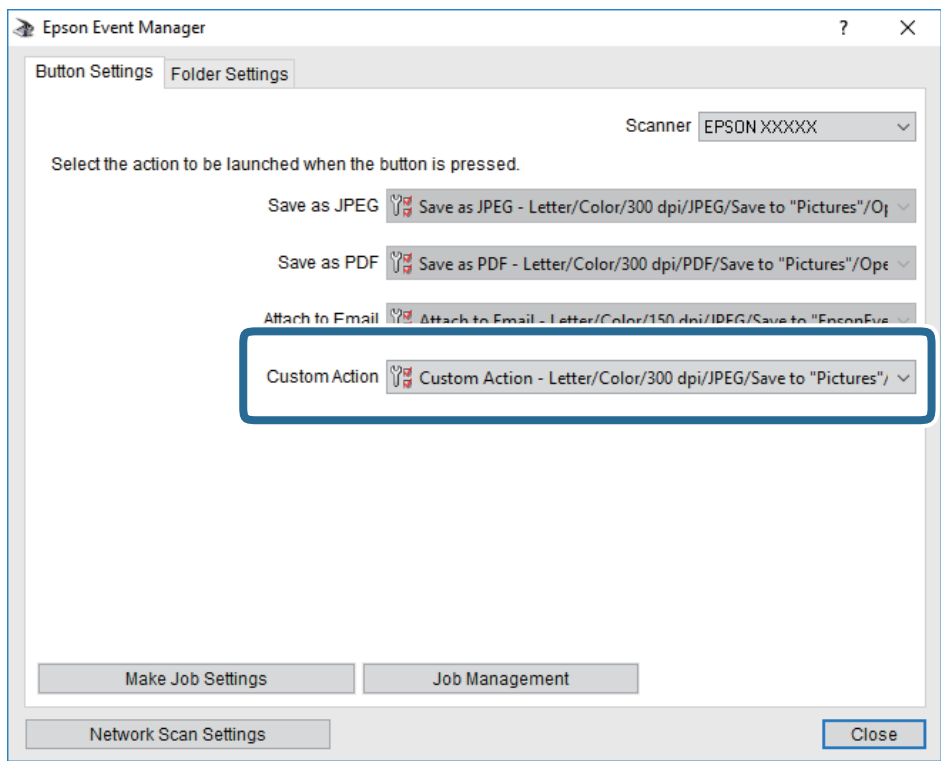

7. Kliknite **Close**, da zaprete Epson Event Manager.

#### **Povezane informacije**

& ["Program za konfiguriranje postopkov optičnega branja na nadzorni plošči \(Epson Event Manager\)" na](#page-198-0) [strani 199](#page-198-0)

## **Optično branje v oblak**

Optično prebrane slike lahko pošljete v storitve v oblaku.Pred uporabo te funkcije konfigurirajte nastavitve s programom Epson Connect.Podrobnosti najdete na tem spletnem mestu programa Epson Connect.

<https://www.epsonconnect.com/>

[http://www.epsonconnect.eu](http://www.epsonconnect.eu/) (samo Evropa)

- 1. Preverite, ali ste konfigurirali nastavitve s programom Epson Connect.
- 2. Naložite izvirnike.
- 3. Na začetnem zaslonu izberite **Scan**.
- 4. Izberite **Cloud**.
- 5. Izberite  $\bigoplus$  na vrhu zaslona in nato izberite prejemnika.
- 6. Nastavite elemente na zavihku **Scan**, kot je oblika zapisa za shranjevanje. ❏ BW/Color: izberite barvno ali črno-belo optično branje.

#### **Optično branje**

❏ JPEG/PDF: izberite obliko zapisa, v kateri želite shraniti optično prebrano sliko.

- 7. Izberite zavihek **Advanced Settings**, preverite nastavitve in jih po potrebi spremenite.
- 8. Izberite zavihek **Scan** in tapnite  $\hat{\Phi}$ .

#### *Opomba:*

*Barva, velikost in obroba optično prebrane slike morda ne bodo točno enake kot na izvirniku.*

#### **Povezane informacije**

 $\rightarrow$  ["Namestitev izvirnikov" na strani 73](#page-72-0)

#### **Osnovne menijske možnosti za optično branje v oblak**

#### B&W/Color:

Izberite barvno ali črno-belo optično branje.

#### JPEG/PDF:

Izberite obliko zapisa, v kateri želite shraniti optično prebrano sliko.

#### **Napredne menijske možnosti za optično branje v oblak**

#### 2-Sided:

Optično preberite obe strani izvirnika.

❏ Original Orientation

Izberite usmerjenost izvirnika.

❏ Binding Direction

Izberite smer vezave izvirnika.

#### Original Type:

Izberite vrsto izvirnika.

#### Scan Settings:

❏ Scan Size:

Izberite velikost optično prebrane slike. Če želite pri optičnem branju obrezati belo območje okrog besedila ali slike, izberite **Auto Cropping**. Če želite optično prebrati največje območje steklo optičnega bralnika, izberite **Max Area**.

❏ Original Orientation:

Izberite usmerjenost izvirnika.

#### Contrast:

Izberite kontrast optično prebrane slike.

#### Clear All Settings:

Ponastavi nastavitve optičnega branja na privzete vrednosti.

## **Optično branje s protokolom WSD**

#### *Opomba:*

- ❏ *Ta funkcija je na voljo samo v računalnikih z operacijskim sistemom Windows 10/Windows 8.1/Windows 8/Windows 7/ Windows Vista.*
- ❏ *Če uporabljate Windows 7/Windows Vista, morate računalnik nastaviti vnaprej s to funkcijo.*
- 1. Postavite izvirnike.
- 2. Na začetnem zaslonu izberite **Scan**.
- 3. Izberite **WSD**.
- 4. Izberite računalnik.
- 5. Tapnite  $\hat{\Phi}$ .

#### *Opomba:*

*Barva, velikost in obroba optično prebrane slike morda ne bodo točno enake kot na izvirniku.*

#### **Nastavitev vrat WSD**

V tem razdelku najdete navodila za nastavitev vrat WSD za sistem Windows 7/Windows Vista.

#### *Opomba:*

*V sistemu Windows 10/Windows 8.1/Windows 8 so vrata WSD nastavljena samodejno.*

Za nastavitev vrat WSD morate zagotoviti, da.

- ❏ Imata tiskalnik in računalnik vzpostavljeno povezavo z omrežjem in.
- ❏ Je v računalniku nameščen gonilnik tiskalnika.
- 1. Vklopite tiskalnik.
- 2. V računalniku kliknite »Start« in nato **Omrežje**.
- 3. Z desno tipko miške kliknite tiskalnik in nato kliknite **Namesti**. Kliknite **Nadaljuj**, ko se prikaže zaslon **Nadzor uporabniškega računa**.

Kliknite **Odstrani** in nato znova »Start«, če se prikaže zaslon **Odstrani**.

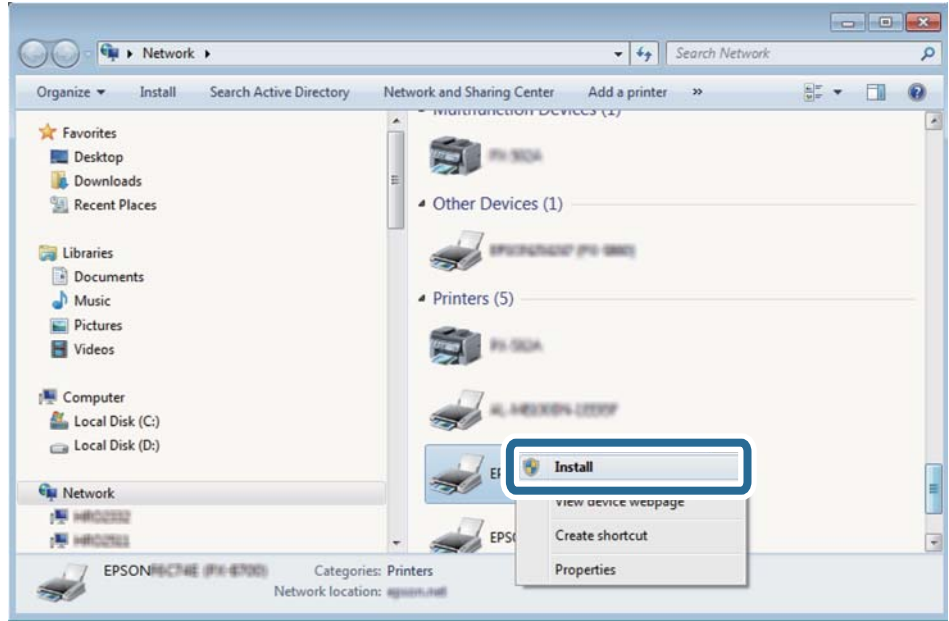

#### *Opomba:*

*Ime tiskalnika, ki ga nastavite v omrežju, in ime modela (EPSON XXXXXX (XX-XXXX)) sta prikazana na zaslonu z lastnostmi omrežja. Ime tiskalnika, ki je nastavljeno v omrežju, lahko preverite na nadzorni plošči tiskalnika ali tako, da natisnete list s stanjem omrežja.*

4. Kliknite **Vaša naprava je pripravljena za uporabo**.

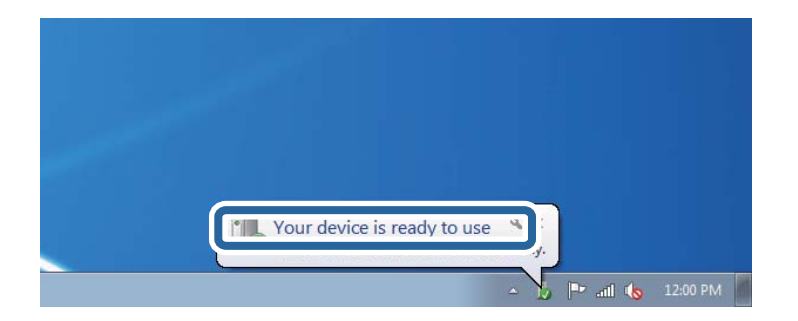

5. Oglejte si sporočilo in kliknite **Zapri**.

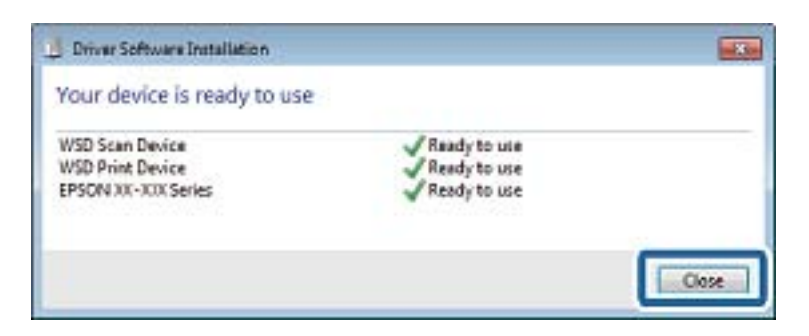

- 6. Odprite zaslon **Naprave in tiskalniki**.
	- ❏ Windows 7

Kliknite »Start« > **Nadzorna plošča** > **Strojna oprema in zvok** (ali **Strojna oprema**) > **Naprave in tiskalniki**.

- ❏ Windows Vista Kliknite »Start« > **Nadzorna plošča** > **Strojna oprema in zvok** > **Tiskalniki**.
- 7. Preverite, ali je v omrežju prikazana ikona z imenom tiskalnika.

Izberite ime tiskalnika, kadar uporabljate vrata WSD.

## **Optično branje z računalnika**

## **Optično branje s programom Epson Scan 2**

Dokumente lahko optično preberete z gonilnikom optičnega bralnika »Epson Scan 2«. Glejte pomoč Epson Scan 2 za razlago posameznega elementa nastavitev.

#### **Povezane informacije**

& ["Program za optično branje dokumentov in slik \(Epson Scan 2\)" na strani 198](#page-197-0)

#### **Optično branje dokumentov (Način prikaza dokumenta)**

V načinu **Način prikaza dokumenta** v programu Epson Scan 2 lahko izvirnike optično preberete s podrobnimi nastavitvami, ki so primerne za besedilne dokumente.

1. Postavite izvirnike.

*Opomba: Če želite optično prebrati več izvirnikov, jih vstavite v ADF.*

- 2. Zaženite Epson Scan 2.
- 3. Izberite **Način prikaza dokumenta** na seznamu **Način**.

4. Na zavihku **Glavne nastavitve** konfigurirajte te nastavitve.

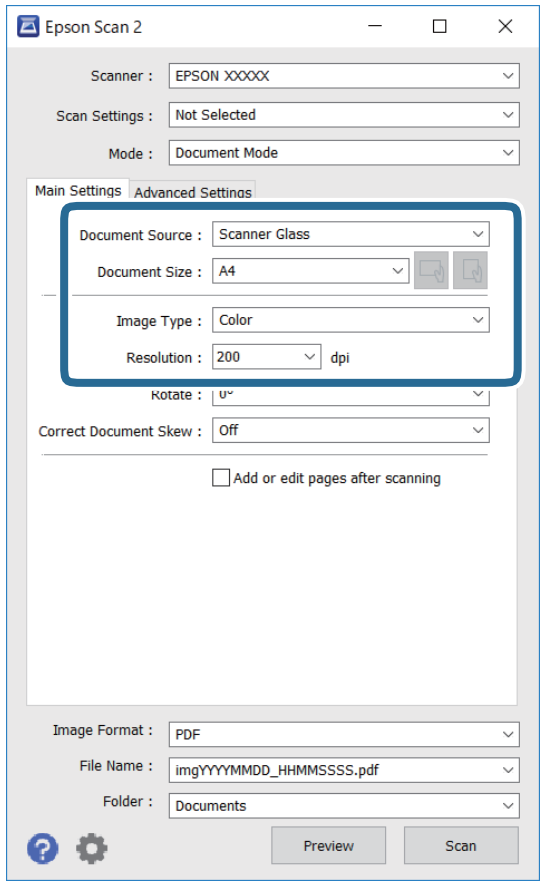

- ❏ Vir dokumenta: izberite vir, kjer je naložen izvirnik.
- ❏ Velikost dokumenta: izberite velikost naloženega izvirnika.
- ❏ Gumba / (usmerjenost izvirnika): izberite nastavljeno usmerjenost naloženega izvirnika. Ta element bo morda samodejno nastavljen in ga ne morete spremeniti, kar je odvisno od velikosti izvirnika.
- ❏ Vrsta slike: izberite barvo za shranjevanje optično prebrane slike.
- ❏ Ločljivost: izberite ločljivost.
- 5. Po potrebi konfigurirajte druge nastavitve optičnega branja.
	- ❏ Predogled optično prebrane slike si lahko ogledate tako, da kliknete gumb **Predogled**. Odpre se okno za predogled, v katerem se prikaže slika za predogled.

Če ste predogled izvedli s ADF, je izvirnik izvržen iz ADF. Znova vstavite izvrženi izvirnik.

- ❏ Na zavihku **Napredne nastavitve** lahko prilagodite sliko s podrobnimi nastavitvami, ki so primerne za besedilne dokumente, kot so te nastavitve.
	- ❏ Odstrani ozadje: odstranite ozadje izvirnikov.
	- ❏ Izboljšanje besedila: zamegljene črke na izvirniku lahko popravite tako, da so jasne in ostre.
	- ❏ Samodejna segmentacija območja: pri optičnem branju črno-belega dokumenta, ki vsebuje slike, lahko naredite črke jasne in slike gladke.
	- ❏ Izboljšanje barv: barvo, določeno za optično prebrano sliko, lahko izboljšate in nato optično prebrano sliko shranite v sivinah ali črno-beli barvi.
	- ❏ Svetlost: prilagodite lahko svetlost optično prebrane slike.
	- ❏ Kontrast: prilagodite lahko kontrast optično prebrane slike.
	- ❏ Gama: prilagodite lahko vrednost gama (svetlost vmesnega območja) optično prebrane slike.
	- ❏ Prag: obrobo dvojiške enobarvne barve (črno-belo) lahko prilagodite.
	- ❏ Ostrenje robov: robove slik lahko izboljšate in izostrite.
	- ❏ Odstran. Filtriranja: odstranite lahko vzorce moiré (sence, podobne mreži), ki se pojavijo pri optičnem branju natisnjenih papirjev, kot je revija.
	- ❏ Zapolnitev robov: odstranite lahko senco, ustvarjeno okrog optično prebrane slike.
	- ❏ Izhod dveh slik: izvirnik lahko optično preberete enkrat in shranite dve sliki z drugačnimi nastavitvami izhoda hkrati.

#### *Opomba:*

*Elementi morda ne bodo na voljo, kar je odvisno od drugih izbranih nastavitev.*

6. Konfigurirajte nastavitve za shranjevanje datoteke.

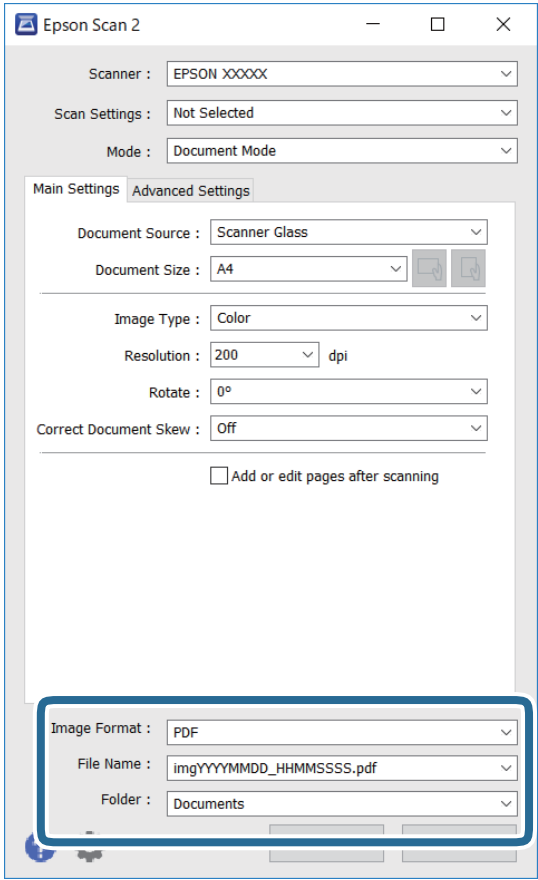

❏ Oblika zapisa slike: izberite obliko zapisa za shranjevanje na seznamu.

Za vsako obliko zapisa za shranjevanje lahko konfigurirate podrobne nastavitve, razen za BITMAP in PNG. Ko izberete obliko zapisa za shranjevanje, na seznamu izberite **Možnosti**.

❏ Ime datoteke: potrdite prikazano ime datoteke za shranjevanje.

Če želite spremeniti nastavitve za ime datoteke, izberite **Nastavitve** na seznamu.

❏ Mapa: izberite mapo za shranjevanje optično prebrane slike na seznamu.

Če želite izbrati drugo mapo ali ustvariti novo, izberite **Izberi** na seznamu.

7. Kliknite **Opt. preb.**.

#### **Povezane informacije**

 $\rightarrow$  ["Namestitev izvirnikov" na strani 73](#page-72-0)

#### **Optično branje fotografij ali slik (Način prikaza fotografije)**

V načinu **Način prikaza fotografije** v programu Epson Scan 2 lahko optično preberete izvirnike s številnimi različnimi funkcijami za prilagajanje slik, ki so primerne za fotografije ali slike.

1. Naložite izvirnike.

Če izvirnike položite na stekleno ploščo optičnega bralnika, jih lahko optično preberete vse hkrati.Izvirniki morajo biti najmanj 20 mm narazen.

#### **Optično branje**

#### *Opomba:*

*ADF ne morete uporabiti za optično branje v načinu Način prikaza fotografije.*

- 2. Zaženite Epson Scan 2.
- 3. Izberite **Način prikaza fotografije** na seznamu **Način**.
- 4. Na zavihku **Glavne nastavitve** konfigurirajte te nastavitve.

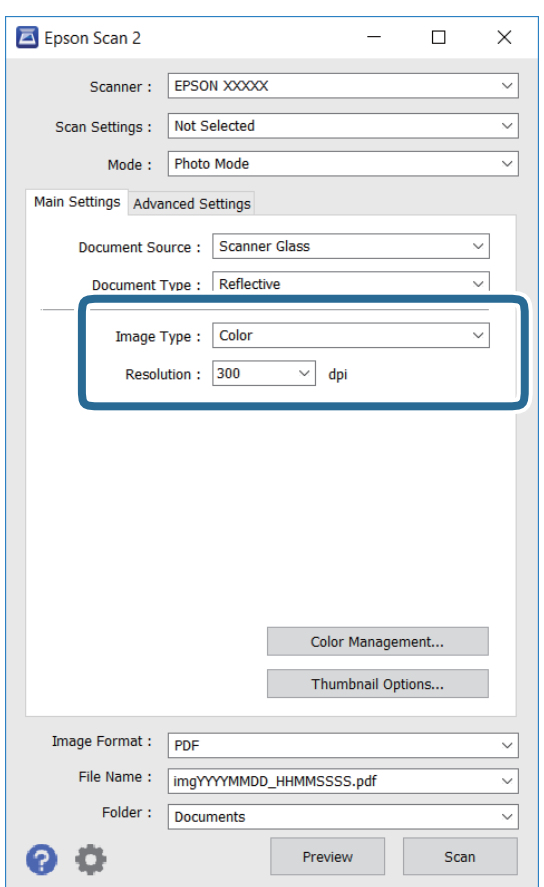

❏ Vrsta slike: izberite barvo za shranjevanje optično prebrane slike.

❏ Ločljivost: izberite ločljivost.

#### *Opomba:*

*Nastavitev Vir dokumenta je privzeto nastavljena na Steklena plošča optičnega bralnika, nastavitev Vrsta dokumenta pa na Odsevni.(Odsevni predstavlja izvirnike, ki niso prosojni, na primer navaden papir ali fotografije.)Teh nastavitev ne smete spremeniti.*

#### **Optično branje**

#### 5. Kliknite **Predogled**.

Odpre se okno za predogled, v katerem se slike za predogled prikažejo kot sličice.

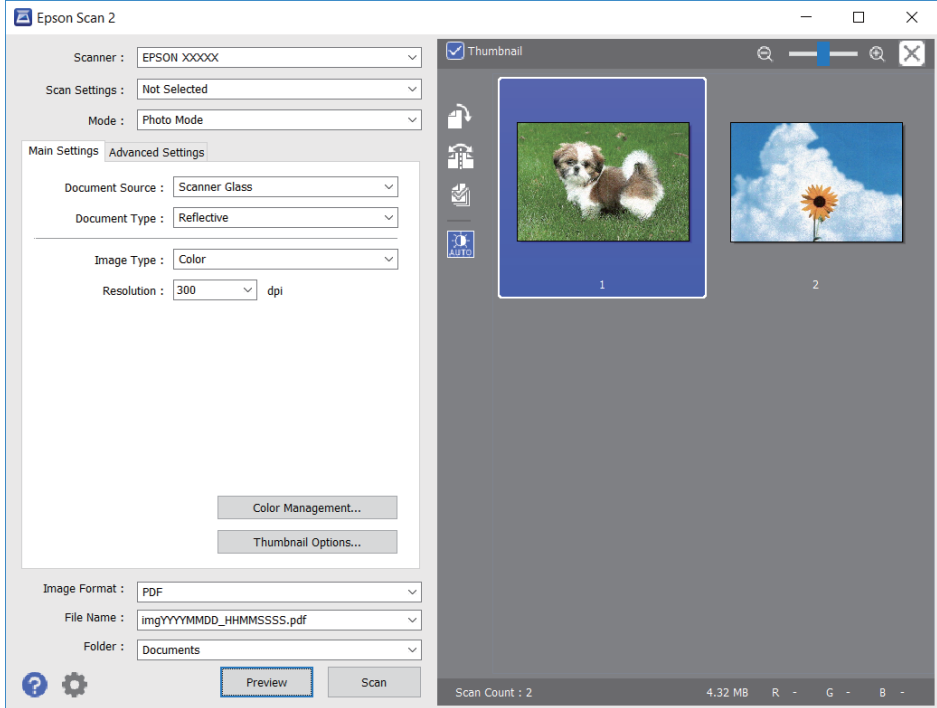

#### *Opomba:*

*Če želite prikazati predogled celotnega optično prebranega območja, počistite potrditveno polje Sličica na vrhu okna za predogled.*

6. Oglejte si predogled in po potrebi izberite druge nastavitve za prilagajanje slike na zavihku **Napredne nastavitve**.

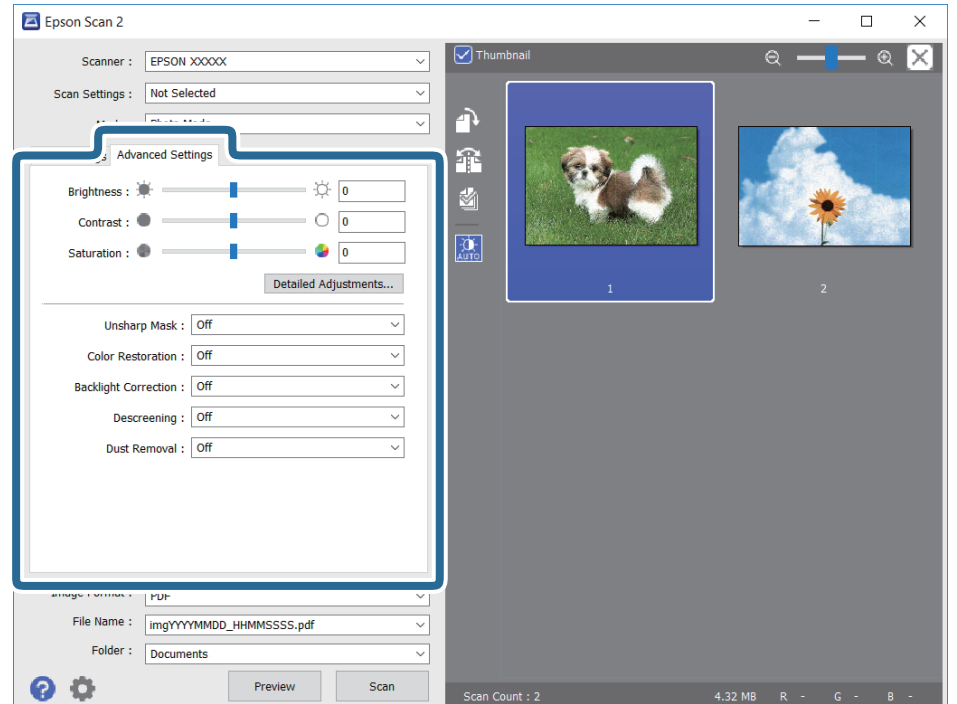

Optično prebrano sliko lahko prilagodite s podrobnimi nastavitvami, ki so primerne za fotografije ali slike, kot so spodnje nastavitve.

- ❏ Svetlost: prilagodite lahko svetlost optično prebrane slike.
- ❏ Kontrast: prilagodite lahko kontrast optično prebrane slike.
- ❏ Nasičenost: prilagodite lahko nasičenost (živahnost barv) optično prebrane slike.
- ❏ Ostrenje robov: robove optično prebrane slike lahko izboljšate in izostrite.
- ❏ Obnovitev barv: zbledele slike lahko popravite tako, da jih povrnete na njihove prvotne barve.
- ❏ Popr. osvet. v ozadju: optično prebrane slik, ki so temne zaradi osvetlitve v ozadju, lahko osvetlite.
- ❏ Odstran. Filtriranja: odstranite lahko vzorce moiré (sence, podobne mreži), ki se pojavijo pri optičnem branju natisnjenih papirjev, kot je revija.
- ❏ Odstranjevanje prahu: odstranite lahko prah z optično prebrane slike.

#### *Opomba:*

- ❏ *Elementi morda ne bodo na voljo, kar je odvisno od drugih izbranih nastavitev.*
- ❏ *Optično prebrane slike morda ne boste mogli pravilno prilagoditi, kar je odvisno od izvirnika.*
- ❏ *Če je ustvarjenih več sličic, lahko prilagodite kakovost slike za vsako sličico.Glede na elemente, ki jih prilagajate, lahko kakovost optično prebranih slik prilagodite hkrati tako, da izberete več sličic.*
- 7. Konfigurirajte nastavitve za shranjevanje datoteke.

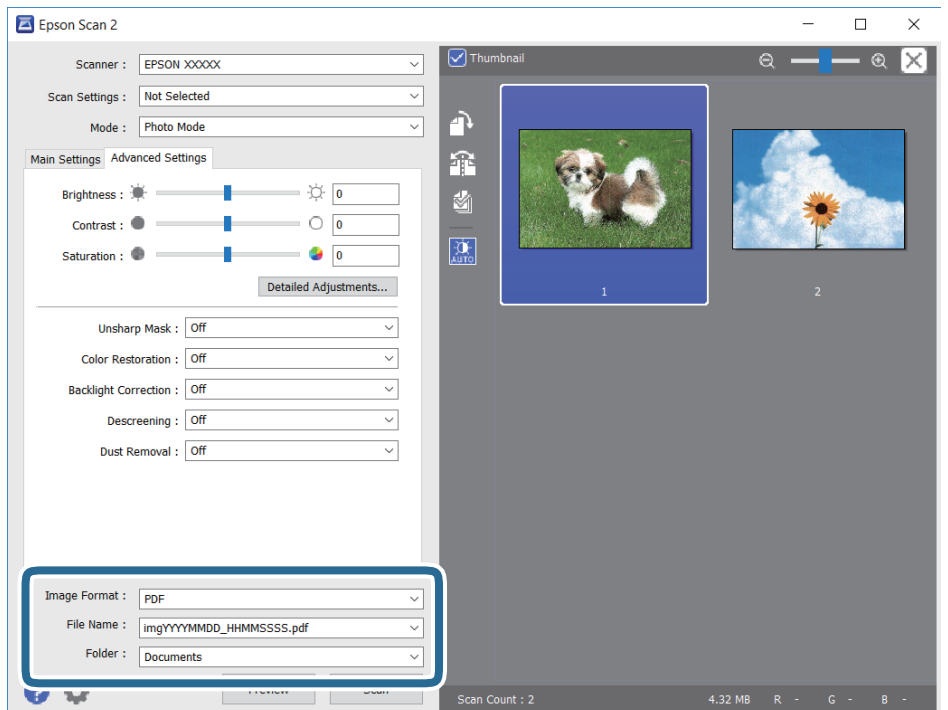

❏ Oblika zapisa slike: izberite obliko zapisa za shranjevanje na seznamu.

Za vsako obliko zapisa za shranjevanje lahko konfigurirate podrobne nastavitve, razen za BITMAP in PNG.Ko izberete obliko zapisa za shranjevanje, na seznamu izberite **Možnosti**.

❏ Ime datoteke: potrdite prikazano ime datoteke za shranjevanje.

Če želite spremeniti nastavitve za ime datoteke, izberite **Nastavitve** na seznamu.

- ❏ Mapa: izberite mapo za shranjevanje optično prebrane slike na seznamu. Če želite izbrati drugo mapo ali ustvariti novo, izberite **Izberi** na seznamu.
- 8. Kliknite **Opt. preb.**.

#### **Povezane informacije**

- $\rightarrow$  ["Namestitev izvirnikov" na strani 73](#page-72-0)
- & ["Vstavljanje več fotografij za optično branje hkrati" na strani 78](#page-77-0)

## **Optično branje iz pametnih naprav**

Epson iPrint je program, ki omogoča optično branje fotografij in dokumentov iz pametne naprave, npr. pametnega telefona ali tabličnega računalnika, ki je povezana z enakim brezžičnim omrežjem kot vaš tiskalnik. Optično prebrane podatke lahko shranite v pametno napravo ali storitve v oblaku, jih pošljete po elektronski pošti ali natisnete.

Če zaženete Epson iPrint, ko tiskalnik ni povezan z omrežjem, se prikaže sporočilo, da vzpostavite povezavo s tiskalnikom. Sledite navodilom, da končate vzpostavljanje povezave. Če želite izvedeti več o pogojih delovanja, kliknite spodnjo povezavo.

<http://epson.sn>

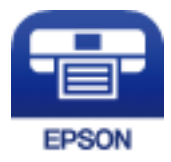

## **Nameščanje programa Epson iPrint**

Program Epson iPrint lahko namestite na svojo pametno napravo na spodnjem spletnem naslovu ali s spodnjo kodo QR.

<http://ipr.to/a>

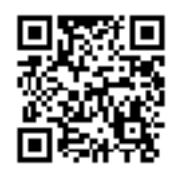

## **Optično branje s programom Epson iPrint**

Zaženite Epson iPrint v pametni napravi in izberite element na začetnem zaslonu, ki ga želite uporabiti.

#### **Optično branje**

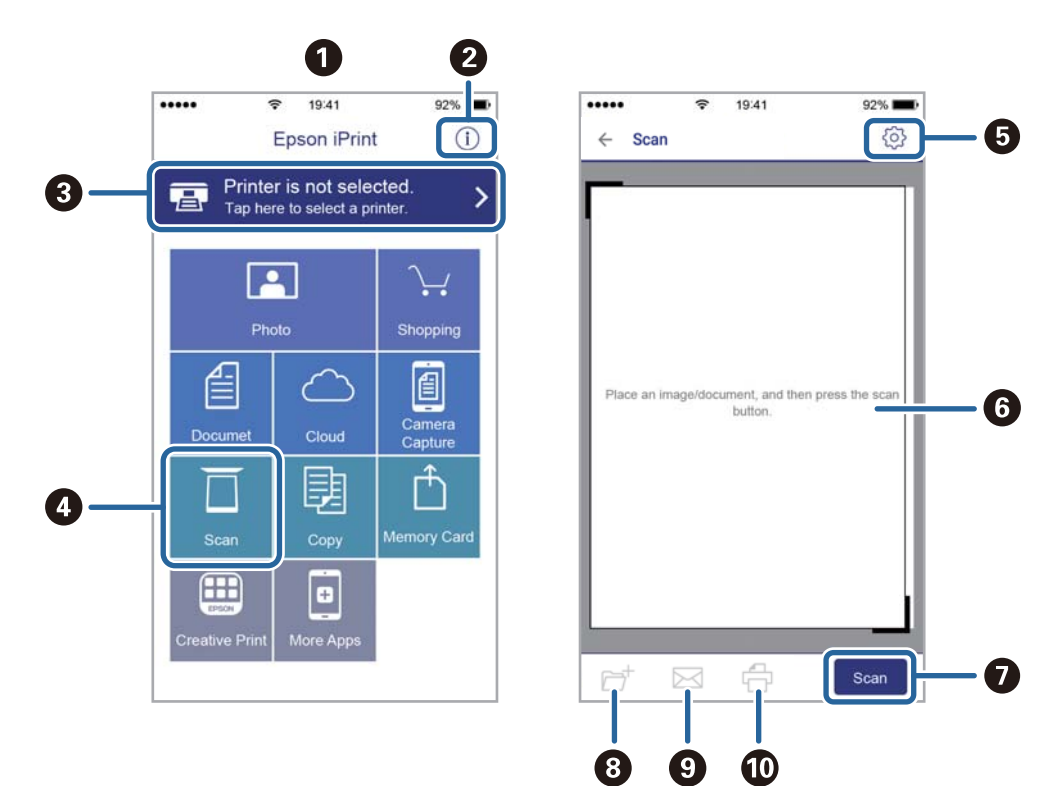

Spodnji zasloni se lahko spremenijo brez predhodnega obvestila.

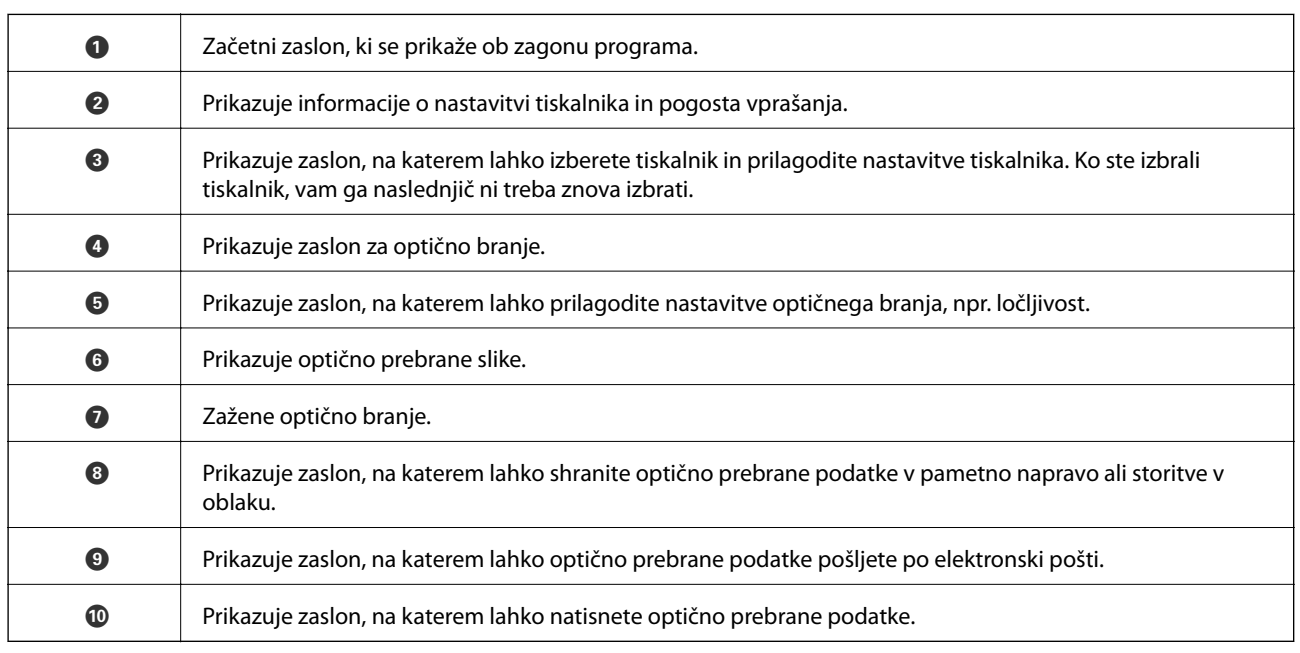

# <span id="page-158-0"></span>**Zamenjava kartuš s črnilom**

## **Preverjanje ravni črnila**

Približno raven črnila lahko preverite preko upravljalne plošče ali računalnika.

#### *Opomba:*

*Tiskanje lahko nadaljujete, ko je prikazano sporočilo o nizki ravni črnila. Po potrebi zamenjajte kartuše s črnilom.*

## **Preverjanje ravni črnila — nadzorna plošča**

Na začetnem zaslonu izberite .

## **Preverjanje ravni črnila – Windows**

- 1. Odprite okno gonilnika tiskalnika.
- 2. Kliknite **Ravni črnila** v zavihku **Glavno**.

#### *Opomba:*

*Če je EPSON Status Monitor 3 onemogočen, ravni črnila niso prikazane. Kliknite Razširjene nastavitve na zavihku Vzdrževanje in nato izberite Omogoči EPSON Status Monitor 3.*

## **Preverjanje ravni črnila — Mac OS**

- 1. Izberite **Nastavitve sistema** v meniju > **Tiskalniki in optični bralniki** (ali **Tiskanje in optično branje**, **Tiskanje in faks**) in nato izberite tiskalnik.
- 2. Kliknite **Možnosti in materiali** > **Pripomoček** > **Odpri pripomoček tiskalnika**.
- 3. Kliknite **EPSON Status Monitor**.

## **Kode kartuš s črnilom**

Spodaj so prikazane kode originalnih kartuš s črnilom Epson.

#### *Opomba:*

- ❏ *Kode kartuš s črnilom se lahko razlikujejo glede na lokacijo. Za pravilne kode kartuše na vašem območju se obrnite na podporo družbe Epson.*
- ❏ *Čeprav kartuše s črnilom lahko vsebujejo reciklirane materiale, to ne vpliva na delovanje ali zmogljivost tiskalnika.*
- ❏ *Specifikacije in videz kartuš se lahko zaradi izboljšav kadarkoli, brez predhodnega obvestila spremenijo.*

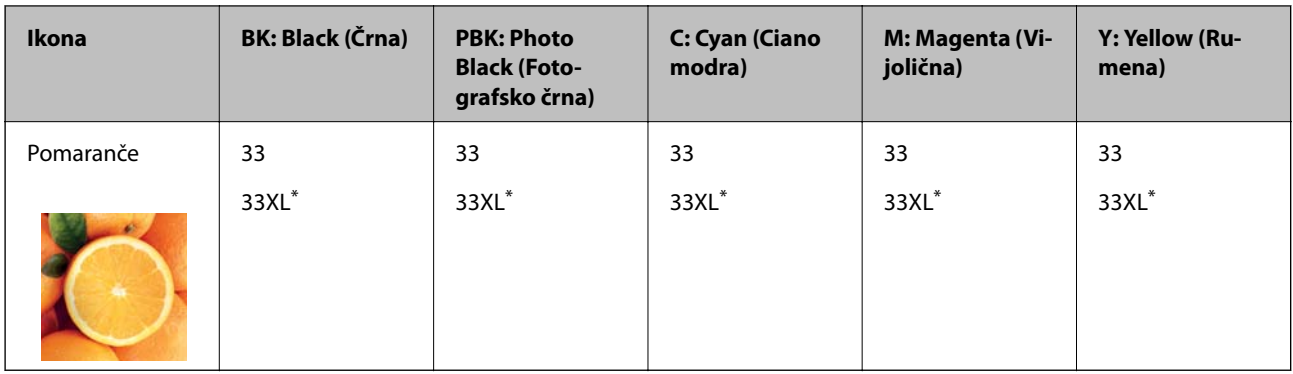

#### <span id="page-159-0"></span>**Za Evropo**

#### » XL« označuje veliko kartušo.

#### *Opomba:*

*Uporabniki v Evropi lahko na tem spletnem mestu najdejo podatke o zmogljivosti kartuš s črnilom Epson.*

*<http://www.epson.eu/pageyield>*

#### **Za Azijo**

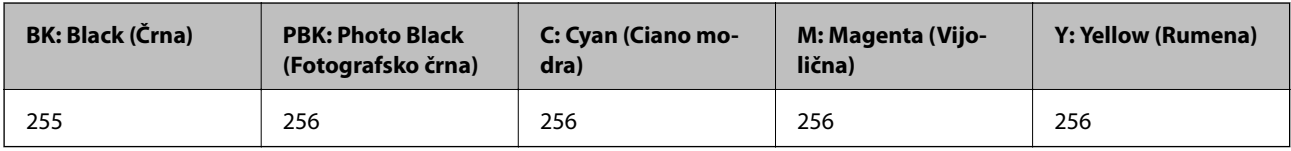

Epson priporoča uporabo originalnih kartuš s črnilom Epson. Epson ne more jamčiti za kakovost ali zanesljivost neoriginalnega črnila. Uporaba neoriginalnega črnila lahko povzroči škodo, ki je Epsonova garancija ne krije, in pod določenimi pogoji lahko povzroči nepredvidljivo delovanje tiskalnika. Informacij o ravni neoriginalnega črnila morda ne bo mogoče prikazati.

#### **Povezane informacije**

& ["Spletno mesto s tehnično podporo" na strani 256](#page-255-0)

## **Previdnostni ukrepi pri ravnanju s kartušami s črnilom**

#### **Previdnostni ukrepi pri shranjevanju črnila**

- ❏ Kartuše s črnilom hranite na mestu, ki ni izpostavljeno neposredni sončni svetlobi.
- ❏ Kartuš s črnilom ne hranite v prostoru z visoko ali zelo nizko temperaturo.
- ❏ Epson priporoča, da kartušo s črnilom porabite pred iztekom datuma na embalaži.
- ❏ Za najboljše rezultate kartušo s črnilom porabite v šestih mesecih od odprtja.
- ❏ Za najboljše rezultate hranite stekleničke s črnilom s spodnjo stranjo navzdol.
- ❏ Po tem, ko kartušo prinesete iz hladnega skladišča, pred uporabo počakajte vsaj tri ure, da se ogreje na sobno temperaturo.
- ❏ Paketa s kartušo ne odpirajte, dokler niste pripravljeni, da jo vstavite v tiskalnik. Kartuša je vakuumsko pakirana, da se ohrani njena zanesljivost. Če kartušo pred uporabo pustite dlje časa odpakirano, normalno tiskanje morda ne bo mogoče.

#### **Previdnostni ukrepi pri zamenjavi kartuš s črnilom**

❏ Ne dotikajte se območij, prikazanih na ilustraciji. Sicer lahko onemogočite normalno delovanje in tiskanje.

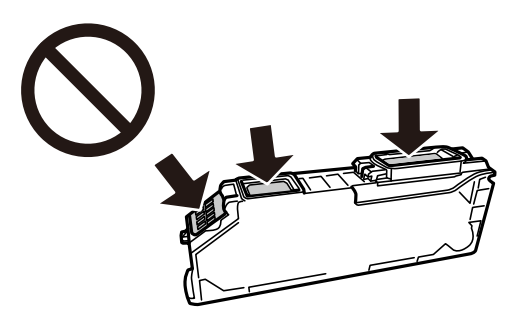

- ❏ Namestite vse kartuše s črnilom, sicer tiskanje z izdelkom ne bo mogoče.
- ❏ Kartuš ne zamenjajte, ko je tiskalnik ugasnjen. Tiskalne glave ne premikajte ročno, sicer lahko tiskalnik poškodujete.
- ❏ Po namestitvi kartuše bo lučka napajanja utripala, dokler tiskalnik ne konča s polnjenjem s črnilom. Med polnjenjem s črnilom tiskalnika ne ugašajte. Če je polnjenje s črnilom nedokončano, morda ne boste mogli tiskati.
- ❏ Ne puščajte tiskalnika z odstranjenimi kartušami oziroma tiskalnika med menjavanjem kartuš ne ugasnite. V nasprotnem primeru se bo črnilo, ki bo ostalo v šobah tiskalne glave, posušilo in morda ne boste mogli več tiskati.
- ❏ Pazite, da v nosilec kartuš ne prodrejo prah ali drugi tujki. Katerikoli tujki v nosilcu lahko negativno vplivajo na rezultate tiskanja ali onemogočijo tiskanje. Če je karkoli v nosilcu, to previdno odstranite.
- ❏ Če kartušo odstranite iz tiskalnika za poznejšo uporabo ali za v odpad, zagotovite, da na dovod črnila kartuše nataknete pokrovček, da preprečite zasušitev črnila oz. da bi se okoliške površine umazale s črnilom.

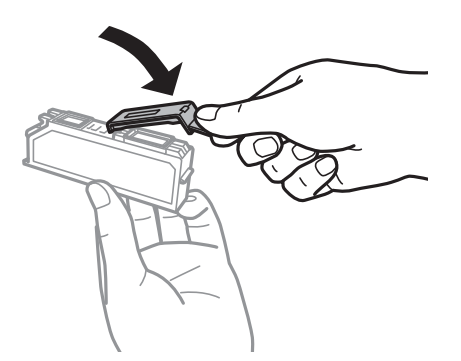

- ❏ Če iz tiskalnika odstranite kartušo s črnilom, da jo boste kasneje spet uporabili, Epson priporoča, da jo čim prej uporabite.
- ❏ Ta tiskalnik uporablja kartuše, opremljene z zelenim čipom, ki nadzoruje informacije, kot je količina preostalega črnila v vsaki kartuši. To pomeni, da tudi v primeru, da kartušo iz tiskalnika odstranite, preden je porabljena, jo še zmeraj lahko uporabljate, ko jo ponovno vstavite v tiskalnik. Pri ponovni vstavitvi bo morda porabljena določena količina črnila, ki bo zagotovila učinkovitost delovanja tiskalnika.
- ❏ Za najvišjo učinkovitost kartušo odstranite le, ko jo nameravate zamenjati. Kartuš z nizko ravnijo črnila po ponovni vstavitvi ni mogoče uporabljati.
- ❏ Za zagotovitev vrhunske kakovosti natisov in zaščito tiskalne glave v kartuši ostane nekaj varnostne rezervne količine črnila, ko tiskalnik javi, da je kartušo treba zamenjati. Naveden zmogljivost ne vključuje te rezerve.
- ❏ Kartuše s črnilom ne smete razstavljati ali vanjo kakorkoli posegati, sicer morda ne boste mogli tiskati.
- ❏ Kartuš, ki so priložene tiskalniku, ne morete uporabljati kot nadomestilo.

❏ Menjavo kartuše opravite hitro. Ne puščajte tiskalnika z odstranjenimi kartušami.

#### **Poraba črnila**

- ❏ Za ohranjanje optimalnega delovanja tiskalne glave je nekaj črnila porabljenega iz vseh kartuš med vzdrževanjem. Črnilo je lahko porabljeno tudi pri zamenjavi kartuš s črnilom ali vklopu tiskalnika.
- ❏ Ko tiskate črno-belo ali sivine, bo lahko uporabljeno barvno črnilo namesto črnega, odvisno od vrste papirja ali nastavitev kvalitete papirja. To je zaradi tega, ker mešanica barvnega črnila ustvari črno.
- ❏ Črnilo v kartušah s črnilom, ki so priložene tiskalniku, se delno uporablja pri prvi namestitvi. Za zagotavljanje visokokakovostnih natisov bo tiskalna glava vašega tiskalnika popolnoma napolnjena s črnilom. V tem postopku, ki se izvede samo enkrat, se porabi določena količino črnila, zato bodo te kartuše morda natisnile manj strani kot kasneje uporabljene kartuše.
- ❏ Donos je odvisen od slik, ki jih tiskate, vrste papirja, ki ga uporabljate, hitrosti izpisov in okoljskih pogojev, kot npr. temperature.

## **Zamenjava kartuš s črnilom**

#### !*Pozor:*

*Pazite, da si pri odpiranju ali zapiranju optičnega bralnika ne priprete roke ali prstov. V nasprotnem se lahko poškodujete.*

#### c*Pomembno:*

*Kartuše s črnilom pri zamenjavi namestite na pravilno mesto za zamenjavo. Če jih namestite na napačno mesto, pride do napake pri prepoznavanju. Če pride do napake, znova vstavite kartuše na pravilno mesto za zamenjavo.*

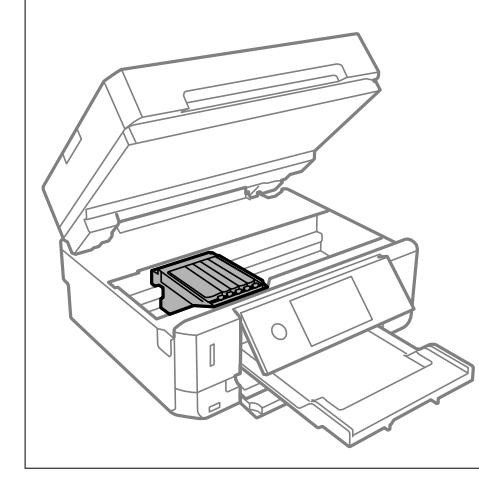

#### *Opomba:*

*Če zamenjate kartuše s črnilom med kopiranjem, se lahko izvirniki premaknejo. Izberite* y*, da prekličete kopiranje in zamenjate izvirnike.*

- 1. Če je pladenj za CD/DVD vstavljen, ga odstranite.
- 2. Izvedite eno od spodnjih dejanj.
	- ❏ Ko ste pozvani k zamenjavi kartuš s črnilom

Preverite, katero kartušo s črnilom je treba zamenjati, tapnite **Next** in izberite **Yes, replace now**.

❏ Če kartuše s črnilom zamenjate, preden v njih zmanjka črnila

Izberite **Maintenance** > **Ink Cartridge Replacement**.

3. Pri zamenjavi kartuše s črnim črnilom nežno štirikrat ali petkrat stresite novo kartušo s črnim črnilom ter jo odstranite iz embalaže. Pri zamenjavi drugih barvnih kartuš in kartuše s fotografskim črnim črnilom vzemite nove barvne kartuše in kartušo s fotografskim črnim črnilom iz embalaže, vendar jih ne pretresite.

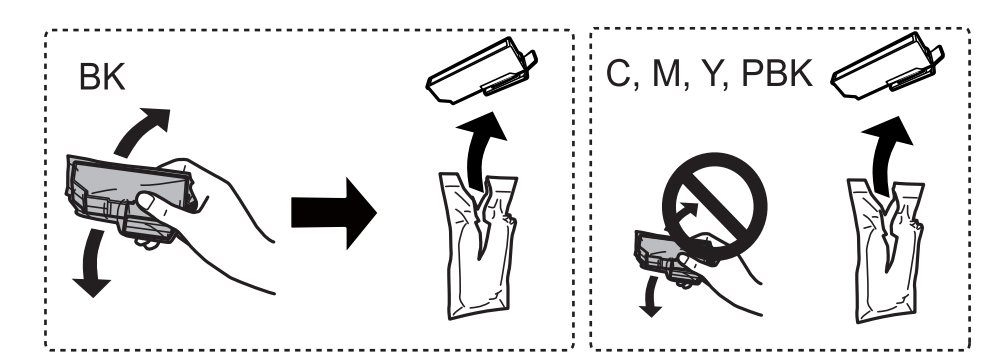

#### c*Pomembno:*

*Kartuš po odprtju embalaže ne tresite, saj lahko začnejo puščati.*

- 4. Novo kartušo s črnilom vzemite iz embalaže in izberite Next.
- 5. Prepričajte se, da je pokrovček obrnjen navzgor, in ga odstranite.

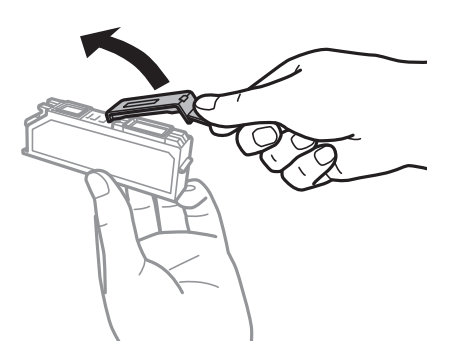

#### c*Pomembno:*

*Ne dotikajte se območij, prikazanih na ilustraciji. Sicer lahko onemogočite normalno delovanje in tiskanje.*

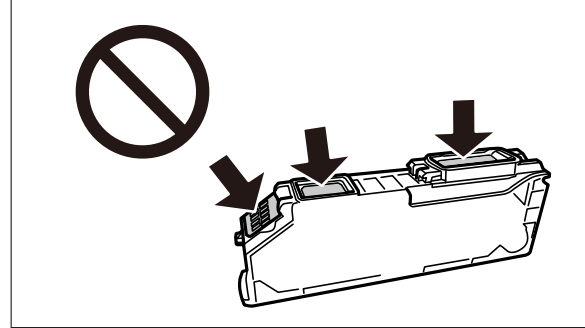

6. Odprite optični bralnik z zaprtim pokrovom optičnega bralnika.

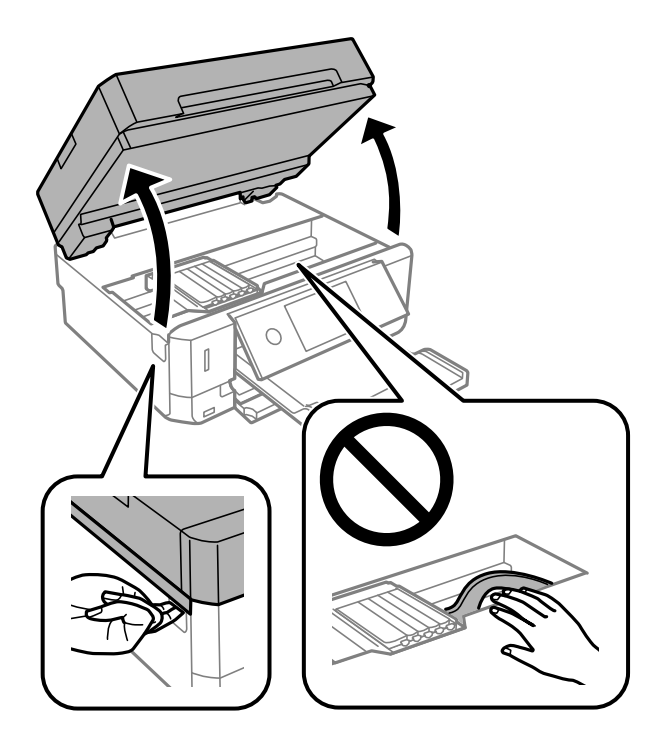

7. Oglejte si sporočilo in tapnite Start.

Držalo za kartušo s črnilom se premakne na mesto za zamenjavo. Vendar pa se držalo za kartušo s črnilom lahko po nekaj minutah vrne. V takem primeru ponovite korake od 2 do 7.

8. Potisnite jeziček, da odklenete držalo za kartušo s črnilom, in izvlecite kartušo v diagonalni smeri.

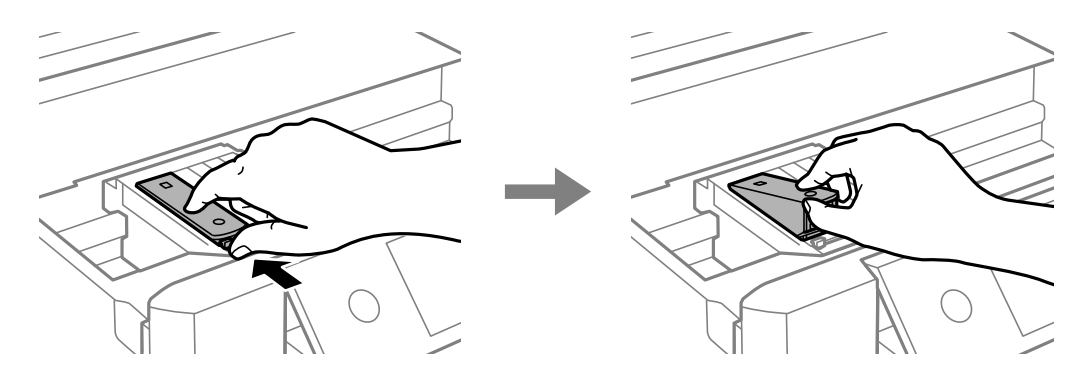

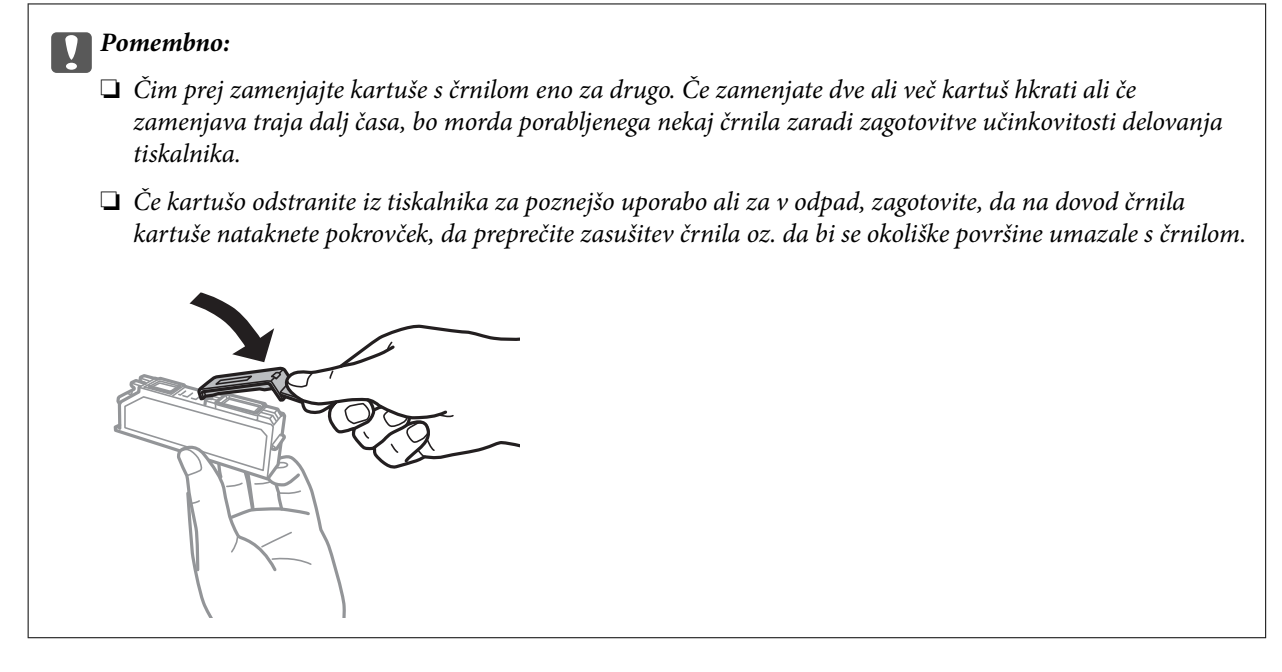

9. Kartušo s črnilom vstavite diagonalno v držalo za kartuše in jo nežno potisnite navzdol, da se zaskoči.

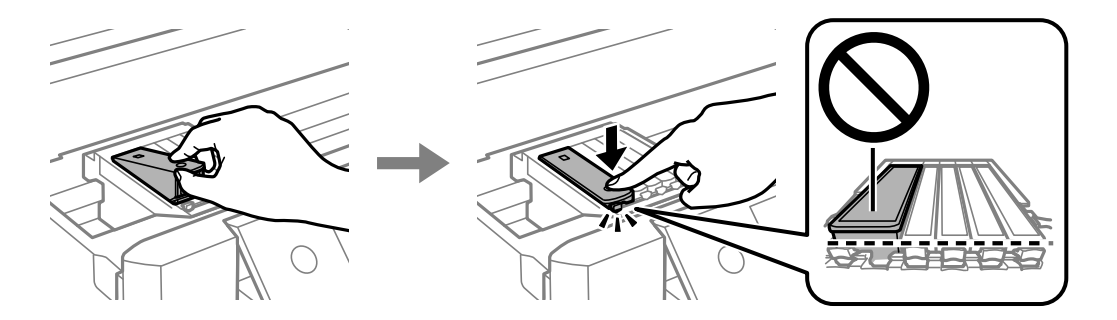

- 10. Zaprite enoto optičnega bralnika in izberite **Completed**.
- 11. Upoštevajte navodila na zaslonu.

#### c*Pomembno:*

- ❏ *Po namestitvi kartuše bo lučka napajanja utripala, dokler tiskalnik ne konča s polnjenjem s črnilom. Med polnjenjem s črnilom tiskalnika ne ugašajte. Če je polnjenje s črnilom nedokončano, morda ne boste mogli tiskati.*
- ❏ *Pladenj za CD/DVD vstavite šele po končanem polnjenju črnila.*

#### **Povezane informacije**

- & ["Kode kartuš s črnilom" na strani 159](#page-158-0)
- & ["Previdnostni ukrepi pri ravnanju s kartušami s črnilom" na strani 160](#page-159-0)

## **Začasno tiskanje s črnim črnilom**

Če pri tiskanju iz računalnika zmanjka barvnega črnila ali fotografskega črnega črnila, črno črnilo pa je še vedno na voljo, lahko s temi nastavitvami za kratek čas nadaljujete tiskanje le s črnim črnilom.

- ❏ Vrsta papirja: navadni papir, Ovojnica
- ❏ Barva: **Sivina**
- ❏ Brez obrob: ni izbrano
- ❏ EPSON Status Monitor 3: omogočeno (samo za Windows)

Ker je ta funkcija na voljo samo za približno pet dni, zamenjajte poteklo kartušo s črnilom kakor hitro je mogoče.

#### *Opomba:*

- ❏ *Če je EPSON Status Monitor 3 onemogočen, odprite gonilnik tiskalnika, kliknite Razširjene nastavitve na zavihku Vzdrževanje in nato izberite Omogoči EPSON Status Monitor 3.*
- ❏ *Obdobje razpoložljivosti je odvisno od pogojev uporabe.*

## **Začasno tiskanje s črnim črnilom — Windows**

1. Ko se prikaže naslednje okno, prekličite tiskanje.

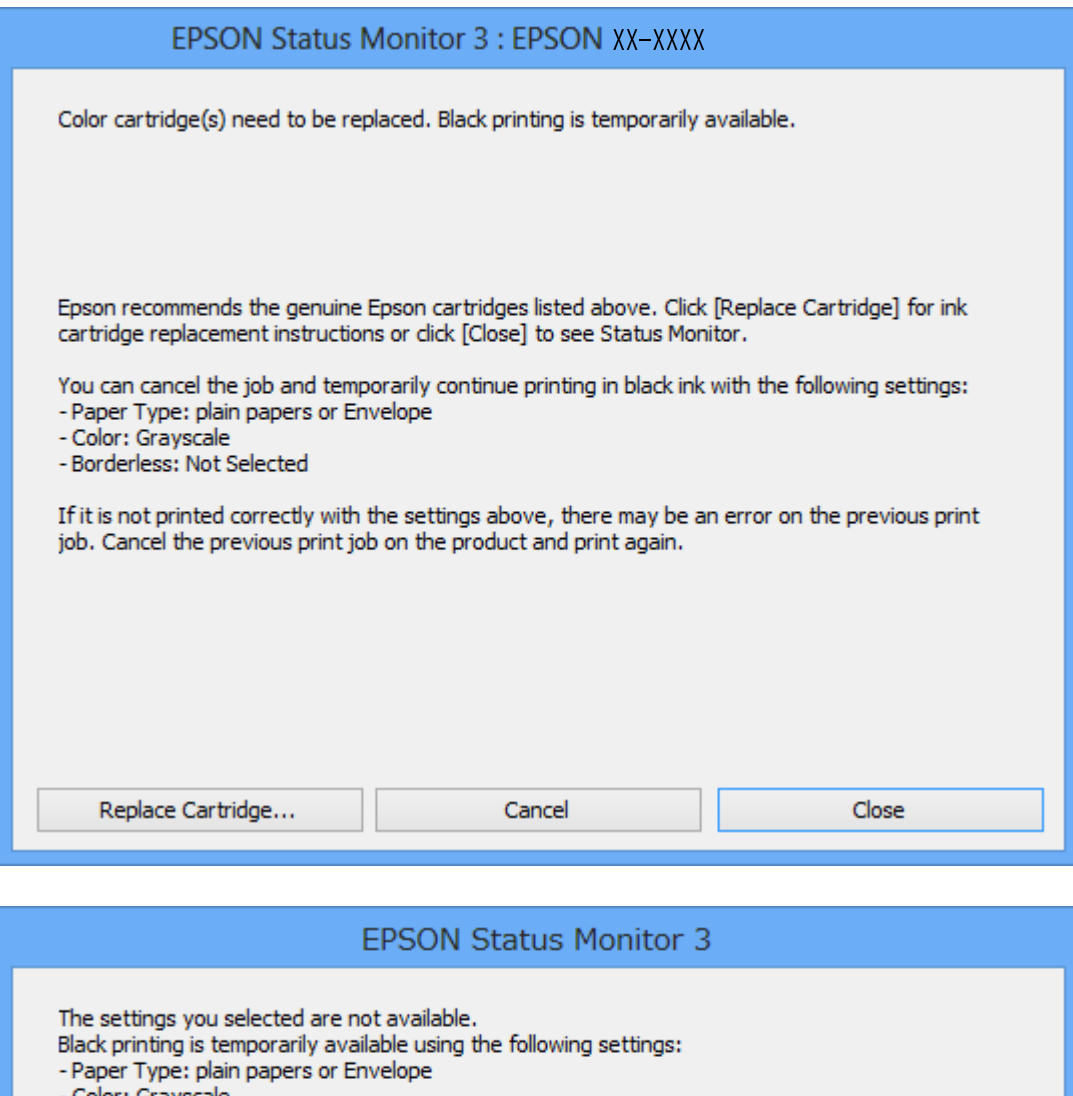

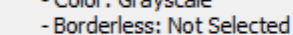

To print with other settings, please replace the expended cartridge(s).

# **Cancel Print**

#### *Opomba:*

*Če tiskanja iz računalnika ni mogoče preklicati, preklic opravite prek nadzorne plošče tiskalnika.*

- 2. Odprite okno gonilnika tiskalnika.
- 3. Počistite **Brez obrob** v zavihku **Glavno**.
- 4. Izberite **navadni papir** ali **Ovojnica** kot nastavitev **Tip papirja** na zavihku **Glavno**.
- 5. Izberite **Sivina**.
- 6. Nastavite druge elemente v zavihkih **Glavno** in **Več možnosti** kot je potrebno in nato kliknite **V redu**.
- 7. Kliknite **Natisni**.
- 8. V prikazanem oknu kliknite **Natisni v črnem**.

#### **Povezane informacije**

- & ["Nalaganje papirja v Kaseta za papir 1" na strani 62](#page-61-0)
- & ["Nalaganje papirja v Kaseta za papir 2" na strani 66](#page-65-0)
- & ["Nalaganje papirja v Reža zadnjega pladnja za papir" na strani 70](#page-69-0)
- & ["Osnove tiskanja Windows" na strani 105](#page-104-0)

## **Začasno tiskanje s črnim črnilom — Mac OS**

#### *Opomba:*

*Če želite uporabiti to funkcijo prek omrežja, vzpostavite povezavo z Bonjour.*

- 1. Kliknite ikono tiskalnika v vrstici **Sistemska vrstica**.
- 2. Prekličite opravilo.

#### *Opomba: Če tiskanja iz računalnika ni mogoče preklicati, preklic opravite prek nadzorne plošče tiskalnika.*

- 3. Izberite **Nastavitve sistema** v meniju > **Tiskalniki in optični bralniki** (ali **Tiskanje in optično branje**, **Tiskanje in faks**) in nato izberite tiskalnik.Kliknite **Možnosti in materiali** > **Možnosti** (ali **Gonilnik**).
- 4. Izberite **On** za nastavitev **Permit temporary black printing**.
- 5. Odprite okno za tiskanje.
- 6. V pojavnem meniju izberite **Nastavitve tiskanja**.
- 7. Izberite katero koli velikost papirja, razen velikosti brez robov, kot je nastavitev **Velikost papir**.
- 8. Izberite **navadni papir** ali **Ovojnica** za nastavitev **Media Type**.
- 9. Izberite **Sivina**.
- 10. Ostale elemente nastavite kot potrebno.
- 11. Kliknite **Natisni**.

#### **Povezane informacije**

- & ["Preklic tiskanja" na strani 130](#page-129-0)
- & ["Nalaganje papirja v Kaseta za papir 1" na strani 62](#page-61-0)
- & ["Nalaganje papirja v Kaseta za papir 2" na strani 66](#page-65-0)
- & ["Nalaganje papirja v Reža zadnjega pladnja za papir" na strani 70](#page-69-0)

#### & ["Osnove tiskanja — Mac OS" na strani 107](#page-106-0)

## **Varčevanje s črno barvo, ko je kartuša skoraj prazna (samo v sistemu Windows)**

Ko zmanjkuje črne barve in imate dovolj barvnega črnila, lahko za ustvarjanje črne barve uporabite mešanico barvnih črnil.Tiskanje lahko nadaljujete, medtem ko pripravljate črno kartušo za zamenjavo.

Funkcija je na voljo samo, ko izberete naslednje nastavitve v gonilniku tiskalnika.

- ❏ Tip papirja: **navadni papir**
- ❏ Kakovost: **Standarden**
- ❏ EPSON Status Monitor 3: omogočen

#### *Opomba:*

- ❏ *Če je EPSON Status Monitor 3 onemogočen, odprite gonilnik tiskalnika, kliknite Razširjene nastavitve na zavihku Vzdrževanje in nato izberite Omogoči EPSON Status Monitor 3.*
- ❏ *Sestavljena črna barva se nekoliko razlikuje od čiste črne barve.Poleg tega pa se zmanjša tudi hitrost tiskanja.*
- ❏ *Za vzdrževanje kakovosti tiskalne glave, se prav tako porabi črna barva.*

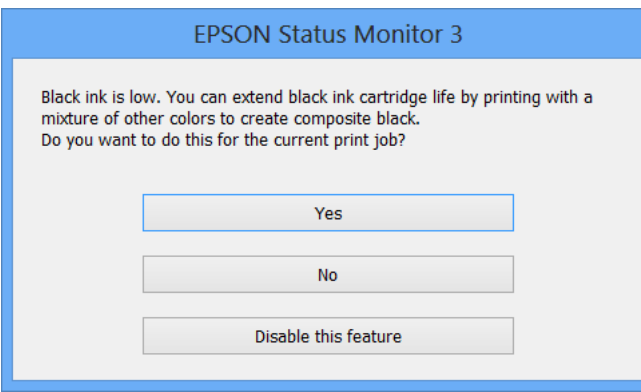

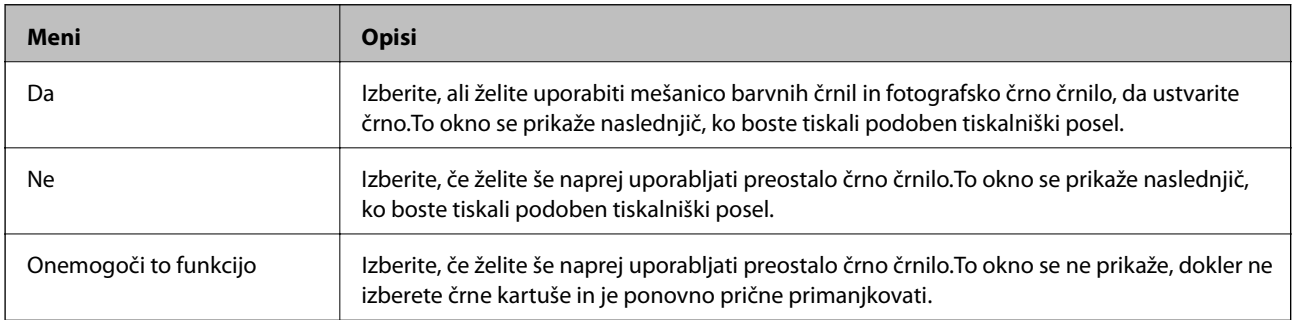

## **Vzdrževanje tiskalnika**

## **Preverjanje in čiščenje tiskalne glave**

Če so šobe zamašene, izpisi postanejo bledi, pojavijo pa se vidni pasovi ali nepričakovane barve. Če kakovost tiskanja upade, s funkcijo za preverjanje šob preverite, ali so šobe zamašene. Če so šobe zamašene, očistite tiskalno glavo.

#### **P**omembno:

- ❏ *Med čiščenjem glave ne odpirajte enote za optično branje in ne ugašajte tiskalnika. Če je čiščenje glave nedokončano, morda ne boste mogli tiskati.*
- ❏ *Ker se pri čiščenju tiskalne glave uporabi nekaj črnila, očistite tiskalno glavo samo, če kakovost upade.*
- ❏ *Ko je raven črnila nizka, morda ne boste mogli očistiti tiskalne glave.*
- ❏ *Če se kakovost tiskanja ni izboljšala niti po približno dvakratnem preverjanju šob in čiščenju glave, pred tiskanjem počakajte najmanj šest ur in nato po potrebi znova zaženite preverjanje šob ter ponovite čiščenje glav. Priporočeno je, da tiskalnik izklopite. Če se kakovost tiskanja še vedno ne izboljša, se obrnite na podporo družbe Epson.*
- ❏ *Da preprečite zasušitev tiskalne glave, ne iztaknite napajalnega kabla, medtem ko je tiskalnik prižgan.*

## **Preverjanje in čiščenje tiskalne glave — nadzorna plošča**

- 1. V kaseto za papir vstavite navaden papir velikosti A4.
- 2. Na začetnem zaslonu izberite **Maintenance**.
- 3. Izberite **Print Head Nozzle Check**.
- 4. Upoštevajte navodila na zaslonu, da natisnete vzorec za preverjanje šob.
- 5. Preverite natisnjeni vzorec.
	- ❏ Če ne vidite prekinjenih črt ali manjkajočih segmentov, kot je prikazano na spodnjem vzorcu »V redu«,

šobe niso zamašene. Čiščenje tiskalne glave ni potrebno. Izberite  $\Box$ . Izvesti vam ni treba nobenega nadaljnjega koraka.

❏ Če so črte prekinjene ali segmenti manjkajo, kot je prikazano na vzorcu »NG«, so šobe tiskalne glave lahko zamašene. Nadaljujte z naslednjim korakom.

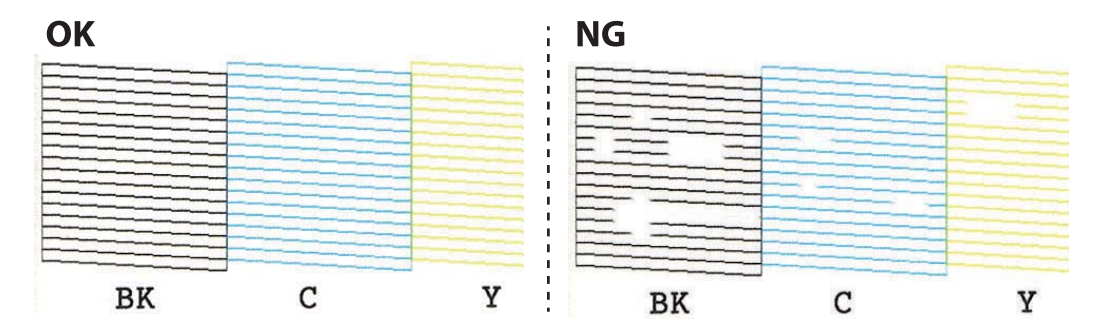

- 6. Izberite  $\mathsf{\times}$
- 7. Sledite navodilom na zaslonu, da očistite tiskalno glavo.
- 8. Po končanem čiščenju izberite **Check** in upoštevajte navodila na zaslonu, da znova natisnete vzorec za preverjanje šob. Ponavljajte čiščenje in tiskanje vzorca, dokler se ne natisnejo vse črte v celoti.

#### **Povezane informacije**

& ["Nalaganje papirja v Kaseta za papir 1" na strani 62](#page-61-0)

## **Preverjanje in čiščenje tiskalne glave — Windows**

- 1. V kaseta za papir vstavite navaden papir velikosti A4.
- 2. Odprite okno gonilnika tiskalnika.
- 3. Kliknite **Preverjanje šob** v zavihku **Vzdrževanje**.
- 4. Upoštevajte navodila na zaslonu.

#### **Povezane informacije**

- & ["Nalaganje papirja v Kaseta za papir 1" na strani 62](#page-61-0)
- & ["Gonilnik tiskalnika sistema Windows" na strani 192](#page-191-0)

## **Preverjanje in čiščenje tiskalne glave — Mac OS**

- 1. V kaseta za papir vstavite navaden papir velikosti A4.
- 2. Izberite **Nastavitve sistema** v meniju > **Tiskalniki in optični bralniki** (ali **Tiskanje in optično branje**, **Tiskanje in faks**) in nato izberite tiskalnik.
- 3. Kliknite **Možnosti in materiali** > **Pripomoček** > **Odpri pripomoček tiskalnika**.
- 4. Kliknite **Preverjanje šob**.
- 5. Upoštevajte navodila na zaslonu.

#### **Povezane informacije**

& ["Nalaganje papirja v Kaseta za papir 1" na strani 62](#page-61-0)

## **Poravnava tiskalne glave**

Če opazite neporavnanost navpičnih črt ali zamegljene slike, poravnajte tiskalno glavo.

## **Poravnava tiskalne glave — nadzorna plošča**

- 1. V kaseta za papir vstavite navaden papir A4.
- 2. Na začetnem zaslonu izberite **Maintenance**.
- 3. Izberite **Print Head Alignment**.
- 4. Izberite enega od menijev za poravnavo.
	- ❏ Vertical Alignment: to možnost izberite, če je izpis neoster ali če navpične črte niso poravnane.
	- ❏ Horizontal Alignment: to možnost izberite, če so na izpisu vodoravne proge v enakomernih razmikih.
- 5. Upoštevajte navodila na zaslonu za tiskanje vzorca poravnave in izbiranje številke optimalnega vzorca. ❏ Vertical Alignment: poiščite in izberite številko najbolj polnega vzorca v vsaki skupini.

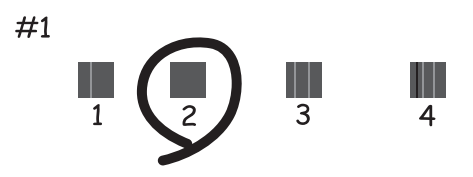

❏ Horizontal Alignment: poiščite in izberite številko najmanj ločenega in prekrivajočega se vzorca.

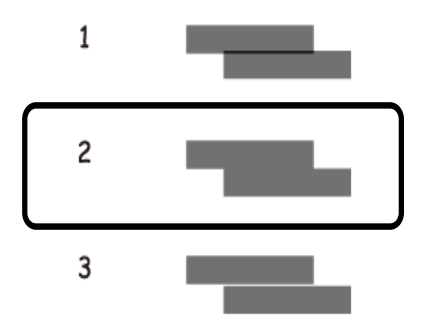

#### **Povezane informacije**

& ["Nalaganje papirja v Kaseta za papir 1" na strani 62](#page-61-0)

## **Čiščenje poti papirja**

Če so natisnjeni izdelki zamazani ali opraskani ali če papir skozi napravo ne prehaja pravilno, očistite notranji valj.

#### c*Pomembno:*

*Notranjosti tiskalnika ne čistite s papirnatimi brisačami.Vlakna lahko zamašijo šobe tiskalne glave.*

## **Čiščenje poti papirja zaradi madežev črnila**

Če so natisnjene kopije še vedno razmazane ali opraskane, očistite valj v notranjosti tiskalnika.

#### **P**omembno:

*Notranjosti tiskalnika ne čistite s papirnatimi brisačami. Vlakna lahko zamašijo šobe tiskalne glave.*

- 1. Na začetnem zaslonu izberite **Maintenance**.
- 2. Izberite **Paper Guide Cleaning**, in nato **Start**.
- 3. Upoštevajte navodila na zaslonu, da vstavite navaden papir velikosti A4 v režo zadnjega pladnja za papir in očistite pot papirja.
- 4. Zgornji postopek ponavljajte toliko časa, dokler na papirju ne bo več razmazanega črnila. Če je na papirju tudi po večkratnem čiščenju še vedno razmazano črnilo, nadaljujte z naslednjim korakom.
- 5. Tiskalnik izklopite s pritiskom na gumb $\mathcal{O}$ .
- 6. Odklopite napajalni kabel in ga nato izključite iz električne vtičnice.
- 7. Dvignite nadzorno ploščo do skrajnega položaja tako, da bo vodoravna.

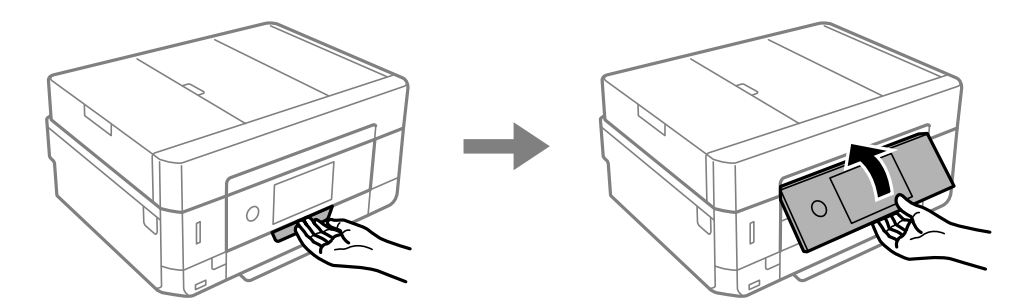

8. Izvlecite izhodni pladenj.

9. Nežno obrišite dva bela valja z mehko navlaženo krpo.

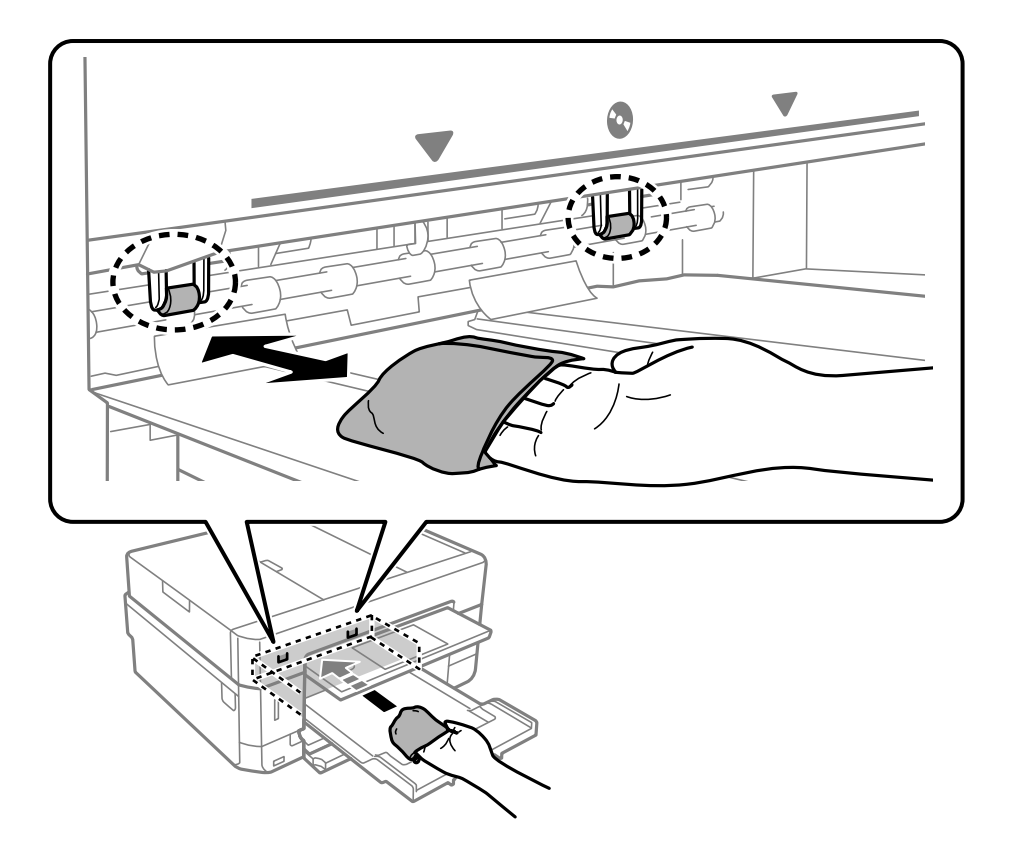

10. Priključite napajalni kabel.

#### **Povezane informacije**

& ["Nalaganje papirja v Reža zadnjega pladnja za papir" na strani 70](#page-69-0)

## **Čiščenje poti papirja zaradi težav s podajanjem papirja**

Če papir ni pravilno podan iz kasete za papir, očistite valj v notranjosti tiskalnika.

- 1. Tiskalnik izklopite s pritiskom na gumb  $\mathcal{O}$ .
- 2. Odklopite napajalni kabel in ga nato izključite iz električne vtičnice.

3. Izvlecite kaseto za papir.

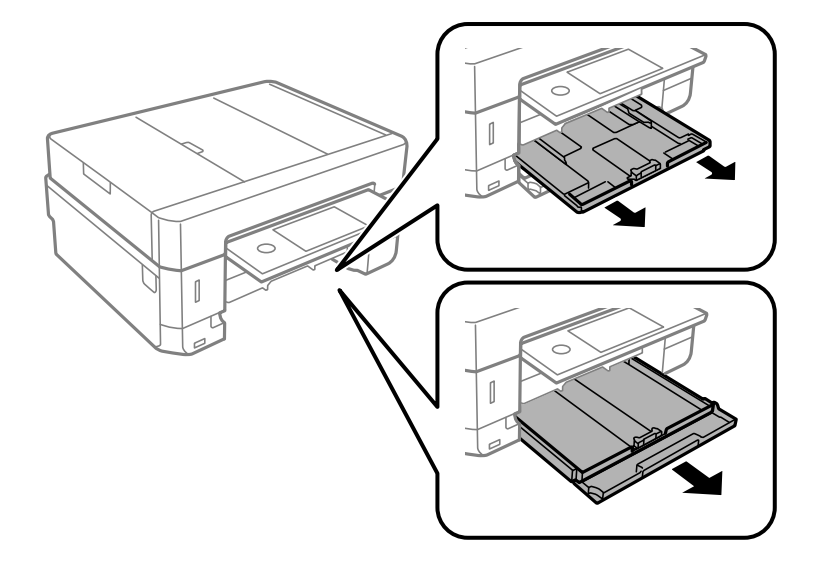

4. Tiskalnik postavite pokonci tako, da je gumb  $\mathcal O$  na nadzorni plošči na vrhu.

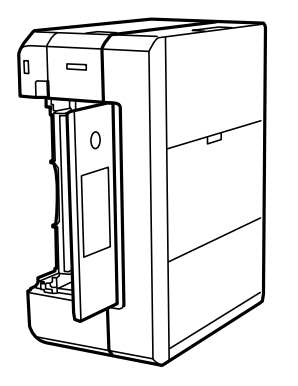

!*Pozor: Pazite, da si postavljanju tiskalnika pokonci ne priprete roke ali prstov. V nasprotnem se lahko poškodujete.*

5. Krpo navlažite z vodo, popolnoma jo ožemite in nato obrišite valj, ko ga vrtite s krpo.

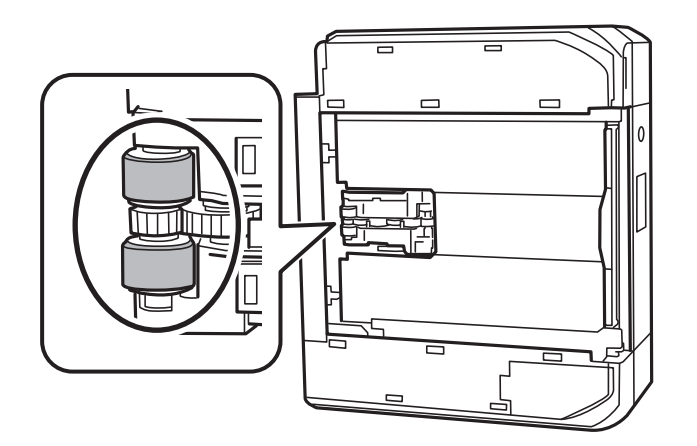

6. Tiskalnik postavite v običajni položaj in vstavite kaseto za papir.

#### c*Pomembno:*

*Tiskalnik naj ne stoji pokonci predolgo.*

7. Priključite napajalni kabel.

## **Čiščenje Steklo optičnega bralnika**

Ko so kopije optično prebranih slik razmazane, očistite steklo optičnega bralnika.

!*Pozor:*

*Pazite, da si pri odpiranju ali zapiranju pokrova optičnega bralnika ne priprete roke ali prstov. V nasprotnem se lahko poškodujete.*

#### c*Pomembno:*

*Za čiščenje tiskalnika nikoli ne uporabljajte alkohola ali razredčil. Te kemikalije lahko poškodujejo tiskalnik.*

1. Dvignite pokrov optičnega bralnika.

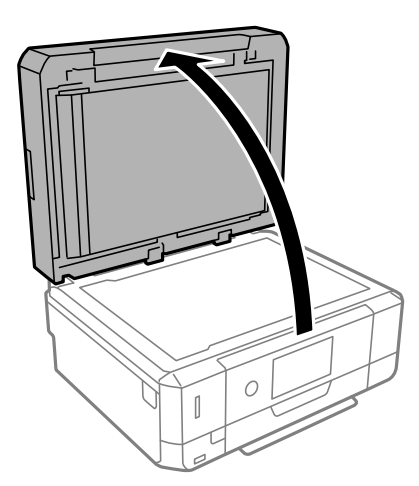

2. Za čiščenje stekla optičnega bralnika steklo optičnega bralnika uporabite mehko, suho in čisto krpo.

#### c*Pomembno:*

- ❏ *Če je steklena površina umazana z maščobami ali drugimi težko odstranljivimi materiali, uporabite majhno količino čistila za stekla in mehko krpo. Obrišite vso preostalo tekočino.*
- ❏ *Ne pritiskajte premočno na stekleno površino.*
- ❏ *Pazite, da ne boste popraskali ali drugače poškodovali površine stekla. Poškodovana steklena površina lahko zmanjša kakovost optičnega branja.*

## **Čiščenje samodejnega podajalnika dokumentov**

Če so kopirane ali optično prebrane slike iz samodejnega podajalnika dokumentov razmazane ali opraskane ali če se izvirniki v samodejnem podajalniku dokumentov ne podajajo pravilno, očistite samodejni podajalnik dokumentov.

#### !*Pozor:*

*Pazite, da si pri odpiranju ali zapiranju pokrova optičnega bralnika ne priprete roke ali prstov. V nasprotnem se lahko poškodujete.*

## c*Pomembno:*

*Za čiščenje tiskalnika nikoli ne uporabljajte alkohola ali razredčil. Te kemikalije lahko poškodujejo tiskalnik.*

1. Odprite pokrov za samodejni podajalnik papirja.

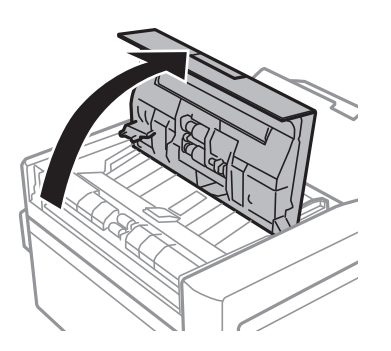

2. Valje in notranjost samodejnega podajalnika dokumentov očistite z mehko, suho in čisto krpo ter nato zaprite pokrov za samodejni podajalnik papirja.

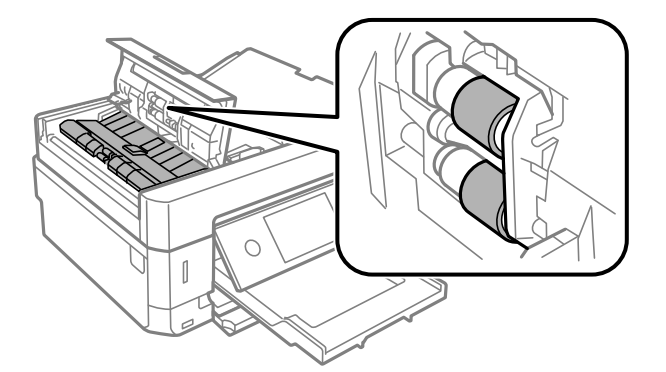

3. Zaprite pokrov za samodejni podajalnik papirja.

4. Dvignite pokrov optičnega bralnika.

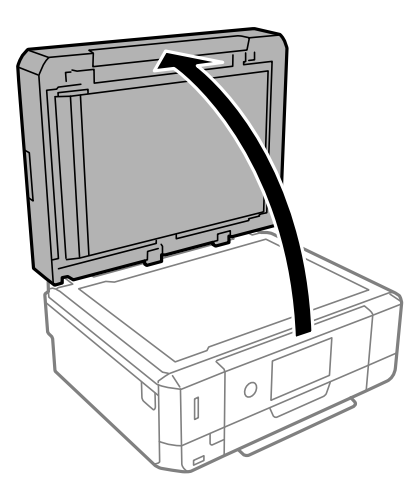

5. Del, ki je prikazan na sliki, očistite z mehko, suho in čisto krpo.

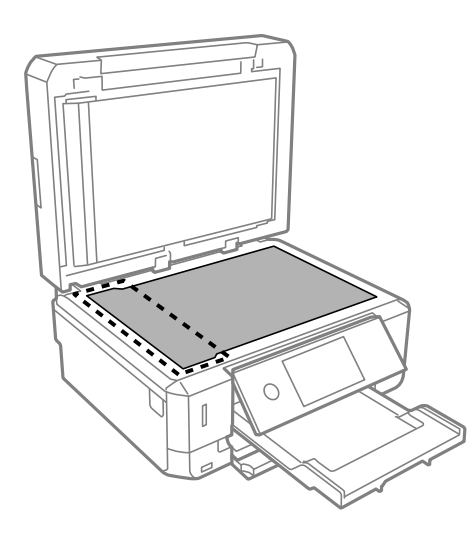

#### *Opomba:*

- ❏ *Če je steklena površina umazana z maščobami ali drugimi težko odstranljivimi materiali, uporabite majhno količino čistila za stekla in mehko krpo. Obrišite vso preostalo tekočino.*
- ❏ *Ne pritiskajte premočno na stekleno površino.*
- ❏ *Pazite, da ne boste popraskali ali drugače poškodovali površine stekla. Poškodovana steklena površina lahko zmanjša kakovost optičnega branja.*

6. Odstranite podlogo za dokumente.

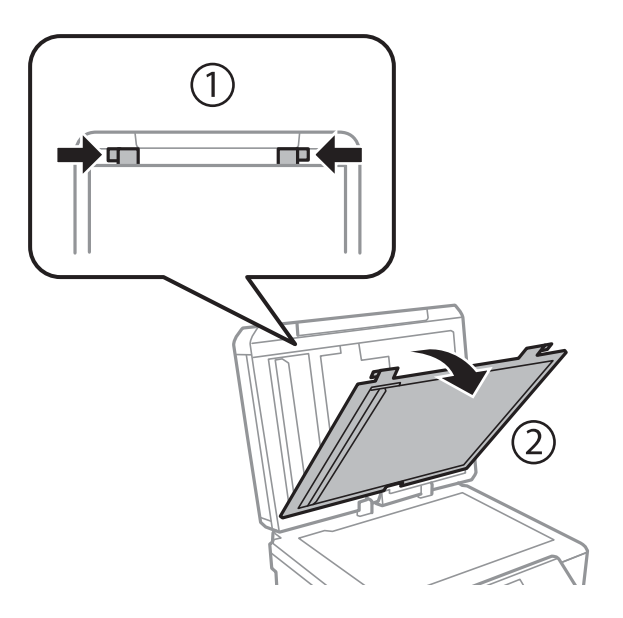

7. Z mehko, suho krpo očistite razdelke za postavitev dokumenta na hrbtni strani podloge za dokumente.

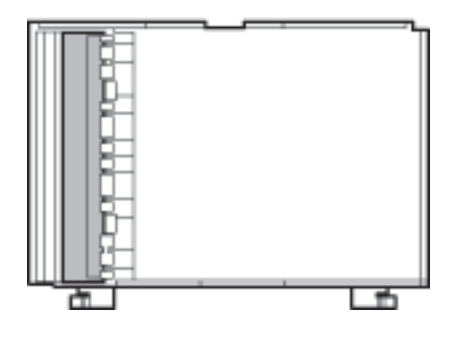

8. Namestite podlogo za dokumente in nato zaprite pokrov optičnega bralnika.

## **Čiščenje prozornega filma**

Če se natisi ne izboljšajo, ko poravnate tiskalno glavo ali očistite pot papirja, je morda umazan prozorni film v notranjosti tiskalnika.

Predmeti, ki jih potrebujete:

- ❏ Vatirane palčke (več)
- ❏ Voda z nekaj kapljicami detergenta (od 2 do 3 kapljice detergenta v 1/4 skodelice vode)
- ❏ Svetilko za preverjanje madežev

## c*Pomembno:*

*Ne uporabljajte čistilnih sredstev, razen vode z nekaj kapljicami detergenta.*

1. Tiskalnik izklopite s pritiskom na gumb $\mathcal{O}$ .

Navodila za uporabo

2. Odprite enoto za optično branje.

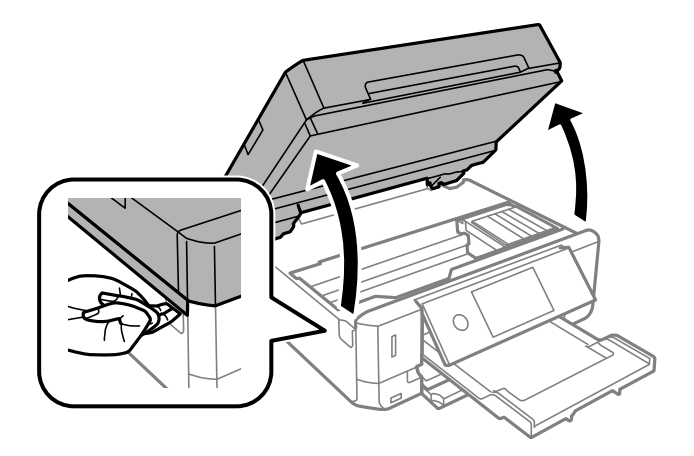

3. Preverite, ali je prozorni film umazan. Madeže boste zlahka opazili, če uporabite svetilko.

Če opazite madeže (na primer prstne odtise ali mast) na prozornem filmu (A), nadaljujte z naslednjim korakom.

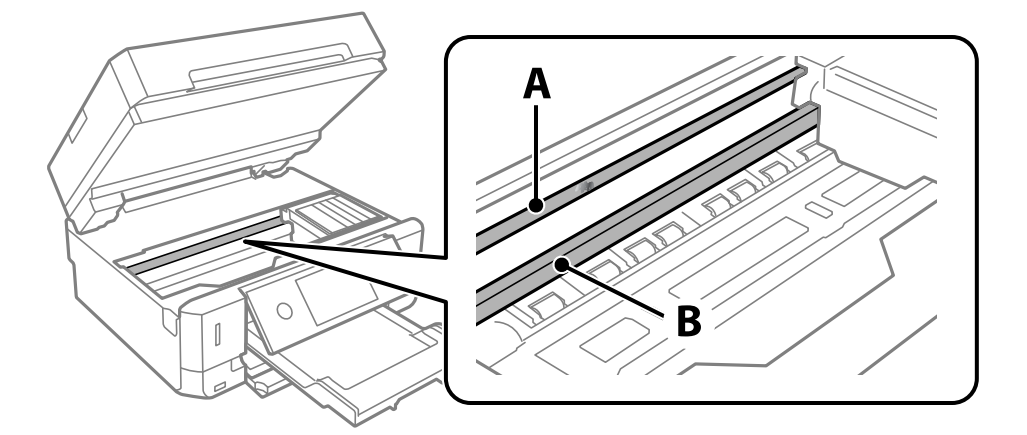

#### A: prozorni film

#### B: vodilo

#### c*Pomembno:*

*Ne dotikajte se vodila (B). V nasprotnem primeru morda ne boste mogli tiskati. Ne obrišite masti na vodilu, ker je potrebna za delovanje.*
<span id="page-180-0"></span>4. Vatirano palčko navlažite v vodi z nekaj kapljicami detergenta tako, da z nje ne kaplja voda, in nato obrišite umazan del.

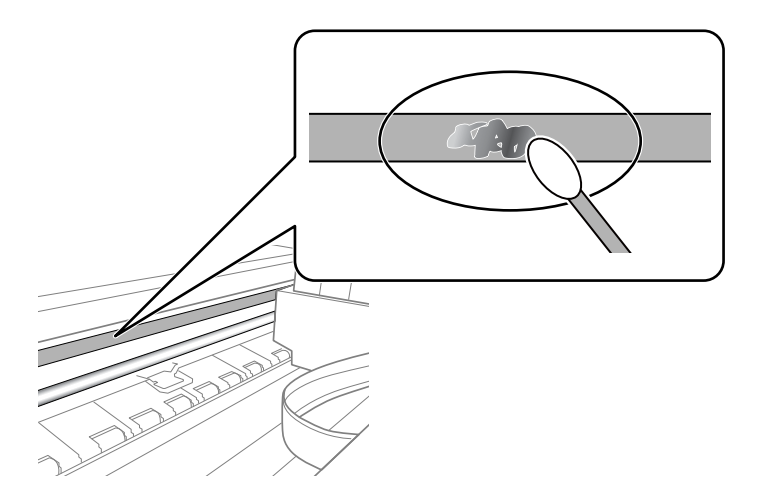

#### Pomembno:

*Madež obrišite nežno. Če z vatirano palčko premočno pritisnete na prozorni film, se vzmeti na filmu lahko snamejo, kar lahko povzroči poškodbe tiskalnika.*

5. Z novo suho vatirano palčko obrišite film.

#### c*Pomembno:*

*Pazite, da na filmu ne pustite nobenih vlaken.*

#### *Opomba:*

*Če želite preprečiti širjenje madeža, pogosto zamenjajte vatirano palčko z novo.*

- 6. 4. in 5. korak ponovite tolikokrat, da film ne bo več umazan.
- 7. Vizualno preglejte film in se prepričajte, da ni umazan.

## **Varčevanje z energijo**

Tiskalnik preide v stanje spanja ali se samodejno izklopi, če v določenem obdobju ne izvedete nobenega dejanja. Čas, po katerem se uporabi upravljanje porabe energije, lahko prilagodite. Vsako podaljšanje bo vplivalo na energijsko učinkovitost izdelka. Preden kar koli spremenite, pomislite na okolje.

Glede na mesto nakupa je tiskalnik morda opremljen s funkcijo, ki ga samodejno izklopi, če 30 minut ni povezan v omrežje.

### **Varčevanje z energijo — nadzorna plošča**

- 1. Na začetnem zaslonu tapnite **Settings**.
- 2. Tapnite **Basic Settings**.

3. Izvedite eno od spodnjih dejanj.

❏ Izberite **Sleep Timer** ali **Power Off Settings** > **Power Off If Inactive** ali **Power Off If Disconnected**.

❏ Izberite **Sleep Timer** ali **Power Off Timer**.

#### *Opomba:*

*Vaš izdelek ima morda funkcijo Power Off Settings ali Power Off Timer, odvisno od kraja nakupa.*

4. Izberite nastavitev.

# **Menijske možnosti za Settings**

Na začetnem zaslonu tiskalnika izberite **Settings**, da določite različne nastavitve.

## **Menijske možnosti za Ink Level**

Izberite meni na nadzorni plošči, kot je opisano spodaj.

#### **Settings** > **Ink Level**

Prikaže približne ravni kartuš s črnilom.

Če je prikazana ikona , bo v kartuši s črnilom kmalu zmanjkalo črnila. Če je prikazana oznaka  $\blacktriangledown$ , morate zamenjati kartušo, ker je zmanjkalo črnila.

Na tem zaslonu lahko zamenjate kartuše s črnilom ali natisnete list s stanjem potrošnega materiala.

#### **Povezane informacije**

& ["Zamenjava kartuš s črnilom" na strani 162](#page-161-0)

## **Menijske možnosti za Basic Settings**

Izberite menije na nadzorni plošči, kot je opisano spodaj.

#### **Settings**> **Basic Settings**

Sound:

Nastavi glasnost.

Screen Saver:

Izberite **Memory Card Data**, da prikažete fotografije kot diaprojekcijo, če približno tri minute ne boste izvedli nobenega dejanja.

#### LCD Brightness:

Nastavite svetlost zaslona LCD.

#### Auto Power On:

Izberite **On**, da samodejno vklopite tiskalnik, ko prek povezave USB ali omrežne povezave prejme tiskalno opravilo ali opravilo optičnega branja. Za začetek tiskanja morate izvleči izhodni pladenj. Če omogočite **Auto Power On**, rahlo povečate porabo električne energije v stanju pripravljenosti v primerjavi s popolnim izklopom tiskalnika.

Nastavitev **Power Off Timer** uporabite, če želite, da se tiskalnik samodejno izklopi po dokončanem tiskanju ali optičnem branju in preteku nastavljenega časa brez izvedbe postopkov. To je uporabno pri tiskanju z oddaljene lokacije, na primer prek interneta.

#### Power Off Timer:

Vaš izdelek je morda opremljen s to funkcijo ali funkcijo **Power Off Settings**, odvisno od lokacije nakupa.

To možnost izberite za samodejni izklop tiskalnika, če ga določen čas ne uporabljate. Čas, po katerem je uporabljeno upravljanje porabe energije, lahko prilagodite. Kakršno koli povečanje bo vplivalo na energijsko učinkovitost izdelka. Pred kakršnim koli spreminjanjem upoštevajte okoljske razmere.

#### Power Off Settings:

Vaš izdelek je morda opremljen s to funkcijo ali funkcijo **Power Off Timer**, odvisno od lokacije nakupa.

❏ Power Off If Inactive

Izberite to možnost za samodejni izklop tiskalnika, če ga določen čas ne uporabljate. Kakršno koli povečanje bo vplivalo na energijsko učinkovitost izdelka. Pred kakršnim koli spreminjanjem upoštevajte okoljske razmere.

❏ Power Off If Disconnected

To nastavitev izberite, če želite izklopiti tiskalnik po 30 minutah, če so odklopljena vsa omrežna vrata, vključno z vrati USB. Ta funkcija morda ne bo na voljo, kar je odvisno od regije.

#### Sleep Timer:

Nastavite časovno obdobje, po katerem naj tiskalnik preide v stanje pripravljenosti (način varčevanja z energijo), če ni izvedel nobenega opravila. Po izteku nastavljenega časa se zaslon LCD zatemni.

#### Language:

Izberite jezik zaslona LCD.

#### Clear All Settings:

Ponastavi nastavitve za **Basic Settings** na privzete vrednosti.

#### **Povezane informacije**

& ["Varčevanje z energijo" na strani 181](#page-180-0)

## **Menijske možnosti za Printer Settings**

Izberite menije na nadzorni plošči, kot je opisano spodaj.

#### **Settings** > **Printer Settings**

Paper Source Setting:

Paper Setup:

Izberite velikost in vrsto papirja, ki ste ga naložili v vir papirja. Za velikost in vrsto papirja lahko izberete **Favorite Paper Settings**.

#### Paper Configuration:

Ko naložite papir v vir papirja. izberite **On**, da samodejno prikažete zaslon z nastavitvami papirja v meniju **Settings** > **Printer Settings** > **Paper Source Setting** > **Paper Setup**.Če onemogočite to funkcijo, v napravi iPhone ali iPad ne boste mogli tiskati s funkcijo AirPrint

#### CD/DVD:

Nastavi mesto tiskanja za CD/DVD tako, da ga premakne navzgor, navzdol, levo ali desno, da se prilega.

#### CD Inner/Outer:

Nastavi mesto tiskanja za notranji in zunanji premer CD-ja/DVD-ja. Določite lahko do 120 mm zunanjega in najmanj 18 mm notranjega premera. Glede na nastavitev, se bo CD/DVD oz. pladenj za CD/DVD morda umazal. Nastavite razpon glede na območje, ki ga je mogoče potiskati na plošči CD/ DVD. Območje tiskanja, ki ga nastavite tukaj, je začetna vrednost za tiskanje fotografij iz pomnilniške kartice na CD/DVD.

#### Stickers:

Nastavi mesto tiskanja za nalepke za fotografije tako, da ga premakne navzgor, navzdol, levo ali desno, da se prilega.

#### Thick Paper:

Izberite **On**, da preprečite razmazovanje črnila po natisnjenih dokumentih; to lahko upočasni tiskanje.

#### Quiet Mode:

Izberite **On**, da zmanjšate raven hrupa med tiskanjem, vendar to lahko upočasni tiskanje. Morda ne boste opazili nobene razlike med ravnjo hrupa tiskalnika, kar je odvisno od nastavitev vrste papirja in kakovosti tiskanja.

#### Ink Drying Time:

Izberite čas sušenja črnila pri dvostranskem tiskanju. Po tiskanju ene strani tiskalnik natisne še drugo. Če je natisnjeni dokument razmazan, podaljšajte čas sušenja.

#### Bidirectional:

Izberite **On**, da spremenite smer tiskanja; tiska med premikanjem tiskalne glave v obe smeri. Če so navpične ali vodoravne črte na izpisu nejasne ali niso poravnane, lahko težavo morda odpravite tako, da izklopite to funkcijo, vendar se bo s tem morda zmanjšala hitrost tiska.

#### Clear All Settings

Ponastavi nastavitve za **Printer Settings** na privzete vrednosti.

### **Menijske možnosti za Network Settings**

Izberite menije na nadzorni plošči, kot je opisano spodaj.

#### **Settings** > **Network Settings**

#### Wi-Fi Setup:

določite ali spremenite nastavitve brezžičnega omrežja.Med spodnjimi možnostmi izberite način povezave in upoštevajte navodila na nadzorni plošči.

- ❏ Wi-Fi (Recommended):
- ❏ Wi-Fi Direct

#### Wired LAN Setup:

vzpostavite ali spremenite omrežno povezavo, ki uporablja kabel LAN ali usmerjevalnik.Pri uporabi slednjih so povezave Wi-Fi onemogočene.

#### Network Status:

prikaže trenutne omrežne povezave.

- ❏ Wired LAN/Wi-Fi Status
- ❏ Wi-Fi Direct Status
- ❏ Print Status Sheet

#### Connection Check:

preveri trenutno omrežno povezavo in natisne poročilo.V primeru težav s povezavo si pri odpravi pomagajte s poročilom.

#### Advanced:

izberite te podrobne nastavitve.

- ❏ Device Name
- ❏ TCP/IP
- ❏ Proxy Server

#### **Povezane informacije**

- & ["Konfiguracija nastavitev omrežja Wi-Fi z vnosom SSID-ja in gesla" na strani 40](#page-39-0)
- & ["Konfiguracija nastavitev omrežja Wi-Fi s potisnim gumbom \(WPS\)" na strani 41](#page-40-0)
- & ["Izbiranje nastavitev omrežja za Wi-Fi Direct \(preprosta dostopna točka\)" na strani 43](#page-42-0)
- & ["Onemogočanje omrežja Wi-Fi na nadzorni plošči" na strani 55](#page-54-0)
- & ["Preklop na ethernetno povezavo na nadzorni plošči tiskalnika" na strani 54](#page-53-0)
- & ["Preverjanje stanja povezave z omrežjem" na strani 45](#page-44-0)
- & ["Izbiranje dodatnih nastavitev omrežja" na strani 44](#page-43-0)

## **Menijske možnosti za Web Service Settings**

Izberite menije na nadzorni plošči, kot je opisano spodaj.

#### **Settings** > **Web Service Settings**

Epson Connect Services:

Prikaže, ali je tiskalnik registriran in povezan s storitvijo Epson Connect. Tiskalnik lahko v storitvi registrirate tako, da izberete **Register** in upoštevate navodila. Ko ste končali z registracijo, lahko spremenite naslednje nastavitve.

- ❏ Suspend/Resume
- ❏ Unregister

Podrobnosti najdete na tem spletnem mestu.

<https://www.epsonconnect.com/>

#### [http://www.epsonconnect.eu](http://www.epsonconnect.eu/) (samo Evropa)

Google Cloud Print Services:

Prikaže, ali je tiskalnik registriran in povezan s storitvijo Google Cloud Print. Ko ste končali z registracijo, lahko spremenite naslednje nastavitve.

❏ Enable/Disable

❏ Unregister

Podrobnosti o registraciji v storitvi Google Tiskanje v oblaku najdete na tem spletnem mestu.

<https://www.epsonconnect.com/>

[http://www.epsonconnect.eu](http://www.epsonconnect.eu/) (samo Evropa)

#### **Povezane informacije**

& ["Storitev Epson Connect" na strani 190](#page-189-0)

## **Menijske možnosti za File Sharing**

Izberite menije na nadzorni plošči, kot je opisano spodaj.

#### **Settings** > **File Sharing**

Izberite način povezave med tiskalnikom in računalnikom, ki bo imel dostop za pisanje do pomnilniške kartice, vstavljene v tiskalnik. Računalniku s prednostno povezavo je podeljeno dovoljenje za dostop za branje in pisanje. Drugim računalnikom je podeljeno dovoljenje za dostop za branje.

## **Menijske možnosti za Camera Print Settings**

Izberite menije na nadzorni plošči, kot je opisano spodaj.

#### **Settings** > **Camera Print Settings**

Konfigurirajte nastavitve za tiskanje z digitalnega fotoaparata.

#### **Povezane informacije**

- & ["Menijske možnosti za nastavitve papirja in tiskanja" na strani 92](#page-91-0)
- & ["Menijske možnosti za urejanje fotografij" na strani 93](#page-92-0)

## **Menijske možnosti za Guide Functions**

Izberite menije na nadzorni plošči, kot je opisano spodaj.

#### **Settings** > **Guide Functions**

#### Paper Mismatch:

prikaže opozorilo, če se nastavitve papirja (nastavitve tiskanja) za tiskalno opravilo ne ujemajo z nastavitvami papirja v tiskalniku, ki ste jih nastavili pri nalaganju papirja.Ta nastavitev preprečuje napačno tiskanje.Zaslon za nastavitev papirja pa se ne prikaže, če onemogočite nastavitev **Paper Configuration** v teh menijih.

#### **Settings** > **Printer Settings** > **Paper Source Setting**

#### Document Alert:

prikaže opozorilo, če izvirnika niste odstranili s steklo optičnega bralnika, kadar pokrov optičnega bralnika ni odprt, čeprav je kopiranje in optično branje z uporabo nadzorne plošče končano.Ta funkcija morda ne bo delovala pravilno, kar je odvisno od debeline izvirnika.

#### Auto Selection Mode:

Če izvedete katero koli od spodnjih dejanj, se prikažejo meniji, ki ustrezajo postopku.

- ❏ Vstavite pomnilniško kartico.
- ❏ Vstavite pomnilnik USB.
- ❏ Na steklo optičnega bralnika položite izvirnik.
- ❏ V samodejni podajalnik dokumentov položite izvirnik.

#### All settings:

omogoči ali onemogoči funkcije vseh vodnikov.

#### Clear All Settings:

Ponastavi nastavitve za **Guide Functions** na privzete vrednosti.

## **Menijske možnosti za Firmware Update**

Izberite menije na nadzorni plošči, kot je opisano spodaj.

#### **Settings** > **Firmware Update**

Update:

Preverite, ali je v omrežnem strežniku naložena najnovejša različica vdelane programske opreme. Če je na voljo posodobitev, lahko izberete, ali želite začeti posodobitev.

Notification:

Izberite **On**, če želite prejeti obvestilo, ko je na voljo posodobitev vdelane programske opreme.

#### **Povezane informacije**

& ["Posodabljanje vdelane programske opreme tiskalnika na nadzorni plošči" na strani 203](#page-202-0)

## **Menijske možnosti za Restore Default Settings**

Izberite menije na nadzorni plošči, kot je opisano spodaj.

#### **Settings** > **Restore Default Settings**

#### Network Settings:

Ponastavi nastavitve omrežja na privzete nastavitve.

#### All Except Network Settings:

Ponastavi vse nastavitve, razen nastavitev omrežja, na privzete nastavitve.

#### All Settings:

Ponastavi vse nastavitve na privzete nastavitve.

<span id="page-189-0"></span>V tem razdelku so predstavljene omrežne storitve in programska oprema, ki so na voljo za vaš tiskalnik na spletnem mestu družbe Epson ali priloženem disku s programsko opremo.

## **Storitev Epson Connect**

S storitvijo Epson Connect, ki je na voljo na internetu, lahko natisnete dokumente iz pametnega telefona, tabličnega računalnika ali prenosnega računalnika – kadar koli in kjer koli.

Funkcije, ki so na voljo na internetu, so:

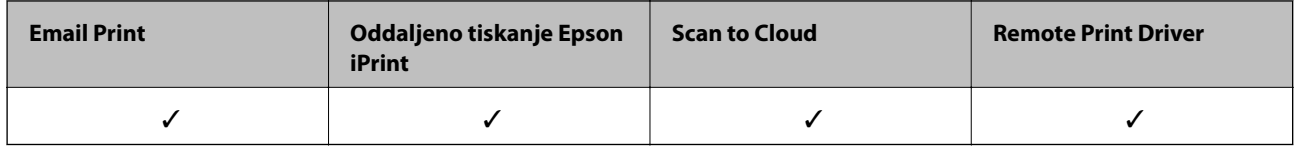

Podrobnosti najdete na spletnem portalu Epson Connect.

<https://www.epsonconnect.com/> [http://www.epsonconnect.eu](http://www.epsonconnect.eu/) (samo Evropa)

### **Registracija v storitvi Epson Connect na nadzorni plošči**

Upoštevajte spodnja navodil za registracijo tiskalnika.

- 1. Na začetnem zaslonu tapnite **Settings**.
- 2. Na začetnem zaslonu tapnite **Web Service Settings** > **Epson Connect Services** > **Register** > **Start Setup**, da natisnete list za registracijo.
- 3. Upoštevajte navodila na listu za registracijo, da registrirate tiskalnik.

## **Program za konfiguriranje postopkov tiskalnika (Web Config)**

Web Config je program, ki se izvaja v spletnem brskalniku, npr. Internet Explorer in Safari, računalniku ali pametni napravi. Stanje tiskalnika lahko potrdite ali pa spremenite omrežno storitev in nastavitve tiskalnika. Če želite uporabljati Web Config, povežite tiskalnik in računalnik ali napravo z istim omrežjem.

Podprti so naslednji brskalniki.

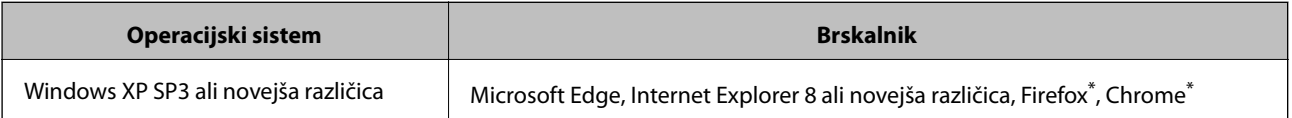

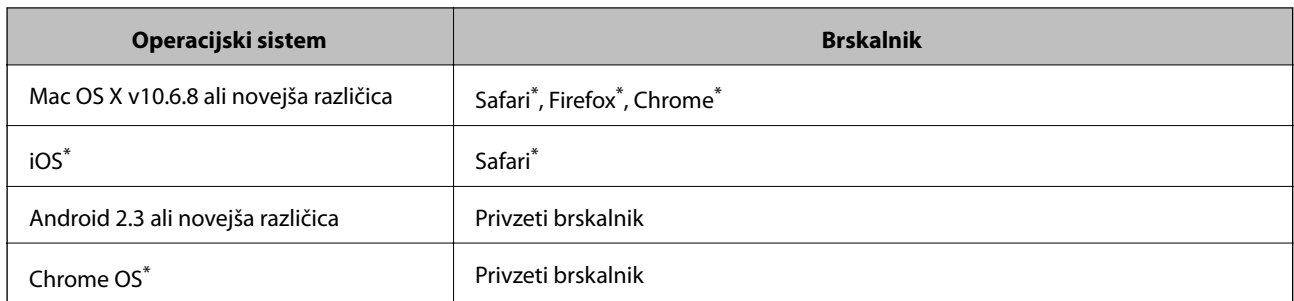

\* Uporabite najnovejšo različico.

### **Zagon programa Web Config v spletnem brskalniku**

1. Preverite naslov IP tiskalnika.

Tapnite ikono omrežja na začetnem zaslonu tiskalnika in nato tapnite aktivni način povezave, da potrdite naslov IP tiskalnika.

#### *Opomba:*

*Naslov IP lahko preverite tudi tako, da natisnete poročilo o omrežni povezavi.*

2. V računalniku ali pametni napravi zaženite spletni brskalnik in nato vnesite naslov IP tiskalnika.

Oblika:

IPv4: http://naslov IP tiskalnika/

IPv6: http://[naslov IP tiskalnika]/

Primera:

IPv4: http://192.168.100.201/

IPv6: http://[2001:db8::1000:1]/

#### *Opomba:*

*V pametni napravi lahko Web Config zaženete tudi na zaslonu za vzdrževanje v programu Epson iPrint.*

#### **Povezane informacije**

- & ["Uporaba funkcije Epson iPrint" na strani 125](#page-124-0)
- & ["Tiskanje poročila o omrežni povezavi" na strani 46](#page-45-0)

### **Zagon programa Web Config v sistemu Windows**

Med povezovanjem računalnika s tiskalnikom z WSD-jem upoštevajte spodnja navodila za zagon programa Web Config.

- 1. Odprite seznam tiskalnikov v računalniku.
	- ❏ Windows 10

Kliknite gumb »Start« in izberite **Sistem Windows** > **Nadzorna plošča** > **Ogled naprav in tiskalnikov** v razdelku **Strojna oprema in zvok**.

<span id="page-191-0"></span>❏ Windows 8.1/Windows 8

Izberite **Namizje** > **Nastavitve** > **Nadzorna plošča** > **Ogled naprav in tiskalnikov** v **Strojna oprema in zvok** (ali **Strojna oprema**).

❏ Windows 7

Kliknite gumb Start, izberite **Nadzorna plošča** > **Ogled naprav in tiskalnikov** in **Strojna oprema in zvok**.

❏ Windows Vista

Kliknite gumb Start in izberite **Nadzorna plošča** > **Tiskalniki** v možnosti **Strojna oprema in zvok**.

- 2. Z desno miškino tipko kliknite vaš tiskalnik in izberite **Lastnosti**.
- 3. Izberite zavihek **Spletna storitev** in kliknite spletni naslov.

### **Zagon programa Web Config v sistemu Mac OS**

- 1. Izberite **Nastavitve sistema** v meniju > **Tiskalniki in optični bralniki** (ali **Tiskanje in optično branje**, **Tiskanje in faks**) in nato izberite tiskalnik.
- 2. Kliknite **Možnosti in potrošni material**> **Pokaži spletni stran tiskalnika**.

## **Gonilnik tiskalnika sistema Windows**

Gonilnik tiskalnika upravlja tiskalnik v skladu z ukazi iz programa. Spreminjanje nastavitev gonilnika tiskalnika zagotavlja najboljše rezultate tiskanja. Tu lahko preverite tudi stanje tiskalnika in ga ohranjate v vrhunskem delovnem stanju s pomočjo programa gonilnika tiskalnika.

#### *Opomba:*

*Spremenite lahko tudi jezik gonilnika tiskalnika. V nastavitvi Jezik na zavihku Vzdrževanje izberite želen jezik.*

#### **Dostop do gonilnika tiskalnika iz programov**

Za nastavitve, ki veljajo le za posamezen program, ki ga uporabljate, do njih dostopajte preko tega programa.

Izberite **Natisni** ali **Nastavitve tiskanja** v meniju **Datoteka**. Izberite svoj tiskalnik in kliknite **Nastavitve** ali **Lastnosti**.

#### *Opomba:*

*Postopki se razlikujejo glede na aplikacijo. Podrobnosti najdete v pomoči za program.*

#### **Dostop do gonilnika tiskalnika prek nadzorne plošče**

Za nastavitve, ki se bodo nanašale na vse programe, uporabite dostop prek upravljalne plošče.

❏ Windows 10

Kliknite gumb »Start« in izberite **Sistem Windows** > **Nadzorna plošča** > **Ogled naprav in tiskalnikov** v razdelku **Strojna oprema in zvok**. Z desno tipko miške kliknite svoj tiskalnik ali ga pritisnite in pridržite ter izberite **Nastavitve tiskanja**.

❏ Windows 8.1/Windows 8

Izberite **Namizje** > **Nastavitve** > **Nadzorna plošča** > **Ogled naprav in tiskalnikov** in **Strojna oprema in zvok**. Kliknite desni miškin gumb na vašem tiskalniku ali kliknite in držite, nato pa izberite **Nastavitve tiskanja**.

❏ Windows 7

Kliknite gumb Start, izberite **Nadzorna plošča** > **Ogled naprav in tiskalnikov** in **Strojna oprema in zvok**. Kliknite desni miškin gumb na vašem tiskalniku in izberite **Nastavitve tiskanja**.

❏ Windows Vista

Kliknite gumb Start in izberite **Nadzorna plošča** > **Tiskalniki** v možnosti **Strojna oprema in zvok**. Kliknite desni miškin gumb na vašem tiskalniku in izberite **Izberi lastnosti tiskanja**.

❏ Windows XP

Kliknite gumb Start in izberite **Nadzorna plošča** > **Tiskalniki in druga strojna oprema** > **Tiskalniki in faksi**. Kliknite desni miškin gumb na vašem tiskalniku in izberite **Nastavitve tiskanja**.

#### **Dostop do gonilnika tiskalnika prek ikone tiskalnika v opravilni vrstici**

Ikona tiskalnika v opravilni vrstici namizja je ikona bližnjice, ki omogoča hiter dostop do gonilnika tiskalnika.

Če kliknete na ikono tiskalnika in izberete **Nastavitve tiskalnika**, boste odprli isto okno z nastavitvami tiskalnika, kot če do njega dostopate preko upravljalne plošče. Če dvokliknete na to ikono, lahko preverite stanje tiskalnika.

#### *Opomba:*

*Če ikona tiskalnika ni prikazana v opravilni vrstici, odprite okno gonilnika tiskalnika, kliknite Nastavitve nadzorovanja na zavihku Vzdrževanje in nato izberite Registriraj ikono bližnjice v opravilni vrstici.*

#### **Zagon pripomočka**

Odprite okno gonilnika tiskalnika. Kliknite zavihek **Vzdrževanje**.

#### **Povezane informacije**

& "Navodila za gonilnik tiskalnika za Windows" na strani 193

### **Navodila za gonilnik tiskalnika za Windows**

Na razpolago vam je Pomoč za gonilnik tiskalnika za Windows. Če si želite ogledati razlage nastavitev, z desno miškino tipko kliknite na posamezen element in nato kliknite **Pomoč**.

#### **Zavihek Glavno**

Osnovne nastavitve tiskanja, kot sta npr. vrsta in velikost papirja.

Nastavitve za dvostransko tiskanja ali za tisk več strani na en list.

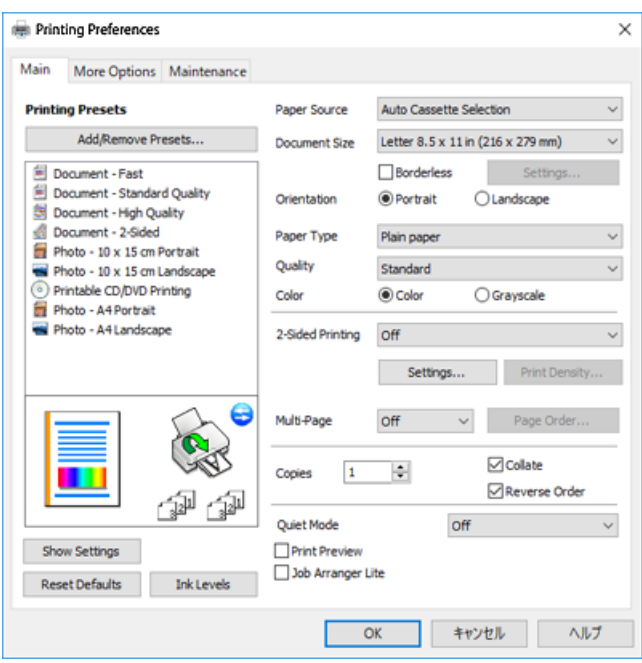

#### **Zavihek Več možnosti**

Izbira dodatnih postavitev in možnosti tiskanja, kot so npr. sprememba velikosti natisnjene kopije in barvni popravki.

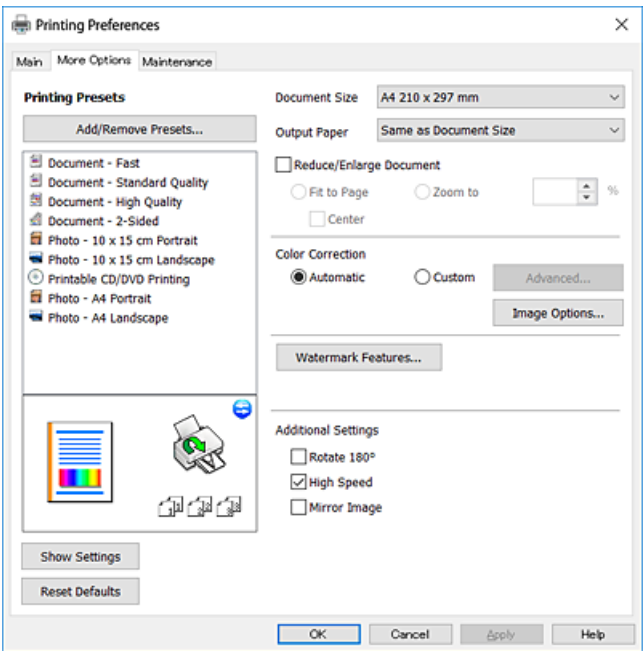

#### **Zavihek Vzdrževanje**

Zaženete lahko funkcije vzdrževanja, kot sta preverjanje šob in čiščenje tiskalne glave, s programom **EPSON Status Monitor 3** pa lahko preverite stanje tiskalnika in informacije o napakah.

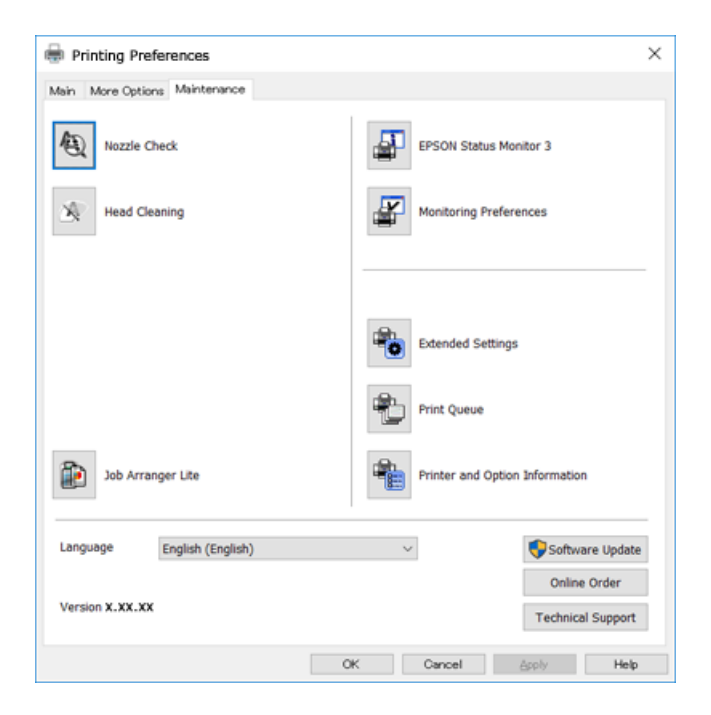

### **Nastavljanje postopkov za gonilnik tiskalnika Windows**

Prilagajate lahko nastavitve in omogočite npr. **EPSON Status Monitor 3**.

- 1. Dostopajte do okna gonilnika tiskalnika.
- 2. Kliknite **Razširjene nastavitve** v zavihku **Vzdrževanje**.
- 3. Izberite ustrezno nastavitev in kliknite **V redu**.

Glejte spletno pomoč glede razlage nastavitev.

#### **Povezane informacije**

& ["Gonilnik tiskalnika sistema Windows" na strani 192](#page-191-0)

### **Gonilnik tiskalnika sistema Mac OS**

Gonilnik tiskalnika upravlja tiskalnik v skladu z ukazi iz programa.Spreminjanje nastavitev gonilnika tiskalnika zagotavlja najboljše rezultate tiskanja.Tu lahko preverite tudi stanje tiskalnika in ga ohranjate v vrhunskem delovnem stanju s pomočjo programa gonilnika tiskalnika.

#### **Dostop do gonilnika tiskalnika iz programov**

Kliknite **Priprava strani** ali **Natisni** v meniju **Datoteka** v programu.Po potrebi kliknite **Prikaži podrobnosti** (ali

 $\blacktriangledown$ ) za razširitev okna tiskanja.

#### *Opomba:*

*Glede na program, ki ga uporabljate, možnost Priprava strani morda ne bo prikazana v meniju Datoteka, postopek za prikaz zaslona za tiskanje pa bo morda drugačen.Podrobnosti najdete v pomoči za program.*

#### **Zagon pripomočka**

Izberite **Nastavitve sistema** v meniju > **Tiskalniki in optični bralniki** (ali **Tiskanje in optično branje**, **Tiskanje in faks**) in nato izberite tiskalnik.Kliknite **Možnosti in materiali** > **Pripomoček** > **Odpri pripomoček tiskalnika**.

#### **Povezane informacije**

& "Navodila za gonilnik tiskalnika za Mac OS" na strani 196

### **Navodila za gonilnik tiskalnika za Mac OS**

#### **Okno za tiskanje**

Zamenjajte pojavni meni na sredini zaslona, da prikaže več elementov.

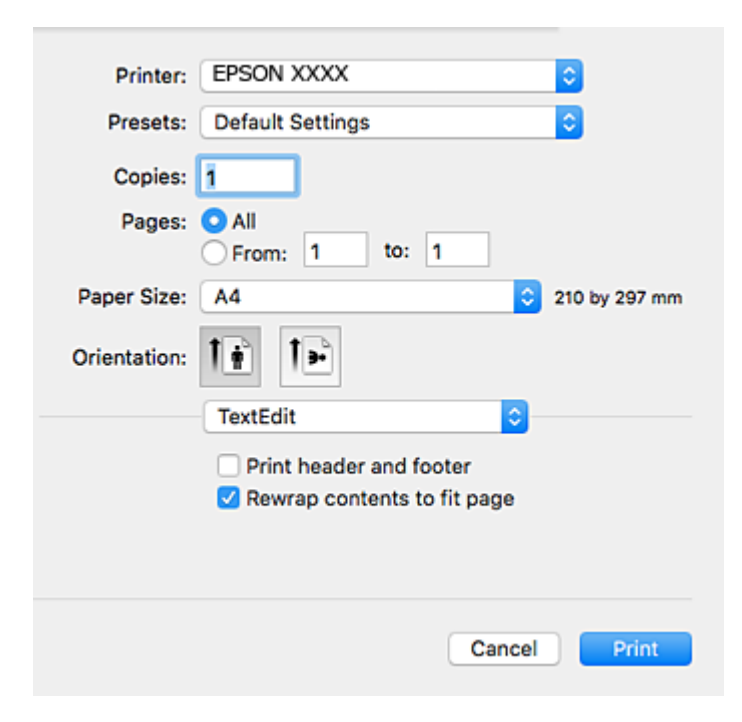

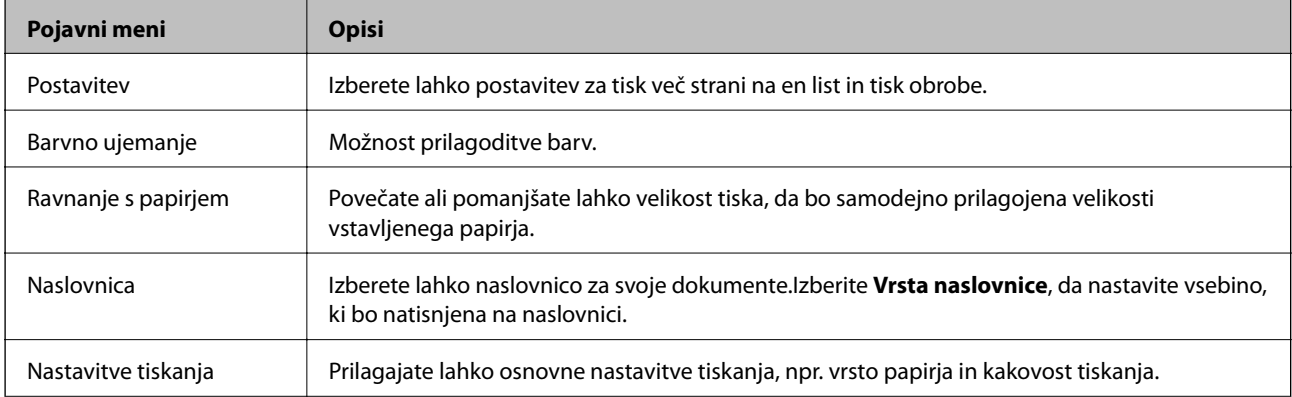

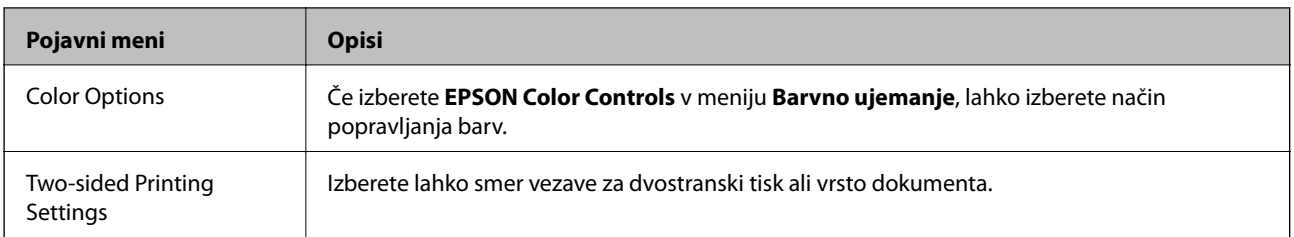

#### *Opomba:*

*Če na različici OS X Mountain Lion ali novejši meni Nastavitve tiskanja ni prikazan, gonilnik za tiskalnik Epson ni bil pravilno nameščen.*

*Izberite Nastavitve sistema v meniju > Tiskalniki in optični bralniki (ali Tiskanje in optično branje, Tiskanje in faks), odstranite tiskalnik in ga znova dodajte.Obiščite spodnje spletno mesto in vnesite ime izdelka.Izberite Podpora in si oglejte nasvete.*

*[http://epson.sn](http://epson.sn/?q=2)*

#### **Epson Printer Utility**

Zaženete lahko funkcijo vzdrževanja, npr. preverjanje šob in čiščenje tiskalne glave, s programom **EPSON Status Monitor** pa lahko preverite stanje tiskalnika in informacije o napakah.

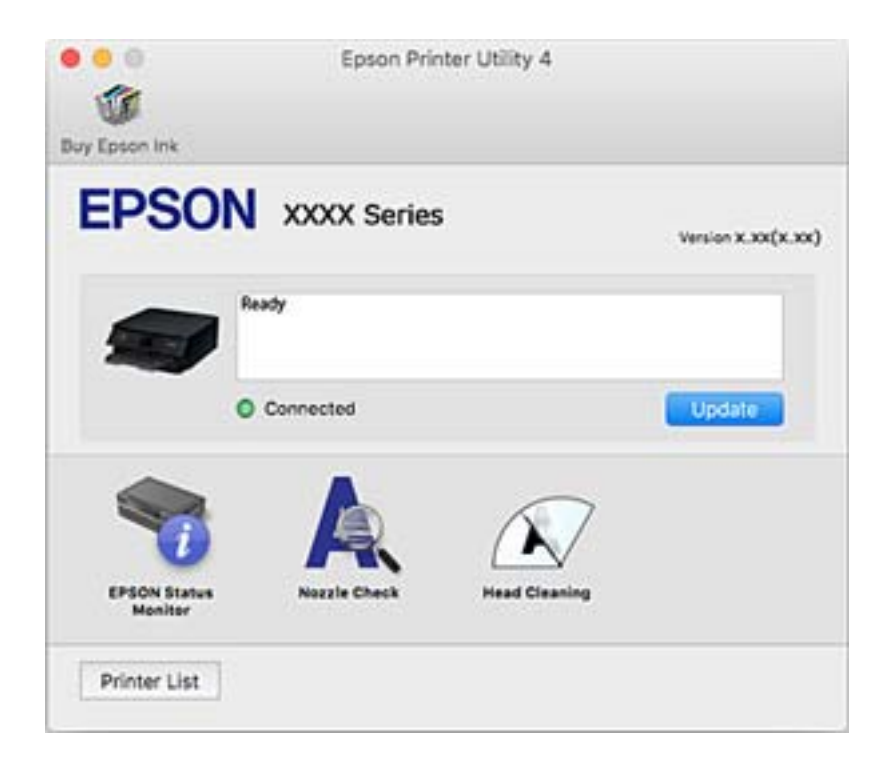

### **Nastavljanje postopkov za gonilnik tiskalnika Mac OS**

### **Odpiranje okna z nastavitvami delovanja v gonilniku tiskalnika sistema Mac OS**

Izberite **Nastavitve sistema** v meniju > **Tiskalniki in optični bralniki** (ali **Tiskanje in optično branje**, **Tiskanje in faks**) in nato izberite tiskalnik. Kliknite **Možnosti in materiali** > **Možnosti** (ali **Gonilnik**).

### **Nastavitve delovanja v gonilniku tiskalnika sistema Mac OS**

- ❏ Thick paper and envelopes: preprečuje razmazovanje črnila pri tiskanju na debel papir.To lahko upočasni hitrost tiskanja.
- ❏ Preskoči prazno stran: pri tiskanju preskoči prazne strani.
- ❏ Tihi način: zmanjša hrup tiskalnika, vendar lahko tudi upočasni tiskanje.
- ❏ Permit temporary black printing: začasno tiskanje samo s črnim črnilom.
- ❏ Automatic Cassette Switching: samodejno podaja papir iz kaseta za papir 2, ko zmanjka papirja v kaseta za papir 1.V kaseta za papir 1 in kaseta za papir 2 naložite isti papir (vrsta in velikost).
- ❏ High Speed Printing: tiska s premikanjem tiskalne glave v obe smeri.Tiskanje je hitrejše, vendar pa kakovost lahko poslabša.
- ❏ Warning Notifications: gonilnik tiskalnika prikazuje opozorila.
- ❏ Establish bidirectional communication: običajno bi za to funkcijo morala biti izbrana možnost **On**.Izberite **Off**, če pridobivanje informacij tiskalnika ni mogoče, ker je tiskalnik v skupni rabi računalnikov Windows v omrežju ali iz katerega koli drugega razloga.

#### **Povezane informacije**

& ["Začasno tiskanje s črnim črnilom" na strani 165](#page-164-0)

## **Program za optično branje dokumentov in slik (Epson Scan 2)**

Epson Scan 2 je program za nadzor nad optičnim branjem.Nastavljate lahko velikost, ločljivost, svetlost, kontrast in kakovost optično prebrane slike.Lahko zažene tudi Epson Scan 2 iz programa za optično branje, ki je združljiv s tehnologijo TWAIN.Podrobnosti najdete v pomoči za program.

#### **Zagon v sistemu Windows**

❏ Windows 10

Kliknite gumb »Start« in izberite **EPSON** > **Epson Scan 2**.

❏ Windows 8.1/Windows 8

Vnesite ime programa v iskalno vrstico in nato izberite prikazano ikono.

❏ Windows 7/Windows Vista/Windows XP

Kliknite gumb »Start« in izberite **Vsi programi** ali **Programi** > **EPSON** > **Epson Scan 2**> **Epson Scan 2**.

#### **Zagon v sistemu Mac OS**

#### *Opomba:*

*Epson Scan 2 ne podpira funkcije Mac OS hitrega preklopa med uporabniki.Izklopite hitro preklapljanje med uporabniki.*

Izberite **Pojdi** > **Programi** > **Epson Software** > **Epson Scan 2**.

#### **Povezane informacije**

 $\blacktriangleright$  ["Namestitev programov" na strani 202](#page-201-0)

### **Dodajanje omrežnega optičnega bralnika**

Pred uporabo aplikacije Epson Scan 2 morate dodati omrežni optični bralnik.

1. Zaženite programsko opremo in kliknite **Dodaj** na zaslonu **Nastavitve optičnega bralnika**.

#### *Opomba:*

- ❏ *Če je možnost Dodaj zatemnjena, kliknite Omogoči urejanje.*
- ❏ *Če se prikaže glavni zaslon aplikacije Epson Scan 2, je aplikacija že povezana z optičnim bralnikom. Če želite vzpostaviti povezavo z drugim omrežjem, izberite Opt. bralnik > Nastavitve, da odprete zaslon Nastavitve optičnega bralnika.*
- 2. Dodajte omrežni optični bralnik. Vnesite te elemente in kliknite **Dodaj**.
	- ❏ **Model**: izberite optični bralnik, s katerim želite vzpostaviti povezavo.
	- ❏ **Ime**: vnesite ime optičnega bralnika, ki lahko vsebuje največ 32 znakov.
	- ❏ **Poišči omrežje**: ko imata računalnik in optični bralnik vzpostavljeno povezavo z istim omrežjem, se prikaže naslov IP. Če se ne prikaže, kliknite gumb . Če se naslov še vedno ne prikaže, izberite **Vnesite naslov** in vnesite naslov IP neposredno.
- 3. Izberite optični bralnik na zaslonu **Nastavitve optičnega bralnika** in kliknite **V redu**.

## **Program za konfiguriranje postopkov optičnega branja na nadzorni plošči (Epson Event Manager)**

Epson Event Manager je program, ki omogoča upravljanje optičnega branja prek nadzorne plošče in shranjevanje slik v računalnik.V obliki vnaprejšnjih nastavitev lahko dodate lastne nastavitve, npr. vrsto dokumenta, mesto mape za shranjevanje in obliko zapisa slike.Podrobnosti najdete v pomoči za program.

#### **Zagon v sistemu Windows**

❏ Windows 10 Kliknite gumb »Start« in izberite **Epson Software** > **Event Manager**.

❏ Windows 8.1/Windows 8

Vnesite ime programa v iskalno vrstico in nato izberite prikazano ikono.

❏ Windows 7/Windows Vista/Windows XP

Kliknite gumb »Start« in izberite **Vsi programi** ali **Programi** > **Epson Software** > **Event Manager**.

#### **Zagon v sistemu Mac OS**

**Pojdi** > **Aplikacije** > **Epson Software** > **Event Manager**.

#### **Povezane informacije**

- & ["Optično branje v računalnik" na strani 142](#page-141-0)
- & ["Namestitev programov" na strani 202](#page-201-0)

## **Program za postavitev fotografij (Epson Easy Photo Print)**

Epson Easy Photo Print je program, s katerim lahko preprosto tiskate fotografije z različnimi postavitvami.Prikažete lahko predogled fotografije in prilagodite slike ali mesto.Fotografije lahko natisnete tudi z okvirjem.Podrobnosti najdete v pomoči za program.

S tiskanjem na originalen fotografski papir Epson dobite kar najvišjo kakovost črnila in živ ter jasen tisk.

Za tiskanje brez obrob z uporabo komercialnega programa, nastavite naslednje nastavitve.

- ❏ Ustvarite slikovne podatke tako, da se prilegajo papirju.Če je v programu, ki ga uporabljate, na voljo nastavitev za rob, nastavite rob na 0 mm.
- ❏ Omogočite nastavitev tiskanja brez obrob v gonilniku tiskalnika.

#### *Opomba:*

*Za uporabo tega programa morate namestiti gonilnik tiskalnika.*

#### **Zagon v sistemu Windows**

❏ Windows 10

Kliknite gumb »Start« in izberite **Epson Software** > **Epson Easy Photo Print**.

❏ Windows 8.1/Windows 8

Vnesite ime programa v iskalno vrstico in nato izberite prikazano ikono.

❏ Windows 7/Windows Vista/Windows XP

Kliknite gumb »Start« in izberite **Vsi programi** ali **Programi** > **Epson Software** > **Epson Easy Photo Print**.

#### **Zagon v sistemu Mac OS**

**Pojdi** > **Aplikacije** > **Epson Software** > **Epson Easy Photo Print**.

#### **Povezane informacije**

 $\blacktriangleright$  ["Namestitev programov" na strani 202](#page-201-0)

## **Program za tiskanje besedila ali sliki, ki so shranjene na disku (Epson Print CD)**

Epson Print CD je program, ki omogoča izdelavo oznake za CD/DVD, ki jo je mogoče natisniti neposredno na CD/DVD.Prav tako lahko natisnete ovitek za škatlo za CD/DVD.Podrobnosti najdete v pomoči za program.

#### *Opomba:*

*Za uporabo tega programa morate namestiti gonilnik tiskalnika.*

#### **Zagon v sistemu Windows**

❏ Windows 10

Kliknite gumb »Start« in izberite **Epson Software** > **Print CD**.

❏ Windows 8/Windows 8.1

Vnesite ime programa v iskalno vrstico in nato izberite prikazano ikono.

❏ Windows 7/Windows Vista/Windows XP

Kliknite gumb »Start« in izberite **Vsi programi** ali **Programi** > **Epson Software** > **Print CD**.

#### **Zagon v sistemu Mac OS**

Izberite **Pojdi** > **Aplikacije** > **Epson Software** > **Print CD** > **Print CD**.

#### **Povezane informacije**

& ["Namestitev programov" na strani 202](#page-201-0)

## **Program za tiskanje spletnih strani (E-Web Print)**

E-Web Print je program, ki omogoča, da na preprost način tiskate spletne strani z različnimi postavitvami. Podrobnosti najdete v pomoči za program. Do pomoči lahko dostopate preko menija **E-Web Print** v orodni vrstici **E-Web Print**.

#### *Opomba:*

❏ *Sistem Mac OS ni podprt.*

❏ *Na spletnem mestu za prenos poiščite informacije o podprtih brskalnikih in najnovejši različici.*

#### **Zagon storitve**

Ko namestite E-Web Print, se prikaže v vašem brskalniku. Kliknite **Print** ali **Clip**.

#### **Povezane informacije**

& ["Namestitev programov" na strani 202](#page-201-0)

## **Program za optično branje prenos in slik (Easy Photo Scan)**

Easy Photo Scan je program, s katerim lahko optično preberete fotografije, in nato optično prebrano sliko preprosto pošljete v računalnik ali storitev v oblaku. Optično prebrano sliko lahko tudi preprosto prilagodite. Podrobnosti najdete v pomoči za program.

#### *Opomba:*

*Za uporabo tega programa mora biti nameščen gonilnik optičnega bralnika Epson Scan 2.*

#### **Zagon v sistemu Windows**

❏ Windows 10

Kliknite gumb »Start« in izberite **Programska oprema Epson** > **Easy Photo Scan**.

❏ Windows 8.1/Windows 8

Vnesite ime programa v iskalno vrstico in nato izberite prikazano ikono.

❏ Windows 7/Windows Vista/Windows XP

Kliknite gumb »Start« in izberite **Vsi programi** ali **Programi** > **Epson Software** > **Easy Photo Scan**.

#### <span id="page-201-0"></span>**Zagon v sistemu Mac OS**

Izberite **Pojdi** > **Aplikacije** > **Epson Software** > **Easy Photo Scan**.

#### **Povezane informacije**

& "Namestitev programov" na strani 202

## **Orodja za posodobitev programske opreme (EPSON Software Updater)**

EPSON Software Updater je program, ki v spletu poišče novo ali posodobljeno programsko opremo in jo namesti.Posodobite lahko tudi vdelano programsko opremo tiskalnika in priročnik.

#### **Zagon v sistemu Windows**

❏ Windows 10

Kliknite gumb »Start« in izberite **Epson Software** > **EPSON Software Updater**.

❏ Windows 8.1/Windows 8

Vnesite ime programa v iskalno vrstico in nato izberite prikazano ikono.

❏ Windows 7/Windows Vista/Windows XP

Kliknite gumb »Start« in izberite **Vsi programi** ali **Programi** > **Epson Software** > **EPSON Software Updater**.

#### *Opomba:*

*EPSON Software Updater lahko zaženete tudi s klikom na ikono tiskalnika v opravilni vrstici na namizju in nato z izbiro Posodobitev programske opreme.*

#### **Zagon v sistemu Mac OS**

Izberite **Pojdi** > **Aplikacije** > **Epson Software** > **EPSON Software Updater**.

#### **Povezane informacije**

& "Namestitev programov" na strani 202

### **Namestitev programov**

V računalniku vzpostavite povezavo z omrežjem in namestite najnovejšo različico programov s spletnega mesta.

#### *Opomba:*

❏ *Prijavite se v računalnik kot skrbnik. Ko vas računalnik pozove, vnesite geslo administratorskega računa.*

❏ *Če program ponovno nameščate, ga morate najprej odstraniti.*

- 1. Zaprite vse zagnane programe.
- 2. Ko nameščate gonilnik tiskalnika ali Epson Scan 2, začasno odklopite povezavo tiskalnika in računalnika.

#### *Opomba:*

*Tiskalnika in računalnika ne povežite, dokler se ne pojavi ustrezno obvestilo.*

<span id="page-202-0"></span>3. Obiščite naslednje spletno mesto in vnesite ime izdelka.

#### <http://epson.sn>

- 4. Izberite **Namestitev** in nato kliknite **Prenos**.
- 5. Kliknite ali dvokliknite preneseno datoteko in upoštevajte navodila na zaslonu.

#### *Opomba:*

*Če uporabljate računalnik s sistemom Windows in ne morete prenesti programov s spletnega mesta, jih namestite z diska s programsko opremo, ki je bil priložen tiskalniku.*

#### **Povezane informacije**

& ["Odstranjevanje programov" na strani 204](#page-203-0)

## **Posodabljanje programov in vdelane programske opreme**

S posodobitvijo programov in vdelane programske opreme boste morda lahko odpravili nekatere težave in izboljšali ali dodali funkcije. Pazite, da boste uporabili najnovejšo različico programov ali vdelane programske opreme.

- 1. Prepričajte se, da sta tiskalnik in računalnik povezana ter da je računalnik povezan z internetom.
- 2. Zaženite EPSON Software Updater in posodobite programe ali vdelano programsko opremo.

#### c*Pomembno:*

*Računalnika ali tiskalnika ne izklopite, dokler posodobitev ne bo dokončana, saj lahko v nasprotnem primeru povzročite okvaro tiskalnika.*

#### *Opomba:*

*Če na seznamu ne najdete programa, ki ga želite posodobiti, tega ne boste mogli storiti z EPSON Software Updater. Preverite, ali so najnovejše različice programov na Epsonovi spletni strani.*

*[http://www.epson.com](http://www.epson.com/)*

#### **Povezane informacije**

& ["Orodja za posodobitev programske opreme \(EPSON Software Updater\)" na strani 202](#page-201-0)

### **Posodabljanje vdelane programske opreme tiskalnika na nadzorni plošči**

Če ima tiskalnik vzpostavljeno povezavo z internetom, lahko posodobite vdelano programsko opremo tiskalnika na nadzorni plošči. S posodobitvijo vdelane programske opreme boste morda izboljšali delovanje tiskalnika ali dodali nove funkcije. Tiskalnik lahko nastavite tudi tako, da redno preverja, ali so na voljo posodobitve vdelane programske opreme, in vas obvesti, če so na voljo.

1. Na začetnem zaslonu izberite **Settings**.

<span id="page-203-0"></span>2. Izberite **Firmware Update** > **Update**.

#### *Opomba:*

*Omogočite Notification, da nastavite tiskalnik tako, da bo redno preverjal, ali so na voljo posodobitve vdelane programske opreme.*

- 3. Oglejte si sporočilo, ki je prikazano na zaslonu, in tapnite **Start Checking**, da začnete iskati posodobitve, ki so na voljo.
- 4. Če se na zaslonu LCD prikaže sporočilo, da je na voljo posodobitev vdelane programske opreme, upoštevajte navodila na zaslonu za začetek posodobitve.

#### c*Pomembno:*

- ❏ *Tiskalnika ne izklopite ali izključite, dokler posodobitev ne bo dokončana, saj lahko v nasprotnem primeru povzročite okvaro tiskalnika.*
- ❏ *Če posodobitev vdelane programske opreme ni dokončana ali ne uspe, se tiskalnik ne zažene normalno, pri naslednjem vklopu tiskalnika pa se na zaslonu LCD prikaže sporočilo »Recovery Mode«. V takem primeru morate znova posodobiti vdelano programsko opremo tiskalnika v računalniku. Priključite tiskalnik na računalnik s kablom USB. Ko je v tiskalniku prikazano sporočilo »Recovery Mode«, vdelane programske opreme ne morete posodobiti prek omrežne povezave. V računalniku obiščite lokalno Epsonovo spletno mesto in prenesite najnovejšo vdelano programsko opremo tiskalnika. Za naslednje korake si oglejte navodila na spletnem mestu.*

## **Odstranjevanje programov**

V računalnik se prijavite kot skrbnik. Ko vas računalnik pozove, vnesite geslo skrbniškega računa.

### **Odstranjevanje programov — Windows**

- 1. Pritisnite gumb  $\bigcup$ , da izklopite tiskalnik.
- 2. Zaprite vse zagnane programe.
- 3. Odprite **Nadzorno ploščo**:
	- ❏ Windows 10

Kliknite gumb »Start« in izberite **Sistem Windows** > **Nadzorna plošča**.

❏ Windows 8.1/Windows 8

Izberite **Namizje** > **Nastavitve** > **Nadzorna plošča**.

❏ Windows 7/Windows Vista/Windows XP

Kliknite gumb Start in izberite **Računalnik**.

- 4. Odprite **Odstranitev programa** (ali **Dodaj ali odstrani programe**):
	- ❏ Windows 10/Windows 8.1/Windows 8/Windows 7/Windows Vista Izberite **Odstranitev programa** v **Programi**.
	- ❏ Windows XP

Kliknite **Dodaj ali odstrani programe**.

5. Izberite program, ki ga želite odstraniti.

Gonilnika tiskalnika ne morete odstraniti, če so v njem kakršna koli tiskalna opravila. Pred odstranjevanjem programa izbrišite opravila ali počakajte, da jih tiskalnik natisne.

- 6. Odstranite program:
	- ❏ Windows 10/Windows 8.1/Windows 8/Windows 7/Windows Vista

Kliknite **Odstrani/spremeni** ali **Odstrani**.

❏ Windows XP

Kliknite **Spremeni/odstrani** ali **Odstrani**.

#### *Opomba:*

*Če se vam prikaže Nadzor uporabniškega računa,kliknite Naprej.*

7. Upoštevajte navodila na zaslonu.

### **Odstranjevanje programov — Mac OS**

1. Prenesite Uninstaller s programom EPSON Software Updater.

Ko program Uninstaller prenesete v svoj računalnik, ga ni treba ponovno prenesti vsakokrat, ko odstranite program.

- 2. Pritisnite gumb  $\bigcup$ , da izklopite tiskalnik.
- 3. Če želite odstraniti gonilnik tiskalnika, v meniju izberite **Sistemske nastavitve** > **Tiskalniki in optični bralniki** (ali **Tiskanje in optično branje**, **Tiskanje in faksiranje**) in nato odstranite tiskalnik s seznama omogočenih tiskalnikov.
- 4. Zaprite vse zagnane programe.
- 5. Izberite **Pojdi** > **Aplikacije** > **Epson Software** > **Uninstaller**.
- 6. Izberite program, ki ga želite odstraniti, in kliknite **Uninstall**.

#### c*Pomembno:*

*Uninstaller odstrani vse gonilnike za brizgalne tiskalnike Epson iz računalnika.Če uporabljate več brizgalnih tiskalnikov Epson in želite samo izbrisati nekatere gonilnike, jih najprej izbrišite in nato znova namestite potrebni gonilnik tiskalnika.*

#### *Opomba:*

*Če programa, ki ga želite odstraniti, ne najdete na seznamu programov, ga ne boste mogli odstraniti s programom Uninstaller.V tem primeru izberite Iskalnik > Aplikacije > Epson Software, izberite aplikacijo, ki jo želite odstraniti, in jo povlecite do ikone koša.*

#### **Povezane informacije**

& ["Orodja za posodobitev programske opreme \(EPSON Software Updater\)" na strani 202](#page-201-0)

# **Odpravljanje težav**

## **Preverjanje stanja tiskalnika**

### **Ogled sporočil na zaslonu LCD**

Če se na zaslonu LCD prikaže sporočilo, upoštevajte navodila na zaslonu ali spodnje rešitve za odpravljanje težave.

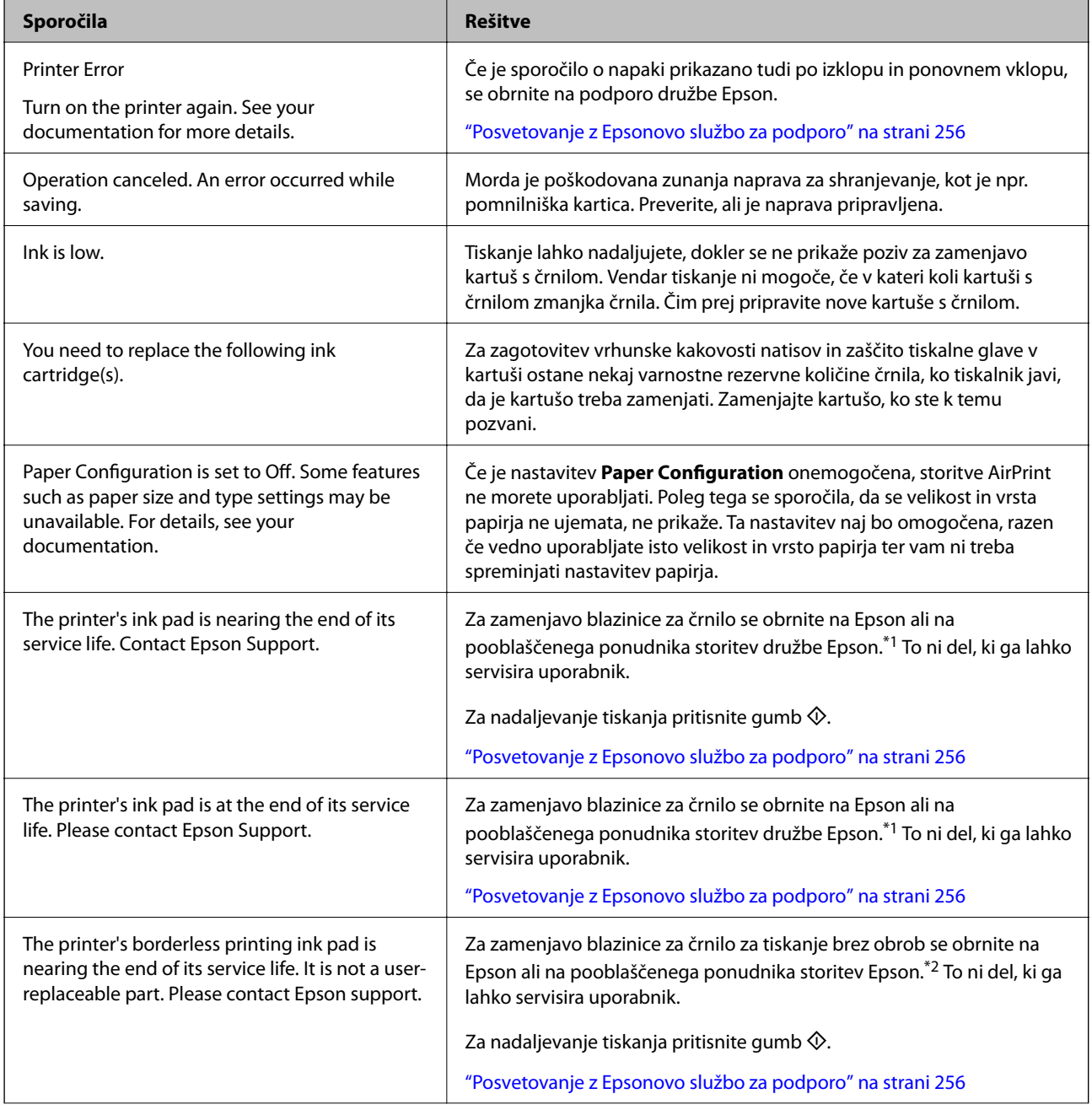

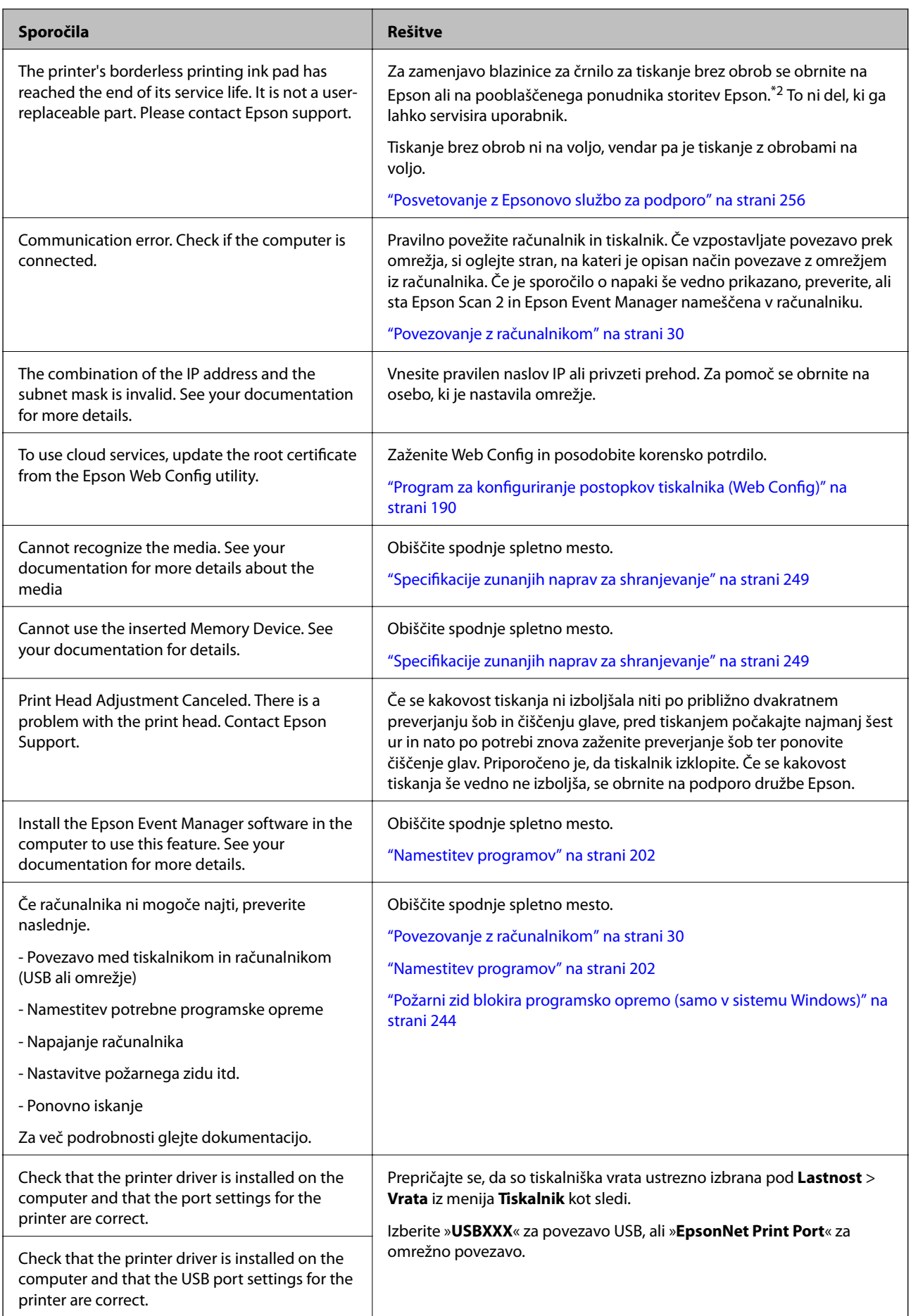

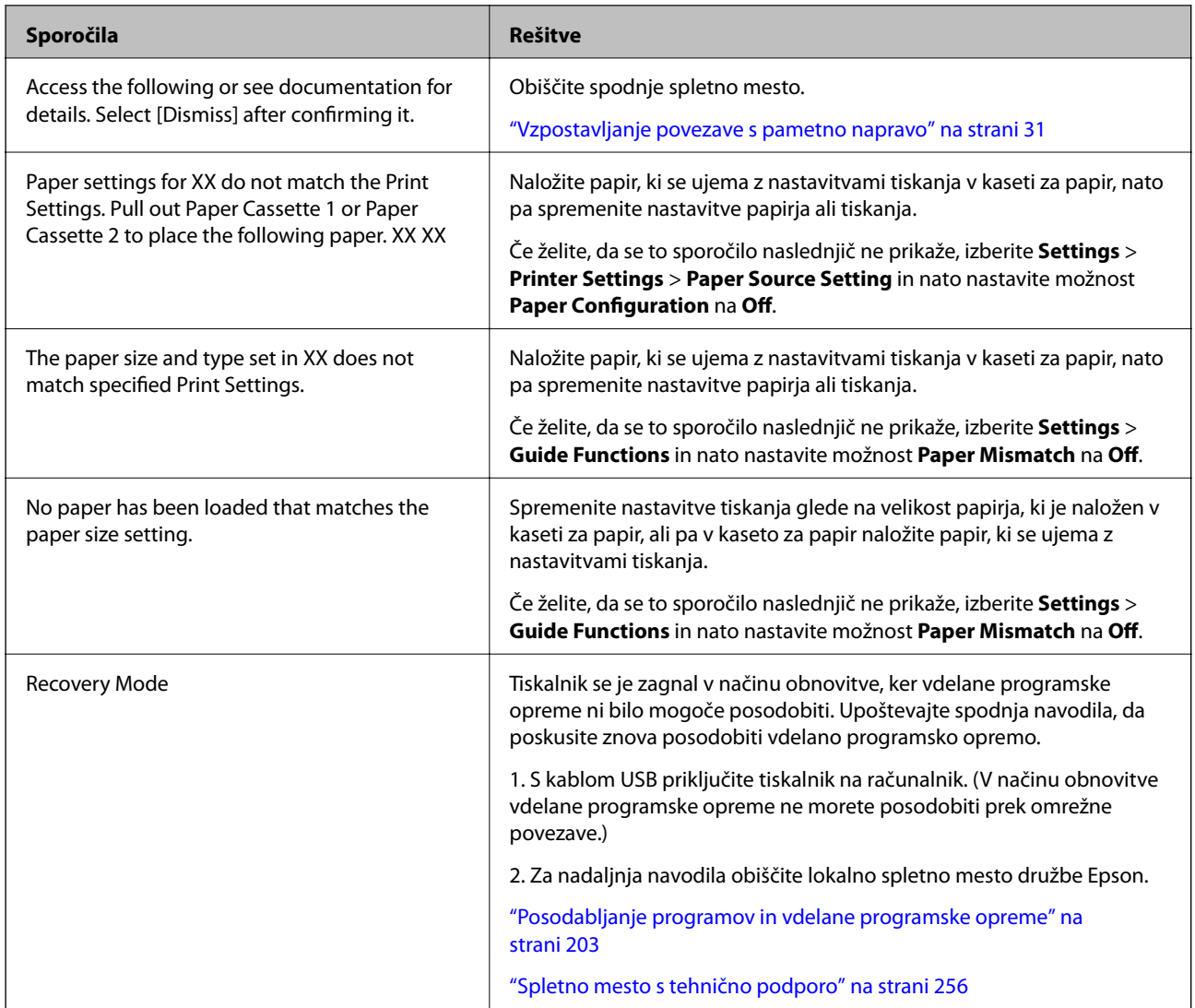

\*1 V nekaterih ciklih tiskanja se lahko v blazinici za črnilo zbere zelo majhna količina odvečnega črnila. Da bi preprečili uhajanje črnila iz blazinice, bo tiskalnik nehal tiskati, ko bo blazinica dosegla svoje omejitve. Ali je zamenjava potrebna in kako pogosto, je odvisno od števila natisnjenih strani, vrste gradiva, ki ga tiskate, in števila ciklov čiščenja, ki jih izvede tiskalnik. Potreba po zamenjavi blazinice ne pomeni, da je tiskalnik prenehal delovati v skladu v svojimi specifikacijami. Tiskalnik vas bo obvestil, kdaj je treba blazinico zamenjati, kar pa lahko opravi samo pooblaščeni ponudnik storitev družbe Epson. Garancija družbe Epson ne krije stroškov zamenjave tega dela.

\*2 V nekaterih ciklih tiskanja se lahko v blazinici za črnilo za tiskanje brez obrob zbere zelo majhna količina odvečnega črnila. Izdelek je zaradi preprečitve iztekanja črnila iz blazinice zasnovan tako, da ustavi tiskanje brez obrob, ko blazinica doseže svojo omejitev. Ali je to potrebno in kako pogosto, je odvisno od števila strani, ki jih natisnete s funkcijo tiskanja brez robov. Potreba po zamenjavi blazinice ne pomeni, da je tiskalnik prenehal delovati v skladu v svojimi specifikacijami. Tiskalnik vas bo obvestil, kdaj je treba blazinico zamenjati, kar pa lahko opravi samo pooblaščeni ponudnik storitev družbe Epson. Garancija družbe Epson ne krije stroškov zamenjave tega dela.

### **Preverjanje stanja tiskalnika – Windows**

1. Odprite okno gonilnika tiskalnika.

2. Kliknite **EPSON Status Monitor 3** v zavihku **Vzdrževanje**.

#### *Opomba:*

- ❏ *Stanje tiskalnika lahko preverite tudi z dvoklikom na ikono tiskalnika v opravilni vrstici. Če ikona tiskalnika ni dodana v opravilno vrstico, kliknite Nastavitve nadzorovanja na zavihku Vzdrževanje in nato izberite Registriraj ikono bližnjice v opravilni vrstici.*
- ❏ *Če je EPSON Status Monitor 3 onemogočen, kliknite Razširjene nastavitve v zavihku Vzdrževanje nato pa izberite Omogoči EPSON Status Monitor 3.*

#### **Povezane informacije**

& ["Gonilnik tiskalnika sistema Windows" na strani 192](#page-191-0)

### **Preverjanje stanja tiskalnika — Mac OS**

- 1. Izberite **Nastavitve sistema** v meniju > **Tiskalniki in optični bralniki** (ali **Tiskanje in optično branje**, **Tiskanje in faks**) in nato izberite tiskalnik.
- 2. Kliknite **Možnosti in materiali** > **Pripomoček** > **Odpri pripomoček tiskalnika**.
- 3. Kliknite **EPSON Status Monitor**.

Preverite lahko stanje tiskalnika, ravni črnila in stanje napak.

## **Odstranjevanje zataknjenega papirja**

Preverite, katero napako naprava javlja na upravljalni plošči, in sledite navodilom za odstranitev zataknjenega papirja, vključno z morebitnimi odtrganimi delci. Nato odstranite napako.

#### c*Pomembno:*

*Previdno odstranite zataknjen papir. Odstranjevanje papirja na silo lahko tiskalnik poškoduje.*

### **Odstranjevanje zagozdenega papirja iz notranjosti tiskalnika**

#### !*Pozor:*

- ❏ *Pazite, da si pri odpiranju ali zapiranju enote za optično branje ne priprete roke ali prstov.V nasprotnem se lahko poškodujete.*
- ❏ *Ko je vaša roka v notranjosti tiskalnika, se nikoli ne dotikajte gumbov na nadzorni plošči.Če tiskalnik začne delovati, lahko pride do poškodb.Pazite, da se ne dotaknete štrlečih delov, da se izognete poškodbam.*

1. Odprite enoto za optično branje odprite z zaprtim pokrovom.

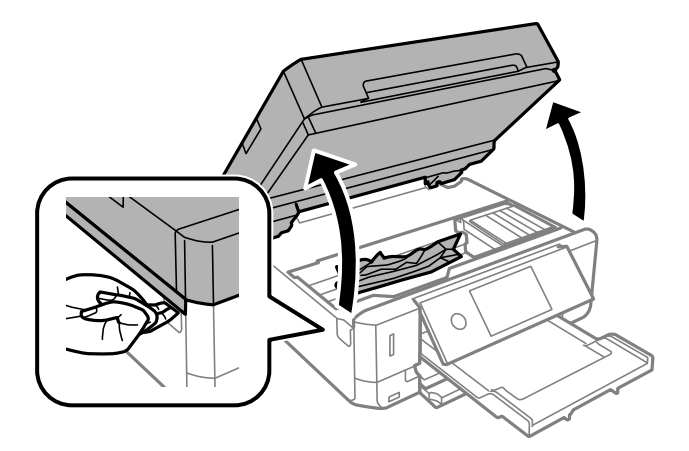

2. Odstranite zagozdeni papir.

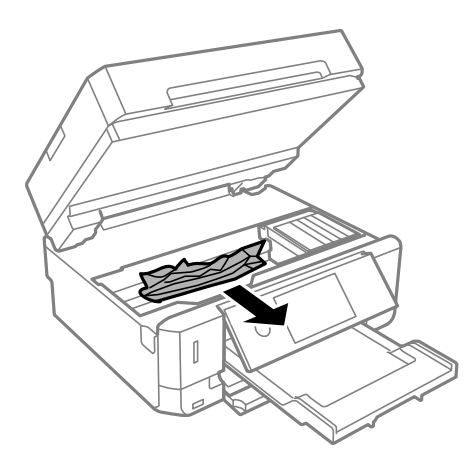

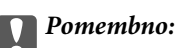

*Ne dotikajte se belega ploščatega kabla in prozornega filma v notranjosti tiskalnika.V nasprotnem primeru lahko pride do okvare.*

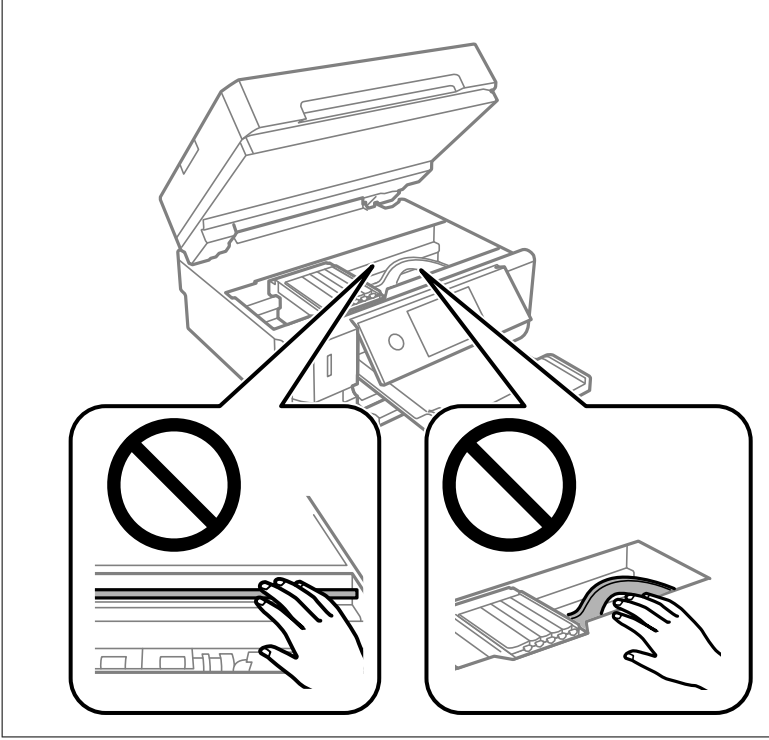

3. Zaprite enoto za optično branje.

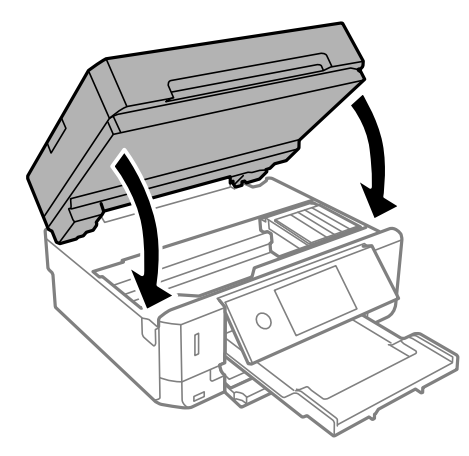

### **Odstranjevanje zataknjenega papirja iz Zadnji pokrov**

1. Odstranite zadnji pokrov.

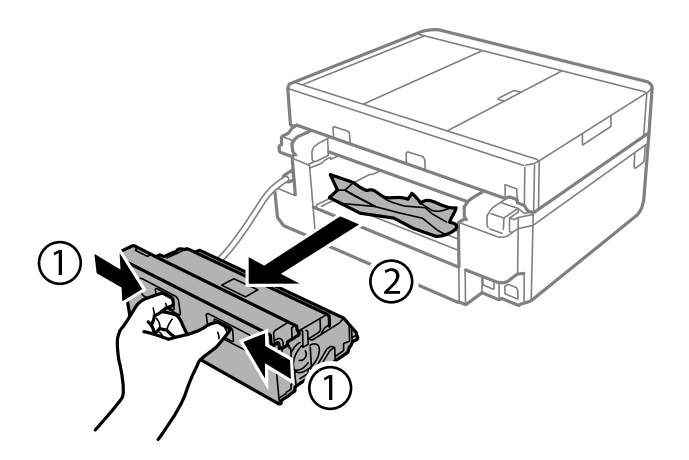

2. Odstranite zagozdeni papir.

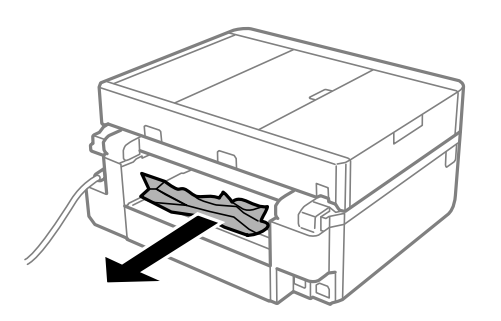

3. Odstranite zagozdeni papir iz zadnji pokrov.

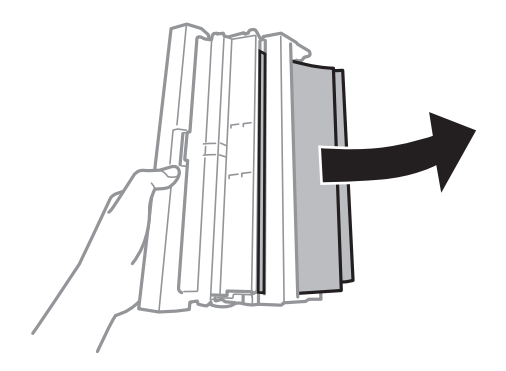

4. Odprite pokrov zadnji pokrov.

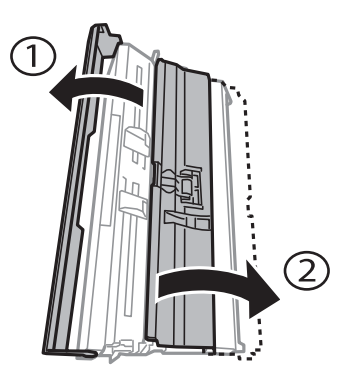

5. Odstranite zagozdeni papir.

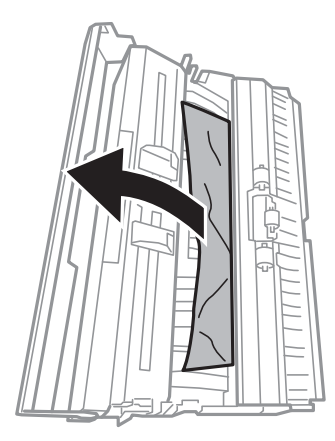

6. Zaprite pokrov zadnji pokrov in vstavite zadnji pokrov v tiskalnik.

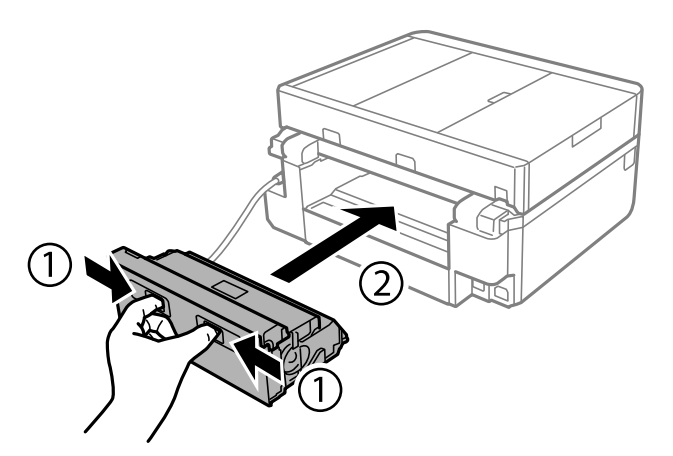

### **Odstranjevanje zataknjenega papirja iz Kaseta za papir**

1. Zaprite izhodni pladenj.

2. Izvlecite kaseta za papir.

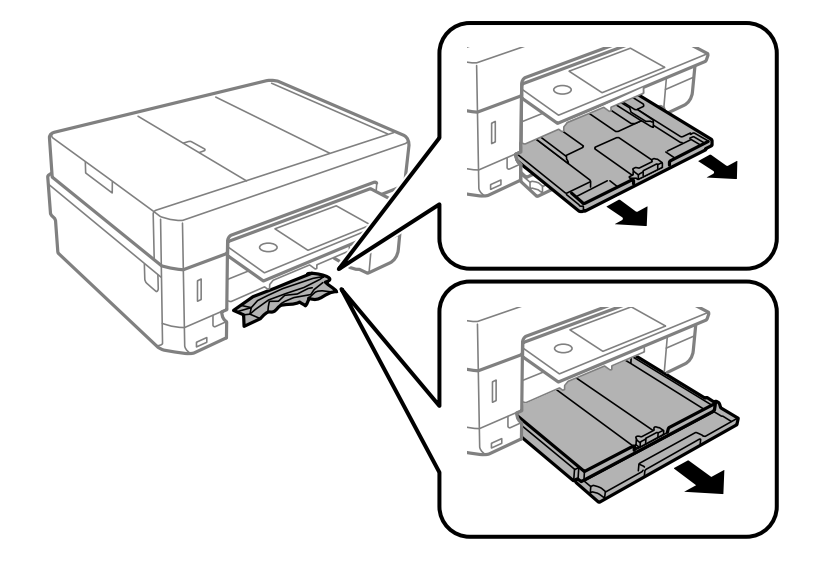

3. Odstranite zagozdeni papir.

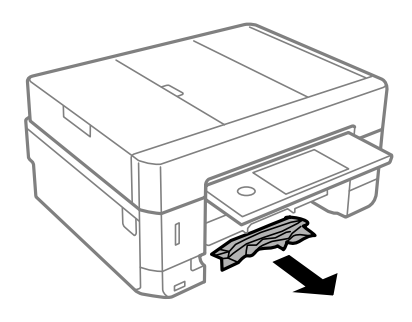

4. Poravnajte robove papirja in premaknite vodila robov do robov papirja.

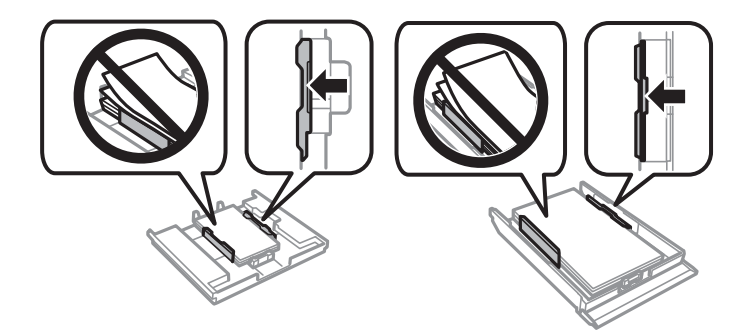

5. Vstavite kaseta za papir v tiskalnik.

### **Odstranjevanje zagozdenega papirja iz samodejnega podajalnika dokumentov**

### !*Pozor:*

*Pazite, da si pri odpiranju ali zapiranju pokrova optičnega bralnika ne priprete roke ali prstov. V nasprotnem se lahko poškodujete.*

1. Odprite pokrov za samodejni podajalnik papirja in odstranite zagozdeni papir.

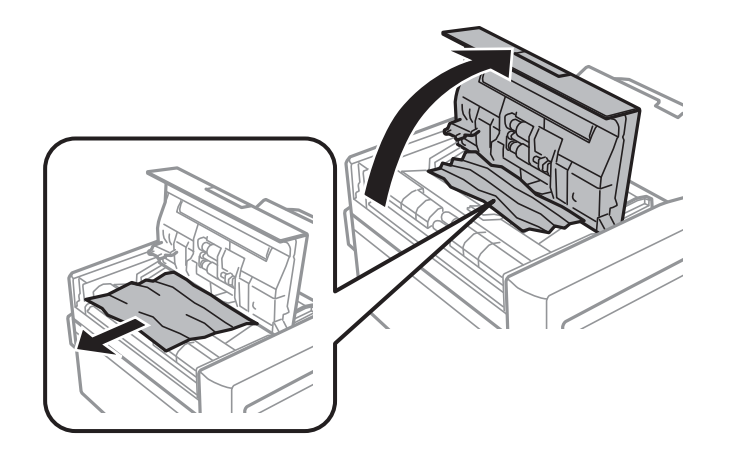

2. Dvignite pokrov optičnega bralnika.

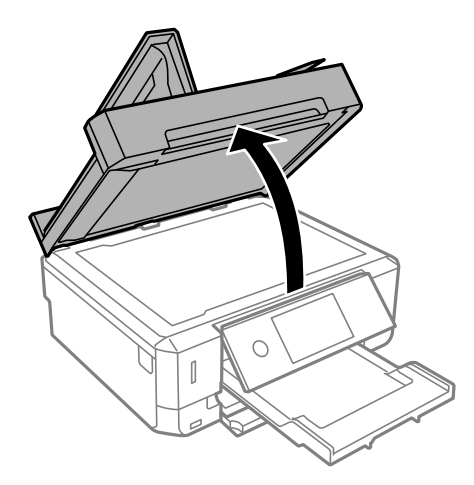

3. Odstranite podlogo za dokumente.

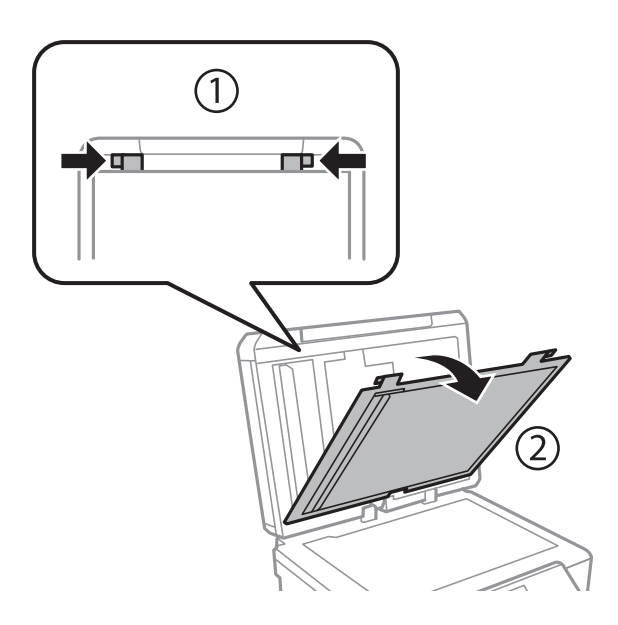

4. Odstranite zagozdeni papir.

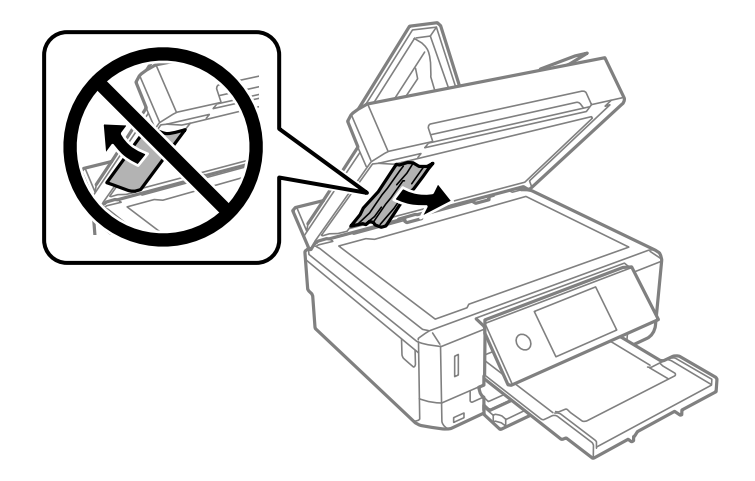

- 5. Namestite podlogo za dokumente.
- 6. Zaprite pokrov optičnega bralnika in nato zaprite pokrov za samodejni podajalnik papirja.
- 7. Odprite vhodni pladenj samodejnega podajalca papirja.

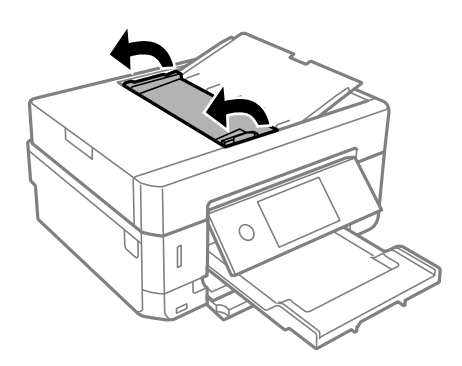

8. Odstranite zagozdeni papir.

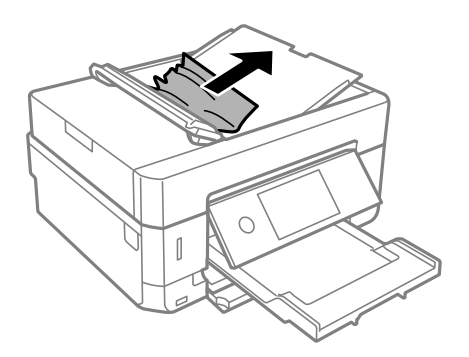

9. Zaprite vhodni pladenj samodejnega podajalca papirja.

# **Papir se ne podaja pravilno**

Preverite naslednje točke in ustrezno ukrepajte, da odpravite težavo.
- ❏ Tiskalnik namestite na ravno površino in delajte v priporočenih okoljskih pogojih.
- ❏ Uporabljajte papir, ki ga ta tiskalnik podpira.
- ❏ Upoštevajte opozorila glede dela s papirjem.
- ❏ Ne nalagajte več kot največje število listov, določeno za papir. Navadnega papirja ne vložite nad linijo, ki jo označuje trikotni simbol na vodilu robov.
- ❏ Prepričajte se, da velikost in vrsta papirja ustrezata dejanski velikosti in vrsti papirja, vstavljenega v tiskalnik.
- ❏ Očistite valj v notranjosti tiskalnika.

### **Povezane informacije**

- & ["Okoljski tehnični podatki" na strani 251](#page-250-0)
- & ["Opozorila pri delu s papirjem" na strani 57](#page-56-0)
- & ["Razpoložljiv papir in njegove lastnosti" na strani 58](#page-57-0)
- & ["Seznam vrst papirja" na strani 61](#page-60-0)
- & ["Čiščenje poti papirja zaradi težav s podajanjem papirja" na strani 174](#page-173-0)

### **Papir se zatika**

- ❏ Papir vložite obrnjen v pravilno smer in vodilo roba premaknite do roba papirja.
- ❏ Če ste vstavili več listov papirja naenkrat, ga vstavljajte enega po enega.

### **Povezane informacije**

- & ["Odstranjevanje zataknjenega papirja" na strani 209](#page-208-0)
- $\rightarrow$  ["Nalaganje papirja v Kaseta za papir 1" na strani 62](#page-61-0)
- & ["Nalaganje papirja v Kaseta za papir 2" na strani 66](#page-65-0)
- & ["Nalaganje papirja v Reža zadnjega pladnja za papir" na strani 70](#page-69-0)

## **Papir se podaja poševno**

Papir vložite obrnjen v pravilno smer in vodilo roba premaknite do roba papirja.

### **Povezane informacije**

- $\rightarrow$  ["Nalaganje papirja v Kaseta za papir 1" na strani 62](#page-61-0)
- & ["Nalaganje papirja v Kaseta za papir 2" na strani 66](#page-65-0)
- & ["Nalaganje papirja v Reža zadnjega pladnja za papir" na strani 70](#page-69-0)

## **Hkrati je podanih več listov papirja**

- ❏ Naložite po en list papirja naenkrat.
- ❏ Če je pri ročnem 2-stranskem tiskanju podanih več listov papirja hkrati, odstranite papir, naložen v tiskalnik, preden znova naložite papir.

## **Papir je izvržen iz Reža zadnjega pladnja za papir, ne da bi bil natisnjen**

Če naložite papir, preden je reža zadnjega pladnja za papir pripravljena, je papir izvržen, ne da bi bil natisnjen. Najprej pošljite tiskalno opravilo in nato naložite papir, ko vas tiskalnik k temu pozove.

## **Pladenj za CD-je/DVD-je je izvržen**

- ❏ Prepričajte se, da je disk pravilno vstavljen na pladenj, in nato znova pravilno vstavite pladenj.
- ❏ Pladenj za CD-je/DVD-je vstavite šele, ko ste k temu pozvani.V nasprotnem primeru pride do napake, pladenj pa je izvržen.

### **Povezane informacije**

- & ["Tiskanje fotografij na nalepko CD-ja/DVD-ja" na strani 97](#page-96-0)
- & ["Kopiranje na nalepko za CD/DVD" na strani 136](#page-135-0)

## **Izvirnik ni podan v samodejni podajalnik dokumentov**

- ❏ Uporabljajte izvirnike, ki jih samodejni podajalnik dokumentov podpira.
- ❏ Izvirnike naložite v pravilni usmerjenosti, vodilo robov samodejnega podajalnika dokumentov pa premaknite do robov izvirnikov.
- ❏ Očistite notranjost samodejnega podajalnika dokumentov.
- ❏ Izvirnikov ne naložite nad črto, označeno s simbolom trikotnika na samodejnem podajalniku dokumentov.

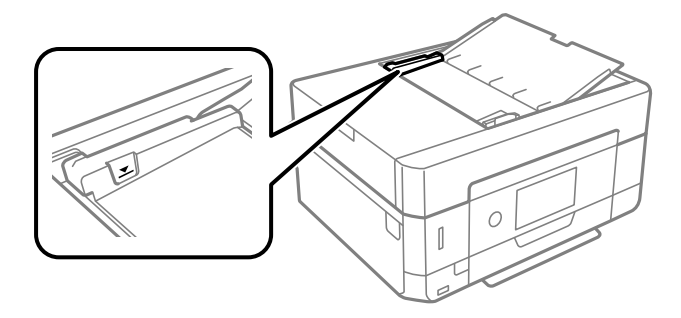

❏ Preverite, ali je na dnu zaslona prikazana ikona samodejnega podajalnika dokumentov. Če ni prikazana, ponovno naložite izvirnike.

## **Težave pri napajanju in nadzorni plošči**

## **Tiskalnik se ne vklopi**

- ❏ Preverite, ali je napajalni kabel čvrsto priključen.
- $\Box$  Držite gumb  $\bigcup$  malce dlie.

## **Lučke so zasvetile in se nato ugasnile**

Napetost tiskalnika morda ni v skladu z napetostjo vtičnice. Nemudoma izklopite tiskalnik in ga odklopite. Preverite oznako na tiskalniku.

!*Pozor: Če se napetost ne ujema, TISKALNIKA NE VKLOPITE NAZAJ. Obrnite se na prodajalca.*

## **Tiskalnik se ne izklopi**

Držite gumb  $\mathcal O$  malce dlje. Če se tiskalnik še vedno ne izklopi, odklopite napajalni kabel iz vtičnice. Da preprečite izsuševanje tiskalne glave, vklopite tiskalnik nazaj in ga nato izklopite z gumbom  $\mathcal O$ .

## **Napajanje se samodejno izklopi**

- ❏ Izberite **Settings** > **Basic Settings** > **Power Off Settings** in nato onemogočite nastavitvi **Power Off If Inactive** in **Power Off If Disconnected**.
- ❏ Izberite **Settings** > **Basic Settings** in nato onemogočite nastavitev **Power Off Timer**.

#### *Opomba:*

*Vaš izdelek ima morda funkcijo Power Off Settings ali Power Off Timer, odvisno od kraja nakupa.*

## **Zaslon LCD potemni**

Tiskalnik je v načinu spanja. Tapnite kjer koli na zaslonu LCD, da ga vrnete v prejšnje stanje.

## **Povečava ali pomanjšava ni mogoča**

Če ne morete pravilno povečati ali pomanjšati besedila, izvedite postopke z rahlimi dotiki zaslona.

## **Funkcije Auto Power On ne delujejo**

- ❏ Preverite, ali je nastavitev **Auto Power On** v oknu **Basic Settings** omogočena.
- ❏ Preverite, ali je tiskalnik pravilno povezan s kablom USB ali z omrežjem.

### **Povezane informacije**

& ["Menijske možnosti za Basic Settings" na strani 183](#page-182-0)

## **Tiskanje iz računalnika ni mogoče**

## **Preverjanje povezave (USB)**

- ❏ Čvrsto priključite kabel USB na tiskalnik in računalnik.
- ❏ Če uporabljate zvezdišče USB, poskusite tiskalnik priključiti neposredno na računalnik.
- ❏ Če kabla USB ni mogoče prepoznati, zamenjajte vrata ali kabel USB.
- ❏ Če tiskalnik ne more tiskati prek povezave USB, upoštevajte ta navodila.

Iz računalnika izključite kabel USB. Z desno tipko miške kliknite ikono tiskalnika, ki je prikazana v računalniku, in nato izberite **Odstrani napravo**. Nato priključite kabel USB na računalnik in izvedite preskusno tiskanje.

Znova nastavite povezavo USB tako, da upoštevate navodila v tem priročniku za spreminjanje načina povezave z računalnikom. Podrobnosti najdete na spodnji povezavi »Sorodne informacije«.

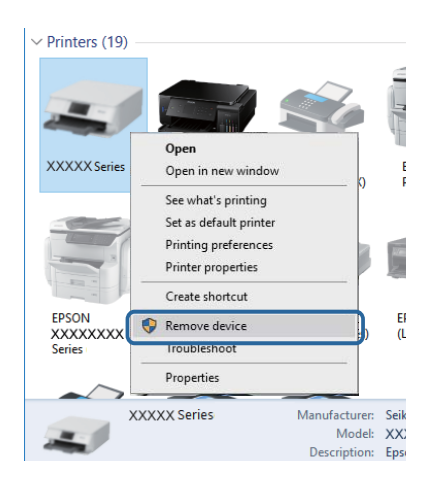

### **Povezane informacije**

& ["Spreminjanje načina povezave računalnika" na strani 53](#page-52-0)

## **Preverjanje povezave (omrežje)**

- ❏ Če ne morete tiskati prek omrežja, si oglejte stran, na kateri je opisan način povezave z omrežjem iz računalnika.
- ❏ Če je tiskanje počasno ali se začasno zaustavi, je morda prišlo do težave s povezavo v omrežnih napravah.Tiskalnik premaknite bližje dostopni točki ter izklopite in znova vklopite dostopno točko.Če težave s tem ne odpravite, si oglejte dokumentacijo, ki je bila priložena dostopni točki.
- ❏ Če ste zamenjali dostopno točko ali ponudnika, poskusite znova konfigurirati nastavitve omrežja za tiskalnik.V računalniku ali pametni napravi vzpostavite povezavo z istim omrežjem (SSID) kot v tiskalniku.
- ❏ Izklopite naprave, v katerih želite vzpostaviti povezavo z omrežjem.Počakajte približno 10 sekund in nato vklopite naprave v tem vrstnem redu: dostopna točka, računalnik ali pametna naprava in tiskalnik.Tiskalnik in računalnik ali pametno napravo premaknite bližje dostopni točki, da omogočite boljšo radijsko komunikacijo, in nato poskusite znova konfigurirati nastavitve omrežja.
- ❏ Natisnite poročilo o omrežni povezavi.Podrobnosti najdete na spodnji povezavi »Sorodne informacije«.Če je v poročilu navedeno, da povezave z omrežjem ni bilo mogoče vzpostaviti, si oglejte poročilo o omrežni povezavi in upoštevajte natisnjene rešitve.
- ❏ Če je tiskalniku dodeljen naslov IP 169.254.XXX.XXX in če je maska podomrežja 255.255.0.0, naslov IP morda ni pravilno dodeljen.Znova zaženite dostopno točko ali ponastavite nastavitve omrežja za tiskalnik.Če težave s tem ne odpravite, si oglejte dokumentacijo za dostopno točko.
- ❏ V računalniku poskusite obiskati poljubno spletno mesto, da preverite, ali so nastavitve omrežja v računalniku pravilne.Če ne morete obiskati nobenega spletnega mesta, do težave prihaja v računalniku.Preverite omrežno povezavo računalnika.

### **Povezane informacije**

& ["Povezovanje z računalnikom" na strani 30](#page-29-0)

## **Preverjanje programske opreme in podatkov**

- ❏ Preverite, ali je nameščen izvirni gonilnik tiskalnika Epson.Če izvirni gonilnik tiskalnika Epson ni nameščen, so funkcije, ki so na voljo, omejene.Priporočamo, da uporabite izvirni gonilnik tiskalnika Epson.Podrobnosti najdete na spodnji povezavi »Sorodne informacije«.
- ❏ Če tiskate veliko sliko, računalnik morda ne bo imel dovolj pomnilnika.Natisnite sliko v nižji ločljivosti ali manjši velikosti.

### **Povezane informacije**

- & ["Namestitev programov" na strani 202](#page-201-0)
- & "Iskanje izvirnih gonilnikov tiskalnika Epson" na strani 221

### **Iskanje izvirnih gonilnikov tiskalnika Epson**

Na enega od spodnjih načinov lahko preverite, ali je v računalniku nameščen izvirni gonilnik tiskalnika Epson.

### **Windows**

Izberite **Nadzorna plošča** > **Ogled naprav in tiskalnikov** (**Tiskalniki**, **Tiskalniki in faksi**) in nato naredite nekaj od tega, da odprete okno z lastnostmi tiskalnega strežnika.

❏ Windows 10/Windows 8.1/Windows 8/Windows 7

Kliknite ikono tiskalnika in nato na vrhu okna kliknite **Lastnosti tiskalnega strežnika**.

❏ Windows Vista

Z desno tipko miške kliknite mapo **Tiskalniki** in nato kliknite **Zaženi kot skrbnik** > **Lastnosti strežnika**.

❏ Windows XP

V meniju **Datoteka** izberite **Lastnosti strežnika**.

Kliknite zavihek **Gonilnik**.Če je ime vašega tiskalnika prikazano na seznamu, je v računalniku nameščen izvirni gonilnik tiskalnika Epson.

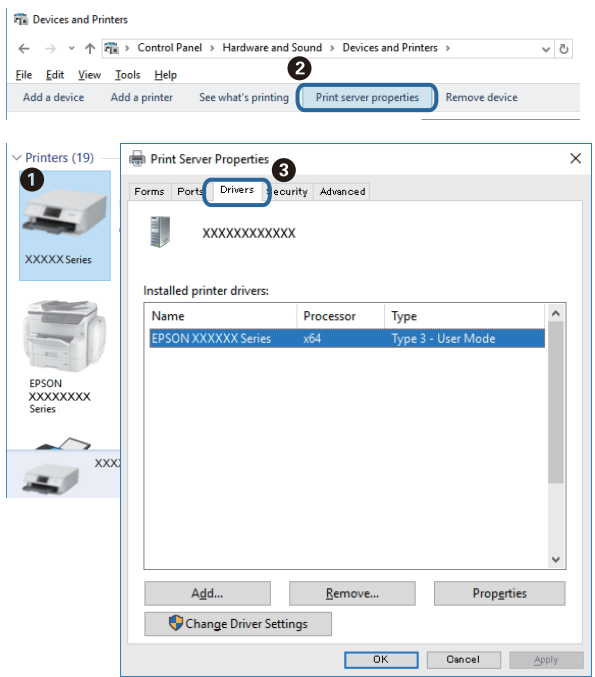

### **Mac OS**

Izberite **Nastavitve sistema** v meniju > **Tiskalniki in optični bralniki** (ali **Tiskanje in optično branje**, **Tiskanje in faks**) in nato izberite tiskalnik.Kliknite **Možnosti in material** in če sta v oknu prikazana zavihka **Možnosti** ter **Pripomoček**, je v računalniku nameščen izvirni gonilnik tiskalnika Epson.

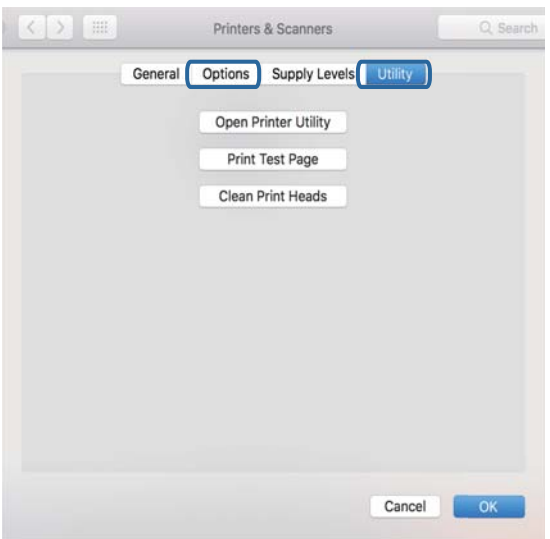

#### **Povezane informacije**

& ["Namestitev programov" na strani 202](#page-201-0)

## **Preverjanje stanja tiskalnika v računalniku (Windows)**

- ❏ Ko se prikaže sporočilo, da se bo zagnalo orodje za preverjanje povezave **EPSON Status Monitor 3**, kliknite **V redu**.Tako lahko samodejno odpravite napake s povezavo ali si ogledate, kako odpravite težave.
- ❏ Kliknite **EPSON Status Monitor 3** na zavihku **Vzdrževanje** gonilnika tiskalnika in nato preverite stanje tiskalnika.Če je **EPSON Status Monitor 3** onemogočen, kliknite **Razširjene nastavitve** v zavihku **Vzdrževanje** nato pa izberite **Omogoči EPSON Status Monitor 3**.
- ❏ Kliknite **Natisni vrsto** na zavihku **Vzdrževanje** gonilnika tiskalnika in nato preverite naslednje.

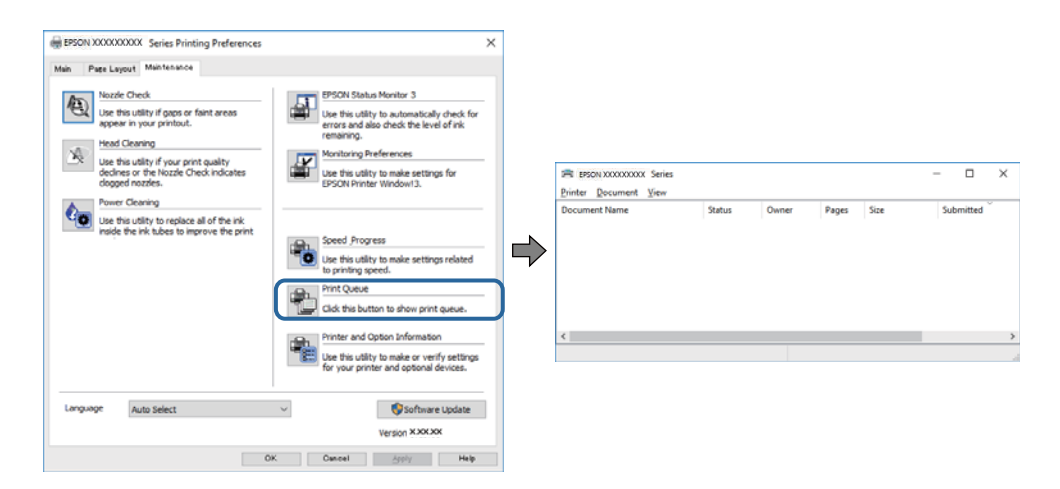

❏ Preverite, če so kakšni čakajoči tiskalni posli.

Če so ostali nepotrebni podatki, izberite **Prekliči vse dokumente** v meniju **Tiskalnik**.

❏ Prepričajte se, da ima tiskalnik vzpostavljeno povezavo in da ni v čakanju.

Če tiskalnik nima povezave ali je v čakanju, odstranite to nastavitev v meniju **Tiskalnik**.

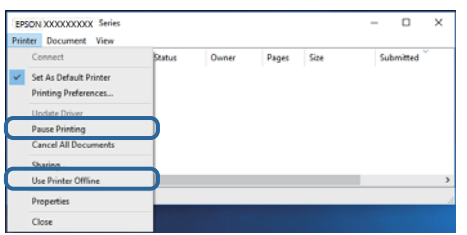

❏ Prepričajte se, da je tiskalnik nastavljen kot privzeti v meniju **Tiskalnik** (pred elementom menija mora biti kljukica).

Če tiskalnik ni nastavljen kot privzeti, ga kot takega nastavite.Če je v oknu **Nadzorna plošča** > **Ogled naprav in tiskalnikov** (**Tiskalniki**, **Tiskalnik in faksi**) več ikon, si oglejte spodnja navodila, da izberete ikono.

Primer:

Povezava USB: EPSON XXXX Series

Omrežna povezava: EPSON XXXX Series (omrežje)

Če gonilnik tiskalnika namestite večkrat, bodo morda ustvarjene kopije gonilnika tiskalnika.Če so ustvarjene kopije, na primer »EPSON XXXX Series (kopija 1)«, z desno tipko miške kliknite ikono kopiranega gonilnika in nato kliknite **Odstrani napravo**.

❏ Prepričajte se, da so tiskalniška vrata ustrezno izbrana pod **Lastnost** > **Vrata** iz menija **Tiskalnik** kot sledi. Izberite »**USBXXX**« za povezavo USB, ali »**EpsonNet Print Port**« za omrežno povezavo.

### **Povezane informacije**

- & ["Preklic tiskanja" na strani 130](#page-129-0)
- & ["Navodila za gonilnik tiskalnika za Windows" na strani 193](#page-192-0)

## **Preverjanje stanja tiskalnika v računalniku (Mac OS)**

Prepričajte se, da tiskalnik ni v načinu **Premor**.

Izberite **Nastavitve sistema** v meniju > **Tiskalniki in optični bralniki** (ali **Tiskanje in optično branje**, **Tiskanje in faks**) in nato dvokliknite tiskalnik.Če je tiskalnik v načinu premora, kliknite **Nadaljuj** (ali **Nadaljuj s tiskalnikom**).

### **Povezane informacije**

& ["Navodila za gonilnik tiskalnika za Mac OS" na strani 196](#page-195-0)

## **Če ne morete konfigurirati nastavitev omrežja**

- ❏ Izklopite naprave, v katerih želite vzpostaviti povezavo z omrežjem. Počakajte približno 10 sekund in nato vklopite naprave v tem vrstnem redu: dostopna točka, računalnik ali pametna naprava in tiskalnik. Tiskalnik in računalnik ali pametno napravo premaknite bližje dostopni točki, da omogočite boljšo radijsko komunikacijo, in nato poskusite znova konfigurirati nastavitve omrežja.
- ❏ Izberite **Settings** > **Network Settings** > **Connection Check** in natisnite poročilo o omrežni povezavi. Če je prišlo do napake, si oglejte poročilo o omrežni povezavi in upoštevajte natisnjena navodila za odpravo težave.

### **Povezane informacije**

- & ["Tiskanje poročila o omrežni povezavi" na strani 46](#page-45-0)
- & ["Sporočila in rešitve v poročilu o omrežni povezavi" na strani 47](#page-46-0)

## **Povezave iz naprav ni mogoče vzpostaviti, čeprav so nastavitve omrežja pravilne**

Če ne morete vzpostaviti povezave z računalnikom ali s pametno napravo in tiskalnikom, čeprav v poročilu omrežne povezave ni navedena nobena težava, preberite naslednje.

❏ Če hkrati uporabljate več brezžičnih usmerjevalnikov, do tiskalnika morda ne boste mogli dostopati iz računalnika ali pametne naprave, kar je odvisno od nastavitev brezžičnih usmerjevalnikov. V računalniku ali pametni napravi vzpostavite povezavo z istim brezžičnim usmerjevalnikom kot v tiskalniku.

Onemogočite funkcijo souporabe povezave v pametni napravi, če je omogočena.

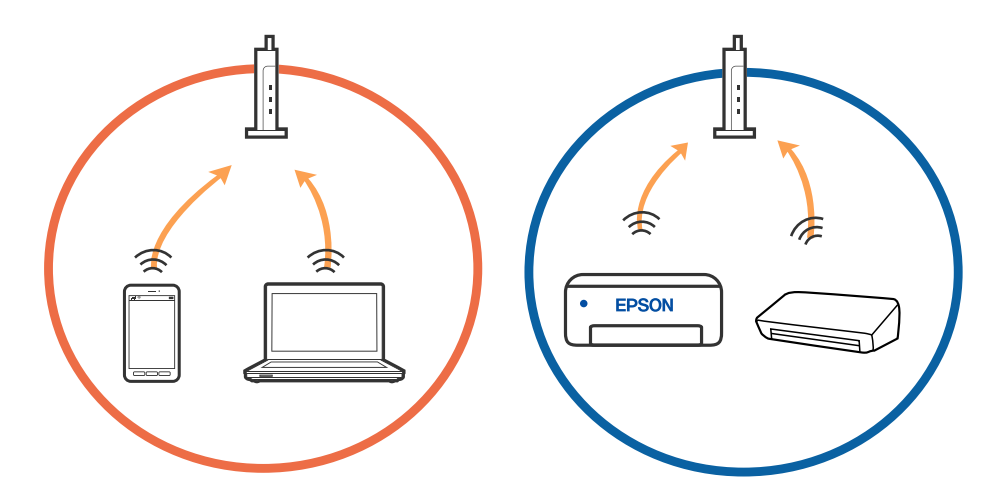

❏ Povezave z brezžičnim usmerjevalnikom morda ne bo mogoče vzpostaviti, če ima brezžični usmerjevalnik več SSID-jev in so naprave povezane z različnimi SSID-ji v istem brezžičnem usmerjevalniku. V računalniku ali pametni napravi vzpostavite povezavo z istim omrežjem (SSID) kot v tiskalniku.

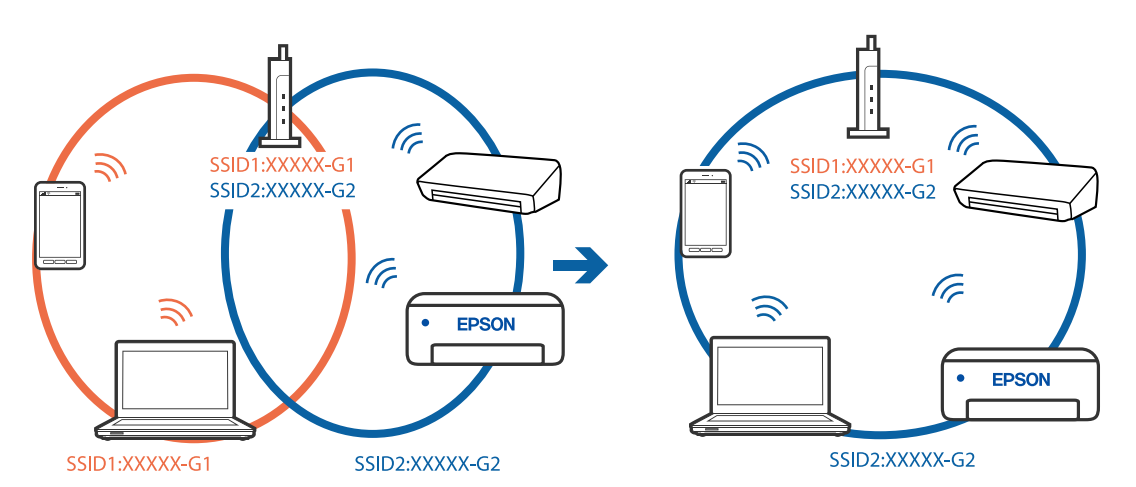

❏ Brezžični usmerjevalnik, ki je združljiv s standardoma IEEE 802.11a in IEEE 802.11g, ima omrežja (SSID), ki delujejo v 2,4 GHz in 5 GHz frekvenčnih pasovih. Če v računalniku ali pametni napravi vzpostavite povezavo z omrežjem (SSID), ki deluje v 5 GHz frekvenčnem pasu, ne morete vzpostaviti povezave s tiskalnikom, ker tiskalnik podpira samo komunikacijo prek 2,4 GHz frekvenčnega pasa. V računalniku ali pametni napravi vzpostavite povezavo z istim omrežjem (SSID) kot v tiskalniku.

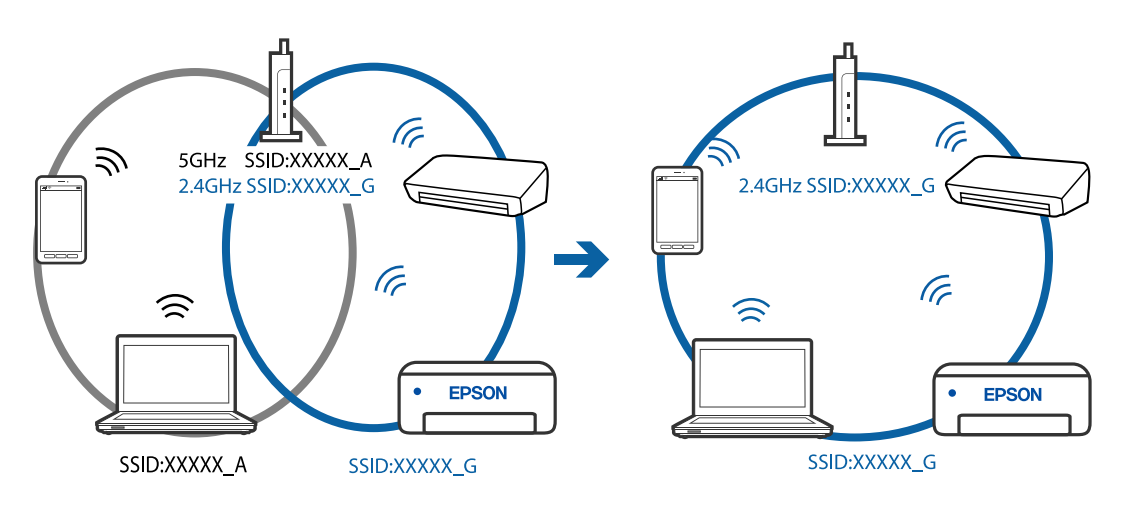

❏ Večina brezžičnih usmerjevalnikov uporablja funkcijo za ločevanje zasebnosti, ki preprečuje komunikacijo med povezanimi napravami. Če komunikacija med tiskalnikom in računalnikom ali pametno napravo ni mogoča, tudi če imajo vzpostavljeno povezavo z istim omrežjem, onemogočite funkcijo za ločevanje zasebnosti v brezžičnem usmerjevalniku. Podrobnosti najdete v priročniku, priloženem brezžičnemu usmerjevalniku.

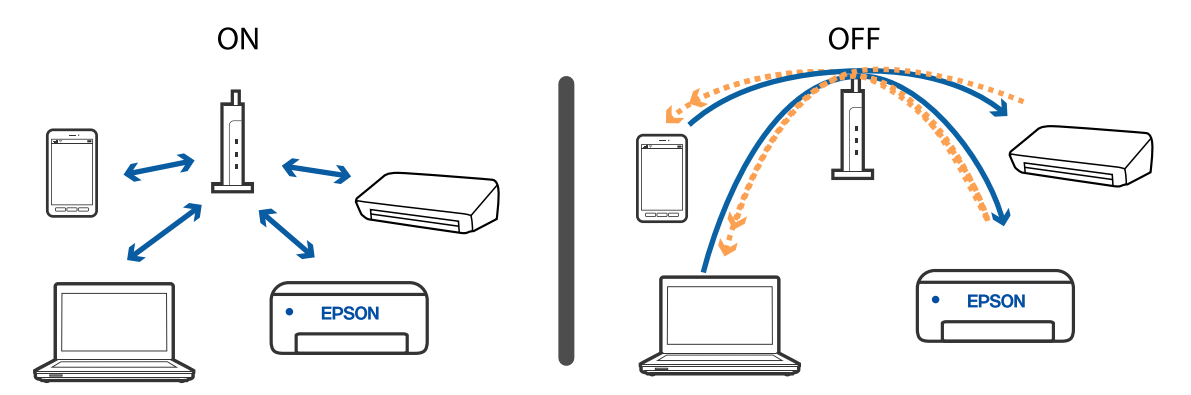

### **Povezane informacije**

- & "Preverjanje imena omrežja (SSID), s katerim ima tiskalnik vzpostavljeno povezavo" na strani 226
- & ["Preverjanje SSID za računalnik" na strani 227](#page-226-0)

## **Preverjanje imena omrežja (SSID), s katerim ima tiskalnik vzpostavljeno povezavo**

Izberite **Settings** > **Network Settings** > **Network Status**.SSID za Wi-Fi in Wi-Fi Direct (preprosta dostopna točka) si lahko ogledate v vsakem meniju.

## <span id="page-226-0"></span>**Preverjanje SSID za računalnik**

### **Windows**

Kliknite v opravilni vrstici na namizju.Na prikazanem seznamu preverite ime povezanega SSID.

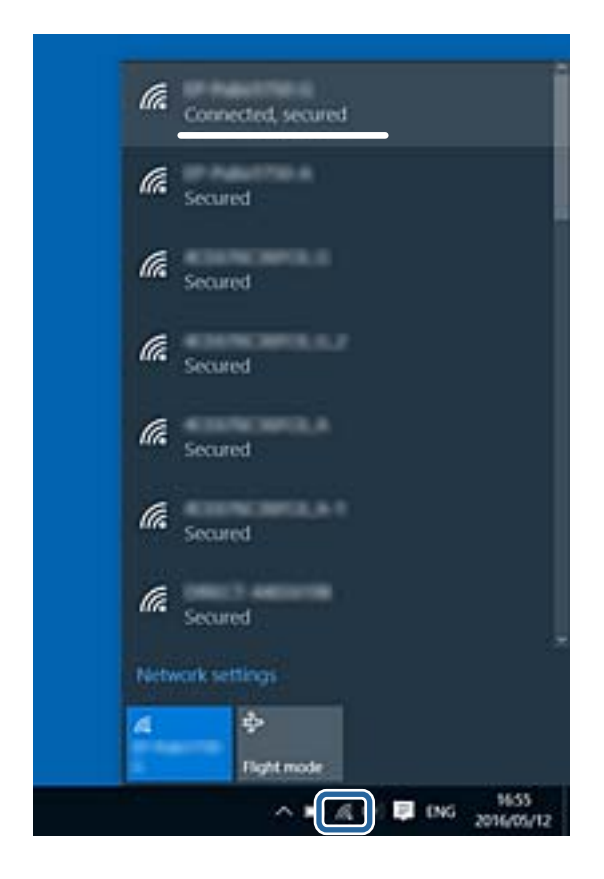

### **Mac OS**

Kliknite ikono Wi-Fi na vrhu zaslona računalnika.Prikazan je seznam SSID, povezan SSID pa je obkljukan.

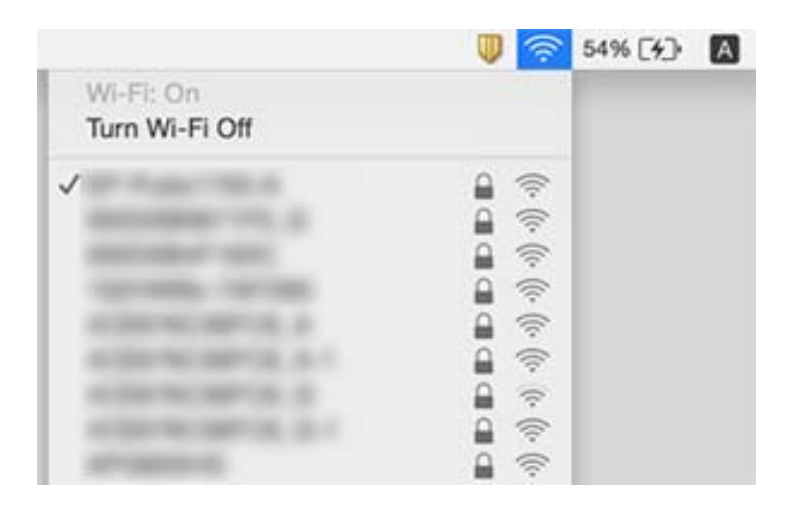

## **Tiskanje iz naprave iPhone ali iPad ni mogoče**

- ❏ V napravi iPhone ali iPad vzpostavite povezavo z istim omrežjem (SSID) kot v tiskalniku.
- ❏ Omogočite možnost **Paper Configuration** v teh menijih. **Settings** > **Printer Settings** > **Paper Source Setting** > **Paper Configuration**
- ❏ Omogočite nastavitev AirPrint v programu Web Config.

### **Povezane informacije**

- & ["Vzpostavljanje povezave s pametno napravo" na strani 31](#page-30-0)
- $\rightarrow$  ["Program za konfiguriranje postopkov tiskalnika \(Web Config\)" na strani 190](#page-189-0)

## **Druge težave pri tiskanju**

## **Natis je opraskan ali pa manjka barva**

Če tiskalnika dalj časa niste uporabljali, so šobe v tiskalni glavi morda zamašene in kapljice črnila ne morejo skoznje. Zaženite preverjanje šob in očistite tiskalno glavo, če je katera od šob tiskalne glave zamašena.

### **Povezane informacije**

& ["Preverjanje in čiščenje tiskalne glave" na strani 170](#page-169-0)

## **Pojavijo se pasovi ali nepričakovane barve**

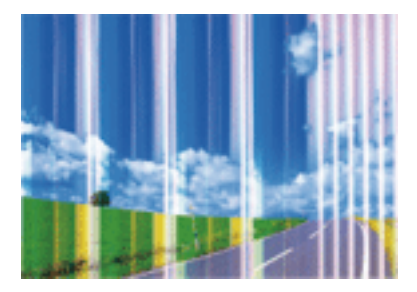

Šobe tiskalne glave so morda zamašene. Izvedite preverjanje šob, da preverite, ali so šobe tiskalne glave zamašene. Očistite tiskalno glavo, če je katera od šob tiskalne glave zamašena.

### **Povezane informacije**

& ["Preverjanje in čiščenje tiskalne glave" na strani 170](#page-169-0)

## **Pojavljajo se barvni pasovi v približno 2.5-centimetrskih intervalih**

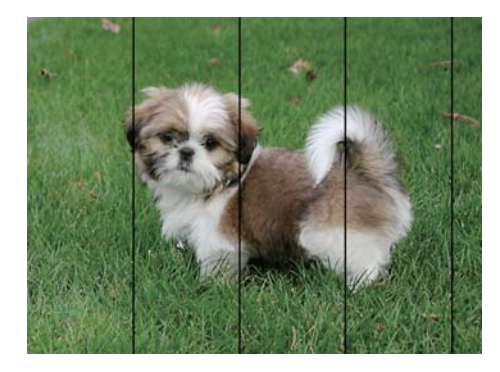

- ❏ Izberite ustrezno nastavitev za vrsto papirja, naloženega v tiskalnik.
- ❏ Poravnajte tiskalno glavo s funkcijo **Horizontal Alignment**.
- ❏ Za tiskanje na navaden papir izberite nastavitev višje kakovosti.

### **Povezane informacije**

- & ["Seznam vrst papirja" na strani 61](#page-60-0)
- & ["Poravnava tiskalne glave nadzorna plošča" na strani 172](#page-171-0)

### **Nejasni natisi, vodoravni pasovi ali neporavnanost**

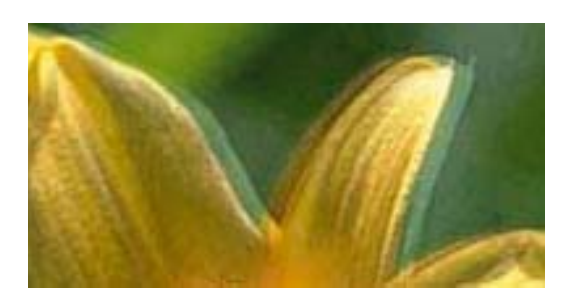

# entnanen ane ı Aufdruck. W  $15008$  "Regel

Poravnajte tiskalno glavo s funkcijo **Vertical Alignment**.

### **Povezane informacije**

 $\rightarrow$  ["Poravnava tiskalne glave — nadzorna plošča" na strani 172](#page-171-0)

### **Kakovost tiskanja se tudi po poravnavi tiskalne glave ne izboljša**

Med dvosmernim (ali visokohitrostnim) tiskanjem tiskalna glava tiska s premikanjem v obe smeri, zato so lahko navpične črte neporavnane.Če se kakovost tiskanja ne izboljša, onemogočite dvosmerno (ali visokohitrostno) tiskanje.Če onemogočite to nastavitev, se lahko tiskanje upočasni.

❏ Nadzorna plošča

Onemogočite **Bidirectional** v razdelku **Settings** > **Printer Settings**.

❏ Windows

V gonilniku tiskalnika počistite polje **Visoka hitrost** na zavihku **Več možnosti**.

### ❏ Mac OS

Izberite **Nastavitve sistema** v meniju > **Tiskalniki in optični bralniki** (ali **Tiskanje in optično branje**, **Tiskanje in faks**) in nato izberite tiskalnik.Kliknite **Možnosti in materiali** > **Možnosti** (ali **Gonilnik**).Izberite **Off** za nastavitev **High Speed Printing**.

### **Povezane informacije**

- & ["Menijske možnosti za Printer Settings" na strani 184](#page-183-0)
- & ["Navodila za gonilnik tiskalnika za Windows" na strani 193](#page-192-0)
- & ["Navodila za gonilnik tiskalnika za Mac OS" na strani 196](#page-195-0)

## **Nizka kakovost tiskanja**

Če je kakovost tiskanja nizka zaradi nejasnih natisov, pasov, manjkajočih barv, zbledelih barv in neporavnanosti na natisih, preverite naslednje.

### **Preverjanje tiskalnika**

- ❏ Zaženite preverjanje šob in očistite tiskalno glavo, če je katera od šob tiskalne glave zamašena.
- ❏ Poravnajte tiskalno glavo.

### **Preverjanje papirja**

- ❏ Uporabljajte papir, ki ga ta tiskalnik podpira.
- ❏ Ne tiskajte na papir, ki je vlažen, poškodovan ali prestar.
- ❏ Če je papir zvit ali ovojnica napihnjena, ju zravnajte.
- ❏ Papirja ne zložite na kup takoj po tiskanju.
- ❏ Natisnjene liste popolnoma posušite, preden jih spravite ali pokažete drugim.Pri sušenju tiskovin se izogibajte neposredni sončni svetlobi, ne uporabljajte sušilca in se ne dotikajte potiskane strani papirja.
- ❏ Epson za tiskanje slik ali fotografij priporoča uporabo originalnega papirja Epson namesto navadnega papirja.Tiskajte na stran za tisk originalnega papirja Epson.

### **Preverjanje nastavitev tiskanja**

- ❏ Izberite ustrezno nastavitev za vrsto papirja, naloženega v tiskalnik.
- ❏ Na nadzorni plošči ali v gonilniku tiskalnika izberite **Best** za nastavitev kakovosti tiskanja.

### **Preverjanje kartuš s črnilom**

- ❏ Epson priporoča, da kartušo s črnilom porabite pred iztekom datuma na embalaži.
- ❏ Za najboljše rezultate kartušo s črnilom porabite v šestih mesecih od odprtja.
- ❏ Poskusite z uporabo pristnih Epson kartuš. Izdelek je zasnovan za nastavitev barv na osnovi pristnih Epsonovih kartuš s črnilom. Uporaba nepristnih kartuš s črnilom lahko zmanjša kakovost tiskanja.

- & ["Preverjanje in čiščenje tiskalne glave" na strani 170](#page-169-0)
- & ["Poravnava tiskalne glave" na strani 171](#page-170-0)
- $\blacktriangleright$  ["Razpoložljiv papir in njegove lastnosti" na strani 58](#page-57-0)
- & ["Opozorila pri delu s papirjem" na strani 57](#page-56-0)
- & ["Seznam vrst papirja" na strani 61](#page-60-0)

## **Papir je zamazan ali popraskan**

❏ Če se pojavijo vodoravni pasovi ali je papir na vrhu ali dnu zamazan, papir vstavite v pravi smeri in vodila robov potisnite do robov papirja.

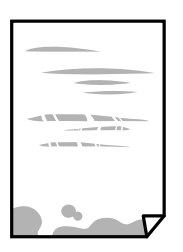

❏ Če se pojavijo navpični pasovi ali je papir zamazan, očistite pot papirja.

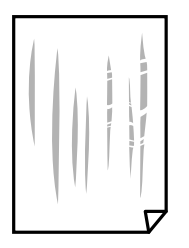

- ❏ Papir položite na ravno površino, da preverite, ali je zvit.Če je zvit, ga poravnajte.
- ❏ Če je debelejši papir opraskan, omogočite nastavitev za zmanjšanje praskanja.Če to funkcijo omogočite, se kakovost tiskanja lahko poslabša oziroma hitrost tiskanja se lahko zmanjša.
	- ❏ Nadzorna plošča

Na začetnem zaslonu izberite **Settings** > **Printer Settings** in nato omogočite **Thick Paper**.

❏ Windows

Kliknite **Razširjene nastavitve** na zavihku **Vzdrževanje** gonilnika tiskalnika in nato izberite **Debel papir in ovojnice**.

❏ Mac OS

Izberite **Nastavitve sistema** v meniju > **Tiskalniki in optični bralniki** (ali **Tiskanje in optično branje**, **Tiskanje in faks**) in nato izberite tiskalnik.Kliknite **Možnosti in materiali** > **Možnosti** (ali **Gonilnik**).Izberite **On** za nastavitev **Thick paper and envelopes**.

❏ Ko izvajate ročno dvostransko tiskanje se prepričajte, da je črnilo popolnoma suho, preden papir znova vstavite.

- $\rightarrow$  ["Nalaganje papirja v Kaseta za papir 1" na strani 62](#page-61-0)
- $\rightarrow$  ["Nalaganje papirja v Kaseta za papir 2" na strani 66](#page-65-0)
- & ["Nalaganje papirja v Reža zadnjega pladnja za papir" na strani 70](#page-69-0)
- & ["Čiščenje poti papirja zaradi madežev črnila" na strani 173](#page-172-0)
- & ["Navodila za gonilnik tiskalnika za Windows" na strani 193](#page-192-0)
- & ["Navodila za gonilnik tiskalnika za Mac OS" na strani 196](#page-195-0)

## **Med samodejnim dvostranskim tiskanjem se papir zamaže**

Ko tiskate podatke z visoko gostoto, kot so slike ali grafikoni, s funkcijo samodejnega dvostranskega tiskanja, zmanjšajte gostoto tiskanja in nastavite daljši čas sušenja.

### **Povezane informacije**

- ◆ ["Obojestransko tiskanje" na strani 110](#page-109-0)
- & ["Menijske možnosti za kopiranje" na strani 138](#page-137-0)

## **Natisnjene fotografije so lepljive**

Morda tiskate na napačno stran fotografskega papirja.Prepričajte se, da tiskate na stran, ki je namenjena za tiskanje.

Če tiskate na napačno stran fotografskega papirja, morate očistiti pot papirja.

### **Povezane informacije**

& ["Čiščenje poti papirja zaradi madežev črnila" na strani 173](#page-172-0)

## **Slike in fotografije so natisnjene v nepričakovanih barvah**

Pri tiskanju na nadzorni plošči ali v gonilniku tiskalnika za Windows je glede na vrsto papirja privzeto uporabljena Epsonova nastavitev za samodejno popravljanje fotografij (PhotoEnhance).Poskusite spremeniti nastavitev.

❏ Nadzorna plošča

Nastavitev **Enhance** spremenite iz **Auto** v **People**, **Night Scene** ali **Landscape**.Če s spremembo nastavitve ne odpravite težave, izklopite PhotoEnhance tako, da izberete **Enhance Off**.

❏ Gonilnik tiskalnika sistema Windows

Na zavihku **Več možnosti** izberite **Po meri** v razdelku **Prilagojene barve** in kliknite **Napredno** .Nastavitev **Popravljanje prizorov** spremenite iz možnosti **Samodejno popravi** na katero koli drugo možnost.Če težave ne odpravite s spremembo nastavitve, namesto nastavitve **PhotoEnhance** v razdelku **Upravljanje barve** izberite kateri koli drug način popravljanja barv.

- & ["Menijske možnosti za urejanje fotografij" na strani 93](#page-92-0)
- & ["Prilagoditev barve tiska" na strani 123](#page-122-0)
- & ["Navodila za gonilnik tiskalnika za Windows" na strani 193](#page-192-0)

### **Barve se razlikujejo od barv na zaslonu**

- ❏ Prikazovalne naprave, kot so računalniški zaslonu, uporabljajo svoje lastnosti prikaza.Če zaslon ni uravnotežen, slike niso prikazane s pravilno svetlostjo in barvami.Prilagodite lastnosti naprave.Nato izvedite spodnje dejanje.
	- ❏ Windows

Odprite okno gonilnika tiskalnika, na zavihku **Prilagojene barve** izberite **Po meri** za nastavitev **Več možnosti** in nato kliknite **Napredno** .Izberite **Standarden EPSON** za nastavitev **Barvni način**.

❏ Mac OS

Odprite okno za tiskanje.V pojavnem meniju izberite **Color Options** in nato kliknite puščico ob možnosti **Napredne nastavitve**.Izberite **Standarden EPSON** za nastavitev **Mode**.

- ❏ Na prikaz slike na zaslonu vpliva svetloba, ki sveti na zaslon.Zaslona ne izpostavljajte neposredni sončni svetlobi in poiščite mesto, kjer je za sliko zagotovljena ustrezna osvetljenost.
- ❏ Barve na zaslonih pametnih naprav, kot so pametni telefoni, se lahko razlikujejo od barv na zaslonih tabličnih računalnikov z visoko ločljivostjo.
- ❏ Barve na zaslonu niso popolnoma enake barvam na papirju, ker prikazovalna naprava in tiskalnik uporabljata drugačen postopek ustvarjanja barv.

### **Povezane informacije**

- & ["Navodila za gonilnik tiskalnika za Windows" na strani 193](#page-192-0)
- & ["Navodila za gonilnik tiskalnika za Mac OS" na strani 196](#page-195-0)

## **Tisk brez robov ni mogoč**

V nastavitvah za tiskanje izberite nastavitev tisk brez obrob. Če izberete vrsto papirja, ki ne podpira tiska brez obrob, ne morete izbrati **Brez obrob**. Izberite vrsto papirja, ki podpira tisk brez obrob.

### **Povezane informacije**

- & ["Menijske možnosti za nastavitve papirja in tiskanja" na strani 92](#page-91-0)
- & ["Menijske možnosti za kopiranje" na strani 138](#page-137-0)
- & ["Osnove tiskanja Windows" na strani 105](#page-104-0)
- ◆ ["Osnove tiskanja Mac OS" na strani 107](#page-106-0)

### **Med tiskanjem brez obrob so robovi slike odrezani**

Med tiskanjem brez obrob se slika rahlo poveča, izstopajoče območje pa je odrezano.Izberite nastavitev za manjše povečanje.

❏ Nadzorna plošča

Spremenite nastavitev **Expansion**.

❏ Windows

Kliknite **Nastavitve** zraven **Brez obrob** v zavihku **Glavno** gonilnika tiskalnika in nato spremenite nastavitve.

❏ Mac OS

Prilagodite nastavitev **Razširitev** v meniju **Nastavitve tiskanja** okna za tiskanje.

### **Povezane informacije**

- & ["Menijske možnosti za nastavitve papirja in tiskanja" na strani 92](#page-91-0)
- & ["Menijske možnosti za kopiranje" na strani 138](#page-137-0)
- & ["Navodila za gonilnik tiskalnika za Windows" na strani 193](#page-192-0)
- & ["Navodila za gonilnik tiskalnika za Mac OS" na strani 196](#page-195-0)

## **Položaj, velikost ali robovi na natisnjenem papirju so nepravilni**

- ❏ Papir vložite obrnjen v pravilno smer in vodilo roba premaknite do roba papirja.
- ❏ Pri postavljanju izvirnikov na steklo optičnega bralnika poravnajte vogal izvirnika z oznako vogala na okvirju stekla optičnega bralnika. Če so robovi kopije odrezani, premaknite izvirnik rahlo stran od roba.
- ❏ Pri nalaganju izvirnikov na steklo optičnega bralnika očistite steklo optičnega bralnika ter pokrov optičnega bralnika s suho, mehko in čisto krpo. Če je na steklu prah ali umazanija, se lahko območje kopije razširi, da zajame tudi to, kar bo povzročilo napačen položaj za tiskanje ali manjše slike.

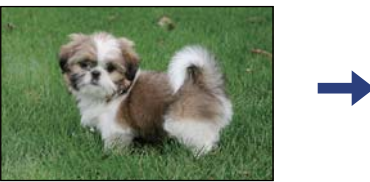

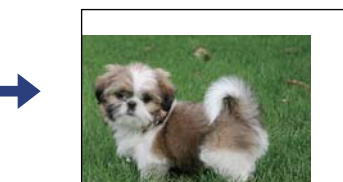

- ❏ Izberite ustrezno nastavitev velikosti papirja.
- ❏ Prilagodite nastavitev robov v programu, da bodo znotraj območja za tisk.

### **Povezane informacije**

- & ["Nalaganje papirja v Kaseta za papir 1" na strani 62](#page-61-0)
- $\rightarrow$  ["Nalaganje papirja v Kaseta za papir 2" na strani 66](#page-65-0)
- & ["Nalaganje papirja v Reža zadnjega pladnja za papir" na strani 70](#page-69-0)
- & ["Čiščenje Steklo optičnega bralnika" na strani 176](#page-175-0)
- & ["Območje za tisk" na strani 245](#page-244-0)

## **Več izvirnikov je kopiranih na en list**

Če na steklo optičnega bralnika položite več izvirnikov, ki jih želite ločeno kopirati, vendar so kopirani na en list, položite izvirnike najmanj 5 mm narazen. Če težave ne morete odpraviti, položite en izvirnik hkrati.

### **Povezane informacije**

& ["Vstavljanje fotografij za kopiranje" na strani 77](#page-76-0)

## **Mesto tiskanja za nalepke za fotografije ni pravilno**

V meniju **Printer Settings** > **Stickers** na nadzorni plošči nastavite mesto tiskanja.

### **Povezane informacije**

& ["Menijske možnosti za Printer Settings" na strani 184](#page-183-0)

## **Mesto tiskanja ali kopiranja za CD/DVD ni pravilno**

- ❏ V meniju **Printer Settings** > **CD/DVD** na nadzorni plošči nastavite mesto tiskanja.
- ❏ S suho, mehko in čisto krpo očistite steklo optičnega bralnika in pokrov optičnega bralnika. Če je na steklu prah ali umazanija, se lahko območje kopije razširi, da zajame tudi to, kar bo povzročilo napačen položaj za tiskanje ali manjše slike.

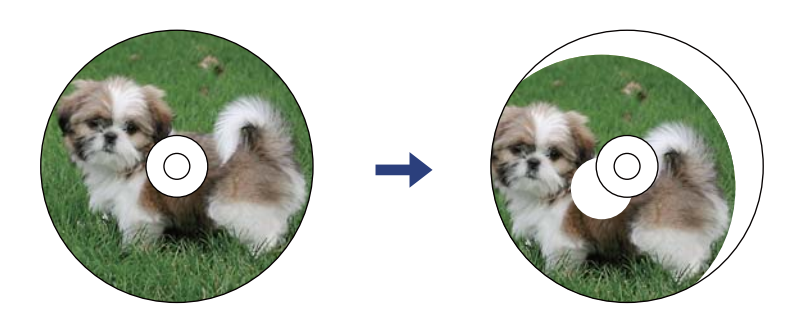

### **Povezane informacije**

& ["Menijske možnosti za Printer Settings" na strani 184](#page-183-0)

## **Natisnjeni znaki so nepravilni ali popačeni**

- ❏ Čvrsto priključite kabel USB na tiskalnik in računalnik.
- ❏ Prekličite kakršnekoli zaustavljene tiskalniške posle.
- ❏ Med tiskanjem ne preklopite računalnika ročno v stanje **Mirovanje** ali **Spanje**. Strani popačenega besedila se bodo morda natisnile ob naslednjem zagonu računalnika.

### **Povezane informacije**

& ["Preklic tiskanja" na strani 130](#page-129-0)

## **Natisnjena slika je preobrnjena**

Odstranite morebitne nastavitve zrcaljenja v gonilniku tiskalnika ali programu.

- ❏ Windows
	- Onemogočite **Zrcalna slika** na zavihku **Več možnosti** gonilnika tiskalnika.
- ❏ Mac OS

Onemogočite **Mirror Image** v meniju **Nastavitve tiskanja** okna za tiskanje.

- & ["Navodila za gonilnik tiskalnika za Windows" na strani 193](#page-192-0)
- & ["Navodila za gonilnik tiskalnika za Mac OS" na strani 196](#page-195-0)

## **Na natisih se pojavijo vzorci, podobni mozaiku**

Za tiskanje slik ali fotografij uporabite podatke z visoko ločljivostjo. Slike na spletnih straneh so pogosto v nizki ločljivosti in čeprav je njihov videz na zaslonih zadovoljiv, pa bo kakovost teh natisnjenih slik lahko slabša.

## **Na kopirani sliki se pojavijo neenakomerne ali razmazane barve, pike ali ravne črte**

- ❏ Očistite pot papirja.
- ❏ Očistite steklo optičnega bralnika.
- ❏ Očistite SPD.
- ❏ Ne pritiskajte preveč močno na izvirnik ali na pokrov optičnega bralnika, ko polagate izvirnike na steklo optičnega bralnika.
- ❏ Če se papir zamaže, znižajte nastavitev gostote kopiranja.

### **Povezane informacije**

- & ["Čiščenje poti papirja zaradi madežev črnila" na strani 173](#page-172-0)
- & ["Čiščenje Steklo optičnega bralnika" na strani 176](#page-175-0)
- & ["Menijske možnosti za kopiranje" na strani 138](#page-137-0)

## **Na kopirani sliki se pojavi vzorec moiré (križni vzorec)**

Spremenite nastavitve pomanjšanja in povečanja ali pa vstavite izvirnik pod nekoliko drugačnim kotom.

### **Povezane informacije**

& ["Menijske možnosti za kopiranje" na strani 138](#page-137-0)

## **Na kopirani sliki so sledi zadnje strani originalnega dokumenta**

- ❏ Če kopirate tanek originalni dokument, ga namestite na steklo optičnega bralnika in položite čezenj kos črnega papirja.
- ❏ Zmanjšajte nastavitev gostote kopiranje na nadzorni plošči.

### **Povezane informacije**

& ["Menijske možnosti za kopiranje" na strani 138](#page-137-0)

## **Težave z izpisom ni mogoče odpraviti**

Če ste preizkusili vse spodaj navedene možne rešitve in težave niste mogli odpraviti, poskusite odstraniti in ponovno namestiti gonilnik tiskalnika.

### **Povezane informacije**

- & ["Odstranjevanje programov" na strani 204](#page-203-0)
- & ["Namestitev programov" na strani 202](#page-201-0)

## **Druge težave s tiskanjem**

## **Tiskanje je prepočasno**

- ❏ Zaprite programe, ki jih ne potrebujete.
- ❏ Izberite nižjo kakovost tiskanja.Visokokakovostno tiskanje zniža hitrost tiskanja.
- ❏ Omogočite dvosmerno (ali visokohitrostno) nastavitev.Če je ta nastavitev omogočena, tiska tiskalna glava s premikanjem v obe smeri, kar poveča hitrost tiska.
	- ❏ Nadzorna plošča

Omogočite **Bidirectional** na zaslonu **Settings** > **Printer Settings**.

❏ Windows

Izberite **Visoka hitrost** na zavihku **Več možnosti** gonilnika tiskalnika.

❏ Mac OS

Izberite **Nastavitve sistema** v meniju > **Tiskalniki in optični bralniki** (ali **Tiskanje in optično branje**, **Tiskanje in faks**) in nato izberite tiskalnik.Kliknite **Možnosti in materiali** > **Možnosti** (ali **Gonilnik**).Izberite **On** za nastavitev **High Speed Printing**.

- ❏ Onemogočite **Tihi način**.
	- ❏ Nadzorna plošča

Na začetnem zaslonu tapnite **(W)**, da onemogočite to funkcijo.

❏ Windows

Onemogočite **Tihi način** na zavihku **Glavno** gonilnika tiskalnika.

❏ Mac OS

Izberite **Nastavitve sistema** v meniju > **Tiskalniki in optični bralniki** (ali **Tiskanje in optično branje**, **Tiskanje in faks**) in nato izberite tiskalnik.Kliknite **Možnosti in materiali** > **Možnosti** (ali **Gonilnik**).Izberite **Off** za nastavitev **Tihi način**.

- ❏ Če tiskate prek omrežja, je v omrežni napravi morda prišlo do težave s povezavo.Tiskalnik premaknite bližje napravi ter izklopite in znova vklopite dostopno točko.Če težave ne morete odpraviti, si oglejte dokumentacijo, ki je bila priložena dostopni točki.
- ❏ Če podatke z visoko stopnjo gostote, kot so fotografije, tiskate na navaden papir, bo tiskanje zaradi ohranitve kakovosti morda trajala dalj časa.To ni okvara.

- & ["Menijske možnosti za Printer Settings" na strani 184](#page-183-0)
- & ["Navodila za gonilnik tiskalnika za Windows" na strani 193](#page-192-0)
- & ["Navodila za gonilnik tiskalnika za Mac OS" na strani 196](#page-195-0)

## **Tiskanje se zelo upočasni pri neprekinjenem tiskanju**

Tiskanje se upočasni, da ne pride do pregrevanja in okvare mehanizma tiskalnika. Vseeno lahko nadaljujete s tiskanjem. Tiskalnik pustite mirovati vsaj 30 minut, da se vrne na običajno hitrost tiskanja. Hitrost tiskanja se ne vrne na običajno, če je tiskalnik izklopljen.

## **Tiskanja ni mogoče prekiniti iz delujočega računalnika z operacijskim sistemom Mac OS X v10.6.8**

Če želite prekiniti tiskanje iz računalnika, izvedite naslednje nastavitve.

Zaženite Web Config in potem izberite **Port9100** kot nastavitev **Prednostni protokol** v **Namestitev AirPrint**. Izberite **Nastavitve sistema** v meniju > **Tiskalniki in optični bralniki** (ali **Tiskanje in optično branje**, **Tiskanje in faks**), tiskalnik odstranite in ga ponovno dodajte.

### **Povezane informacije**

& ["Program za konfiguriranje postopkov tiskalnika \(Web Config\)" na strani 190](#page-189-0)

## **Optičnega branja ni mogoče začeti**

- ❏ Če izvajate optično branje s ADF, preverite, ali sta pokrova optičnega bralnika in ADF zaprta.
- ❏ ADF-ja ne morete uporabiti za optično branje v načinu **Način prikaza fotografije** v programu Epson Scan 2.
- ❏ Čvrsto priključite kabel USB na tiskalnik in računalnik. Če uporabljate zvezdišče USB, poskusite tiskalnik priključiti neposredno na računalnik.
- ❏ Pri optičnem branju v visoki ločljivosti prek omrežja lahko pride do napake v komunikaciji. Zmanjšajte ločliivost.
- ❏ Preverite, ali ste v programu Epson Scan 2 izbrali pravilen tiskalnik (optični bralnik).

### **Če uporabljate Windows, preverite ali sistem zazna tiskalnik**

V sistemu Windows se prepričajte, da je tiskalnik (optični bralnik) prikazan v razdelku **Optični bralnik in fotoaparat**. Tiskalnik (optični bralnik) bi moral biti prikazan kot »EPSON XXXXX (ime tiskalnika)«. Če tiskalnik (optični bralnik) ni prikazan, odstranite in znova namestite Epson Scan 2. Upoštevajte spodnja navodila, a odprete razdelek **Optični bralnik in fotoaparat**.

❏ Windows 10

Kliknite gumb »Start«, izberite **Sistem Windows** > **Nadzorna plošča**, vnesite »Optični bralnik in fotoaparat« v čarobni gumb za iskanje, kliknite **Ogled optičnih bralnikov in fotoaparatov** in preverite, ali je tiskalnik prikazan.

❏ Windows 8.1/Windows 8

Izberite **Namizje** > **Nastavitve** > **Nadzorna plošča**, vnesite »Optični bralnik in fotoaparat« v čarobni gumb za iskanje, kliknite **Pokaži optični bralnik in fotoaparat** in preverite, ali je tiskalnik prikazan.

❏ Windows 7

Kliknite gumb »Start«, izberite **Nadzorna plošča**, vnesite »Optični bralnik in fotoaparat« v čarobni gumb za iskanje, kliknite **Ogled optičnih bralnikov in fotoaparatov** in preverite, ali je tiskalnik prikazan.

❏ Windows Vista

Kliknite gumb »Start«, izberite **Nadzorna plošča** > **Strojna oprema in zvok** > **Optični bralniki in fotoaparati** in preverite, ali je tiskalnik prikazan.

❏ Windows XP

Kliknite gumb »Start«, izberite **Nadzorna plošča** > **Tiskalniki in druga strojna oprema** > **Optični bralniki in fotoaparati** in preverite, ali je tiskalnik prikazan.

### **Povezane informacije**

- & ["Odstranjevanje programov" na strani 204](#page-203-0)
- $\rightarrow$  ["Namestitev programov" na strani 202](#page-201-0)

## **Optično branje ni možno z uporabo nadzorne plošče**

- ❏ Prepričajte se, da sta programa Epson Scan 2 in Epson Event Manager pravilno nameščena.
- ❏ Preverite nastavitve optičnega branja v programu Epson Event Manager.

### **Povezane informacije**

& ["Program za optično branje dokumentov in slik \(Epson Scan 2\)" na strani 198](#page-197-0)

& ["Program za konfiguriranje postopkov optičnega branja na nadzorni plošči \(Epson Event Manager\)" na](#page-198-0) [strani 199](#page-198-0)

## **Težave pri optično prebrani sliki**

## **Pri optičnem branju s steklene plošče optičnega bralnika se pojavijo neenakomerne barve, umazanija, madeži in drugo**

- ❏ Očistite stekleno ploščo optičnega bralnika.
- ❏ Odstranite vse smeti ali umazanijo, ki se prilepi na izvirnik.
- ❏ Na izvirnik ali pokrov optičnega bralnika ne pritiskajte s preveliko silo. Če ga pritisnete s preveliko silo, se lahko pojavijo obrisi, madeži in pike.

### **Povezane informacije**

& ["Čiščenje Steklo optičnega bralnika" na strani 176](#page-175-0)

## **Pri optičnem branju iz ADF se pojavijo ravne črte**

❏ Očistite ADF.

Ravne črte se lahko na sliki pojavijo, če v ADF pridejo smeti ali umazanija.

❏ Odstranite vse smeti ali umazanijo, ki se prilepi na izvirnik.

## **Kakovost slike je groba**

- ❏ Nastavite **Način** v aplikaciji Epson Scan 2 glede na izvirnik, ki ga želite optično prebrati. Optično preberite izvirnik z nastavitvami za dokumente v načinu **Način prikaza dokumenta** in nastavitvami za fotografije v načinu **Način prikaza fotografije**.
- ❏ V aplikaciji Epson Scan 2 prilagodite sliko z elementi na zavihku **Napredne nastavitve** in nato optično preberite izvirnik.
- ❏ Če je ločljivost nizka, poskusite povečati ločljivost in nato optično prebrati izvirnik.

### **Povezane informacije**

& ["Optično branje s programom Epson Scan 2" na strani 150](#page-149-0)

## **V ozadju slik se pojavlja odmik**

Na optično prebrani sliki so morda prikazane slike na hrbtni strani izvirnika.

❏ V aplikaciji Epson Scan 2 izberite zavihek **Napredne nastavitve** in nato prilagodite možnost **Svetlost**.

Ta funkcija morda ne bo na voljo, kar je odvisno od nastavitev na zavihku **Glavne nastavitve** > **Vrsta slike** ali drugih nastavitvah na zavihku **Napredne nastavitve**.

- ❏ V načinu **Način prikaza dokumenta** v aplikaciji Epson Scan 2 izberite zavihek **Napredne nastavitve** in nato **Možnost slike** > **Izboljšanje besedila**.
- ❏ Pri optičnem branju s steklene plošče optičnega bralnika položite črn papir ali namizno podlogo čez izvirnik.

### **Povezane informacije**

- & ["Polaganje izvirnikov na Steklo optičnega bralnika" na strani 75](#page-74-0)
- & ["Optično branje s programom Epson Scan 2" na strani 150](#page-149-0)

## **Besedilo je zamegljeno**

- ❏ V načinu **Način prikaza dokumenta** v aplikaciji Epson Scan 2 izberite zavihek **Napredne nastavitve** in nato **Možnost slike** > **Izboljšanje besedila**.
- ❏ Izberite **Način prikaza dokumenta** za **Način** v aplikaciji Epson Scan 2. Optično preberite izvirnik z nastavitvami za dokumente v načinu **Način prikaza dokumenta**.
- ❏ Če v načinu **Način prikaza dokumenta** v aplikaciji Epson Scan 2 možnost **Vrsta slike** na zavihku **Glavne nastavitve** nastavite na **Črno-belo**, prilagodite možnost **Prag** na zavihku **Napredne nastavitve**. Če povečate vrednost v polju **Prag**, se poveča črno območje.
- ❏ Če je ločljivost nizka, poskusite povečati ločljivost in nato optično prebrati izvirnik.

### **Povezane informacije**

& ["Optično branje dokumentov \(Način prikaza dokumenta\)" na strani 150](#page-149-0)

## **Pojavijo se vzorci moiré (sence, podobne mreži)**

Če je izvirnik natisnjeni dokument, se na optično prebrani sliki lahko pojavijo vzorci moiré (sence, podobne mreži).

❏ Na zavihku **Napredne nastavitve** v programu Epson Scan 2 izberite **Odstran. Filtriranja**.

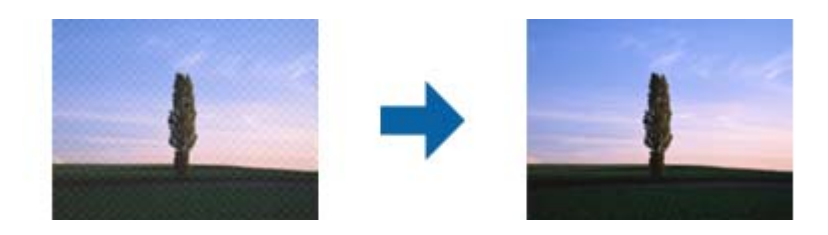

❏ Spremenite ločljivost in znova optično preberite izvirnik.

### **Povezane informacije**

& ["Optično branje s programom Epson Scan 2" na strani 150](#page-149-0)

## **Na stekleni plošči optičnega bralnika ni mogoče optično prebrati pravilnega območja**

- ❏ Preverite, ali je izvirnik pravilno nameščen glede na oznake za poravnavo.
- ❏ Če manjka rob optično prebrane slike, izvirnik rahlo odmaknite od roba steklene plošče optičnega bralnika.
- ❏ Pri nameščanju več izvirnikov na stekleno ploščo optičnega bralnika se prepričajte, da je med izvirniki vsaj 20 mm (0,79 palca) vrzeli.
- ❏ Če boste izvirnik optično prebrali na nadzorni plošči in izbrali funkcijo za samodejno obrezovanje območja optičnega branja, odstranite vse smeti in umazanijo s steklene plošče ali pokrova optičnega bralnika. Če so okrog izvirnika kakršne koli smeti ali umazanija, je obseg optičnega branja razširjen tako, da vključuje te smeti ali umazanijo.

### **Povezane informacije**

& ["Polaganje izvirnikov na Steklo optičnega bralnika" na strani 75](#page-74-0)

## **Predogled v načinu Sličica ni mogoč**

- ❏ Pri nameščanju več izvirnikov na stekleno ploščo optičnega bralnika se prepričajte, da je med izvirniki vsaj 20 mm (0,79 palca) vrzeli.
- ❏ Preverite, ali je izvirnik nameščen naravnost.
- ❏ Predogleda v načinu **Sličica** morda ne bo mogoče prikazati, odvisno od izvirnika. V tem primeru počistite potrditveno polje **Sličica** na vrhu okna za predogled, da prikažete predogled celotnega optično prebranega območja, nato pa ročno ustvarite oznake.

### **Povezane informacije**

 $\rightarrow$  ["Optično branje fotografij ali slik \(Način prikaza fotografije\)" na strani 153](#page-152-0)

## **Besedilo ni prepoznano pravilno pri shranjevanju v obliki zapisa PDF, ki omogoča preiskovanje**

- ❏ Na zaslonu **Možnosti formata slikovnih datotek** v aplikaciji Epson Scan 2 preverite, ali je možnost **Jezik besedila** na zavihku **Besedilo** nastavljena pravilno.
- ❏ Preverite, ali je izvirnik nameščen naravnost.
- ❏ Uporabite izvirnik z jasnim besedilom. Prepoznavanje besedila bo morda slabše pri teh vrstah dokumentov.
	- ❏ Izvirniki, ki so bili že večkrat kopirani
	- ❏ Izvirniki, prejeti po faksu (pri nizki ločljivosti)
	- ❏ Izvirniki, a katerih je razmik med znaki ali vrsticami premajhen
	- ❏ Izvirniki s črtovjem ali podčrtanim besedilom
	- ❏ Izvirniki z rokopisom
	- ❏ Zmečkani ali nagubani izvirniki
- ❏ Če v načinu **Način prikaza dokumenta** v aplikaciji Epson Scan 2 možnost **Vrsta slike** na zavihku **Glavne nastavitve** nastavite na **Črno-belo**, prilagodite možnost **Prag** na zavihku **Napredne nastavitve**. Če povečate vrednost v polju **Prag**, črna barva postane močnejša.
- ❏ V načinu **Način prikaza dokumenta** v aplikaciji Epson Scan 2 izberite zavihek **Napredne nastavitve** in nato **Možnost slike** > **Izboljšanje besedila**.

### **Povezane informacije**

& ["Optično branje dokumentov \(Način prikaza dokumenta\)" na strani 150](#page-149-0)

## **Težave z optično prebrano sliko ni mogoče odpraviti**

Če ste uporabili vse rešitve, vendar težave niste odpravili, ponastavite nastavitve za Epson Scan 2 z aplikacijo Epson Scan 2 Utility.

### *Opomba:*

*Epson Scan 2 Utility je aplikacija, ki je na voljo v gonilniku Epson Scan 2.*

- 1. Zaženite Epson Scan 2 Utility.
	- ❏ Windows 10

Kliknite gumb »Start« in izberite **EPSON** > **Epson Scan 2 Utility**.

❏ Windows 8.1/Windows 8

V čarobni gumb »Iskanje« vnesite ime programa in nato izberite prikazano ikono.

❏ Windows 7/Windows Vista/Windows XP

Kliknite gumb »Start« in izberite **Vsi programi** ali **Programi** > **EPSON** > **Epson Scan 2 Utility** > **Epson Scan 2**.

❏ Mac OS

Izberite **Pojdi** > **Aplikacije** > **Epson Software** > **Epson Scan 2 Utility**.

2. Izberite zavihek **Drugo**.

#### 3. Kliknite **Ponastavi**.

#### *Opomba:*

*Če težave ne odpravite s ponastavitvijo, odstranite in znova namestite Epson Scan 2.*

#### **Povezane informacije**

- & ["Odstranjevanje programov" na strani 204](#page-203-0)
- & ["Namestitev programov" na strani 202](#page-201-0)

## **Druge težave pri optičnem branju**

## **Optično branje je počasno**

- ❏ Zmanjšajte ločljivost in ponovite optično branje. Če je ločljivost visoka, lahko optično branje traja dlje časa.
- ❏ Hitrost optičnega branja bo morda manjša, odvisno od funkcij prilagoditev slike v programu Epson Scan 2.
- ❏ Če na zaslonu **Konfiguracija**, ki se prikaže, ko kliknete gumb v Epson Scan 2, nastavite **Tihi način** na zavihku **Opt. preb.**, bo optično branje morda počasnejše.

#### **Povezane informacije**

& ["Optično branje s programom Epson Scan 2" na strani 150](#page-149-0)

## **Optično branje se ustavi, ko berete v format PDF/Multi-TIFF**

- ❏ Če za optično branje uporabite Epson Scan 2, lahko zaporedoma optično preberete do 999 strani v obliki zapisa PDF in do 200 strani v obliki zapisa Multi-TIFF.
- ❏ Ko optično prebirate velike količine, priporočamo branje v odtenkih sive.
- ❏ Povečajte količino prostega prostora na trdem disku svojega računalnika. Optično branje se bo morda ustavilo, če ne bo na voljo dovolj prostega prostora.
- ❏ Poskušajte izvesti optično branje pri nižji ločljivosti. Optično branje se ustavi, če skupna velikost podatkov doseže omejitev.

#### **Povezane informacije**

& ["Optično branje s programom Epson Scan 2" na strani 150](#page-149-0)

## **Druge težave**

### **Rahel električni šok pri dotiku tiskalnika**

Če je z računalnikom povezanih več perifernih naprav, boste morda občutili rahel električni šok, ko se dotaknete tiskalnika. Napeljite ozemljitveni kabel do računalnika, ki je povezan s tiskalnikom.

## **Glasnost med delovanjem je visoka**

Če so zvoki delovanja preglasni, omogočite način **Tihi način**.Če omogočite to funkcijo, bo tiskanje morda počasnejše.

❏ Nadzorna plošča

Na začetnem zaslonu tapnite <sup>1</sup>0<del>F</del> in nato omogočite ta način.

❏ Windows

Omogočite **Tihi način** na zavihku **Glavno** v gonilniku tiskalnika.

❏ Mac OS

Izberite **Nastavitve sistema** v meniju > **Tiskalniki in optični bralniki** (ali **Tiskanje in optično branje**, **Tiskanje in faks**) in nato izberite tiskalnik.Kliknite **Možnosti in materiali** > **Možnosti** (ali **Gonilnik**).Izberite **On** za nastavitev **Tihi način**.

❏ Epson Scan 2

Kliknite gumb , da odprete okno **Konfiguracija**.Nato nastavite **Tihi način** na zavihku **Opt. preb.**.

### **Povezane informacije**

- & ["Navodila za gonilnik tiskalnika za Windows" na strani 193](#page-192-0)
- & ["Navodila za gonilnik tiskalnika za Mac OS" na strani 196](#page-195-0)

### **Podatkov ni mogoče shraniti v pomnilniško napravo**

- ❏ Uporabljajte pomnilniško napravo, ki jo tiskalnik podpira.
- ❏ Preverite, ali je pisanje v pomnilniško napravo omogočeno.
- ❏ Preverite, ali je v pomnilniški napravi dovolj razpoložljivega prostora.Če je razpoložljivega prostora malo, podatkov ni mogoče shraniti.

### **Povezane informacije**

& ["Specifikacije podprtih zunanjih naprav za shranjevanje" na strani 249](#page-248-0)

## **Požarni zid blokira programsko opremo (samo v sistemu Windows)**

Dodajte program med dovoljene programe požarnega zidu Windows v varnostnih nastavitvah na **Nadzorni plošči**.

## **»!« je prikazan na zaslonu za izbiro fotografij**

»!« se prikaže na LCD-zaslonu, če izdelek ne podpira slikovne datoteke.

### **Povezane informacije**

 $\blacktriangleright$  ["Specifikacije o podprtih podatkih" na strani 250](#page-249-0)

## <span id="page-244-0"></span>**Dodatek**

## **Tehnični podatki**

## **Tehnični podatki tiskalnika**

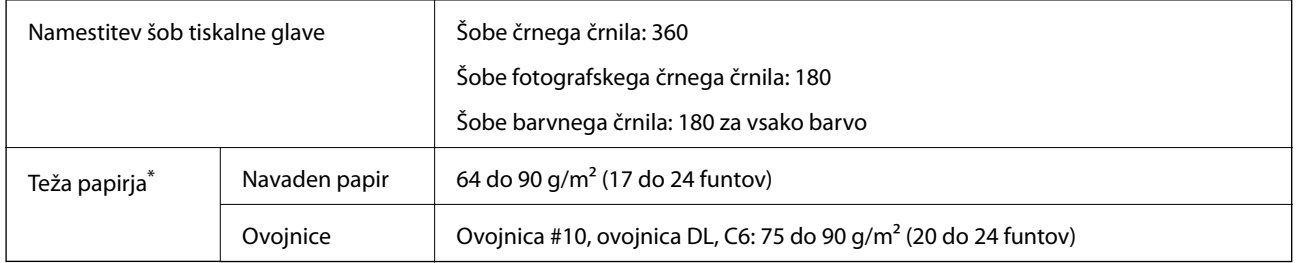

\* Tudi če je debelina papirja v navedenem razponu, papir morda ne bo podajan v tiskalnik ali pa bo kakovost tiskanja slabša, kar je odvisno od lastnosti in kakovosti papirja.

## **Območje za tisk**

### *Območje za tisk posameznih listov*

Kakovost tiska v osenčenih območjih lahko zaradi mehanizma tiskalnika upade.

### **Tiskanje z robovi**

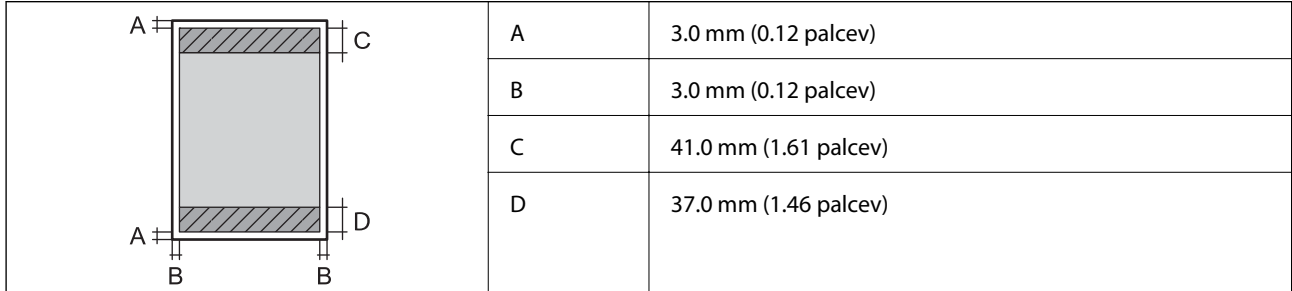

### **Tiskanje brez obrob**

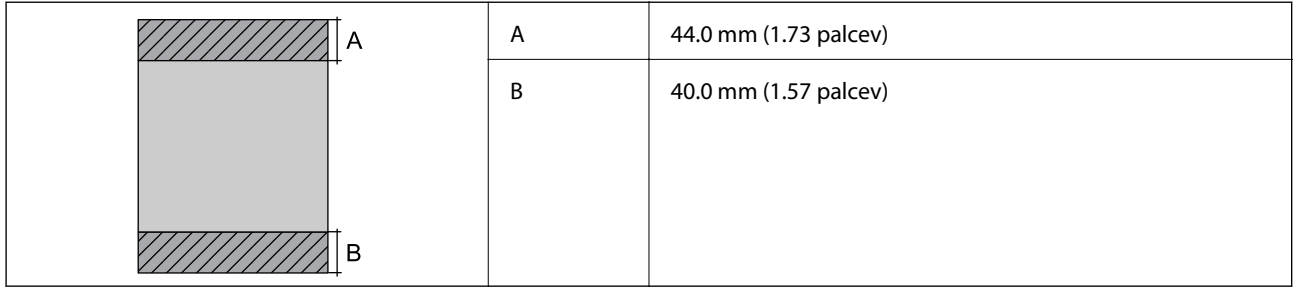

### *Območje za tisk pisemskih ovojnic*

Kakovost tiska v osenčenih območjih lahko zaradi mehanizma tiskalnika upade.

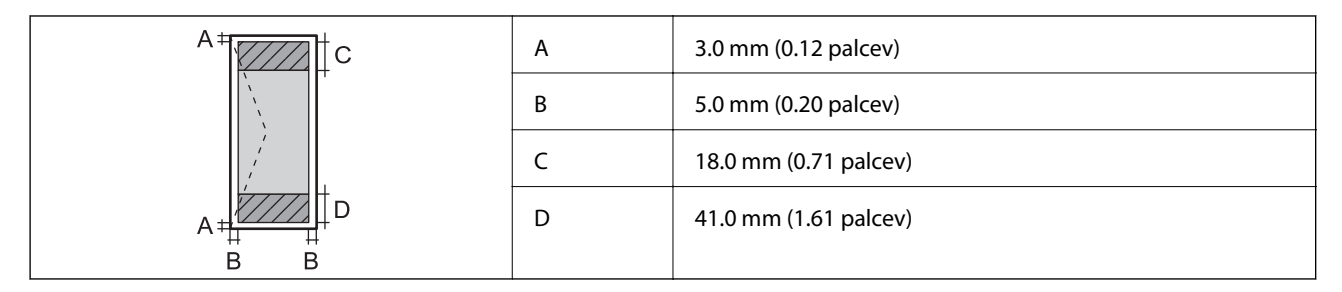

### *Območje za tisk CD/DVD-jev*

Kakovost tiska v osenčenih območjih lahko zaradi mehanizma tiskalnika upade.

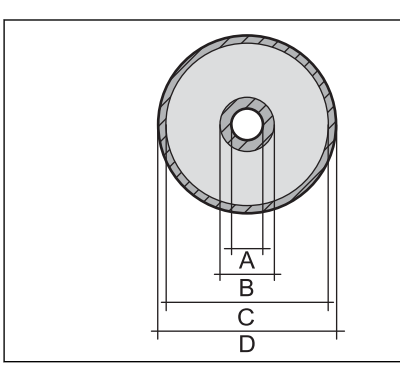

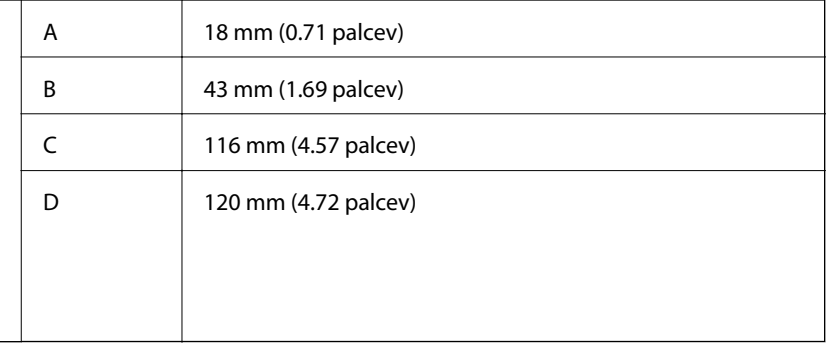

## **Specifikacije optičnega bralnika**

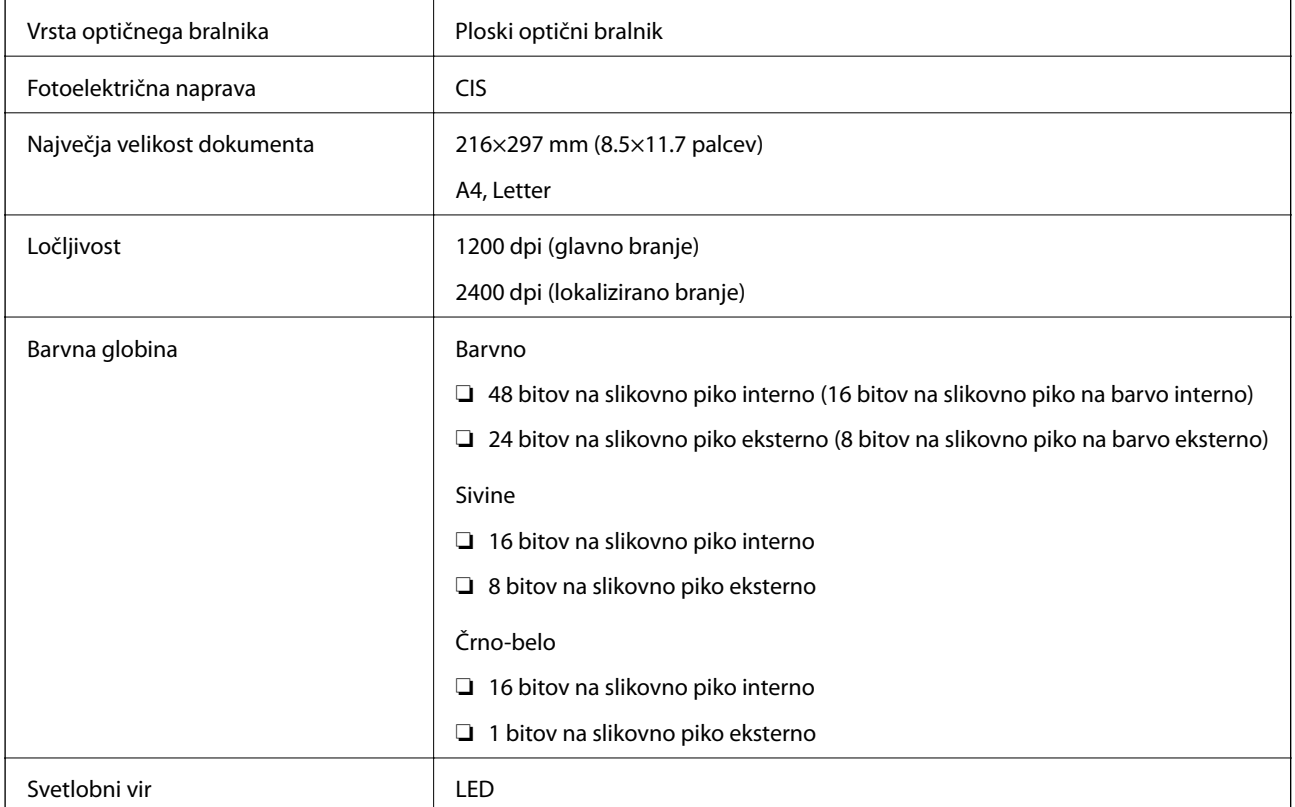

## **Tehnični podatki vmesnika**

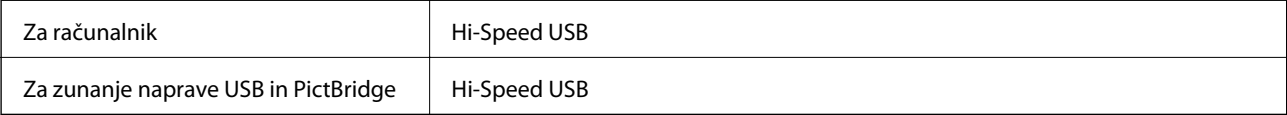

## **Seznam omrežnih funkcij**

### **Omrežne funkcije in IPv4/IPv6**

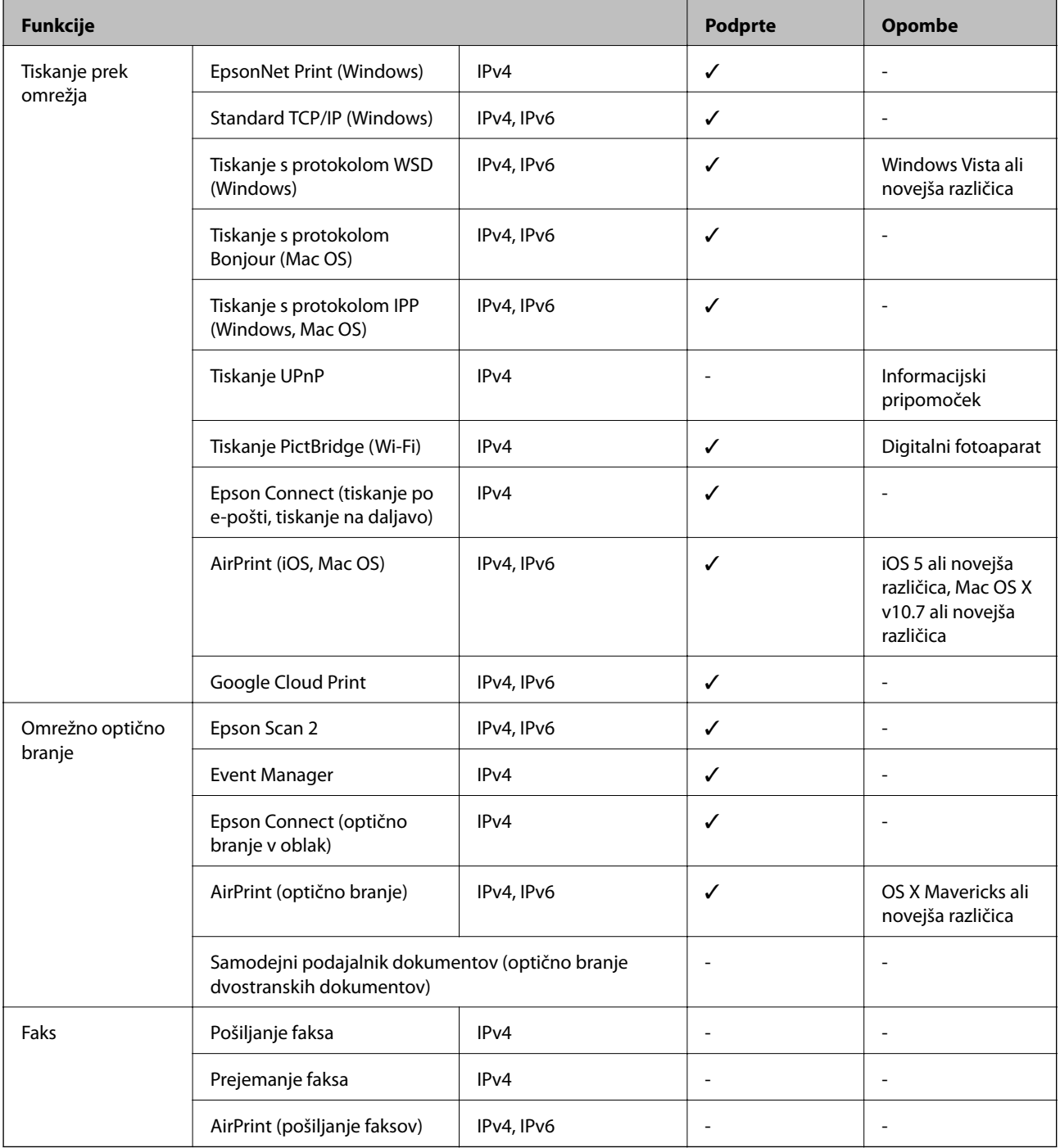

## **Tehnični podatki povezave Wi-Fi**

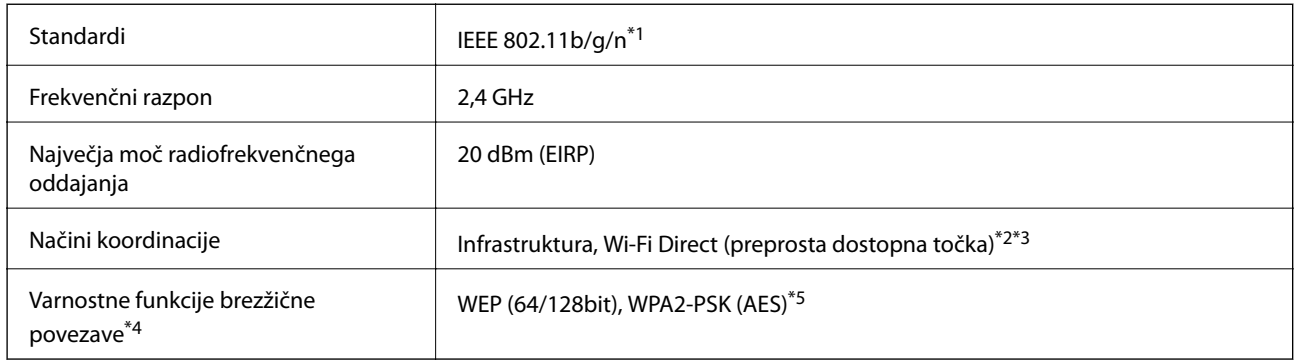

- \*1 IEEE 802.11n je na voljo samo za HT20.
- \*2 Ni podprto za standard IEEE 802.11b.
- \*3 Način preproste dostopne točke je združljiv s povezavo Wi-Fi (infrastrukturni način) ali ethernetno povezavo.
- \*4 Wi-Fi Direct podpira samo WPA2-PSK (AES).
- \*5 Skladno s standardi WPA2 s podporo za WPA/WPA2 Personal.

## **Specifikacije žične (ethernet) povezave**

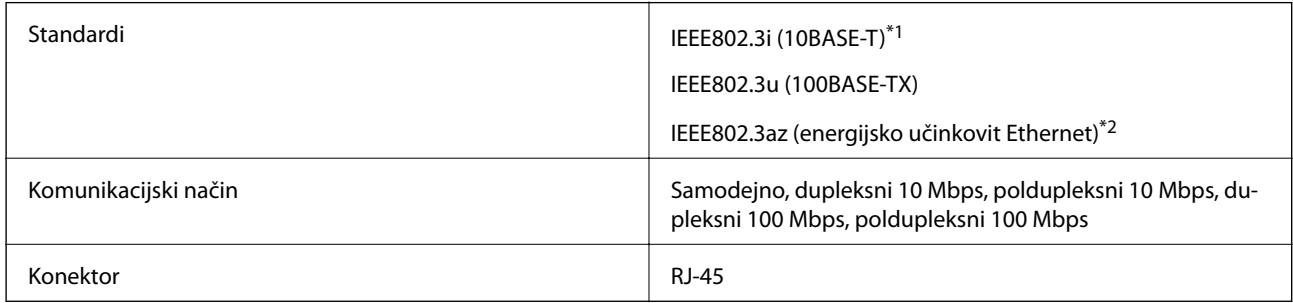

- \*1 Uporabite kabel STP (oklopljena parica) kategorije 5e ali višje, da zagotovite zaščito pred radijskimi motnjami.
- \*2 Povezana naprava mora ustrezati standardom IEEE802.3az.

## **Varnostni protokol**

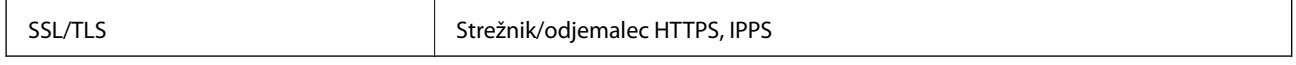

## **Podprte storitve tretjih oseb**

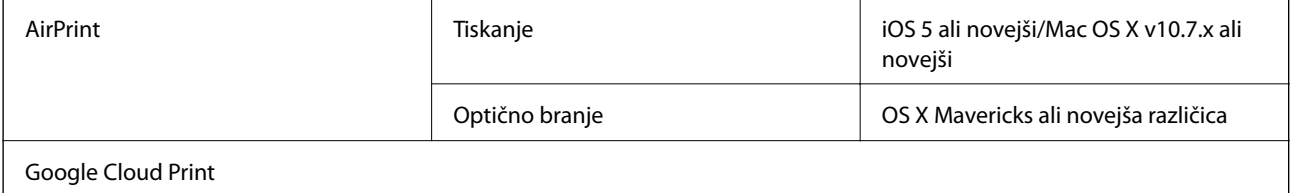

## <span id="page-248-0"></span>**Specifikacije zunanjih naprav za shranjevanje**

### **Tehnični podatki podprtih pomnilniških kartic**

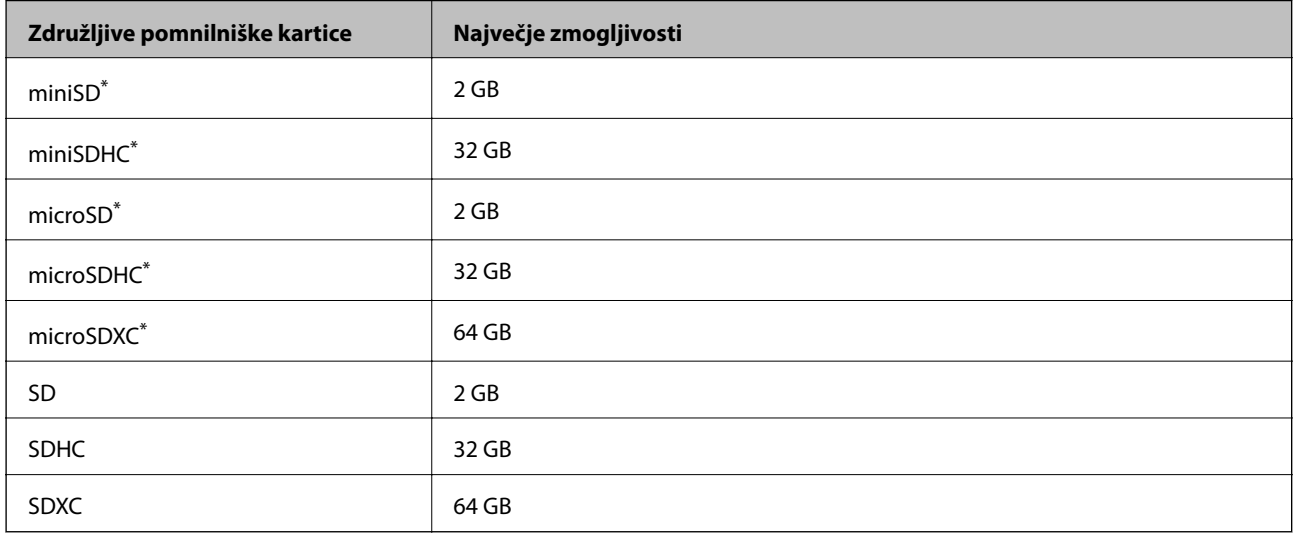

\* Namestite ustrezen pretvornik za režo za pomnilniške kartice. V nasprotnem primeru se kartica lahko zatakne.

### **Specifikacije podprtih zunanjih naprav za shranjevanje**

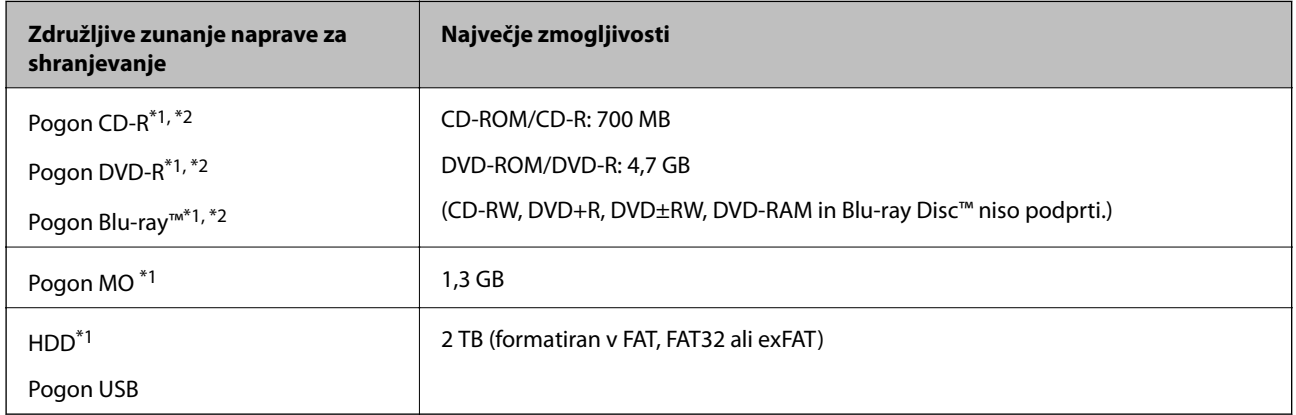

\*1 Ne priporočamo uporabe zunanjih naprav USB, ki se napajajo prek vmesnika USB. Uporabite samo zunanje naprave USB, ki uporabljajo samostojen vir napajanja.

\*2 Le za branje.

Naslednjih naprav ni mogoče uporabljati:

- ❏ Napravo, ki potrebuje namenski gonilnik
- ❏ Varnostno zaščiteno napravo (gesla, šifriranje ipd.)
- ❏ Napravo, z vgrajenim zvezdiščem USB

Epson ne more jamčiti za delovanje vseh zunanje povezanih naprav.

## <span id="page-249-0"></span>**Specifikacije o podprtih podatkih**

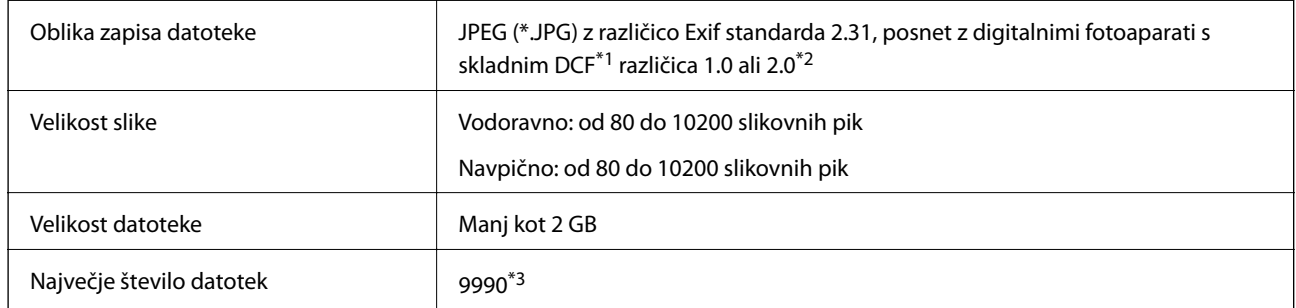

\*1 DCF (Design rule for Camera File system — pravilo zasnove za datotečni sistem fotoaparata).

\*2 Fotografski podatki, shranjeni v vgrajen spomin digitalnega fotoaparata, niso podprti.

\*3 Hkrati je lahko prikazanih do 999 datotek. (Če število datotek preseže 999, so datoteke prikazane v skupinah.)

#### *Opomba:*

*Na zaslonu LCD se prikaže »!«, če tiskalnik ne prepozna slikovne datoteke. Če v takem primeru izberete postavitev z več slikami, bodo morda natisnjeni prazni deli.*

## **Mere**

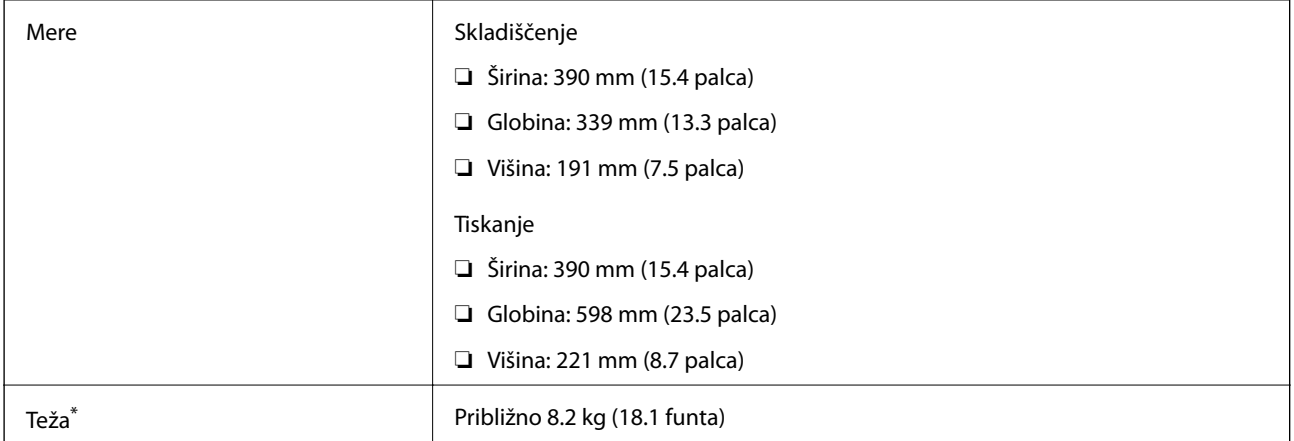

\* : brez kartuš s črnilom, napajalnega kabla in pladnja za CD/DVD.

## **Električni tehnični podatki**

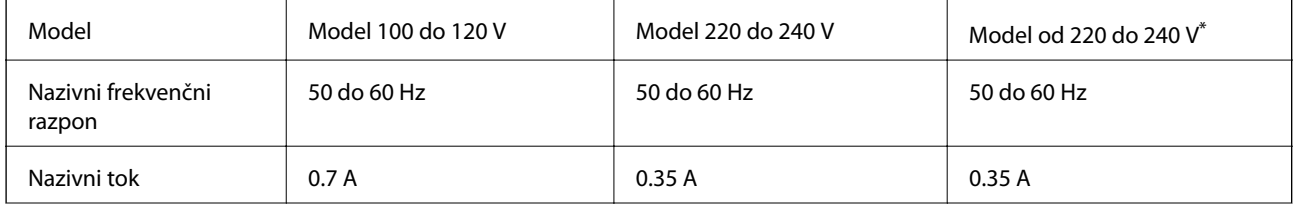

<span id="page-250-0"></span>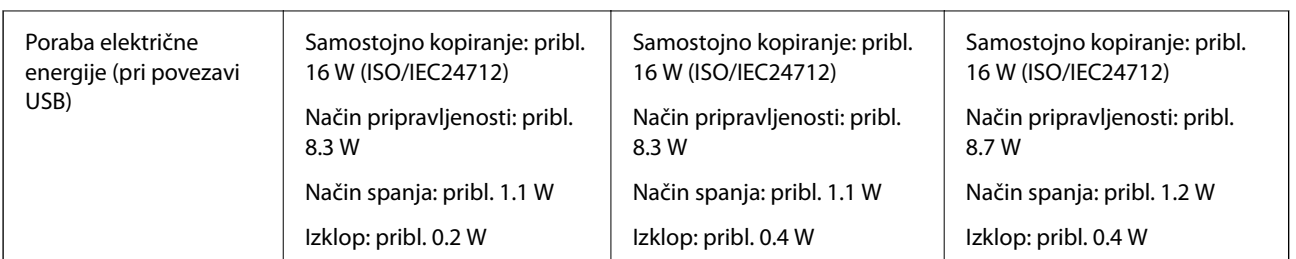

\* Za uporabnike v Hongkongu.

### *Opomba:*

❏ *Preverite napetost tiskalnika na oznaki na tiskalniku.*

❏ *Evropski uporabniki preverite podatke o porabi električne energije na naslednjem spletnem mestu.*

<http://www.epson.eu/energy-consumption>

## **Okoljski tehnični podatki**

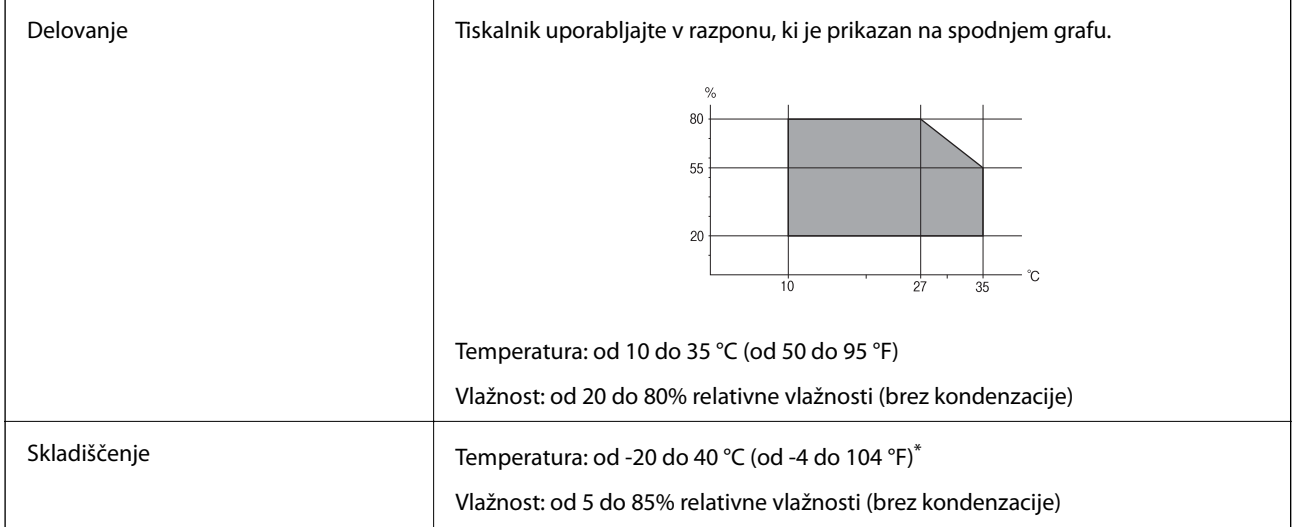

Shranite lahko en mesec pri 40 °C (104 °F).

### **Okoljske specifikacije za kartuše s črnilom**

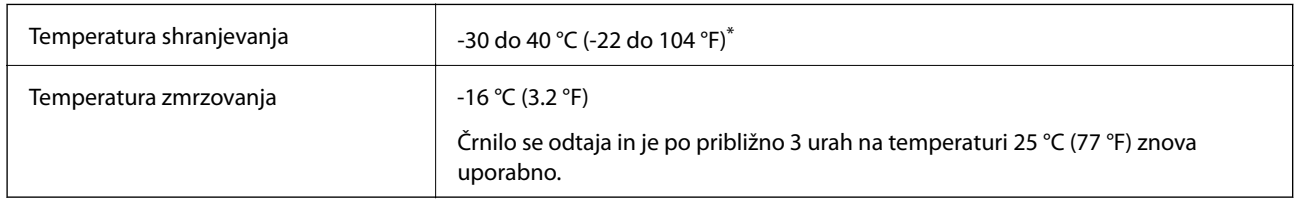

\* Shranjujete ga lahko mesec dni pri 40 °C (104 °F).

## **Sistemske zahteve**

- ❏ Windows 10 (32- ali 64-bitna različica)/Windows 8.1 (32- ali 64-bitna različica)/Windows 8 (32- ali 64-bitna različica)/Windows 7 (32- ali 64-bitna različica)/Windows Vista (32- ali 64-bitna različica)/Windows XP SP3 ali novejša različica (32-bitna različica)/Windows XP Professional x64 Edition SP2 ali novejša različica
- ❏ macOS High Sierra/macOS Sierra/OS X El Capitan/OS X Yosemite/OS X Mavericks/OS X Mountain Lion/Mac OS X v10.7.x/Mac OS X v10.6.8

#### *Opomba:*

- ❏ *Mac OS morda ne podpira nekaterih programov in funkcij.*
- ❏ *Datotečni sistem UNIX (UFS) za Mac OS ni podprt.*

## **Informacije pravnega značaja**

## **Standardi in odobritve**

### **Standardi in odobritve za ameriški model**

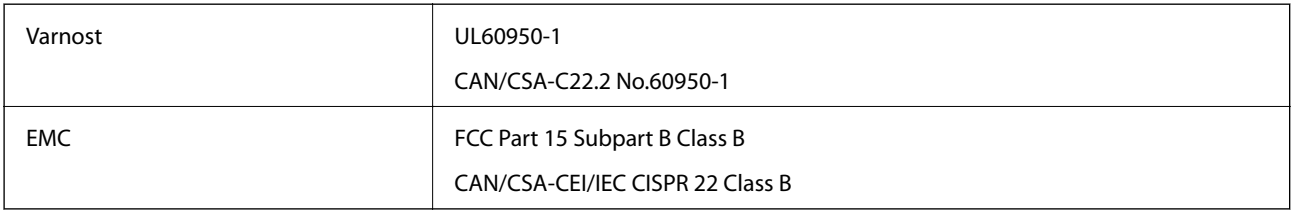

Ta oprema vsebuje ta brezžični modul.

Proizvajalec: Seiko Epson Corporation

#### Vrsta: J26H006

Ta izdelek je v skladu z razdelkom 15 Pravilnika FCC in RSS-210 Pravilnika IC. Družba Epson ne more prevzeti odgovornosti za neizpolnjevanje zahtev v zvezi z varnostjo, ki je posledica sprememb izdelka na način, ki ga družba Epson ni priporočila. Med delovanjem morata biti izpolnjena naslednja pogoja: (1) ta naprava ne sme povzročati škodljivih motenj in (2) ta naprava mora sprejemati vsakršne motnje, vključno s tistimi, ki lahko povzročijo njeno slabo delovanje.

Ta naprava je namenjena uporabi v prostorih, po možnosti ne v bližini oken, s čimer je dosežena največja raven zaščite pred radijskim motenjem licenciranih naprav. Opremo (ali njeno oddajno anteno), ki je nameščena na prostem, je treba licencirati.

Oprema je skladna z določenimi omejitvami FCC/IC glede izpostavljenosti sevanju v nenadzorovanem okolju in izpolnjuje zahteve smernic FCC glede izpostavljenosti radijskim frekvencam (RF) v Dodatku C k smernicam OET65 in RSS-102 iz pravilnika o izpostavljenosti radijskim frekvencam (RF) IC. Ta oprema mora biti vgrajena in uporabljana tako, da je oddajnik sevanja oddaljen najmanj 7,9 palca (20 cm) ali več od človeškega telesa (razen okončin, torej rok, zapestij, nog in gležnjev).

### **Standardi in odobritve za evropski model**

Za uporabnike v Evropi
Seiko Epson Corporation izjavlja, da je tati model z radijsko opremo skladen z Direktivo 2014/53/EU. Celotno besedilo EU-izjave o skladnosti je na voljo na tem spletnem mestu.

<http://www.epson.eu/conformity>

C491W

Samo za uporabo na Irskem, v Združenem kraljestvu, Avstriji, Nemčiji, Lihtenštajnu, Švici, Franciji, Belgiji, Luksemburgu, na Nizozemskem, v Italiji, na Portugalskem, v Španiji, na Danskem, Finskem, Norveškem, Švedskem, v Islandiji, na Hrvaškem, Cipru, v Grčiji, Sloveniji, na Malti, v Bolgariji, na Češkem, v Estoniji, na Madžarskem, v Latviji, Litvi, na Poljskem, v Romuniji in na Slovaškem.

Družba Epson ne more prevzeti odgovornosti za neizpolnjevanje zahtev v zvezi z varnostjo, ki je posledica sprememb izdelkov na način, ki ga družba Epson ni priporočila.

# CE

# **Omejitve pri kopiranju**

Za odgovorno in zakonito uporabo tiskalnika upoštevajte naslednje omejitve.

Kopiranje spodnjih elementov je zakonsko prepovedano:

- ❏ Blagajniški zapisi, kovanci, državni tržni vrednostni papirji, državne obveznice in občinski vrednostni papirji
- ❏ Neuporabljene poštne znamke, predhodno ožigosane razglednice in ostale uradne poštne elemente, ki nosijo veljavno poštnino
- ❏ Koleki in vrednostni papirji, izdani v skladu s pravnimi postopki

Pri kopiranju naslednjih elementov bodite previdni:

- ❏ Zasebni tržni vrednostni papirji (potrdila o izdanih delnicah, čeki ipd.), mesečne prepustnice, dovoljenja ipd.
- ❏ Potni listi, vozniška dovoljenja, zdravniška dovoljenja, cestne prepustnice, boni za prehrano, karte ipd.

#### *Opomba:*

*Kopiranje teh elementov je tudi lahko zakonsko prepovedano.*

Odgovorna uporaba avtorskopravno varovanih gradiv:

Tiskalnike je mogoče uporabiti za nezakonito kopiranje predmetov, ki jih varuje zakonodaja o zaščiti avtorskih pravic. Če vam dejanja ni svetoval izkušen odvetnik, bodite odgovorni in spoštljivi in pridobite dovoljenje lastnika avtorskih pravic, preden kopirate objavljena gradiva.

# **Prevoz in shranjevanje tiskalnika**

Če morate tiskalnik shraniti ali ga prenesti, ker ga želite premakniti na drugo mesto ali ga odnesti na popravilo, upoštevajte spodnja navodila za pakiranje tiskalnika.

### !*Pozor:*

*Pazite, da si pri odpiranju ali zapiranju optičnega bralnika ne priprete roke ali prstov. V nasprotnem se lahko poškodujete.*

#### c*Pomembno:*

- ❏ *Med shranjevanjem ali prevozom tiskalnika ne nagibajte, postavljajte navpično ali obračajte, ker lahko izteče črnilo.*
- ❏ *Kartuše s črnilom pustite nameščene. Če odstranite kartuše, se lahko tiskalna glava izsuši in onemogoči nadaljnje tiskanje s tiskalnikom.*
- 1. Tiskalnik izklopite s pritiskom na gumb $\mathcal{O}$ .
- 2. Zagotovite, da je lučka napajanja ugasnjena, in odklopit napajalni kabel.

#### c*Pomembno:*

*Napajalni kabel odklopite, ko je lučka napajanja izklopljena. V nasprotnem primeru se tiskalna glava morda ne bo vrnila v izhodiščni položaj, kar povzroči zasušitev črnila in lahko onemogoči nadaljnje tiskanje.*

- 3. Odklopite vse kable, kot sta napajalni kabel in kabel USB.
- 4. Zagotovite, da v tiskalnik ni vstavljena pomnilniška kartica.
- 5. Iz tiskalnika odstranite ves papir.
- 6. Zagotovite, da v tiskalniku ni nobenega izvirnika.
- 7. Odprite optični bralnik z zaprtim pokrovom optičnega bralnika. Držalo za kartušo s črnilom pritrdite na ohišje tako, da zaščitni material, ki je bil nameščen ob nakupu tiskalnika, namestite na vrhi z lepilnim trakom.

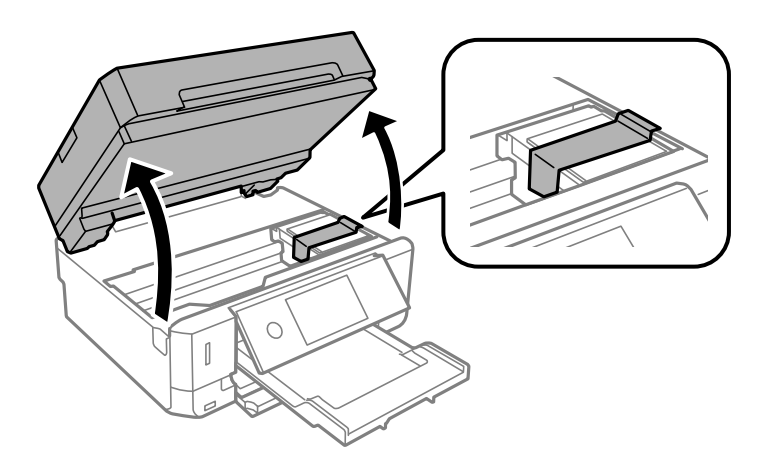

8. Zaprite optični bralnik.

#### **Dodatek**

9. Pripravite se na pakiranje tiskalnika, kot je prikazano spodaj.

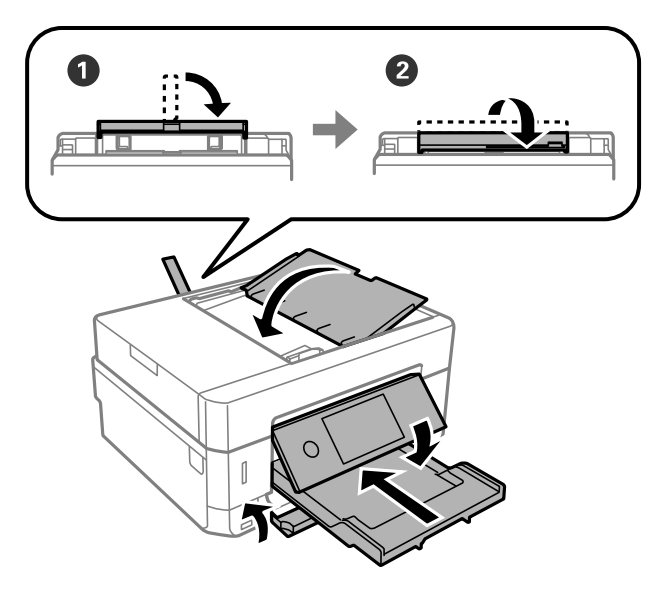

10. Tiskalnik znova shranite v škatlo s priloženimi zaščitnimi materiali.

Pred ponovno uporabo tiskalnika ne pozabite odstraniti lepilnega traku, s katerim ste nosilec kartuše s črnilom. Če pri naslednjem tiskanju opazite slabšo kakovosti tiskanja, očistite in poravnajte tiskalno glavo.

#### **Povezane informacije**

- & ["Imena delov in funkcije" na strani 16](#page-15-0)
- & ["Preverjanje in čiščenje tiskalne glave" na strani 170](#page-169-0)
- & ["Poravnava tiskalne glave" na strani 171](#page-170-0)

# **Dostop do pomnilniške kartice prek računalnika**

Na zunanje naprave za shranjevanje, kot je npr. pomnilniška kartica, ki ste jo vstavili v tiskalnik, lahko pišete oz. lahko z njih berete podatke preko računalnika.

#### c*Pomembno:*

- ❏ *Vstavite pomnilniško kartico, ko ste odstranili zaščito pred pisanjem.*
- ❏ *Če na pomnilniško kartico shranite sliko z računalnika, na LCD-zaslonu slika in število fotografij ne bosta posodobljena.Odstranite in znova vstavite pomnilniško kartico.*
- ❏ *Če zunanjo napravo, ki je vstavljena v tiskalnik, uporabljate v računalnikih, ki so med seboj povezani s kablom USB ali prek omrežja, je dostop za pisanje dovoljen samo v računalnikih, ki so povezani na način, izbran v tiskalniku.Če želite pisati v zunanjo napravo za shranjevanje, na nadzorni plošči odprite Settings ter nato izberite File Sharing in način povezave.*

#### *Opomba:*

*Če povežete veliko zunanjo napravo za shranjevanje, kot je trdi disk 2TB HDD, traja nekaj časa, da računalnik prepozna podatke.*

#### **Windows**

V **Računalnik** ali **Moj računalnik** izberite zunanjo napravo za shranjevanje.Prikazani bodo podatki na zunanji napravi za shranjevanje.

#### *Opomba:*

*Če ste v tiskalniku vzpostavili povezavo z omrežjem brez diska s programsko opremo in brez programa Web Installer, preslikajte režo za pomnilniško kartico ali vrata USB kot omrežni pogon.Odprite Zaženi in vnesite ime tiskalnika \\XXXXX ali naslov IP tiskalnika \\XXX.XXX.XXX.XXX v polje Odpri:.Z desno tipko miške kliknite prikazano ikono naprave, da dodelite omrežje.Omrežni pogon se prikaže v oknu Računalnik ali Moj računalnik.*

#### **Mac OS**

Izberite ustrezno ikono naprave.Prikazani bodo podatki na zunanji napravi za shranjevanje.

#### *Opomba:*

❏ *Za odstranitev zunanje naprave za shranjevanje povlecite in spustite ikono naprave do ikone koša.V nasprotnem primeru podatki na deljenem pogonu morda ne bodo pravilno prikazani, ko boste vstavili drugo zunanjo napravo za shranjevanje.*

❏ *Če želite do zunanje naprave za shranjevanje dostopati prek omrežja, v meniju na namizju izberite Go > Connect to Server.Vnesite ime tiskalnika cifs://XXXXX ali smb://XXXXX (kjer je »XXXXX« ime tiskalnika) v polje Naslov strežnika in kliknite Vzpostavi povezavo.*

#### **Povezane informacije**

- & ["Vstavitev pomnilniške kartice" na strani 79](#page-78-0)
- & ["Specifikacije zunanjih naprav za shranjevanje" na strani 249](#page-248-0)

# **Kje lahko dobite pomoč**

# **Spletno mesto s tehnično podporo**

Če rabite dodatno pomoč, obiščite Epsonovo spletno stran za podporo, navedeno spodaj. Izberite svojo regijo ali državo in obiščite Epsonovo podporo za vaše lokalno območje. Na tej spletni strani so na voljo tudi najnovejši gonilniki, pogosta vprašanja, priročniki in drugi materiali.

#### <http://support.epson.net/>

<http://www.epson.eu/Support> (Evropa)

Posvetujte se s podjetjem Epson, če vaš izdelek ne deluje pravilno in če sami ne morete odpraviti težav.

# **Posvetovanje z Epsonovo službo za podporo**

### **Preden se obrnete na Epson**

Če vaš izdelek Epson ne deluje pravilno, težave pa ne morete odpraviti z informacijami o odpravljanju težav, ki so na voljo v navodilih za uporabo, se za pomoč obrnite na Epsonovo podporno službo. Če na spodnjem seznamu ni Epsonove podpore za vaše območje, se obrnite na prodajalca, pri katerem ste izdelek kupili.

Epsonova podpora vam bo lahko hitreje pomagala, če jim boste dali naslednje informacije:

#### **Dodatek**

❏ Serijsko številko izdelka

(Oznaka s serijsko številko je običajno na zadnji strani izdelka.)

- ❏ Model izdelka
- ❏ Različico programske opreme izdelka

(Kliknite **About**, **Version Info** ali podoben gumb v programski opremi izdelka.)

- ❏ Znamko in model vašega računalnika
- ❏ Ime in različico operacijskega sistema na vašem računalniku
- ❏ Imena in različice programov, ki jih običajno uporabljate skupaj z izdelkom

#### *Opomba:*

*Nastavitve omrežja je mogoče shraniti v spomin izdelka glede na vrsto izdelka. Nastavitve so lahko izgubljene, če se izdelek pokvari ali je bil popravljen. Epson ne odgovarja za izgubo podatkov, varnostnih kopij ali obnovljenih nastavitev, tudi med obdobjem veljavne reklamacije. Priporočamo vam, da si sami ustvarite varnostne podatke in ustvarite zapiske.*

### **Pomoč uporabnikom v Evropi**

Preverite Vseevropsko garancijo za informacije o tem, kako stopiti v stik z Epsonovo podporo.

### **Pomoč za uporabnike v Hong Kongu**

Za tehnično podporo in poprodajne storitve lahko uporabniki stopijo s stik s podjetjem Epson Hong Kong Limited.

#### **Internetna domača stran**

#### [http://www.epson.com.hk](http://www.epson.com.hk/)

Epson Hong Kong je ustanovil lokalno domačo stran na internetu v kitajščini in angleščini, da uporabnikom nudi naslednje informacije:

- ❏ Informacije o izdelkih
- ❏ Odgovore na pogosto zastavljena vprašanja (FAQ)
- ❏ Najnovejše različice gonilnikov za izdelke Epson

#### **Vroča linija za tehnično podporo**

Kontaktirate lahko tudi naše tehnično osebje na naslednjih telefonskih in faks številkah:

Telefon: 852-2827-8911

Faks: 852-2827-4383